**Cette documentation a été convertie depuis la page Amarok/Manuel de la base utilisateur de KDE. Traduction française : Simon Depiets Traduction française : Yohann Hamon Traduction française : Frederick Angelique Relecture de la documentation française : Ludovic Grossard**

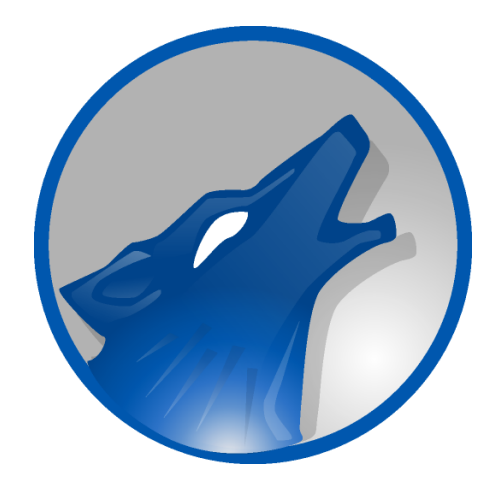

# **Table des matières**

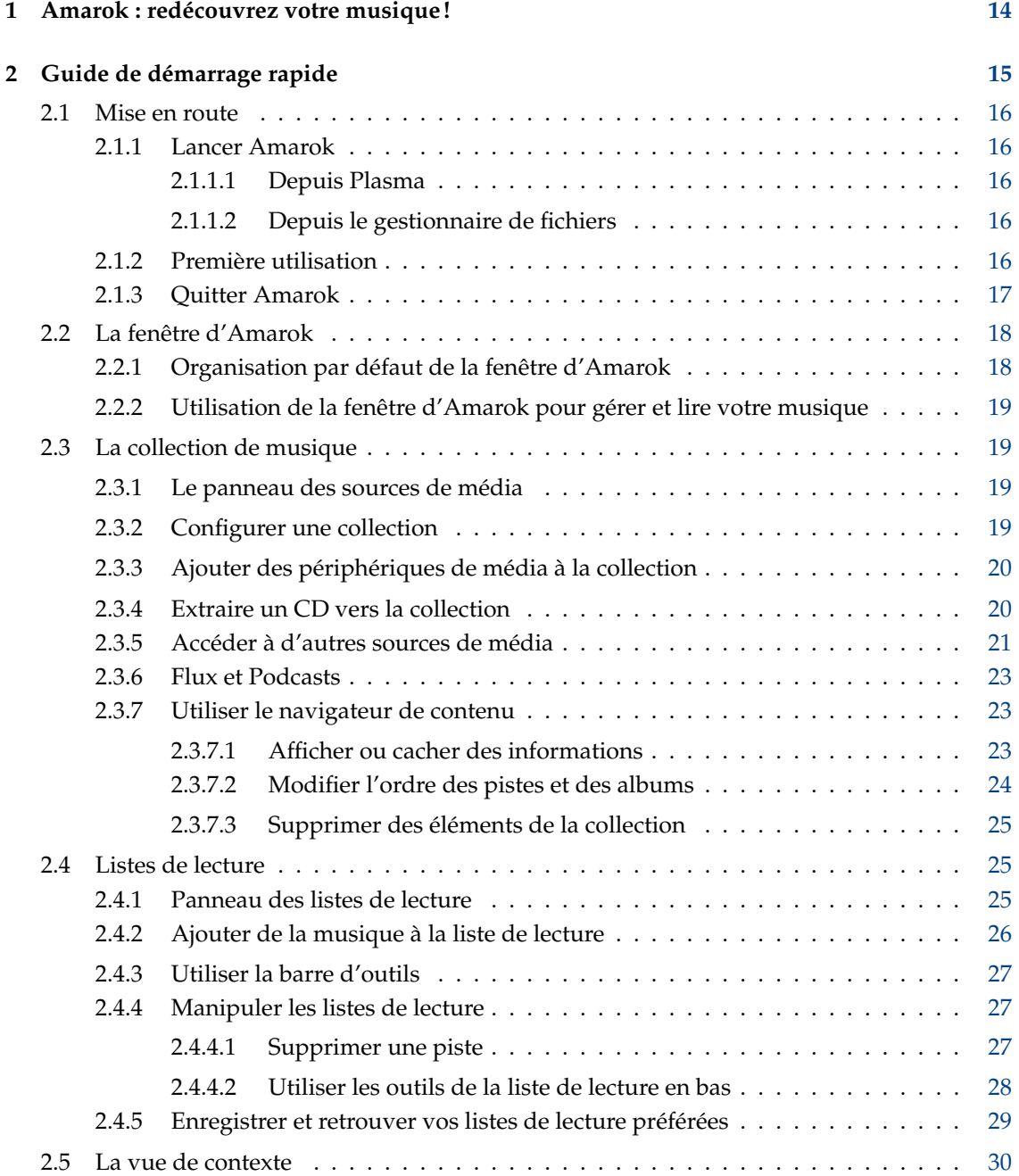

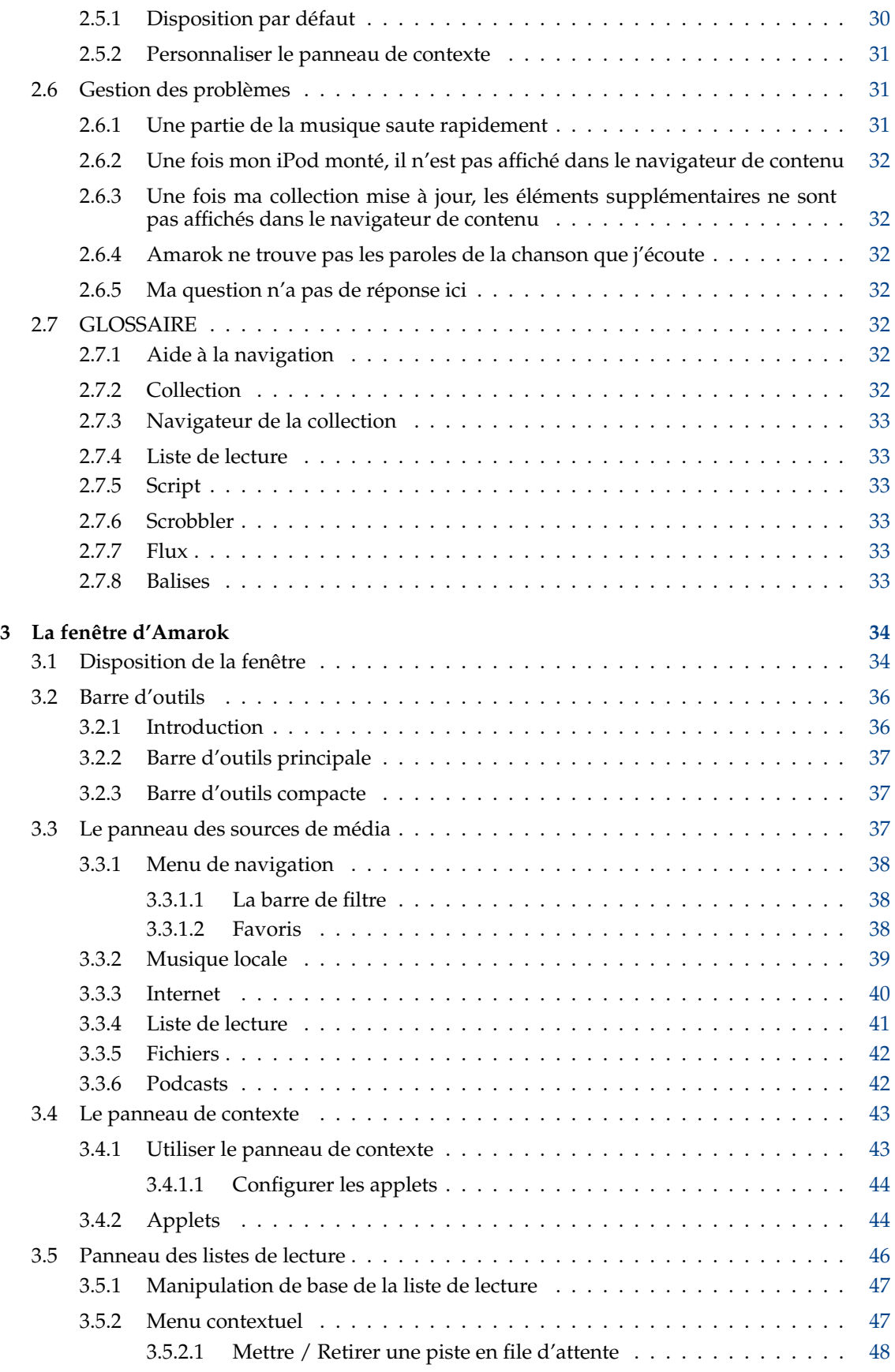

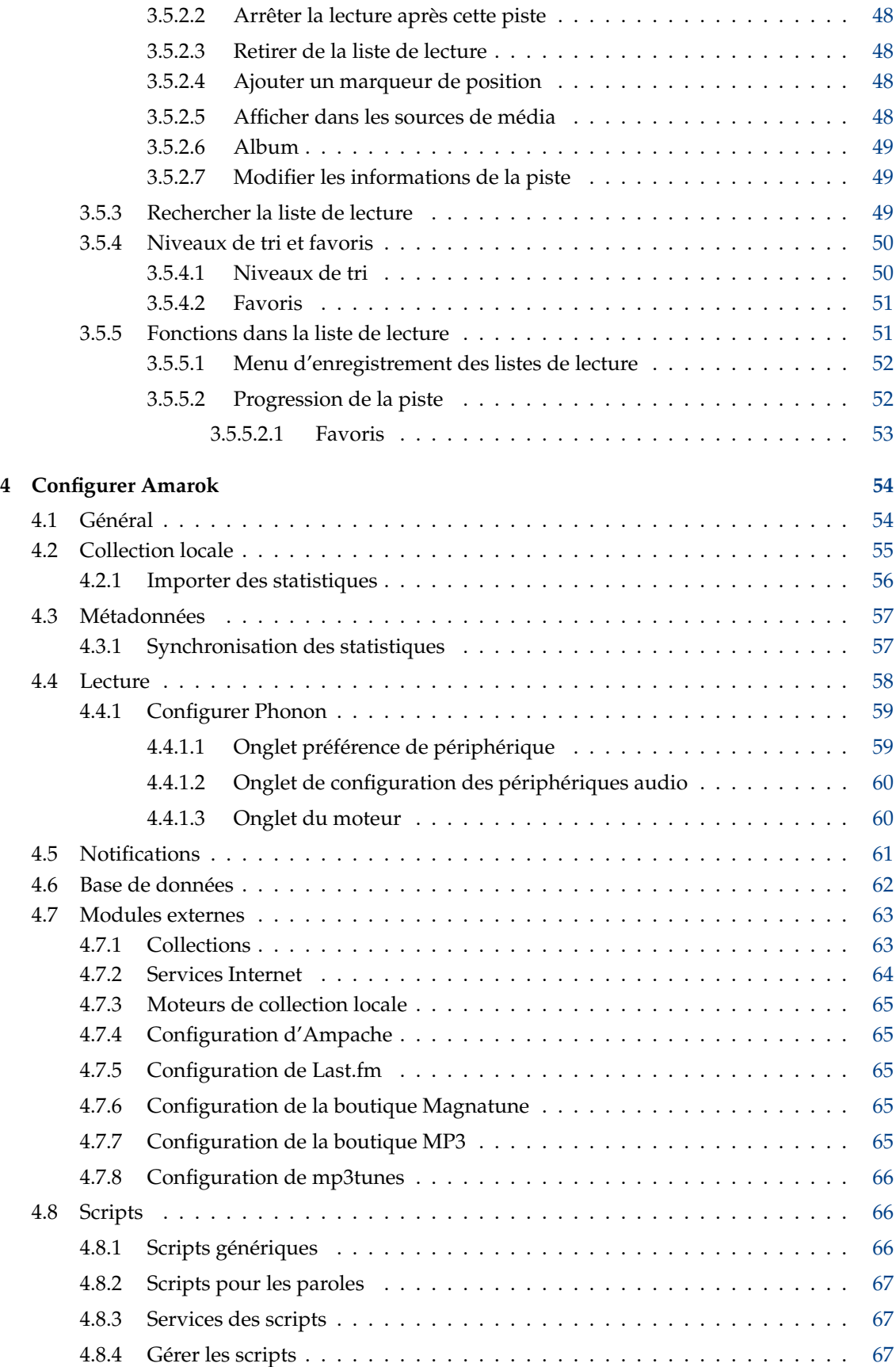

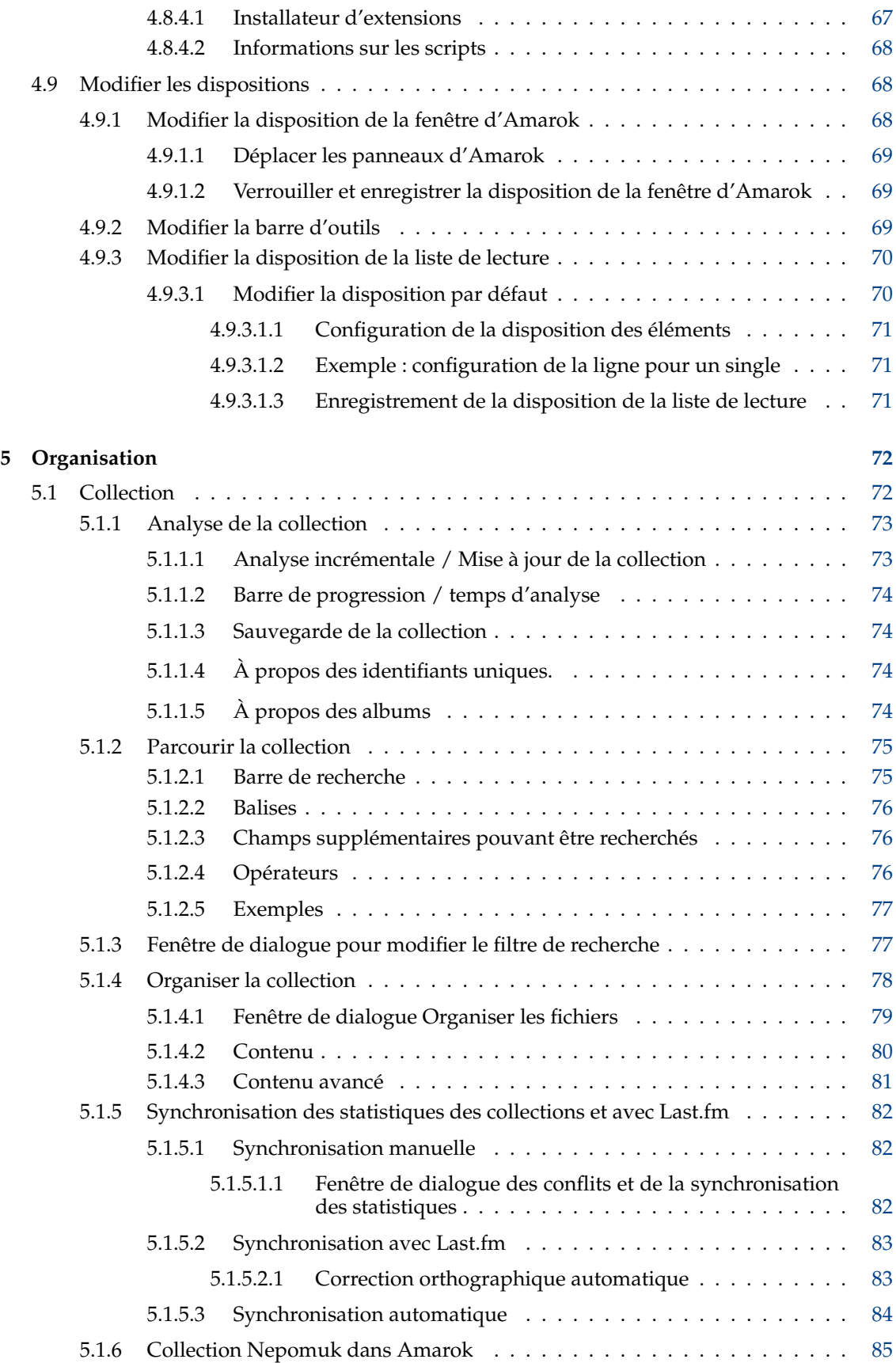

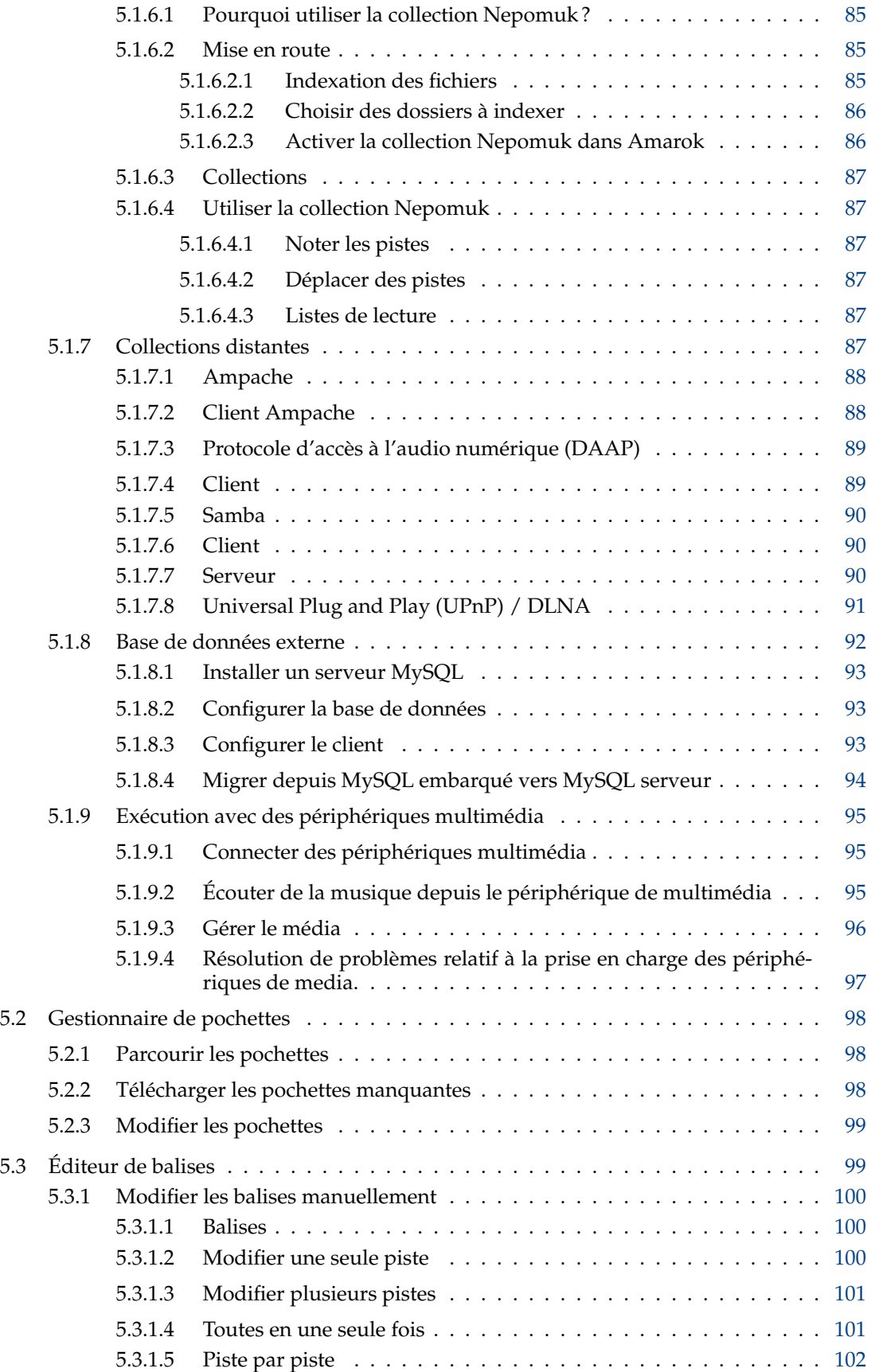

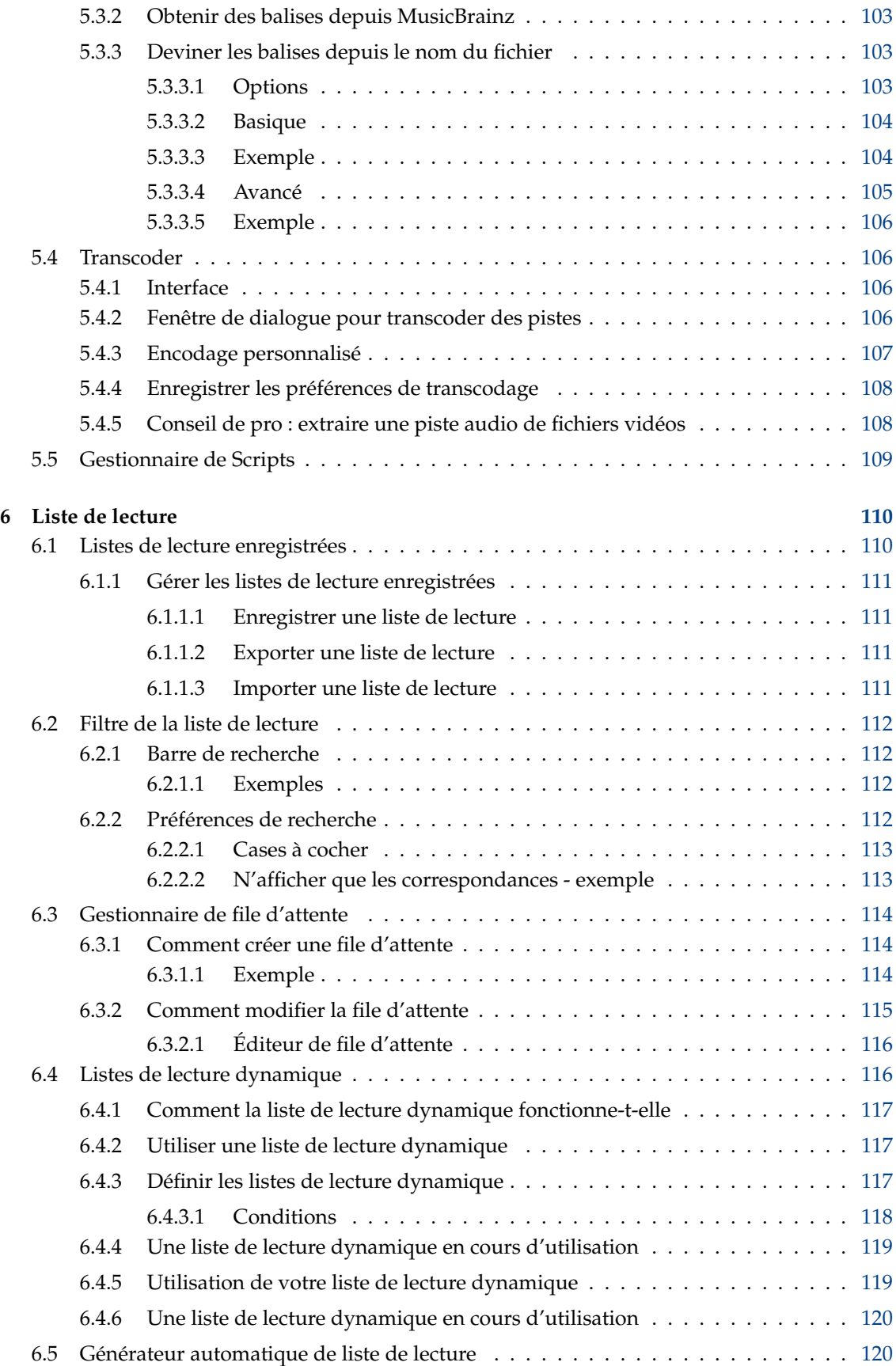

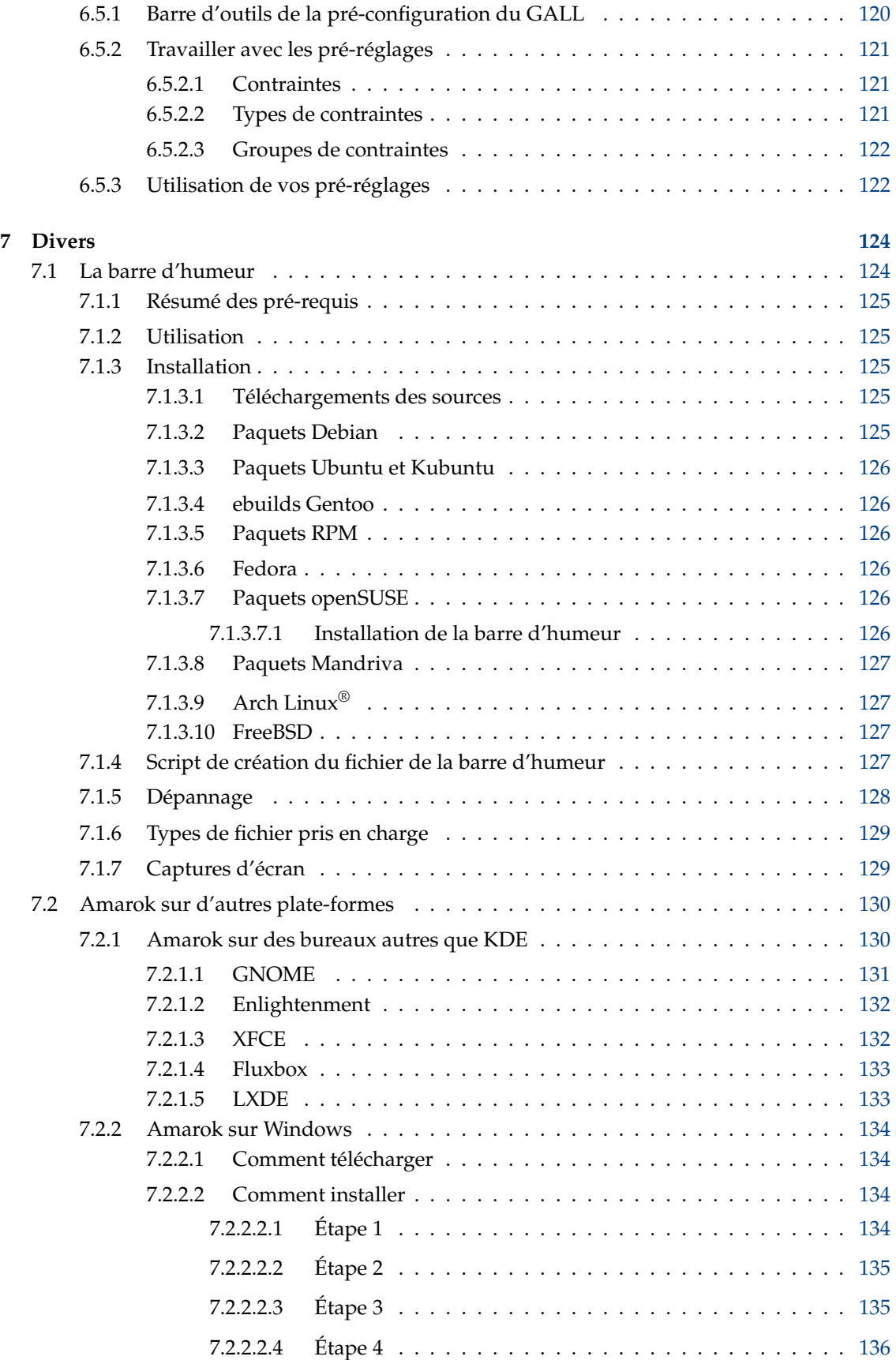

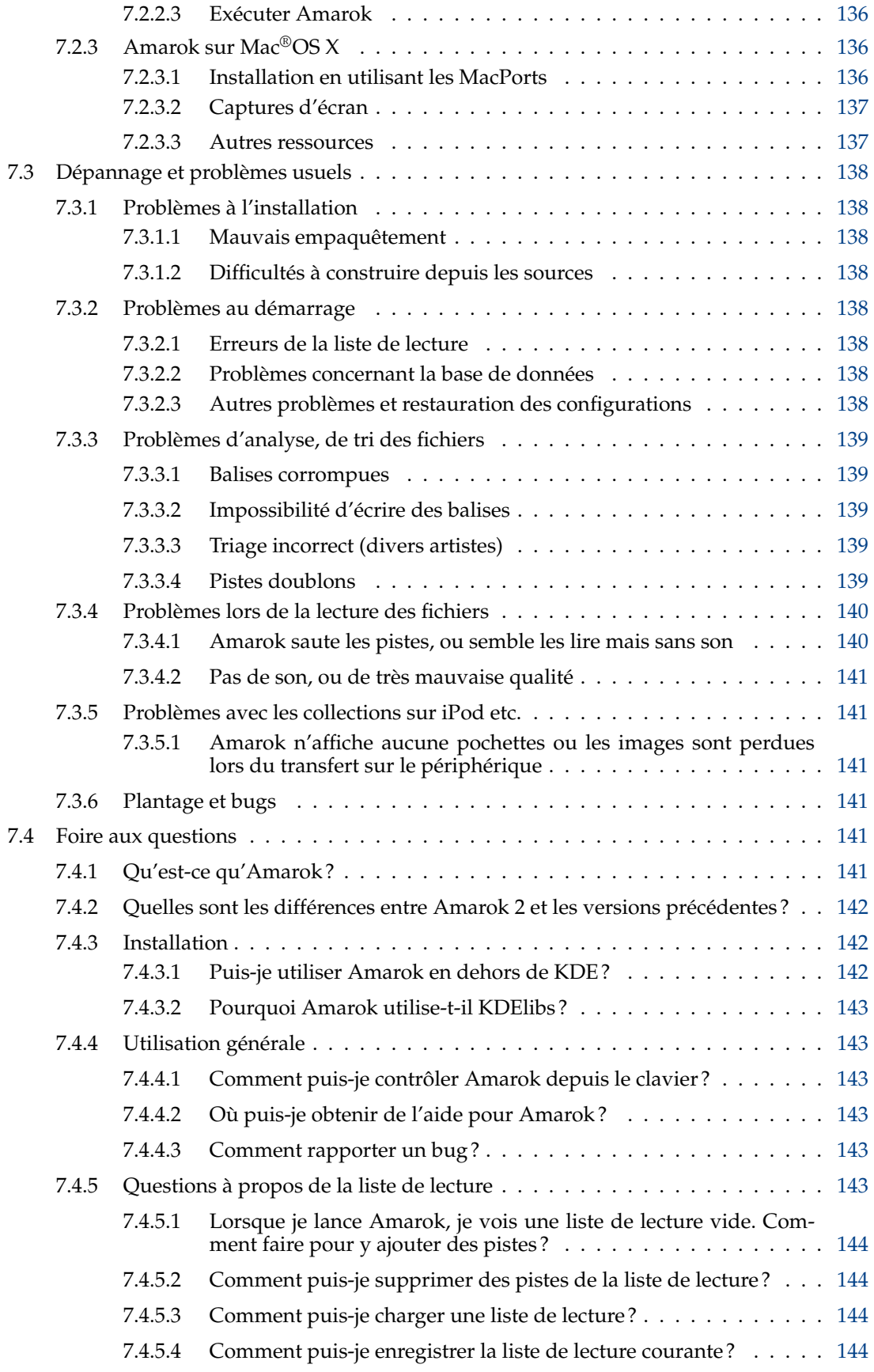

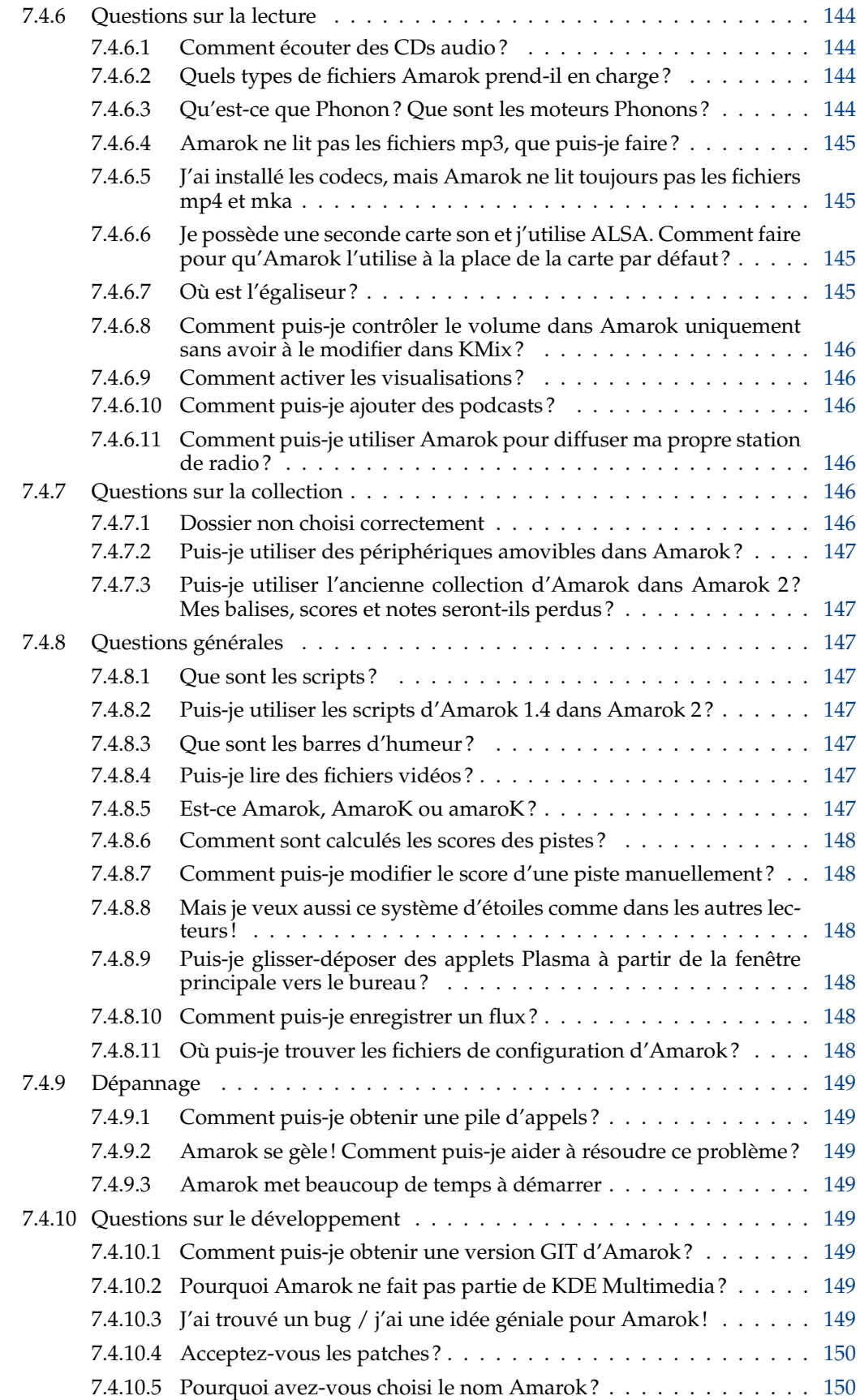

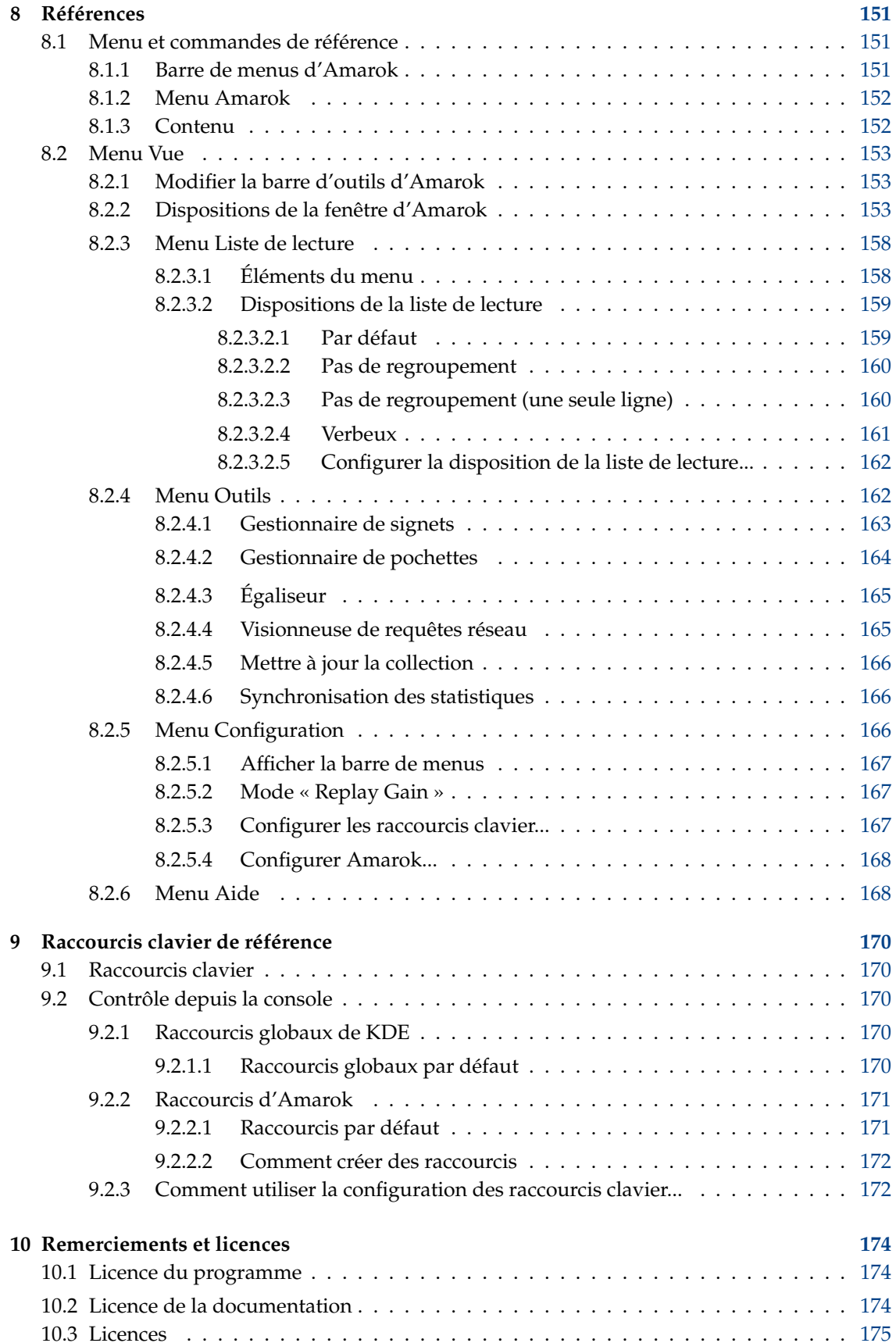

#### **Résumé**

Amarok est un lecteur de musique gratuit, puissant et versatile pour Linux $^{\circledR}$  et Microsoft $^{\circledR}$ Windows $^\circledR$  vous aidant à organiser votre collection musicale et à redécouvrir votre musique. La dernière version stable du logiciel est la version 2.8. Elle réintroduit toutes les caractéristiques connues des versions 1.x.

# <span id="page-13-0"></span>**Chapitre 1**

# **Amarok : redécouvrez votre musique!**

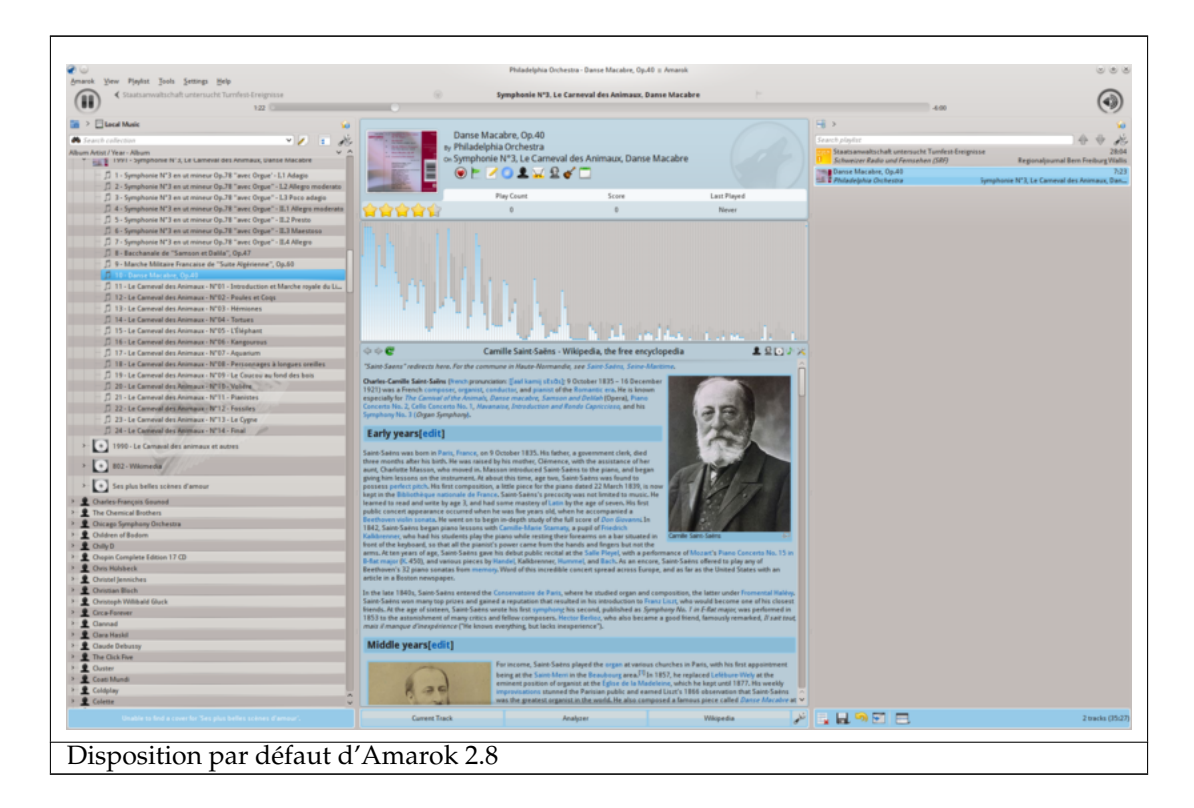

Amarok est la première application musicale *open source* et libre. Plus qu'un simple lecteur de musique, Amarok vous aide à redécouvrir votre musique. L'interface innovante vous donne un contrôle sans précédent sur votre collection, et vous permet d'accéder à la musique de n'importe où. Utilisez notre [Guide de démarrage rapide](#page-14-1) pour profiter rapidement des fonctions d'Amarok, ou cherchez dans ce manuel pour obtenir davantage d'informations.

# <span id="page-14-0"></span>**Chapitre 2**

# **Guide de démarrage rapide**

<span id="page-14-1"></span>Félicitations pour l'installation d'Amarok, le logiciel de découverte de musique le plus avancé. Amarok vous aidera à explorer votre collection musicale, et à l'apprécier comme jamais auparavant. Vous pouvez aussi parcourir différentes sources de musique, des stations de radio et des livres audio en ligne. Dans ce guide, nous vous montrerons comment permettre à Amarok de trouver votre collection, de la lire pour vous, et aussi comment utiliser Amarok pour trouver des éléments en ligne. Nous supposerons que vous ne connaissez rien du tout sur Amarok, mais que vous savez utiliser les menus, une souris et votre clavier.

- 1. [Mise en route](#page-15-1)
	- (a) [Lancer Amarok](#page-15-5)
	- (b) [Quitter Amarok](#page-16-1)
- 2. [La fenêtre d'Amarok](#page-17-2)
	- (a) [Organisation par défaut de la fenêtre d'Amarok](#page-17-3)
	- (b) [Utilisation de la fenêtre d'Amarok pour gérer et lire votre musique](#page-18-4)
- 3. [La collection de musique](#page-18-2)
	- (a) [Le panneau des sources de média](#page-18-5)
	- (b) [Configurer une collection](#page-18-6)
	- (c) [Ajouter des périphériques à la collection](#page-19-2)
	- (d) [Extraire un CD dans la collection](#page-19-3)
	- (e) [Accéder à d'autres sources de média](#page-20-1)
	- (f) [Flux et podcasts](#page-22-3)
	- (g) [Utilisation du navigateur de contenu](#page-22-4)
		- i. [Afficher ou cacher des informations](#page-22-5)
		- ii. [Modifier l'ordre des pistes et des albums](#page-23-1)
		- iii. [Supprimer des éléments de la collection](#page-24-3)
- 4. [Listes de lecture](#page-24-2)
	- (a) [Le panneau des listes de lecture](#page-24-4)
	- (b) [Ajouter de la musique à une liste de lecture](#page-25-1)
	- (c) [Utiliser la barre d'outils](#page-26-3)
	- (d) [Manipuler les listes de lecture](#page-26-4)
		- i. [Supprimer une piste](#page-26-5)
		- ii. [Utiliser les outils de la liste de lecture en bas](#page-27-1)
	- (e) [Enregistrer et récupérer vos listes de lecture préférées](#page-28-1)
- 5. [La vue de contexte](#page-29-2)
	- (a) [Organisation par défaut](#page-29-3)
	- (b) [Personnaliser le panneau de contexte](#page-30-3)
- 6. [Gestion des problèmes](#page-30-2)
- 7. [Glossaire](#page-31-5)

## <span id="page-15-0"></span>**2.1 Mise en route**

## <span id="page-15-1"></span>**2.1.1 Lancer Amarok**

<span id="page-15-5"></span>Si vous connaissez un peu votre système d'exploitation, vous savez probablement comment lancer Amarok et vous pouvez [continuer.](#page-15-6) Sinon, poursuivez la lecture.

#### <span id="page-15-2"></span>**2.1.1.1 Depuis Plasma**

Si vous êtes sous [l'espace de bureau Plasma,](http://userbase.kde.org/Special:mylanguage/Plasma) vous pouvez lancer Amarok en :

— appuyant sur le menu [Kickoff](http://userbase.kde.org/Special:mylanguage/Kickoff) puis **Multimedia** → **Amarok**.

— appelant [KRunner](http://userbase.kde.org/Special:mylanguage/KRunner) (**Alt**-**F2** par défaut), puis saisissez amarok, appuyez enfin sur **Entrée**.

#### <span id="page-15-3"></span>**2.1.1.2 Depuis le gestionnaire de fichiers**

Ouvrez un fichier multimédia qu'Amarok est supposé lire.

## <span id="page-15-4"></span>**2.1.2 Première utilisation**

<span id="page-15-6"></span>La première fois que vous utilisez Amarok une boîte de dialogue s'affichera vous demandant de spécifier votre pays :

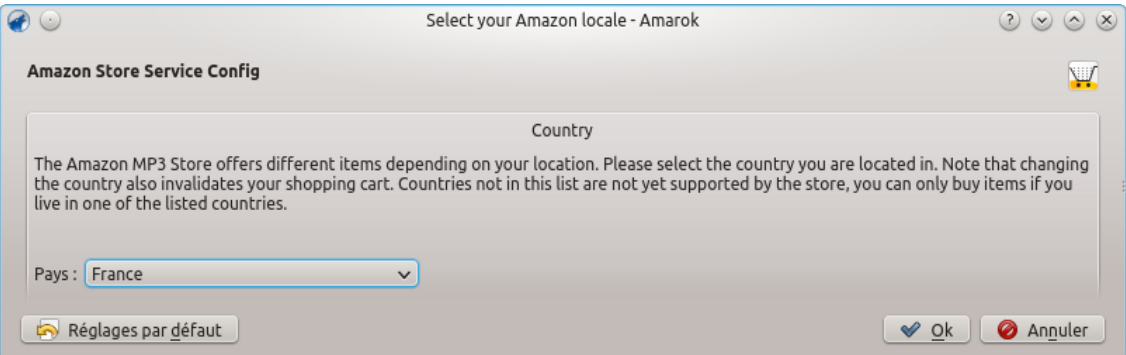

Ensuite, une boîte de dialogue de démarrage s'affichera, vous demandant de spécifier l'emplacement de votre musique. Si vous avez déjà un dossier de musique [configuré sur votre système,](help:/kcontrol/paths) Amarok devrait le détecter et vous demander s'il faut l'utiliser :

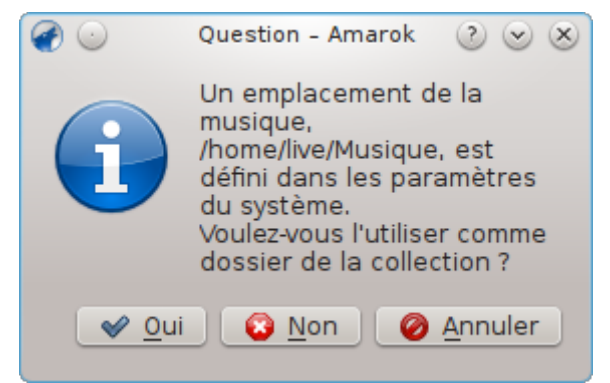

Si vous choisissez **Non** dans cette boîte de dialogue, une autre s'affichera pour vous permettre de choisir le dossier contenant votre musique :

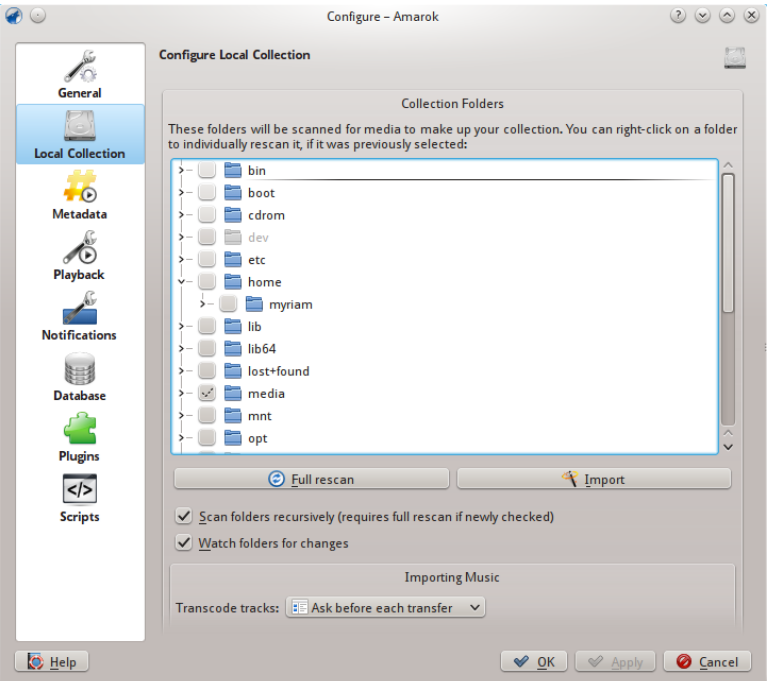

Reportez-vous à la section [Configurer une collection](#page-18-6)

Une fois que vous avez choisi le dossier contenant votre musique, Amarok passera en revue le dossier et les sous-dossiers pour créer la collection. Cela peut prendre un peu de temps, selon le nombre de pistes et la vitesse de votre disque dur.

## <span id="page-16-0"></span>**2.1.3 Quitter Amarok**

<span id="page-16-1"></span>Si vous voulez quitter Amarok :

- appuyez sur les touches **Ctrl**-**Q** lorsque vous êtes dans la fenêtre d'Amarok,
- ou choisissez l'option **Quitter** du menu d'Amarok,
- ou faites un clic droit sur l'icône du loup bleu dans la **boîte à icônes** en bas de votre écran. Le menu contextuel suivant s'affichera :

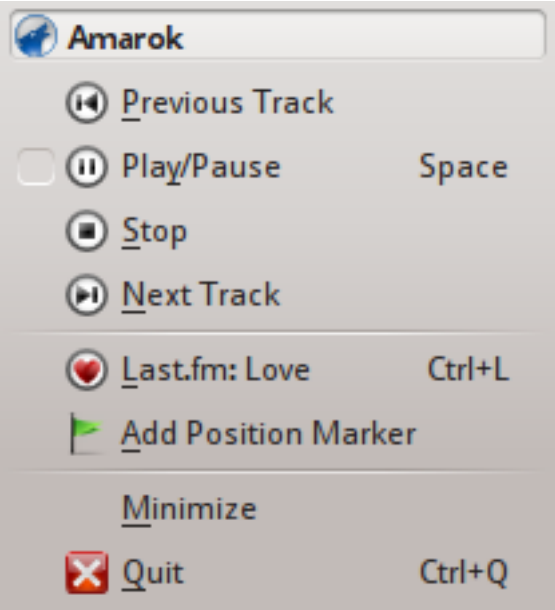

Si vous fermez la fenêtre d'Amarok en appuyant sur le bouton **Fermer** dans la décoration de la fenêtre, Amarok continuera à s'exécuter en tâche de fond et n'affichera que l'icônes du loup bleu dans la **boîte à icônes** :

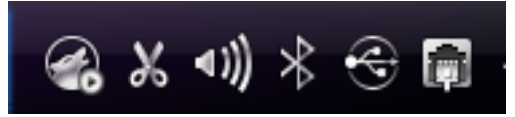

Si vous vous déconnectez de votre session ou si vous éteignez votre ordinateur sans quitter Amarok, certaines de vos configurations ne seront pas enregistrées.

## <span id="page-17-0"></span>**2.2 La fenêtre d'Amarok**

<span id="page-17-2"></span>La fenêtre d'Amarok est pensée pour vous permettre de redécouvrir votre musique. Ainsi, elle vous donne accès à autant d'informations sur votre musique qu'il est possible. Même si de nombreux utilisateurs apprécieront l'organisation par défaut de cette fenêtre, elle est entièrement personnalisable.

## <span id="page-17-1"></span>**2.2.1 Organisation par défaut de la fenêtre d'Amarok**

<span id="page-17-3"></span>Une fois installé, Amarok ressemblera à ceci :

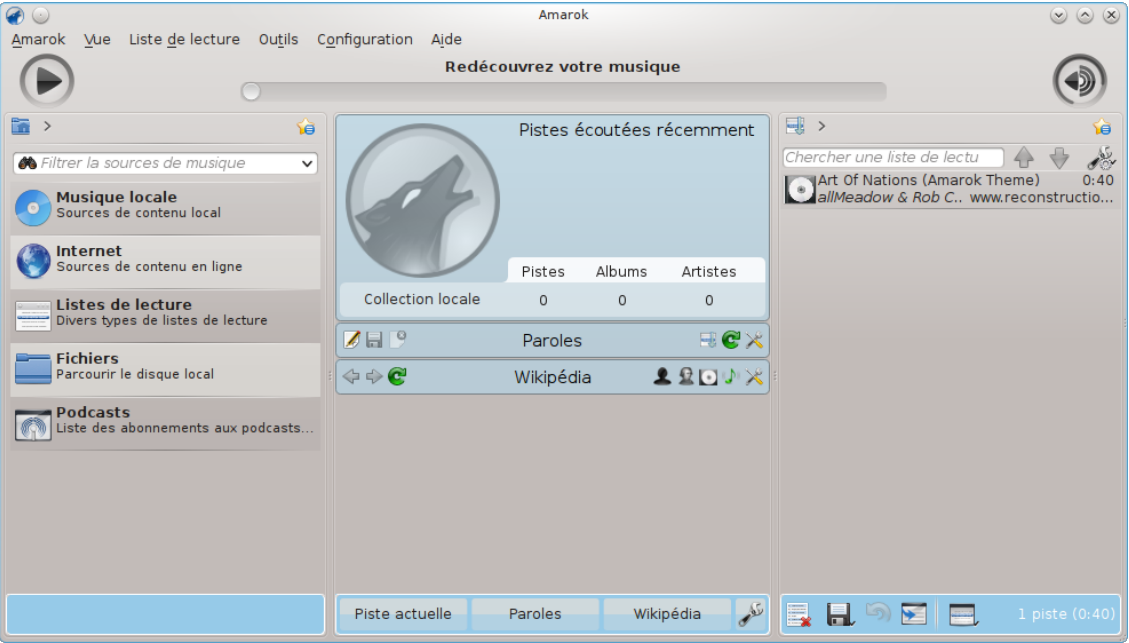

#### Amarok 2.8, fraîchement installé

La fenêtre d'Amarok est constituée de quatre parties principales :

- 1. sous la barre de menus tout en haut, vous pouvez trouver la *barre d'outils* située au-dessus des trois panneaux :
- 2. vos **Sources de média** (collection de musique et d'autres média) dans le panneau de gauche,
- 3. le panneau de **contexte** au centre,
- 4. et la **liste de lecture** dans le panneau de droite.

#### <span id="page-18-0"></span>**2.2.2 Utilisation de la fenêtre d'Amarok pour gérer et lire votre musique**

<span id="page-18-4"></span>Lire de la musique en utilisant Amarok se fait habituellement en deux étapes :

- 1. créez une liste de lecture en choisissant quelques pistes de votre collection, que vous trouverez classées dans le panneau des **Sources de média**, et envoyez votre musique dans le panneau de la **liste de lecture**.
- 2. lisez la musique dans votre liste de lecture, en utilisant le panneau de la **liste de lecture** et / ou la barre d'outils.

Vous pouvez aussi vouloir transférer une partie de votre musique vers un lecteur mobile de musique tel qu'un iPod. La section suivante vous expliquera comment.

## <span id="page-18-1"></span>**2.3 La collection de musique**

#### <span id="page-18-2"></span>**2.3.1 Le panneau des sources de média**

<span id="page-18-5"></span>Le panneau des **sources de média** est l'endroit où vous parcourez et affichez votre collection complète de musique. Cela inclut aussi bien les pistes sur votre disque dur local que celles situées sur n'importe quel périphérique externe connecté à votre ordinateur, tel qu'un lecteur de CD, les périphériques USB, les lecteurs multimédia, les disques réseau ou des sources internet.

## <span id="page-18-3"></span>**2.3.2 Configurer une collection**

<span id="page-18-6"></span>Possédez-vous des pistes musicales au format *mp3*, *Ogg* ou *FLAC* sur votre ordinateur ? Commencez par indiquer à Amarok où trouver ces fichiers, ainsi il peut créer votre collection. Dans le menu **Configuration** → **Configurer Amarok...** → **Collection locale**.

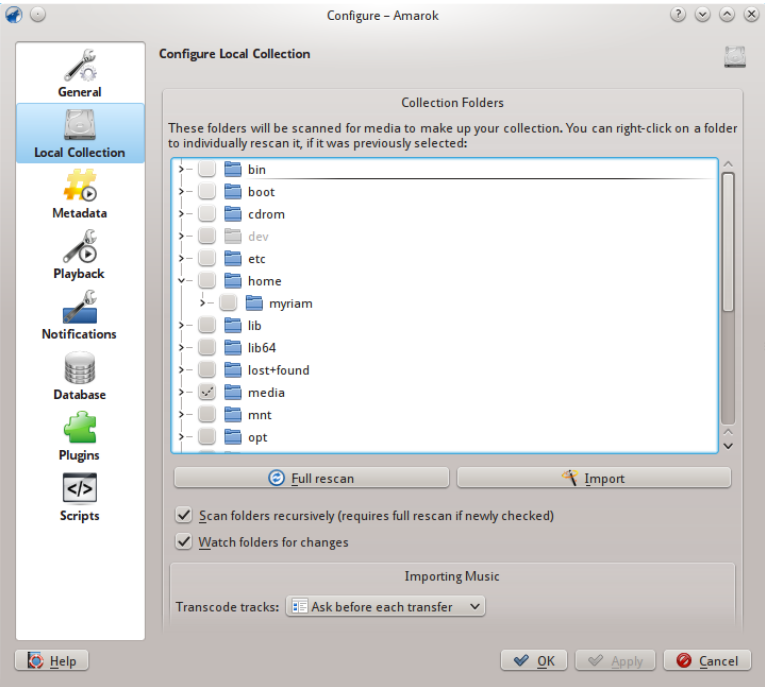

Boîte de dialogue de configuration, comme dans la version 2.8

Une vue arborescente de votre dossier personnel est affichée comme ci-dessus. Cochez les cases où votre musique est enregistrée ; habituellement dans **home** → **Musique**. Ensuite, choisissez **Réanalyse complète**. Ce prendra un peu de temps, donc ne vous inquiétez pas si Amarok semble

lent pendant un moment. Une fois l'analyse achevée, il est préférable de quitter Amarok en utilisant le menu Amarok en haut, ou **Ctrl**-**Q**, puis de le redémarrer. Votre musique nouvellement ajoutée devrait s'afficher dans la section **Musique locale**.

Davantage d'informations pour configurer votre collection [ici.](#page-31-7)

#### TUYAU

Le jeu de formats multimédia pris en charge par Amarok n'est pas restreint à ceux mentionnés plus haut ; les formats sont contrôlés par le moteur (*backend*) de [Phonon.](http://userbase.kde.org/Special:Mylanguage/Phonon)

## <span id="page-19-0"></span>**2.3.3 Ajouter des périphériques de média à la collection**

<span id="page-19-2"></span>Sous la barre de recherche en haut du panneau **sources de média**, les différents périphériques et / ou les catégories de contenu sont affichés dans le **navigateur de contenu**. Si vous insérez un CD audio dans le lecteur de CD, il apparaîtra dans le panneau **sources de média**, aux côtés des lecteurs multimédia, clés USB et d'autres périphériques USB. Après qu'un périphérique externe a été monté, il sera automatiquement affiché dans le panneau des **sources de média**.

La capture ci-dessous affiche trois sources connectées contenant de la musique : un CD audio, un lecteur mp3 et la **collection locale**.

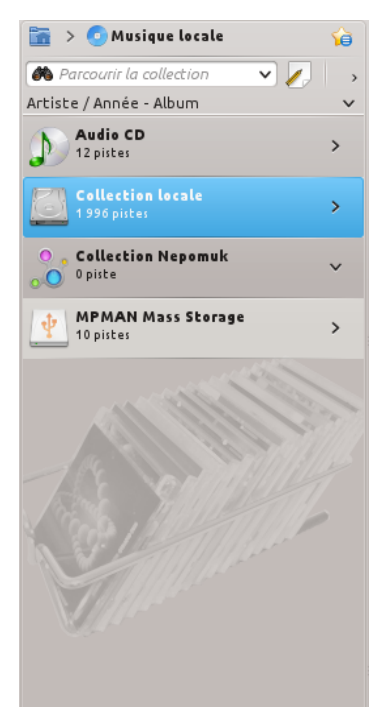

## <span id="page-19-1"></span>**2.3.4 Extraire un CD vers la collection**

<span id="page-19-3"></span>Si vous n'avez pas de fichiers musicaux sur votre ordinateur, il est facile de les *extraire* (copier les pistes de vos CD vers votre collection). Insérez un CD, faites un clic droit sur la bannière du lecteur de CD dans le **navigateur de contenu** pour lire, ou copier vers votre collection, ce qui extraira et *balisera* vos pistes (cf l'image ci-dessous). Si vous copiez de la musique depuis un CD audio vers votre **collection locale**, la *barre de messages* en bas de la fenêtre d'Amarok indiquera qu'il est occupé à copier la musique. L'extraction peut durer plusieurs minutes. Une fois l'extraction achevée, le message dans la barre de messages disparaît et la musique apparaît dans le navigateur de contenu de votre **collection locale**. Si la musique extraite n'apparaît pas

dans le panneau des **sources de média**, vous devez alors quitter Amarok depuis le menu tout en haut, ou appuyer sur les touches **Ctrl**-**Q**, puis redémarrez-le. À présent vous devriez voir la musique extraite dans votre collection. La capture d'écran ci-dessous montre comment déplacer les pistes d'un CD audio, d'un iPod ou d'un autre périphérique vers votre collection, en utilisant le menu contextuel (avec un clic droit).

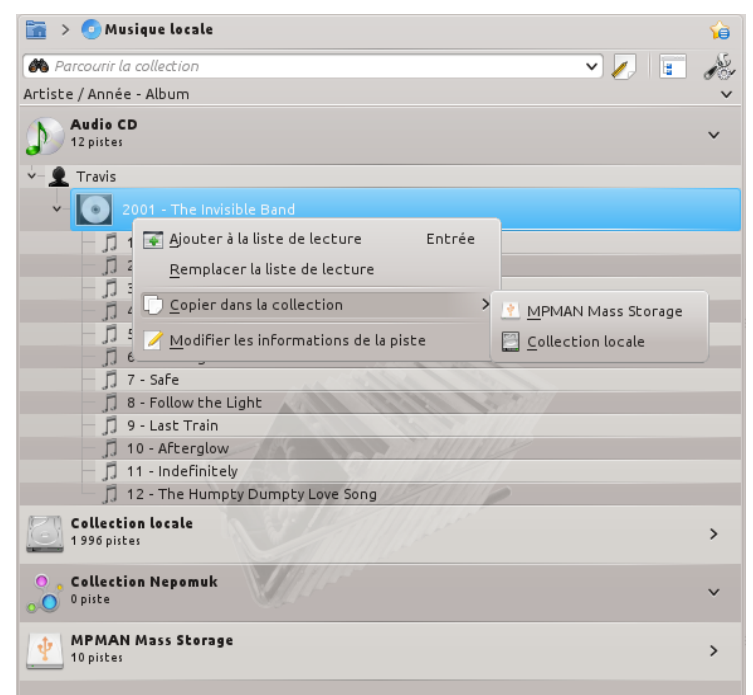

Dans le menu contextuel ci-dessus, vous avez aussi le choix pour **modifier les détails de la piste**. Utilisez cette option si vous avez une piste dont la balise doit être modifiée. Cela devient important quand vous extrayez de la musique au format .wav, vous perdez certaines balises. Si une partie de votre collection a besoin d'être balisée, tournez-vous plutôt vers des logiciels dédiés aux balises, tels que

- [Picard](http://musicbrainz.org/doc/PicardTagger)
- [EasyTag](http://easytag.sourceforge.net)
- [Kid3](http://kid3.sourceforge.net)

Corriger les balises est important pour aider Amarok à afficher vos pistes dans les albums appropriés et dans le bon ordre. Reportez-vous à la section de documentation [extraction et les balises.](#page-32-6)

## <span id="page-20-0"></span>**2.3.5 Accéder à d'autres sources de média**

<span id="page-20-1"></span>Vous vous êtes peut-être demandé pourquoi le panneau des **sources de média** ne s'appelle pas le panneau des « collections ». Amarok vous donne accès à davantage de musiques que celle contenue dans votre collection − boutiques internet, livres audios, podcasts, les fichiers musicaux enregistrés hors de votre collection, et les listes de lecture précédemment enregistrées. *L'aide à la navigation* d'Amarok est la clé de tout ceci. L'icône de démarrage pour l'aide à la navigation est l'icône du dossier personnel tout en haut à gauche du panneau des **sources de média**. Cette icône développe et réduit l'arborescence lorsque vous naviguez dans le panneau des **sources de média**, vous permettant de parcourir facilement votre collection en choisissant le dossier que vous désirez dans la barre de l'aide à la navigation.

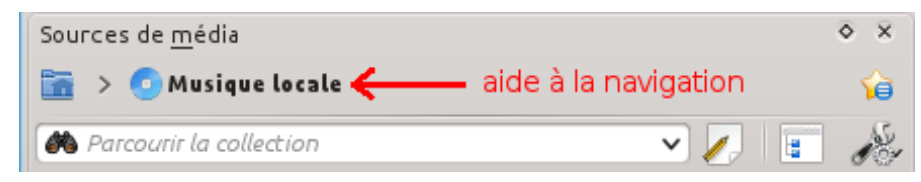

Si vous cliquez sur l'icône du dossier personnel d'Amarok, le panneau des **sources de média** à gauche sur la capture ci-dessous contenant les icônes des ressources disponibles. Si vous cliquez sur **Fichiers** (image de gauche ci-dessous, deuxième élément à partir du bas), vous obtiendrez un panneau similaire à l'image de droite ci-dessous. Remarquez la manière dont se modifie la barre d'aide à la navigation et dont est affiché le contenu du dossier choisi dans le panneau des **sources de média** (image de droite ci-dessous). Cliquer sur le signe **>** au-dessus de la barre d'aide à la navigation vous permet d'afficher les fichiers disponibles à ce niveau de l'arborescence. Le navigateur de fichiers d'Amarok vous donne accès à tout votre système de fichiers, même hors de votre **collection locale**.

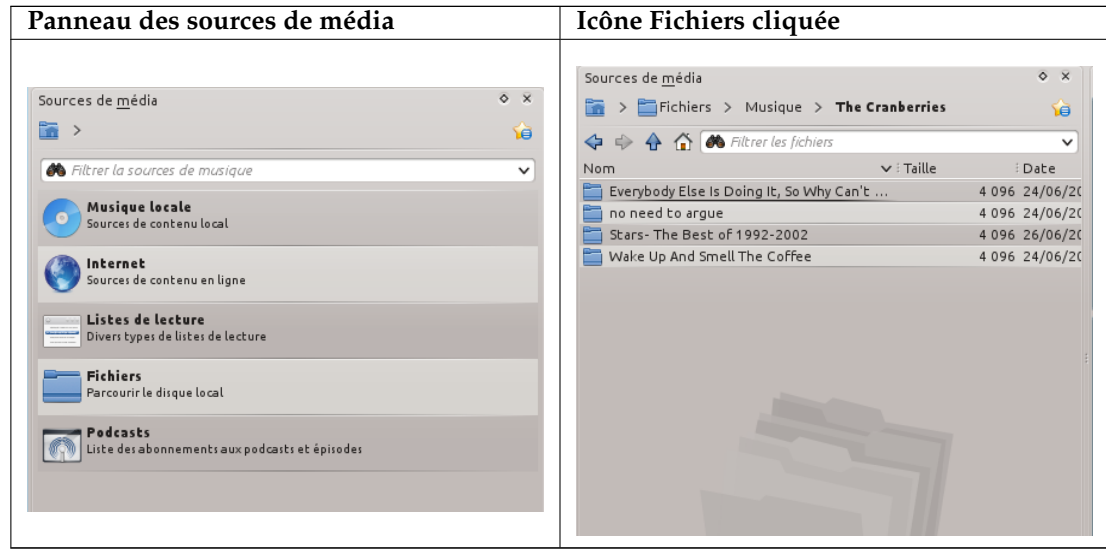

Les fonctions des icônes dans le dossier personnel d'Amarok (image de gauche ci-dessus) sont :

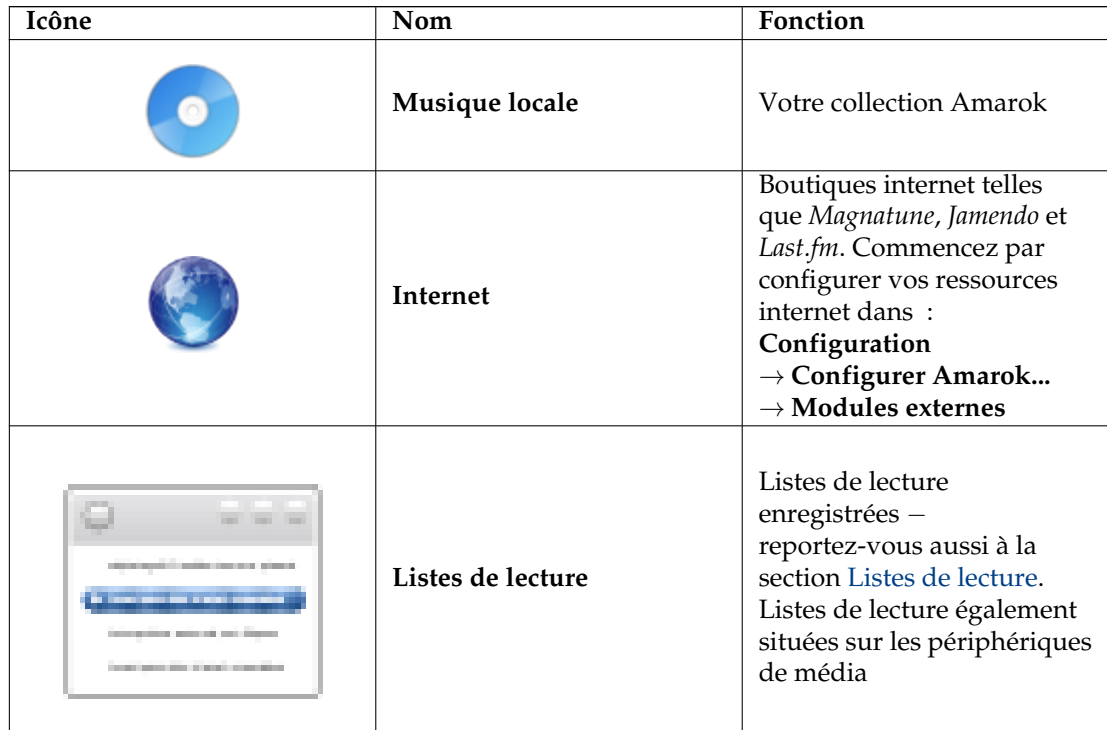

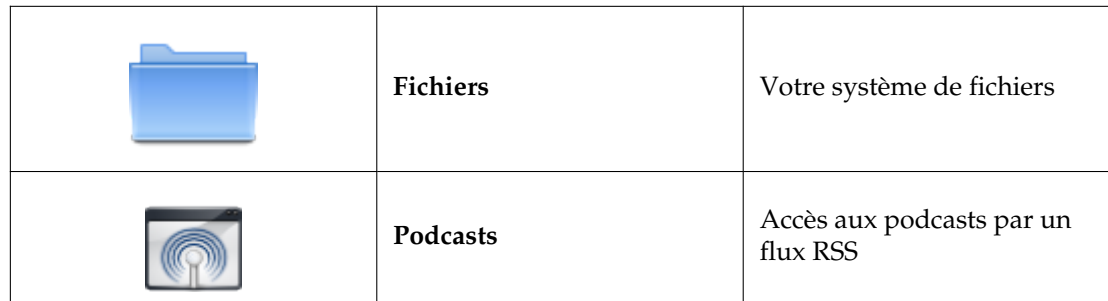

Cliquer sur la **musique locale** à la racine des **sources de média** (image ci-dessus) ou dans la barre d'aide à la navigation vous replace dans votre collection, vous affichant une liste de toutes les ressources disponibles, artistes, albums et pistes que vous avez précédemment définis dans votre collection. La barre d'aide à la navigation indique que vous affichez actuellement votre **musique locale**.

## <span id="page-22-0"></span>**2.3.6 Flux et Podcasts**

<span id="page-22-3"></span>Il y a deux façons pour écouter des flux.

- Si vous avez une station préférée, obtenez l'URL du flux et ajoutez-le : menu **Liste de lecture** → **Ajouter un flux**.
- Parcourez les scripts disponibles dans votre **gestionnaire de script**, menu **outils** → **gestionnaire de scripts** jusqu'à Amarok 2.4.0, après 2.4.1 **Configuration** → **Configurer Amarok...** → **Scripts**. Il y a plusieurs excellentes collections disponibles, qui s'afficheront dans la section **Internet** de votre panneau des **sources de média**.

Les podcasts ont leur propre section dans le panneau des **sources de média**. Si vous avez l'URL

d'un flux RSS au Atom, appuyez sur l'icône <sup>de</sup> et ajoutez-la ici. Si vous avez un fichier OPML à impoter, ce choix est aussi disponible. Utilisez les menus contextuels (clic droit) pour **ajouter à la liste de lecture**, **configurer les options générales**, **supprimer l'abonnement**, **mettre à jour les chaînes**, ou marquer un podcast comme **nouveau**. Si vous possédez une énorme collection de podcasts, le script **Podcast Directory** disponible dans le **gestionnaire de scripts**, précédemment abordé, vous intéressera sûrement..

Davantage d'informations sur la configuration des **Services Internet** d'Amarok sont disponibles [ici.](#page-63-1)

## <span id="page-22-1"></span>**2.3.7 Utiliser le navigateur de contenu**

<span id="page-22-4"></span>Le disque dur de votre ordinateur, les CD audios, les périphériques externes et internet sont les ressources de base de votre collection. Une fois que votre collection a été configurée, elle pourra contenir un nombre conséquent d'albums et de pistes, bien plus qu'il n'est possible d'en afficher sur une seule fenêtre.

Voyez maintenant comment modifier l'affichage de votre collection ci-dessous :

#### <span id="page-22-2"></span>**2.3.7.1 Afficher ou cacher des informations**

<span id="page-22-5"></span>La zone du panneau des **sources de média** sous la barre de recherche est le **Navigateur de contenu**. Trois sources de média sont affichées dans l'image du **Navigateur de contenu** cidessous : un CD audio, la collection locale et un lecteur multimédia :

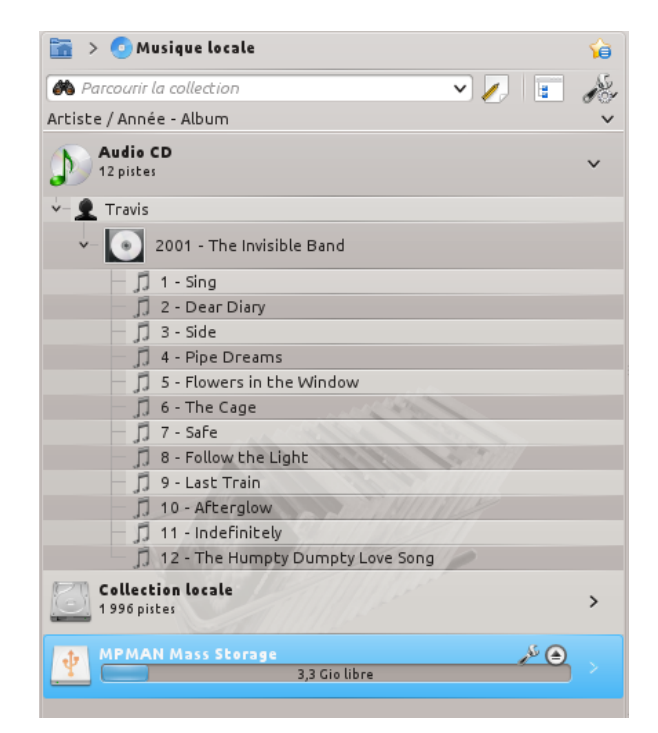

Cliquer sur la bannière d'un périphérique (la barre bleue pour MPMAN Mass Storage sur la capture ci-dessus) affiche ou cache le contenu de ce périphérique. La direction de la flèche sur la droite indique si le contenu du périphérique est affiché ou caché. Le contenu d'un périphérique particulier peut être caché ou affiché en utilisant le même principe, en cliquant sur l'artiste ou l'album approprié. Une flèche pointant vers le bas à gauche d'un artiste ou d'un album indique que le contenu est affiché. Une flèche pointant vers la droite indique que des informations sur cette catégorie sont disponibles mais actuellement cachées. Sur la capture ci-dessus, les informations sur le CD de *Travis - The invisible Band* sont développées, affichant les pistes individuelles. En revnache, les albums et les pistes dans la **collection locale** sont cachés. En cliquant sur ces flèches vous pouvez les afficher puis éventuellement les cacher à nouveau.

#### <span id="page-23-0"></span>**2.3.7.2 Modifier l'ordre des pistes et des albums**

<span id="page-23-1"></span>L'ordre dans lequel les pistes sont classées dans le **navigateur de contenu** peut être personnalisé en utilisant le bouton **de la panneau des sources de média** :

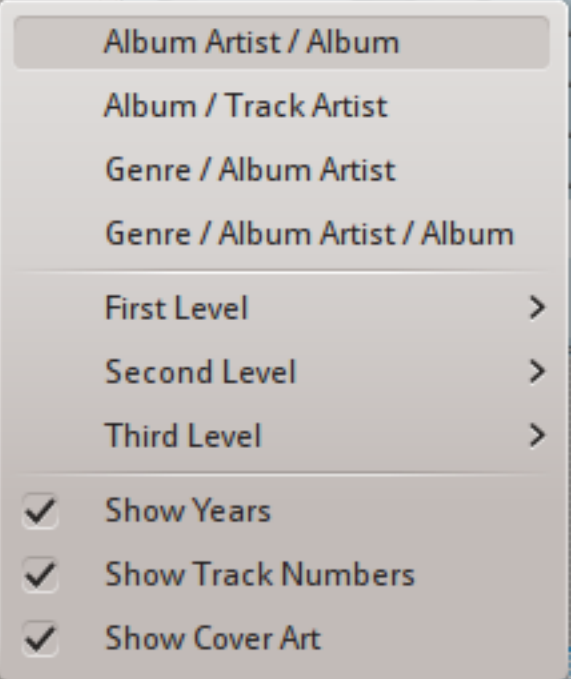

Les options de tri de la collection pour la version 2.8

L'ordre de tri est indiqué en haut à gauche du panneau des **sources de média**, juste en-dessous de la barre de **recherche**. L'ordre de tri par défaut est **Artiste / Année / Album**. L'ordre d'affichage du **navigateur de contenu** peut être temporairement modifié par l'ordre de tri défini par l'utilisateur (décrit plus haut) ou par la *vue fusionnée* dans laquelle les artistes sont classés par ordre alphabétique, peu importe sur quel support la musique est enregistrée. Pour basculer sur

la *vue fusionnée*, appuyez sur l'icône **en la** en haut à droite du panneau des **sources de média** :

Pour effectuer une recherche dans votre collection, saisissez l'élément à rechercher dans la **barre de recherche** en haut de la section **musique locale**. Vous pouvez non seulement faire votre recherche par artiste, album ou nom de piste mais aussi rechercher dans n'importe quelle catégorie. Vous pouvez créer une agréable liste de lecture en recherchant  $hiver$ , par exemple, ou simplement chercher une piste dont vous vous souvenez seulement d'un mot du titre. Vous pouvez aussi faire votre recherche par classement, par nombre de fois que le titre a été écouté et même par type de fichier. Reportez-vous à la section [Rechercher dans la collection](#page-74-2) pour plus de détails.

#### <span id="page-24-0"></span>**2.3.7.3 Supprimer des éléments de la collection**

<span id="page-24-3"></span>Vous pouvez supprimer n'importe quel élément de votre collection par un clic droit sur l'élément et en choisissant l'élément du bas **Supprimer les pistes**. Une boîte de dialogue de confirmation s'affichera pour empêcher les suppressions accidentelles des pistes. Plusieurs éléments peuvent être choisis en appuyant sur **Ctrl**-**clic**.

## <span id="page-24-1"></span>**2.4 Listes de lecture**

## <span id="page-24-2"></span>**2.4.1 Panneau des listes de lecture**

<span id="page-24-4"></span>Maintenant qu'Amarok a analysé votre collection de musique, vous voulez l'écouter. Utilisez le panneau des listes de lecture pour créer une liste de lecture contenant les pistes que vous souhaitez écouter. C'est ici que vous pouvez écouter votre musique, vos flux, ou vos podcasts.

Vous pouvez trier votre liste de lecture par titre, album, artiste, genre et beaucoup d'autres catégories. Par exemple, vous pouvez trier vos pistes par année d'abord, puis par artiste et ainsi de suite.

La barre de recherche vous permet de rechercher ou de filtrer vos pistes. Les icônes  $\mathbf{\hat{T}}$  et ₩ en haut du panneau des listes de lecture vous permettent de passer à la piste suivante ou précédente contenant les lettres que vous avez saisies dans la barre de recherche. Le bouton vous permet de filtrer vos pistes par artiste, album, etc.

La disposition de la **liste de lecture** peut être modifiée grâce au menu de la barre de menus : **liste de lecture** → **Disposition de la liste de lecture**.

## <span id="page-25-0"></span>**2.4.2 Ajouter de la musique à la liste de lecture**

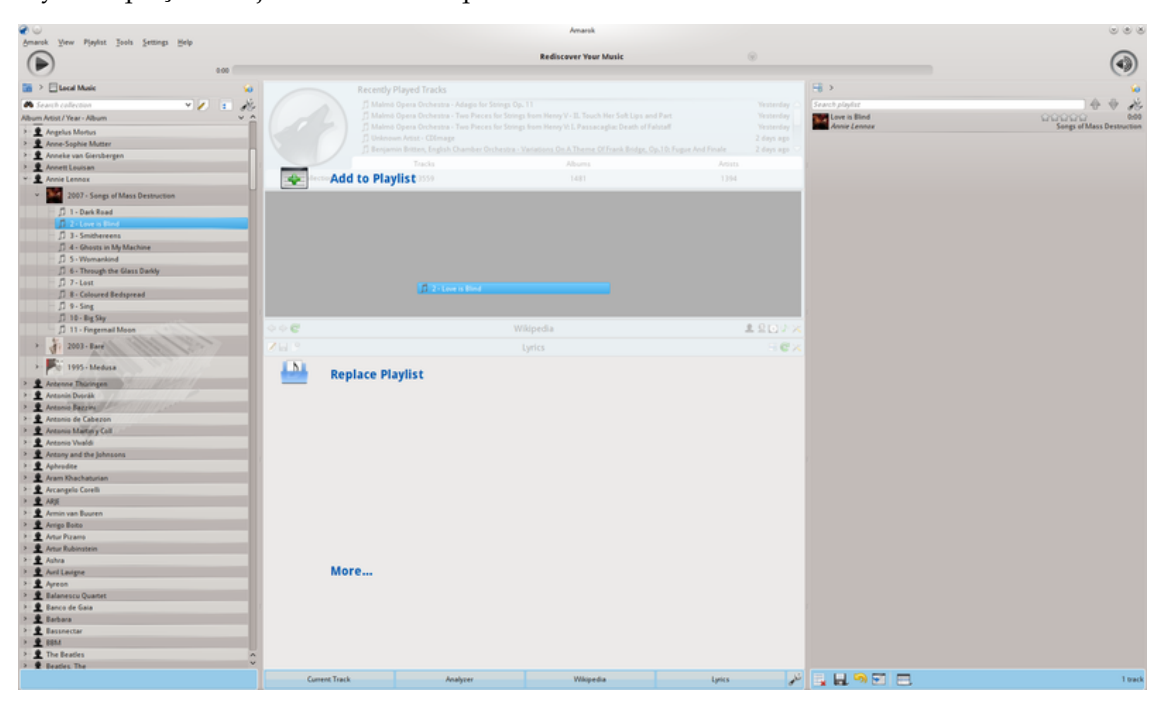

<span id="page-25-1"></span>Il y a cinq façons d'ajouter de la musique à la liste de lecture.

Fenêtre d'actions (PUD) lors de l'ajout d'une seule piste

- 1. Choisissez quelques pistes dans le navigateur de contenu et glissez-les à droite. Si vous les glissez sur le panneau de **contexte**, une fenêtre d'actions (*Pop-Up Dropper*), connue sous le nom de *PUD* en anglais, s'affichera. L'image ci-dessus montre PUD en action. PUD fournit trois options : **Ajouter à la liste de lecture**, **Remplacer la liste de lecture**, et **Plus...**. L'option en surbrillance dans la zone grise (**Ajouter à la liste de lecture** sur cette image) est celle qui est active. Déposer l'album ici l'ajoute à la liste de lecture dans le panneau des **listes de lecture**. Choisissez l'une des autres options si vous voulez effectuer une autre action. Les glisser au-dessus de **Plus...** vous affichera un nouveau menu de choix dans *PUD*.
- 2. Glissez-déposez votre sélection dans le panneau de la liste de lecture sur le côté droit de la fenêtre d'Amarok.
- 3. Faites un **double clic** sur l'album / piste que vous souhaitez mettre à la suite des autres dans la liste de lecture, ne démarre pas la lecture.
- 4. Faites un **clic sur le bouton du centre** sur l'album / piste pour la mettre à la suite des autres dans la liste de lecture et l'écouter immédiatement.

5. Faites un **clic droit** sur l'album ou la piste. Dans le menu contextuel, des choix similaires vous seront proposés. La capture ci-dessous montre le menu contextuel qui s'affiche une fois qu'un élément a été choisi par un clic droit. Choisissez **Ajouter à la liste de lecture**.

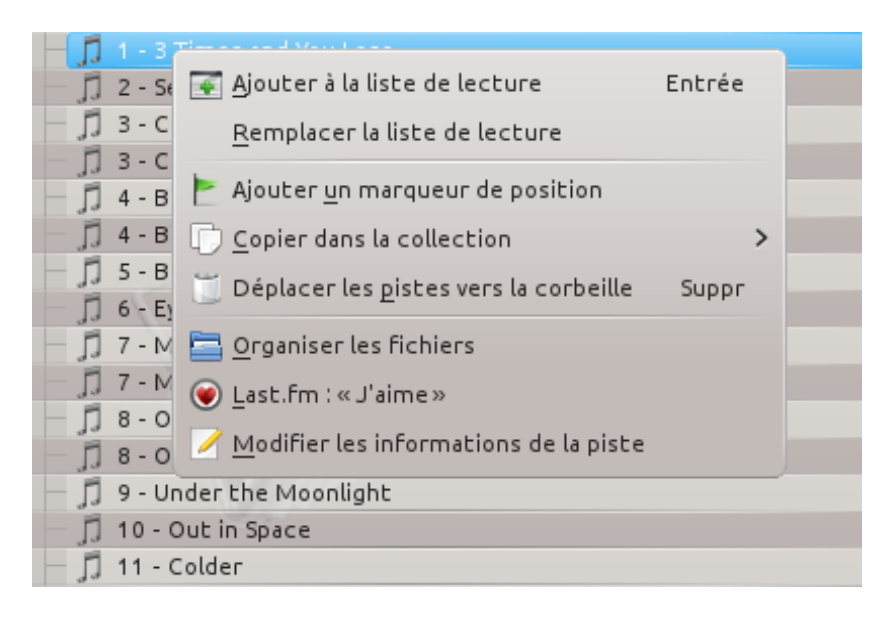

## <span id="page-26-0"></span>**2.4.3 Utiliser la barre d'outils**

<span id="page-26-3"></span>La **barre d'outils** en haut de la fenêtre d'Amarok fournit une interface simple pour contrôler la lecture de la musique dans la **liste de lecture**.

Appuyez sur l'icône ronde à gauche pour commencer la lecture de votre musique, et appuyez de nouveau dessus pour la mettre en pause. Le contrôle du volume et de la mise en sourdine se fait avec l'icône ronde à droite ; appuyez sur le centre de l'icône pour mettre Amarok en sourdine. Utilisez la molette de votre souris pour contrôler le volume, ou glissez / cliquez sur le cercle extérieur de l'icône du volume.

Une fois que la piste ou que le flux commence à être lu, le *titre de la piste / Album / Artiste* s'affichent lentement chacun leur tour en gras au centre de la barre d'outils. À droite, vous avez la prochaine piste à écouter, sur laquelle vous pouvez cliquer pour commencer à l'écouter immédiatement. Une fois qu'une piste a été écoutée, elle sera affichée à gauche, donc vous pouvez cliquez sur son titre pour l'écouter à nouveau. La barre de progression au centre de la **barre d'outils** indique le temps écoulé (sur la gauche) et le temps restant (sur la droite) pour la piste en cours d'écoute.

Si vous souhaitez plutôt avoir une barre d'outils plus traditionnelle, vous pouvez choisir **Barre d'outils compacte** depuis le menu **Vue**.

K's Choice I Harder Better Faster Stronger and Around The World

## <span id="page-26-1"></span>**2.4.4 Manipuler les listes de lecture**

<span id="page-26-4"></span>Vous voulez peut-être supprimer des albums ou des pistes de votre liste de lecture, réorganiser les éléments affichés pour chaque piste ou réarranger l'ordre d'affichage des pistes.

#### <span id="page-26-2"></span>**2.4.4.1 Supprimer une piste**

<span id="page-26-5"></span>Vous pouvez supprimer n'importe quelle piste ou album de votre liste de lecture en :

- 1. faisant un **clic droit** sur l'élément de la liste de lecture et en choisissant l'option **Retirer de la liste de lecture**.
- 2. glissant l'élément à supprimer sur le panneau de **contexte** pour activer *PUD*. Plusieurs options s'afficheront sur le panneau de **contexte**. Glissez l'élément sur la zone **Retirer de la liste de lecture**. Reportez-vous à l'image ci-dessous qui montre une piste glissée sur l'option **Retirer** dans *PUD*.
- 3. choisissant la ou les pistes et en utilisant votre touche **supprimer**. Plusieurs pistes peuvent être choisies en utilisant **Maj** ou **Ctrl**.

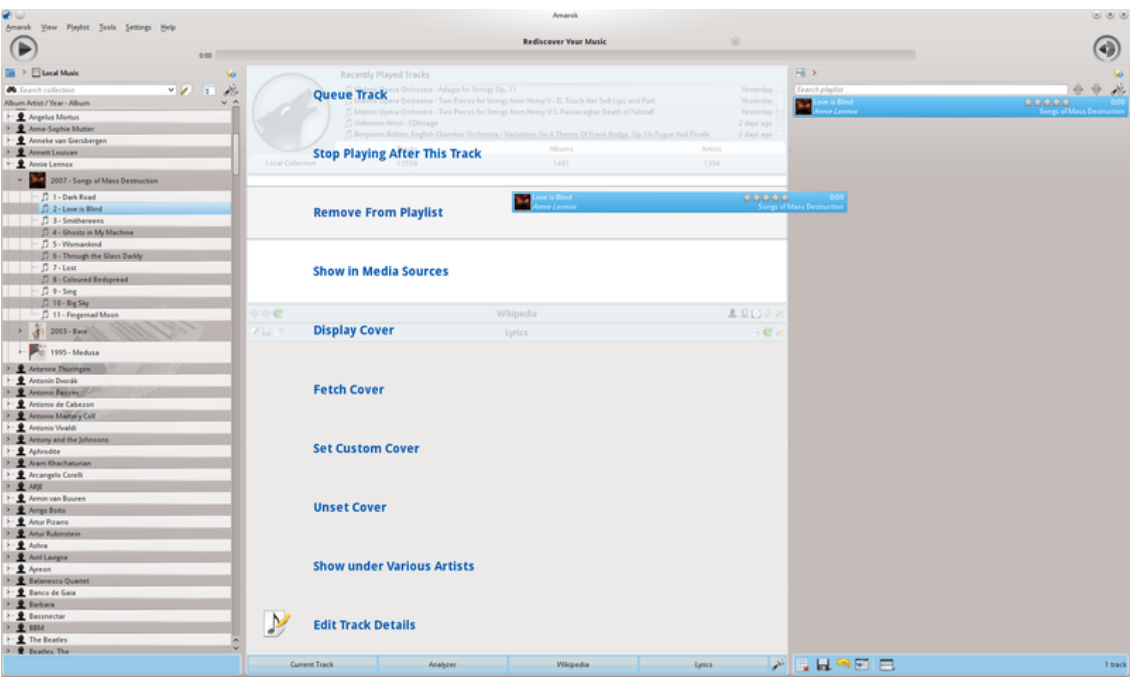

Fenêtre d'actions (PUD) lors de la suppression d'une piste

Annulez la suppression en appuyant sur les touches **Ctrl**-**Z** ou en appuyant sur la flèche dans la **barre d'outils de la liste de lecture** en bas du panneau de la **liste de lecture** (cf ci-dessous).

#### <span id="page-27-0"></span>**2.4.4.2 Utiliser les outils de la liste de lecture en bas**

<span id="page-27-1"></span>Sept icônes sont situées en bas du panneau de la **liste de lecture** :

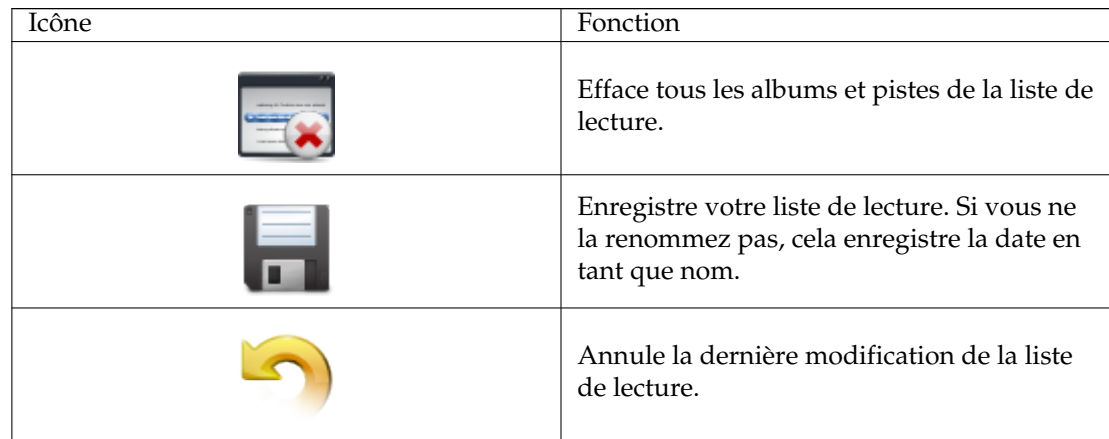

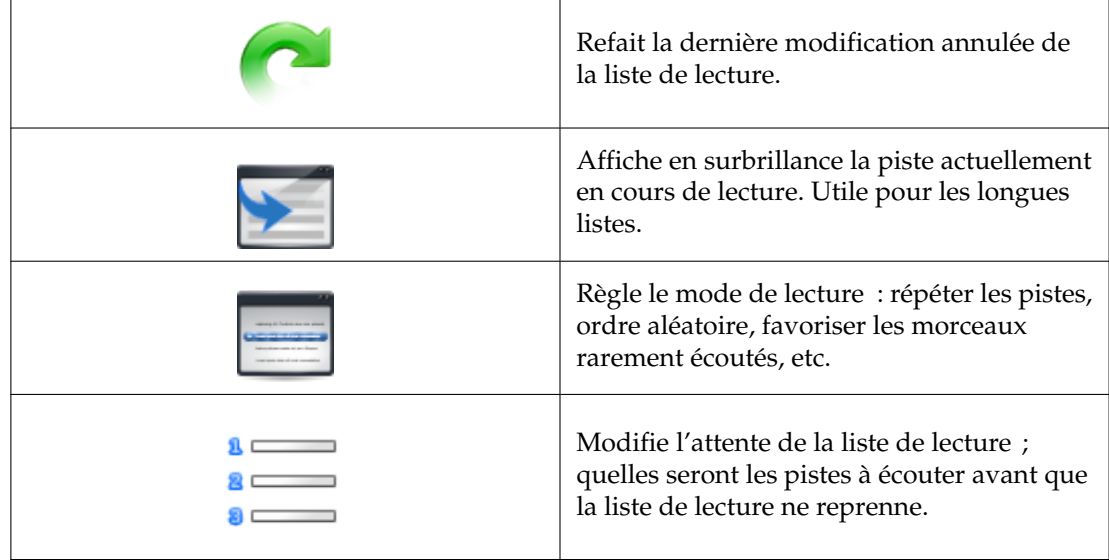

Ces boutons fournissent des alternatives pratiques à plusieurs raccourcis clavier.

## <span id="page-28-0"></span>**2.4.5 Enregistrer et retrouver vos listes de lecture préférées**

<span id="page-28-1"></span>L'icône de la disquette (affichée dans le tableau ci-dessus), en bas du panneau de votre **liste de lecture**, vous permet d'enregistrer la liste de lecture actuelle d'Amarok. Cela vous permet de réécouter une sélection particulière de musique de votre collection à tout moment. Les listes de lecture ne contiennent que les pointeurs vers les musiques que vous avez choisies, pas le fichier en lui-même. Donc, si votre liste de lecture pointe vers de la musique située sur un périphérique externe, il doit alors être connecté et monté, sinon la musique ne pourra être écoutée. Il y a trois emplacements pour enregistrer les listes de lecture :

- 1. en dehors d'Amarok dans votre système de fichiers,
- 2. dans votre base de données des listes de lecture d'Amarok
- 3. sur un périphérique amovible.

Appuyer sur l'icône de la disquette en bas du panneau de la **liste de lecture** enregistre votre liste de lecture dans la base de données des listes de lecture d'Amarok. Pour enregistrer ailleurs sur le disque dur, appuyez et maintenez enfoncée l'icône puis faites défiler avec la molette de votre souris jusqu'à cette option.

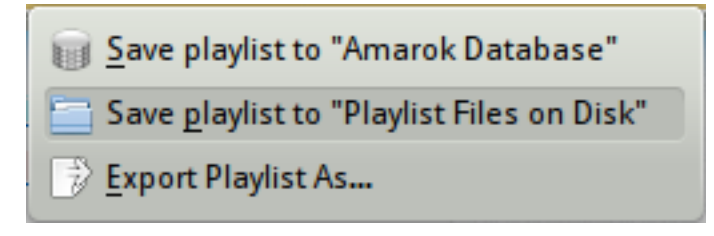

Options d'enregistrement de la liste de lecture actuelle

Par défaut, le nom de votre liste de lecture enregistrée est constitué de la date et de l'heure auxquelles vous l'avez enregistrée (cf l'image ci-dessous). Faites un clic droit sur le nom de la liste de lecture pour la renommer. Un clic droit sur un nom de liste de lecture vous permet aussi de l'ajouter à votre liste de lecture existante dans le panneau **liste de lecture**, ou de remplacer votre liste de lecture existante.

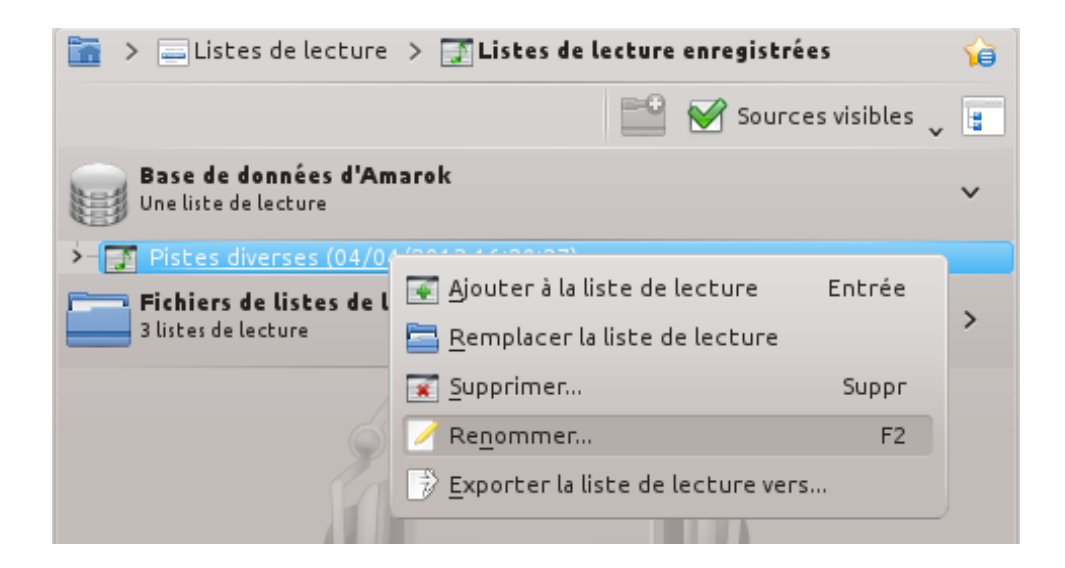

## <span id="page-29-0"></span>**2.5 La vue de contexte**

<span id="page-29-2"></span>La puissance d'Amarok réside dans le panneau de *contexte* (au centre de la fenêtre d'Amarok par défaut), où vous pouvez installer diverses *applets* pour vous aider à profiter et à explorer votre musique. La plupart de ces informations supplémentaires est obtenue à partir d'internet, donc une connexion est importante pour tirer avantage de votre panneau de *contexte*. Par défaut, trois *applets* sont préconfigurés : *Piste actuelle*, *Paroles* et *Wikipédia*.

## <span id="page-29-1"></span>**2.5.1 Disposition par défaut**

<span id="page-29-3"></span>Le panneau *Contexte* par défaut affiche les éléments suivants : piste actuelle, analyseur, wikipedia et paroles. Selon la largeur de votre écran, le panneau « paroles » pourrait ne pas être visible, mais le fait de cliquer sur le bouton se trouvant au bas de l'écran le rendra visible. Lorsqu'aucun fichier n'est lu, l'applet « piste actuelle » affichera les dernières pistes jouées et des informations à propos de la collection locale

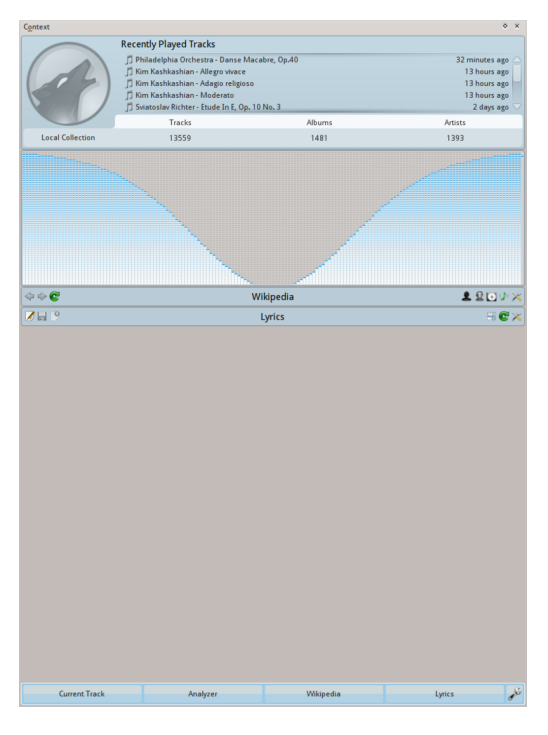

Vue par défaut depuis Amarok 2.8

## <span id="page-30-0"></span>**2.5.2 Personnaliser le panneau de contexte**

<span id="page-30-3"></span>En bas du panneau de *contexte* se trouvent quatre boutons pour les applets par défaut. À droite de ces boutons, vous avez l'icône , appuyer dessus affichera l'icône vous permettant de supprimer ces applets. Cliquez sur les applets pour les ajouter au panneau. Faites glisser les boutons des applets pour réorganiser l'ordre des applets que vous possédez, puis appuyez sur

l'icône encore une fois pour enregistrer vos modifications.

Cela rend le panneau de *contexte* extrêmement flexible, maximisant la possibilité d'un affichage personnalisé qui s'adapte à vos préférences. Plus de détails [ici.](#page-42-2)

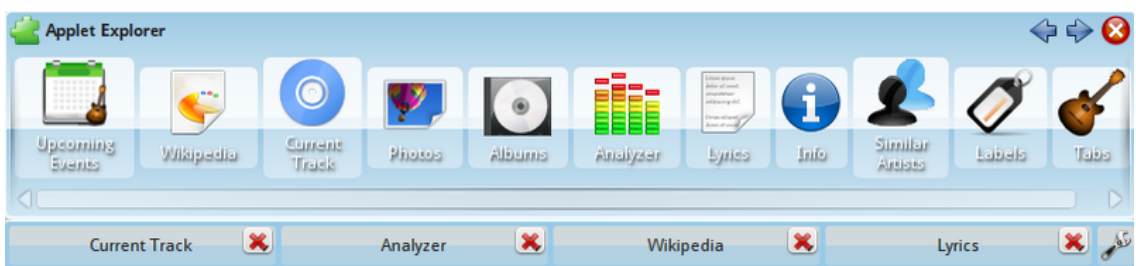

## <span id="page-30-1"></span>**2.6 Gestion des problèmes**

## <span id="page-30-2"></span>**2.6.1 Une partie de la musique saute rapidement**

Vous n'avez sans doute pas installé les *codecs* nécessaires. Plus d'informations ici :

[FAQ : quels types de média Amarok prend-il en charge.](#page-143-8)

Reportez-vous à votre distribution.

## <span id="page-31-0"></span>**2.6.2 Une fois mon iPod monté, il n'est pas affiché dans le navigateur de contenu**

Cela peut arriver. Vérifiez que le périphérique a été monté correctement. Saisir simplement **mou nt** dans une console vous affichera tous les périphériques montés.

## <span id="page-31-1"></span>**2.6.3 Une fois ma collection mise à jour, les éléments supplémentaires ne sont pas affichés dans le navigateur de contenu**

Depuis le menu **outils** → **Mettre à jour la collection**. S'ils ne s'affichent pas, quittez Amarok depuis le menu Amarok, ou appuyez sur les touches **Ctrl**-**Q** pour quitter. Une fois que vous avez relancé Amarok, votre collection devrait afficher les éléments mis à jour.

## <span id="page-31-2"></span>**2.6.4 Amarok ne trouve pas les paroles de la chanson que j'écoute**

Possibilités :

- 1. les paroles ne sont pas disponibles sur les sites web visités sur internet. Vous pouvez ajouter davantage de sites web via le menu de script.
- 2. le système de numérotation de la piste dans l'album de votre collection n'est pas correct.
- 3. le titre de votre chanson contient des caractères spéciaux avec une cédille, un accent, etc. qui ne s'affichent pas dans le titre de la piste ; par conséquent le script de l'applet ne peut pas trouver une correspondance pour votre titre. Vérifiez vos balises et le système de numérotation des pistes avec un logiciel dédié tel que [Picard.](http://musicbrainz.org/doc/MusicBrainz_Picard)

## <span id="page-31-3"></span>**2.6.5 Ma question n'a pas de réponse ici**

Les problèmes plus complexes sont couverts dans ce manuel, dans la section [Dépannage et pro](#page-137-8)[blèmes communs,](#page-137-8) et dans la [FAQ d'Amarok.](#page-140-5)

## <span id="page-31-4"></span>**2.7 GLOSSAIRE**

## <span id="page-31-5"></span>**2.7.1 Aide à la navigation**

C'est le moyen de parcourir une structure de fichiers ordonnée ; dans Amarok en haut du panneau des sources de média. Commençant au niveau du dossier personnel, il montre à quel niveau vous êtes dans le système de fichiers. Quand vous allez à un emplacement particulier dans l'arborescence, vous voyez tous les dossiers des niveaux supérieurs. Dans Amarok, le signe **>** fait le lien entre les niveaux des dossiers, vous permettant de trouver quels autres dossiers sont disponibles à un niveau particulier. L'aide à la navigation est un mécanisme efficace pour parcourir tout le système de fichiers sur votre ordinateur.

## <span id="page-31-6"></span>**2.7.2 Collection**

<span id="page-31-7"></span>Tous les fichiers audio qu'Amarok a compilé dans la base de données. Votre collection peut varier en taille et en nombre de pistes musicales, selon les périphériques externes (tels que les lecteurs de CD contenant un CD audio ou les lecteurs portables avec de la musique) connectés et montés sur votre ordinateur.

#### <span id="page-32-0"></span>**2.7.3 Navigateur de la collection**

Il se situe dans le panneau des *sources de média* pour votre "collection locale" et affiche la liste de la musique que vous possédez dans votre collection. Le navigateur de la collection vous permet de rechercher et trier vos listes de chansons par diverses balises ID3.

#### <span id="page-32-1"></span>**2.7.4 Liste de lecture**

Une sélection de pistes de votre collection que vous souhaitez écouter. Certains lecteurs portables de musique possèdent des listes de lecture prédéfinies qui sont susceptibles d'être différentes de vos listes de lecture d'Amarok.

## <span id="page-32-2"></span>**2.7.5 Script**

Module externe d'Amarok pour étendre les fonctionnalités. Les scripts sont disponibles depuis le menu **Configuration** → **Configurer Amarok...** → **Scripts**. Ajoutez plus de sources pour rechercher les paroles, plus de stations en streaming, enregistrer les pochettes dans les dossiers de vos albums, graver des CD depuis les listes de lecture, etc.

#### <span id="page-32-3"></span>**2.7.6 Scrobbler**

*Scrobbler* une piste signifie que pendant que vous l'écoutez, le titre de la chanson et l'artiste sont envoyés à un site web tel que *Last.fm*, où les informations sont ajoutées à votre profil.

#### <span id="page-32-4"></span>**2.7.7 Flux**

Comme les stations de radios du XXe siècle, les stations de radio sur internet envoient des flux de données. On peut y trouver de la musique, des informations, des commentaires et des opinions. Beaucoup de flux sont accessibles par Amarok soit avec des scripts tels que *Cool Streams*, soit ajoutés individuellement grâce au menu **Liste de lecture** → **Ajouter un flux...**.

#### <span id="page-32-5"></span>**2.7.8 Balises**

<span id="page-32-6"></span>Les informations sur chaque piste que vous écoutez, par exemple le nom de l'album, le titre de la piste, le compositeur, l'artiste, l'année, etc. Il existe un standard appelé ID3 pour ajouter ces informations sur CD audio. Vous pouvez modifier les balises des pistes individuellement dans Amarok si les permissions sur le fichier musical vous le permettent.

# <span id="page-33-0"></span>**Chapitre 3**

# **La fenêtre d'Amarok**

Quand vous ouvrez Amarok la première fois, voici ce que vous voyez, une fois qu'Amarok est complètement démarré :

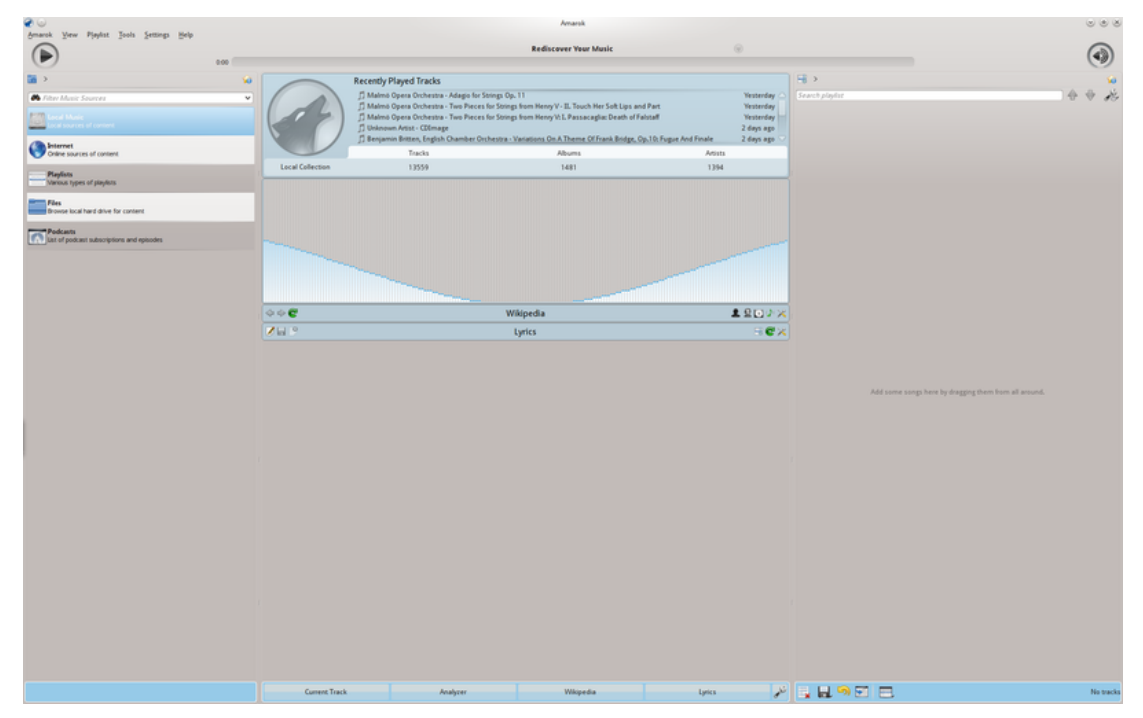

Fenêtre de démarrage par défaut

## <span id="page-33-1"></span>**3.1 Disposition de la fenêtre**

Amarok est organisé en quatre zones principales, la barre d'outils et les trois panneaux :

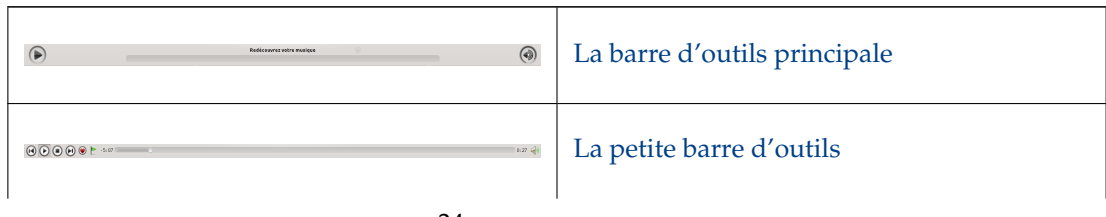

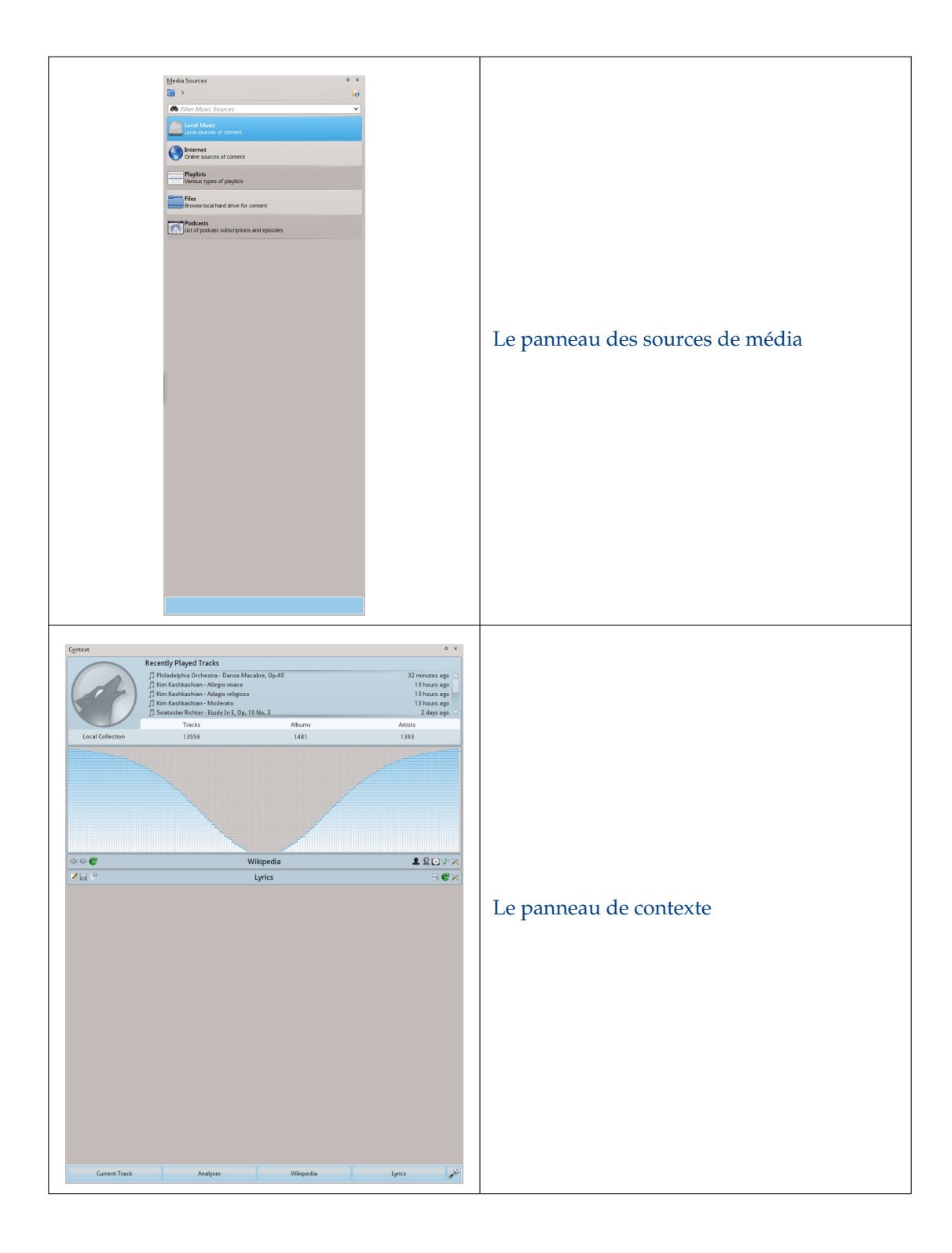

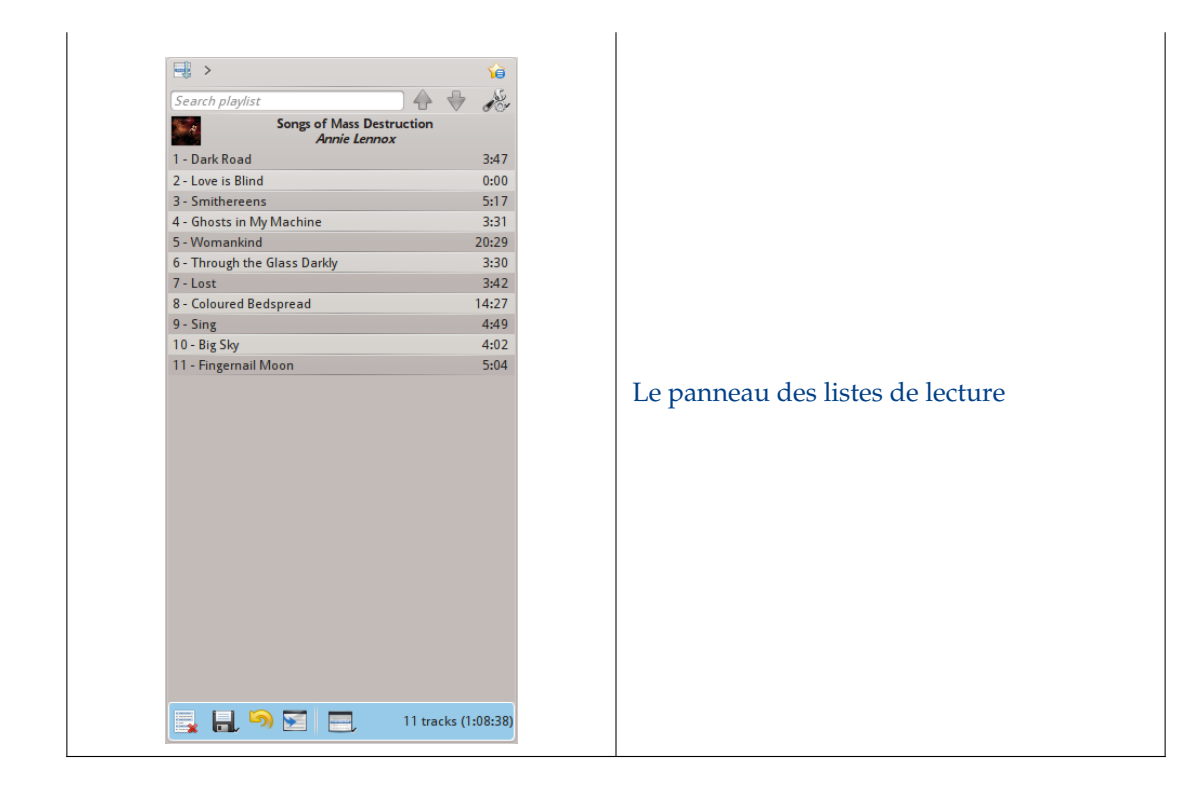

## <span id="page-35-0"></span>**3.2 Barre d'outils**

#### <span id="page-35-1"></span>**3.2.1 Introduction**

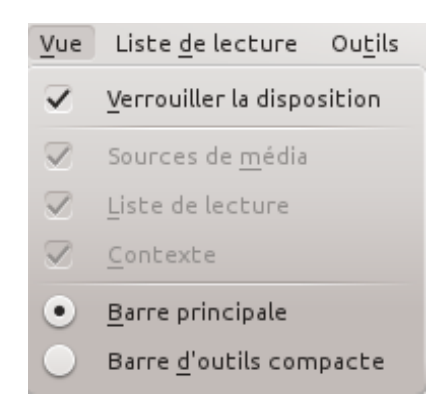

La *barre d'outils* est utilisée pour gérer l'écoute de la chanson actuelle. Vous pouvez basculer de la barre d'outils principale à la barre d'outils compacte en utilisant le menu **Affichage** dans la *barre de menus*. La barre de menu peut être cachée ; utilisez le raccourci **Ctrl**-**M** pour la cacher ou l'afficher à nouveau.

La barre d'outils peut être déverrouillée et déplacée n'importe où sur vote écran, et même utilisée sans que le reste de la fenêtre d'Amarok ne soit affichée. Pour déverrouiller la barre d'outils, vous devez d'abord vous assurer que l'élément du menu **Vue** → **Verrouiller la disposition** en soit pas coché. Maintenant vous pouvez saisir la barre d'outils sur son côté gauche et la glisser-déposer n'importe où. Pour retourner à sa position initiale, glissez-déposez-la où elle était à l'origine tant que la disposition reste déverrouillée.
### **3.2.2 Barre d'outils principale**

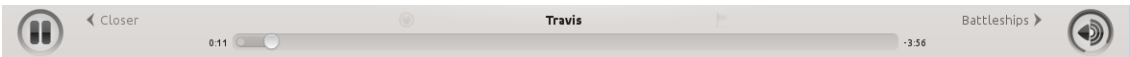

C'est la barre d'outils par défaut. Elle possède un bouton  $\bigcirc$  /  $\mathbf{0}$  à gauche et affiche le titre de la chanson, l'album et l'artiste en haut au centre.

Les pistes précédente et suivante sont affichées sur chaque côté du titre de la chanson actuelle. Cliquez sur l'une d'entre elles pour qu'Amarok les lisent immédiatement.

Une *barre de progression* avec le temps d'écoute écoulé à gauche et le temps restant à droite affiche la position actuelle de l'écoute de la chanson. Si vous avez les *barres d'humeur* activées, et les fichiers .mood pour vos pistes, c'est ici qu'elles seront affichées. Plus d'informations sur la [barre](#page-123-0) [d'humeur](#page-123-0) plus loin.

En utilisant les boutons légèrement transparents et **le près du texte vous pouvez** ajouter la chanson actuelle à vos pistes coups de coeur sur [last.fm](http://www.last.fm/) ou ajouter un marqueur de position.

À droite, vous trouverez le bouton de contrôle du volume. Un cercle bleu autour du bouton affiche le volume actuel. Le volume est 0 en bas et augmente dans le sens horaire. Modifiez le volume en cliquant sur le cercle ou en utilisant le défilement avec la molette de la souris sur le bouton. Le son peut aussi être complètement mis en sourdine en cliquant sur les hauts-parleurs au centre.

### **3.2.3 Barre d'outils compacte**

 $\textcircled{\footnotesize\textsf{H}}\textcircled{\footnotesize\textsf{H}}\textcircled{\footnotesize\textsf{H}}\textcircled{\footnotesize\textsf{H}}\textcircled{\footnotesize\textsf{H}}\textcircled{\footnotesize\textsf{H}}\textcircled{\footnotesize\textsf{H}}\textcircled{\footnotesize\textsf{H}}$ 

 $0:27$  (1)

La *barre d'outils compacte* possède les mêmes fonctionnalités que la *barre d'outils principale*, mais

elle est plus compacte. De plus, la *barre d'outils compacte* possède un bouton **D** pour arrêter l'écoute de la chanson actuelle, donc la lecture de la chanson recommencera dès le début quand

vous appuierez sur le bouton  $\bullet$ . Tous les boutons concernant la piste actuelle sont situés à gauche et seul le bouton du contrôle du volume est à droite. Le volume se contrôle ici en appuyant sur le bouton puis en déplaçant le curseur ou en défilant avec la molette de la souris sur le bouton.

### **3.3 Le panneau des sources de média**

Le panneau des *Sources de média* à gauche par défaut est là où vous accédez à votre collection locale ainsi qu'à d'autres services : *Musique locale* en haut, qui est la première interface de votre collection locale et les périphériques multimédia connectés tels que les lecteurs mp3 et les CD.

Il y a une section pour tous les *services internet* que vous avez activés. Vous pouvez ici parcourir les listes des stations de radio et des podcasts ; écouter et / ou vous y abonner, interagir avec votre compte [last.fm,](http://www.last.fm) acheter de la musique depuis les boutiques en ligne telles que notre nouvelle boutique Amazon de mp3, [Magnatune](http://www.magnatune.com/) et télécharger la musique d'artistes indépendants depuis [Jamendo](http://www.jamendo.com/) et plus encore.

La section des *listes de lecture* vous permet de créer et gérer les *listes de lecture dynamiques*, d'accéder à vos *listes de lecture enregistrées* ainsi qu'au *générateur automatique de listes de lecture*.

La section *Fichiers* affiche un navigateur de fichiers intégré et la section *Podcasts* vous propose d'accéder à vos abonnements de podcasts.

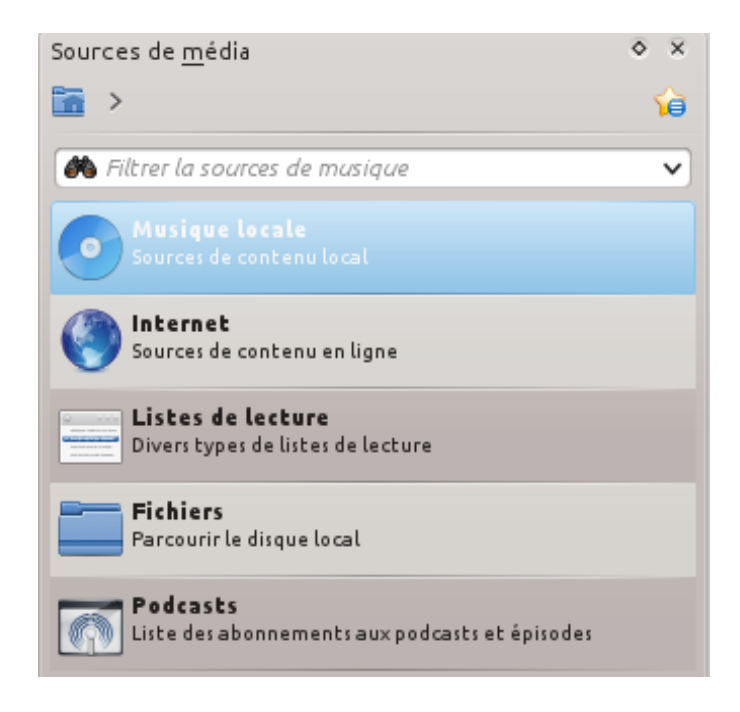

### **3.3.1 Menu de navigation**

Le *menu de navigation* est constitué d'une *barre de filtre*, d'un *bouton favoris* et de la *barre d'aide à la navigation*.

### **3.3.1.1 La barre de filtre**

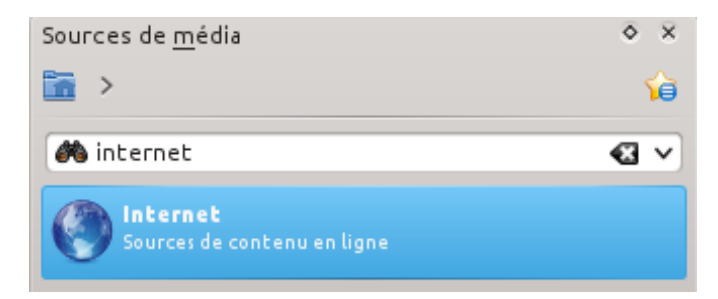

La *barre de filtre* filtre le contenu selon le texte saisi dans la barre.

### **3.3.1.2 Favoris**

Pour accéder à cette fonctionnalité, appuyez sur l'icône **10** au-dessus de la *barre de filtre*.

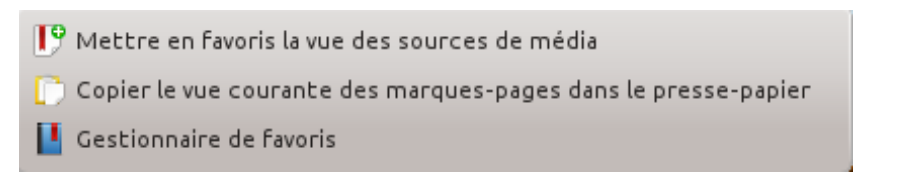

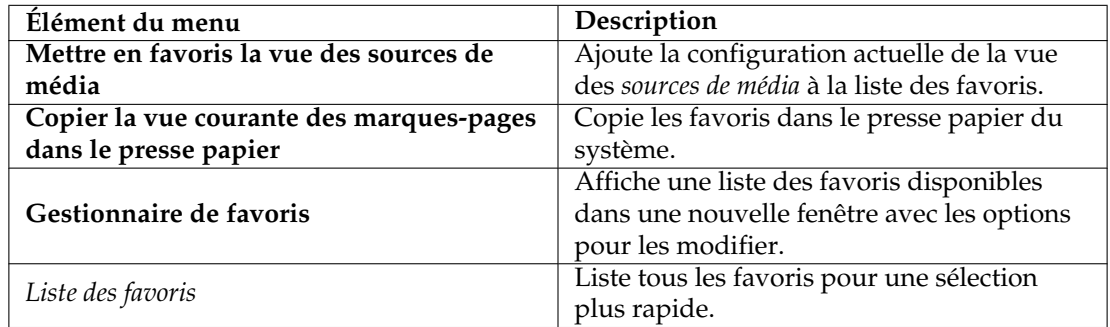

### **3.3.2 Musique locale**

Affiche la musique du dossier par défaut de votre collection, triée comme spécifié. Les vues normale (non fusionnée) et *fusionnée* sont affichées avec le même ordre de tri. Appuyez sur l'icône

圖 pour basculer d'une vue à l'autre.

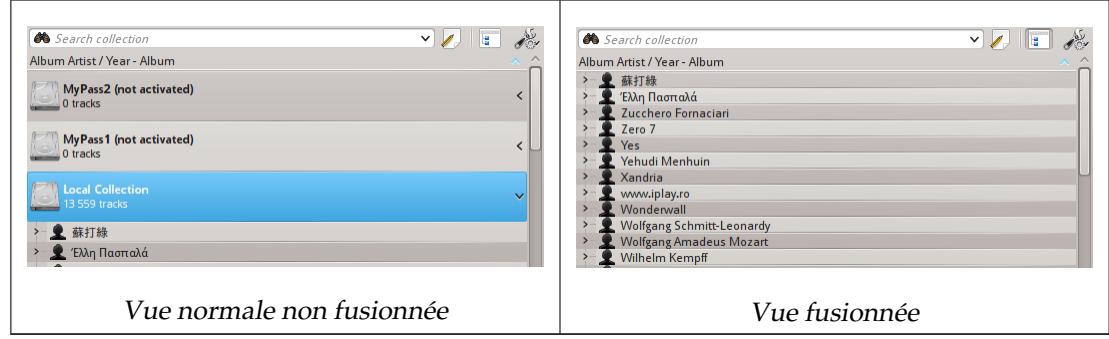

pour modifier les critères de l'ordre de tri, en utilisant le menu Appuyez sur l'icône  $\mathcal{L}$ <br>suivant :

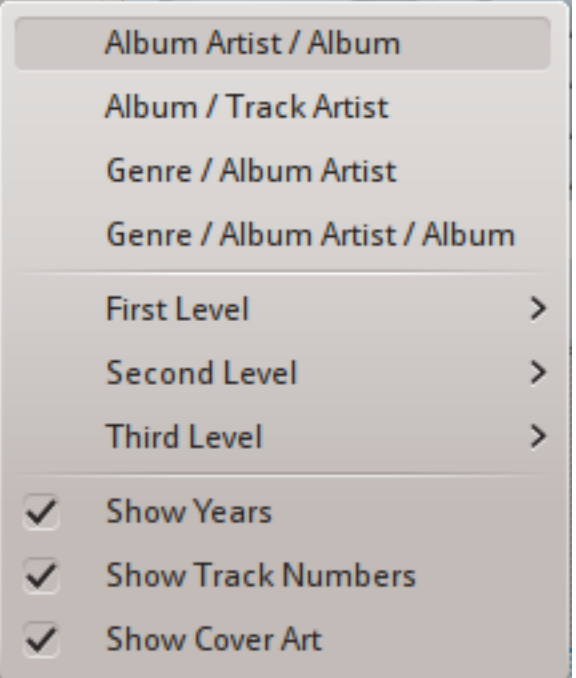

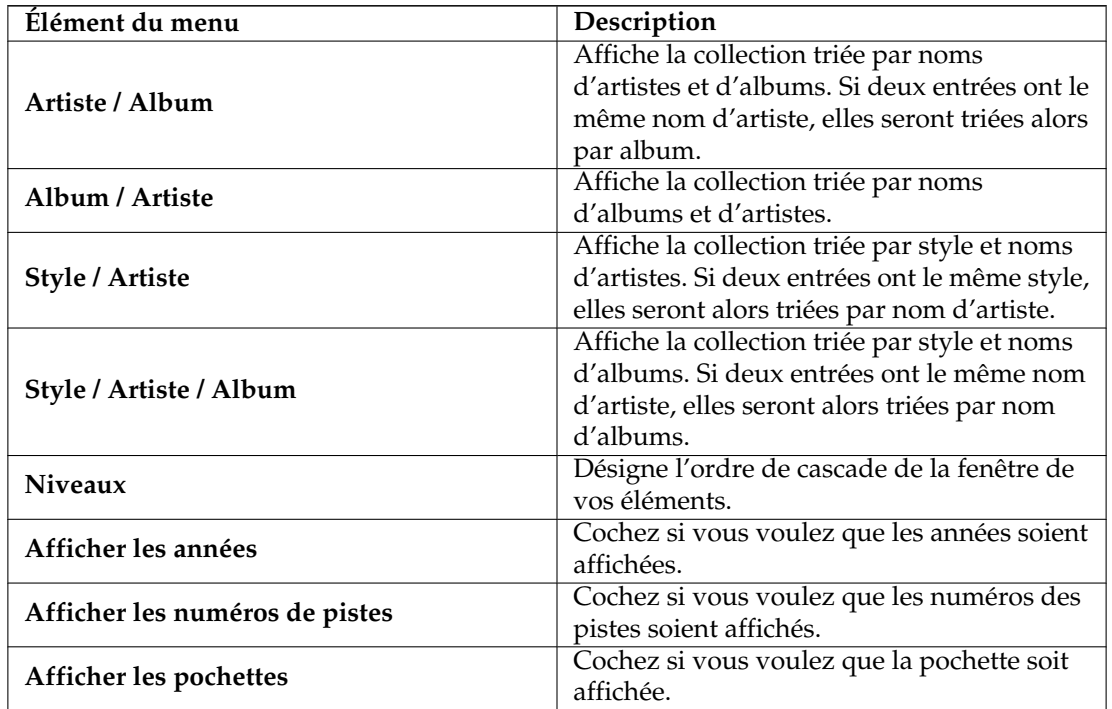

### **3.3.3 Internet**

Affiche votre collection internet, ajoutée et configurée dans le menu **Configuration** → **Configurer Amarok...** → **Modules externes**. Plus d'informations sur [la configuration des services internet.](#page-63-0) Il existe quelques scripts qui ajoutent des services internet ; reportez-vous à la section [Scripts](#page-65-0) pour plus d'informations.

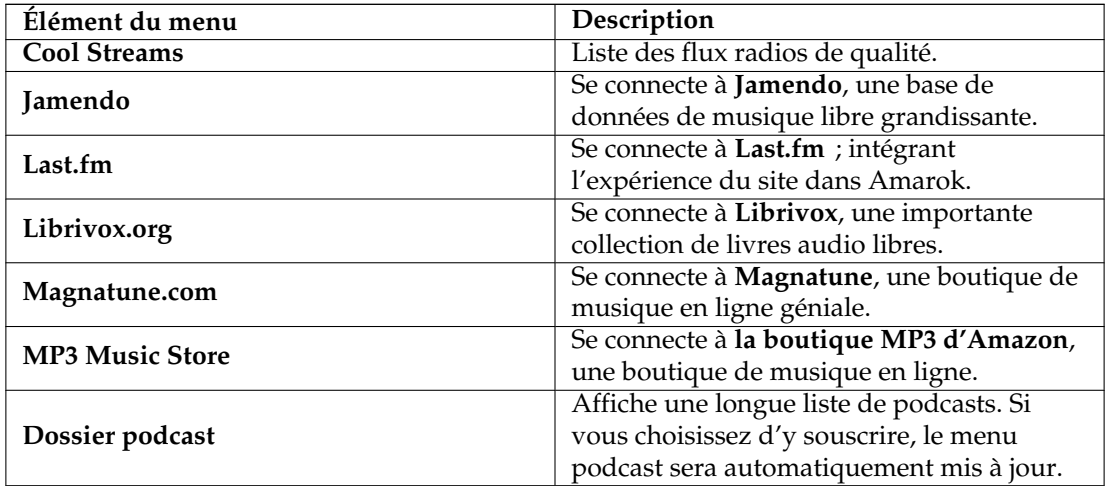

### **3.3.4 Liste de lecture**

Le menu des listes de lecture des sources de média :

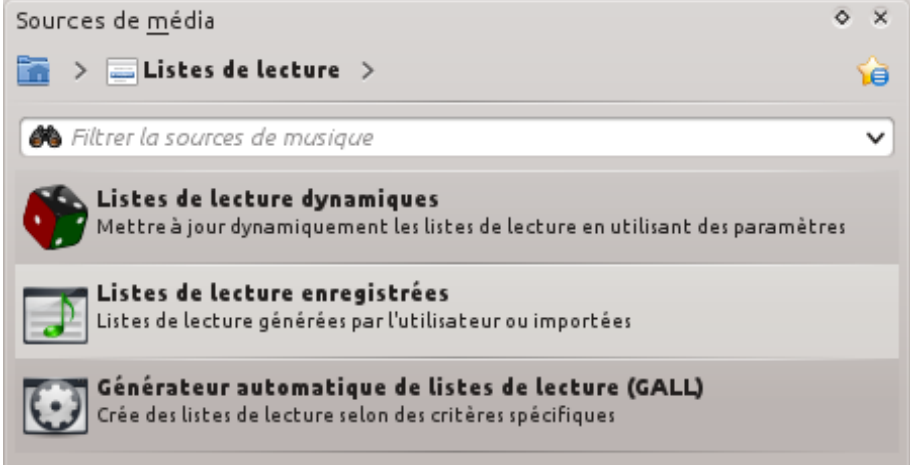

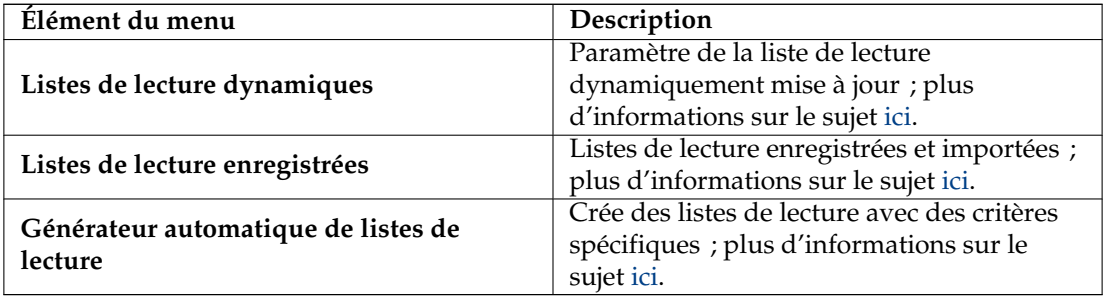

### **3.3.5 Fichiers**

La navigateur de fichiers d'Amarok vous aide à ajouter de la musique à votre collection, ou simplement à écouter des morceaux depuis votre disque dur.

Parcourez vos fichiers en utilisant les icônes des boutons :  $\blacklozenge$  (précédent),  $\blacklozenge$  (suivant), (haut), (dossier personnel), ou (emplacements), très similaires au menu d'un navigateur de fichiers ; ou cliquez n'importe où dans la *barre d'aide à la navigation* pour aller directement au niveau souhaité dans l'arborescence.

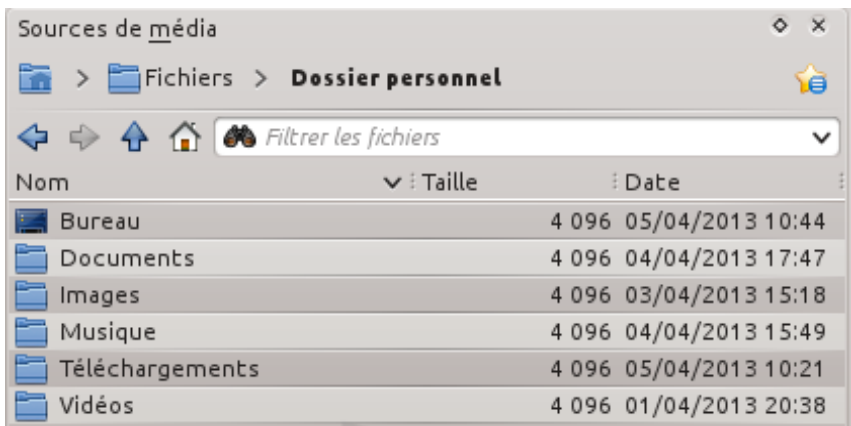

Si vous préférez faire une recherche ou filtrer les résultats plutôt que parcourir vos fichiers, utilisez le champ *filtre* pour trouver le contenu désiré. Écrivez partiellement le nom du fichier et il sera affiché comme dans l'exemple.

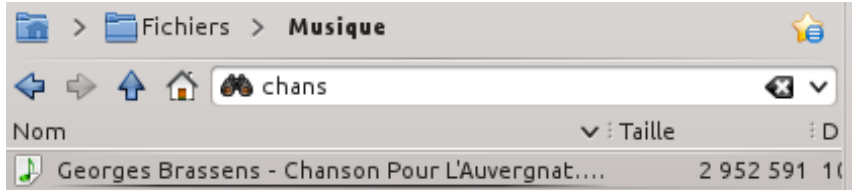

### **3.3.6 Podcasts**

Liste vos abonnements aux podcasts ; d'ici vous pouvez écouter, organiser, ajouter, importer ou vous désabonner des podcasts.

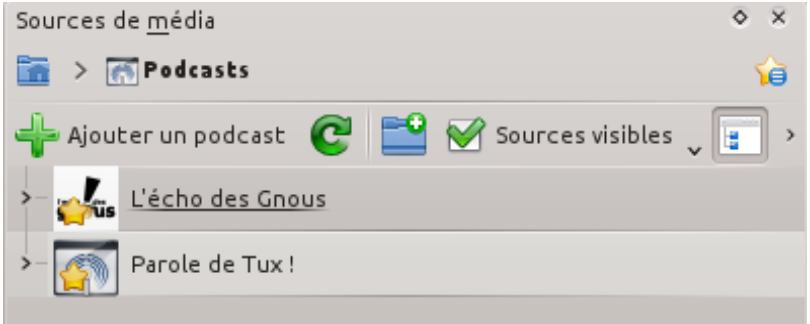

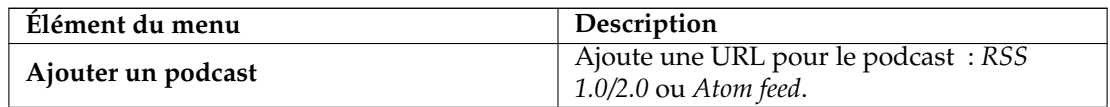

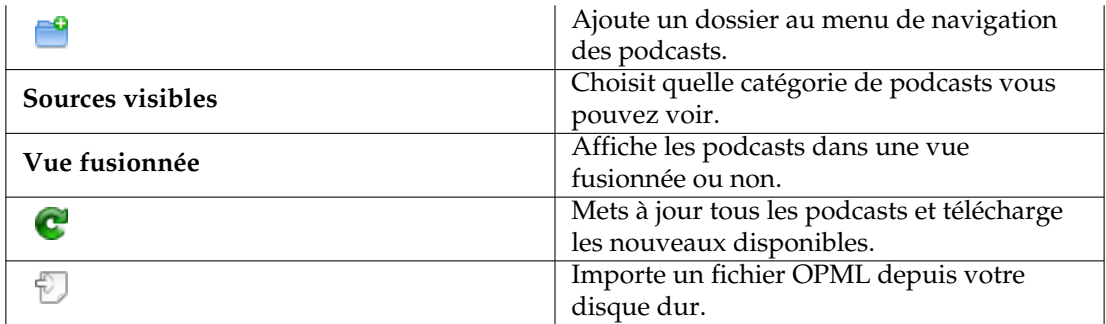

### **3.4 Le panneau de contexte**

Le panneau de *contexte* est le panneau à partir duquel vous pouvez ajouter divers applets qui proposent des informations sur la musique actuelle. Une connexion à internet est requise pour profiter au maximum de ces petites applications, qui vous donneront accès aux paroles, informations, photos, vidéos, et même aux tablatures de guitares et basses, selon les applets que vous avez choisis d'afficher.

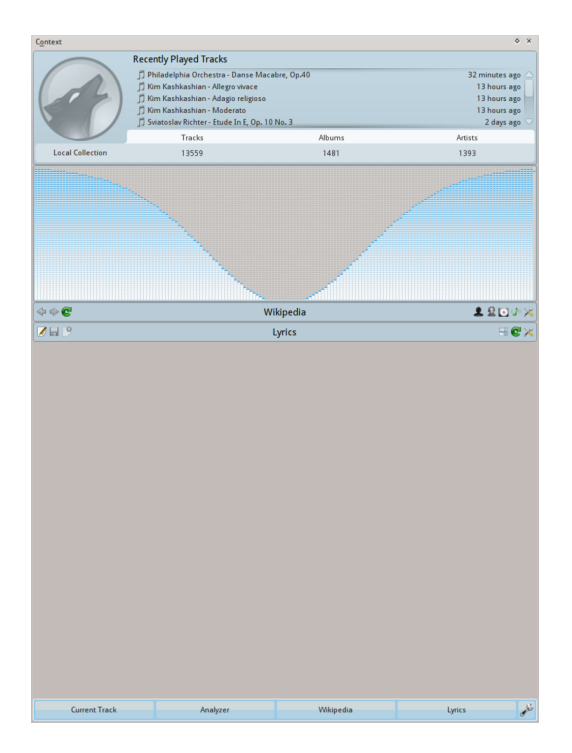

### **3.4.1 Utiliser le panneau de contexte**

Le panneau de contexte lorsqu'Amarok ne lit aucun fichier

Sur l'image ci-dessus, vous avez le panneau de *contexte* lorsque aucune piste n'est en cours de lecture. S'il est caché, utilisez l'entrée du menu **Vue** → **Contexte** pour l'afficher. Les panneau est divisé en deux parties :

— Le panneau en lui-même, où vous pouvez interagir avec quelques applets, tels que la modification des paroles ou modifier les paramètres.

— La partie inférieure du panneau, où vous pouvez développer ou réduire les applets et les manipuler de différentes façons lorsque vous appuyez sur l'icône *configurer les applets* .

### **3.4.1.1 Configurer les applets**

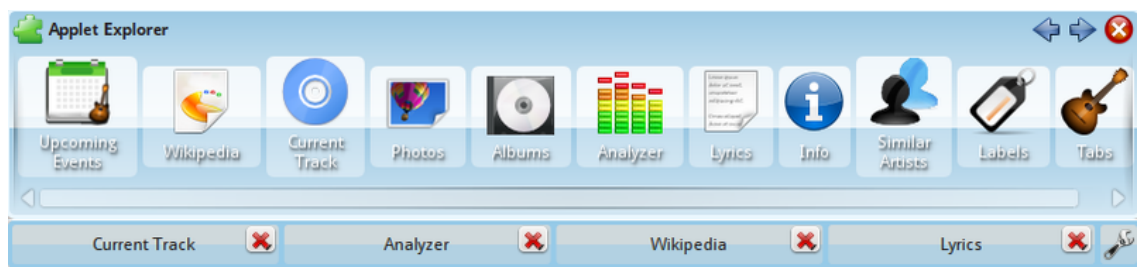

Une fois que vous avez appuyé sur l'icône dans la partie inférieure du panneau de *contexte* 

dont l'affichage change légèrement ; chaque onglet d'applets possède une icône sur laquelle vous pouvez appuyer pour supprimer l'applet, et une liste d'applets s'affichent. Pour ajouter de nouveaux applets, appuyez simplement sur l'applet, et il s'affichera dans le panneau, prêt à l'emploi. Pour modifier l'ordre d'affichage des applets, appuyez sur les onglets et glissezdéposez-les à la position que vous souhaitez sur la barre.

### **3.4.2 Applets**

Il y a plusieurs applets disponibles à placer dans votre panneau de *contexte*; voici une description de chacun d'entre eux.

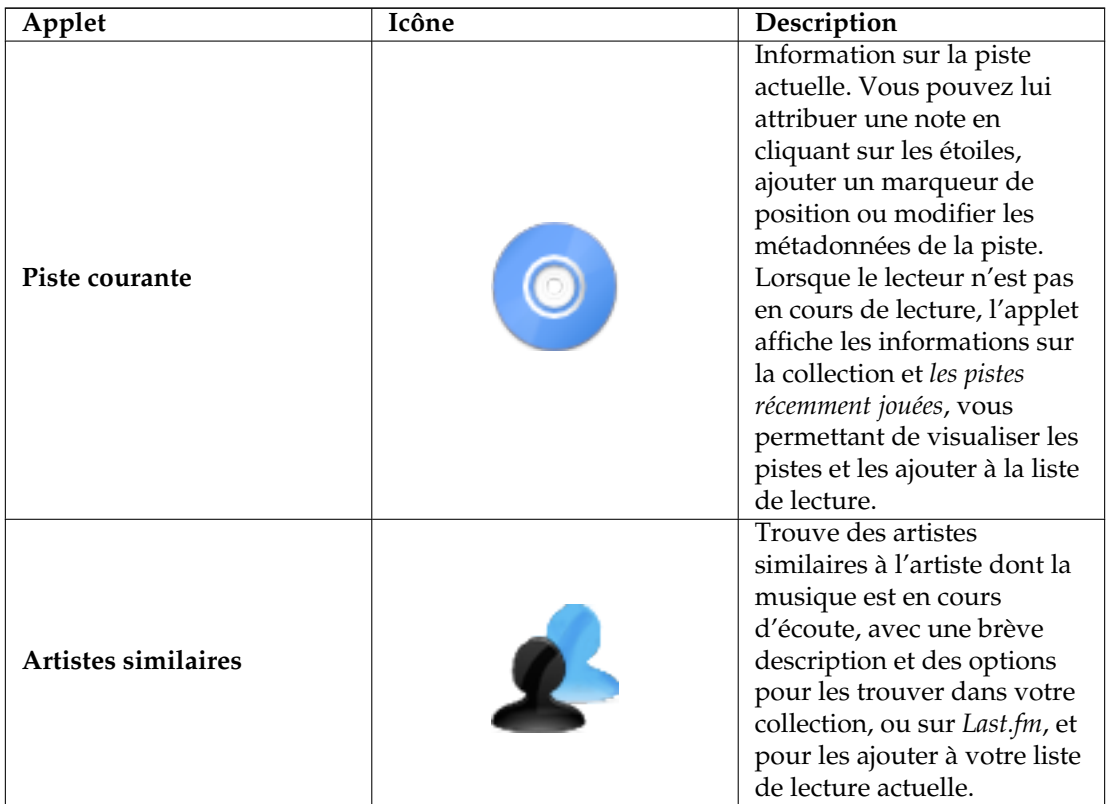

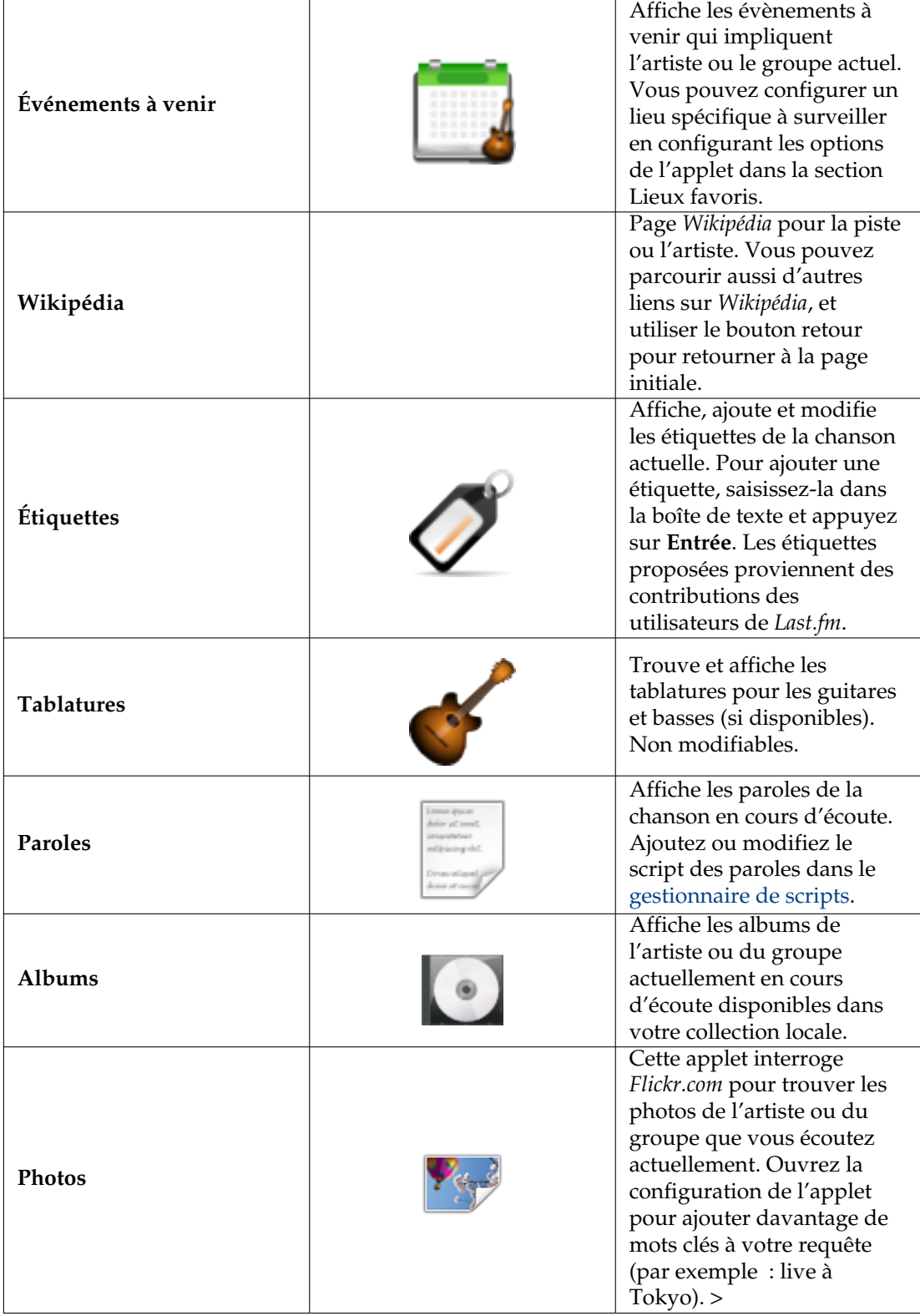

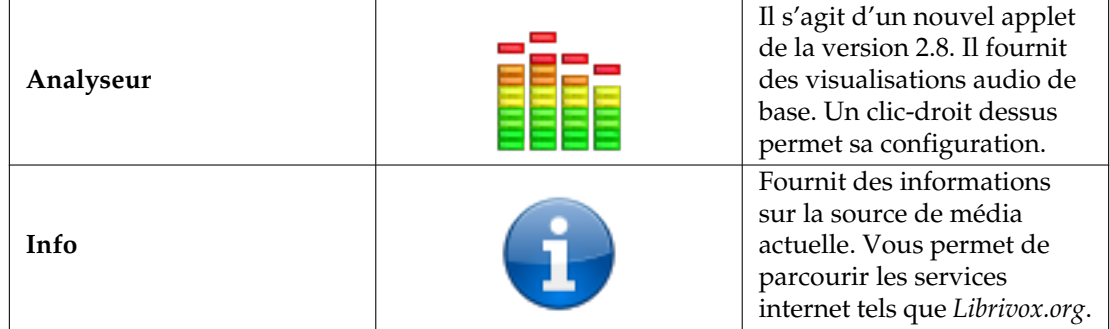

### **3.5 Panneau des listes de lecture**

Amarok propose une excellente gestion des listes de lecture pour toutes vos chansons et vos autres fichiers audios. Voici une courte liste de lecture triée par album.

| 剛<br>$\rightarrow$                                      |                     |  |
|---------------------------------------------------------|---------------------|--|
| Search playlist                                         |                     |  |
| <b>Songs of Mass Destruction</b><br><b>Annie Lennox</b> |                     |  |
| 1 - Dark Road                                           | 3:47                |  |
| 2 - Love is Blind                                       | 0:00                |  |
| 3 - Smithereens                                         | 5:17                |  |
| 4 - Ghosts in My Machine                                | 3:31                |  |
| 5 - Womankind                                           | 20:29               |  |
| 6 - Through the Glass Darkly                            | 3:30                |  |
| 7 - Lost                                                | 3:42                |  |
| 8 - Coloured Bedspread                                  | 14:27               |  |
| $9 - Sing$                                              | 4:49                |  |
| 10 - Big Sky                                            | 4:02                |  |
| 11 - Fingernail Moon                                    | 5:04                |  |
|                                                         |                     |  |
| 昆 日 り 図                                                 | 11 tracks (1:08:38) |  |

Panneau de la liste de lecture d'Amarok

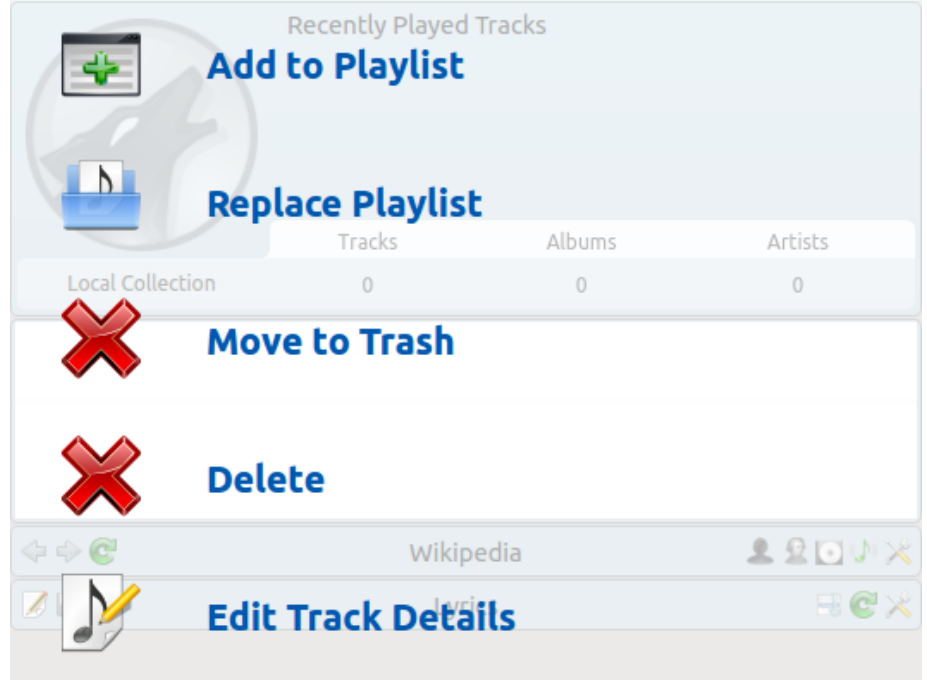

### **3.5.1 Manipulation de base de la liste de lecture**

Menu de la fenêtre d'actions (PUD) de la liste de lecture

Ajouter de la musique à votre liste de lecture peut se faire avec un simple glisser-déposer, clic droit ou un double clic.

Deux options concernant la liste de lecture seront affichées au centre du panneau de *contexte*(dans le *PUD*, *Pop-Up Dropper*) lorsque vous faites un glisser-déposer sur ce panneau pour ajouter de la musique à votre liste lecture actuelle. Vous pouvez aussi utiliser **Ajouter à la liste de lecture**, qui mettra à la suite des autres pistes les chansons que vous avez choisies, ou **Remplacer la liste de lecture**, qui remplacera votre liste actuelle par une nouvelle liste de lecture constituée des chansons que vous avez choisies.

Une autre façon de faire est de glisser-déposer les chansons choisies à une position donnée dans le panneau de la liste de lecture.

Un clic droit sur une piste, un album ou un groupe affichera un menu contextuel depuis lequel vous pouvez **Ajouter à la liste de lecture** ou **Remplacer la liste de lecture**.

Un double clic sur une sélection de musiques dans le panneau des *sources de média* ou encore appuyer sur la touche **Entrée** lorsque la piste est sélectionnée aura le même effet qu'**ajouter à la liste de lecture**.

Cliquer sur un élément à l'aide du bouton du milieu de la souris ajoutera cet élément à la suite des autres dans laliste de lecture et commencera la lecture depuis le début la liste de lecture.

Si vous demandez au navigateur de fichiers d'ouvrir un fichier multimédia pris en charge, Amarok ajoutera le fichier choisi à la suite des autres pistes de votre liste de lecture actuelle. Certains fichiers multimédia sont eux-mêmes des listes de lecture ou peuvent avoir des fichiers de listes de lecture associées par nom (par exemple *wav* avec *cue*). Si Amarok détecte une telle association, il ajoutera alors plusieurs éléments à la liste de lecture.

### **3.5.2 Menu contextuel**

Un clic droit sur n'importe quelle chanson ou album dans la liste de lecture affichera le menu contextuel de la *liste de lecture*.

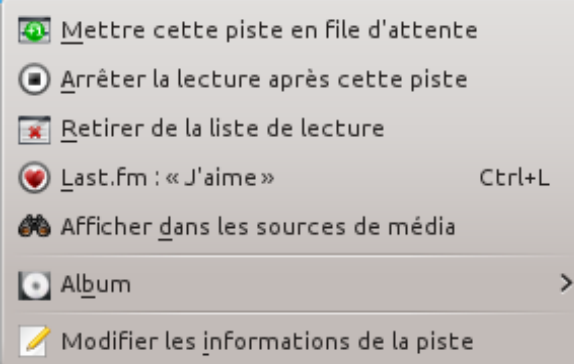

### **3.5.2.1 Mettre / Retirer une piste en file d'attente**

Mettre en file d'attente une piste modifiera temporairement l'ordre de lecture sans modifier l'ordre actuel de la liste de lecture en configurant la piste choisie en tant que piste suivante à écouter.

Autant de pistes que nécessaires peuvent mises en file d'attente, et l'ordre de passage dans la file est indiqué par un cercle vert avec le numéro de passage. Choisissez les pistes en appuyant sur **Maj**-**Clic** pour un ensemble de pistes, ou sur **Ctrl**-**Clic** pour des choisir des pistes individuellement. L'ordre dans lequel les pistes sont choisies correspond à l'ordre de passage dans la file.

Les pistes peuvent être retirées de la file d'attente en ouvrant le menu contextuel et en choisissant l'option **Retirer cette piste de la file d'attente**.

Plus de détails sur le [gestionnaire de la file d'attente.](#page-113-0)

#### **3.5.2.2 Arrêter la lecture après cette piste**

Choisir cette option permet de terminer l'écoute d'une piste, après quoi Amarok arrêtera la lecture. Ce sera indiqué par une icône stop à la place du numéro de la piste. Choisir cette option sur une piste déjà marquée annulera la marque précédente. Une piste seulement peut être marquée ainsi.

#### **3.5.2.3 Retirer de la liste de lecture**

Cela supprime la piste choisie de la liste de lecture actuelle.

#### **3.5.2.4 Ajouter un marqueur de position**

Ajouter un marqueur de position n'est disponible que pour la piste actuellement en cours d'écoute. Cela ajoutera une marque bleue dans la barre de progression en haut de la fenêtre d'Amarok.

#### **3.5.2.5 Afficher dans les sources de média**

Cela affiche la piste choisie dans le panneau des [sources de média](#page-18-0) qui est à gauche par défaut.

### **3.5.2.6 Album**

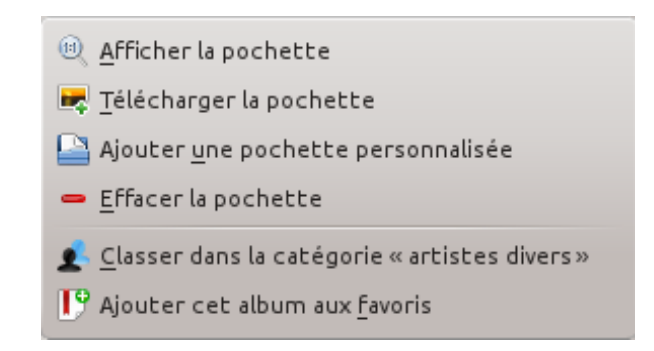

#### Entrée album du menu contextuel de la liste de lecture

Ce sont les options pour l'album qui affecteront l'album entier dont est issue la piste, plutôt que la piste elle-même. Les options sont essentiellement les mêmes que dans l'entrée album du menu contextuel du panneau des [sources de média.](#page-18-0)

#### **3.5.2.7 Modifier les informations de la piste**

Cette entrée affiche une fenêtre de dialogue pour [modifier les informations de la piste](#page-98-0) choisie.

### **3.5.3 Rechercher la liste de lecture**

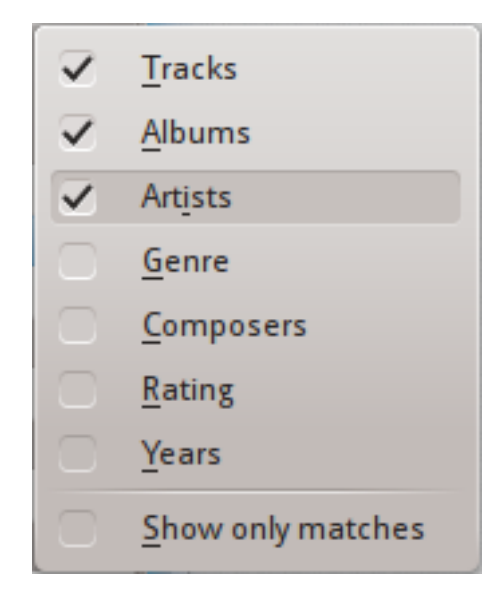

Options de recherche de la liste de lecture

Amarok fournit des options utiles de recherche pour les listes de lecture. Saisissez simplement votre requête pour une chanson dans la barre de texte nommée **Chercher une liste de lecture** et Amarok recherchera les correspondances à vos mots clés en suivant les options que vous avez choisies dans le menu contextuel (voir capture ci-dessus) — par exemple, vous pouvez choisir de rechercher uniquement par **albums** et non par **artistes**, ou choisir les deux.

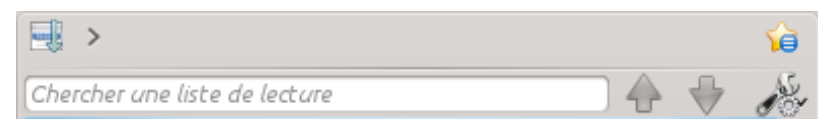

Barre de recherche de la liste de lecture

Appuyer sur l'icône  $\mathbf{u}$  déplace la sélection au résultat précédent de la recherche et  $\mathbf{v}$  la déplace au résultat suivant, sans perdre que la barre de recherche ne perde la main.

L'icône dans la barre de recherche effacera votre requête.

Cocher la case **N'afficher que les correspondances**, depuis le menu fourni par l'icône de la clé à molette, n'affichera que les pistes qui correspondent à la requête dans le panneau de la liste.

Plus de détails sur le [filtre de la liste de lecture ici.](#page-111-0)

### **3.5.4 Niveaux de tri et favoris**

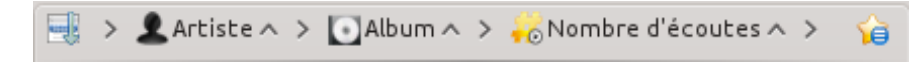

Barre d'outils de tri et de favoris

#### **3.5.4.1 Niveaux de tri**

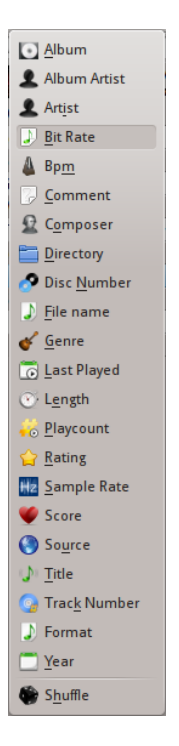

Menu pour ajouter un niveau de tri

La solide capacité de tri d'Amarok propose de trier non seulement avec un seul mais avec une combinaison de plusieurs paramètres par une série de niveaux.

Il y a plusieurs modes différents par lesquels un niveau de tri peut agir. Par exemple, les chansons peuvent être triées par **genre** et ensuite par **album**.

Un niveau de tri peut être ajouté en appuyant sur la flèche > qui affichera un menu pour en ajouter.

Appuyez sur la flèche à droite du nom du niveau, triera les éléments de la liste par ordre croissant ou descendant, ce qui est indiqué par la direction de la flèche — vers le haut ou vers le bas respectivement.

Pour supprimer un niveau de tri, appuyez sur le nom du niveau qui précède celui que vous souhaitez supprimer. Plusieurs niveaux de tri peuvent être supprimés — à condition qu'ils soient

à des étages inférieurs dans la hiérarchie — en appuyant sur les niveaux qui les précèdent. Si vous souhaitez supprimer tous les niveaux de tri, vous pouvez appuyer sur l'icône de la liste de lecture à gauche du premier niveau de tri.

### **3.5.4.2 Favoris**

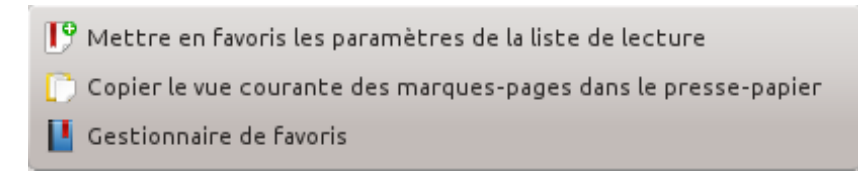

Menu des favoris

Le menu des favoris propose des options pour enregistrer la [disposition actuelle de la liste de](#page-69-0) [lecture.](#page-69-0) Appuyer sur l'entrée **mettre en favoris les paramètres de la liste de lecture** ajoutera la disposition de votre liste aux dispositions préférées, qui peuvent être affichées dans le [gestion](#page-162-0)[naire de favoris.](#page-162-0)

**Copier la vue courante des favoris dans le presse-papier** copie l'URL de la disposition de la liste de lecture d'Amarok dans le presse-papier, qui peut être utilisée pour retourner à cette disposition.

### **3.5.5 Fonctions dans la liste de lecture**

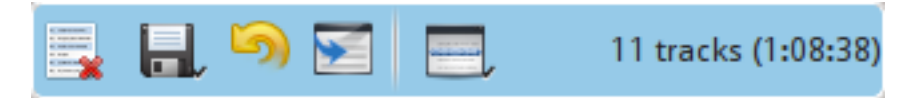

### Barre inférieure de la liste de lecture

La barre inférieur du panneau de la *liste de lecture* fournit diverses options supplémentaires pour manipuler votre liste.

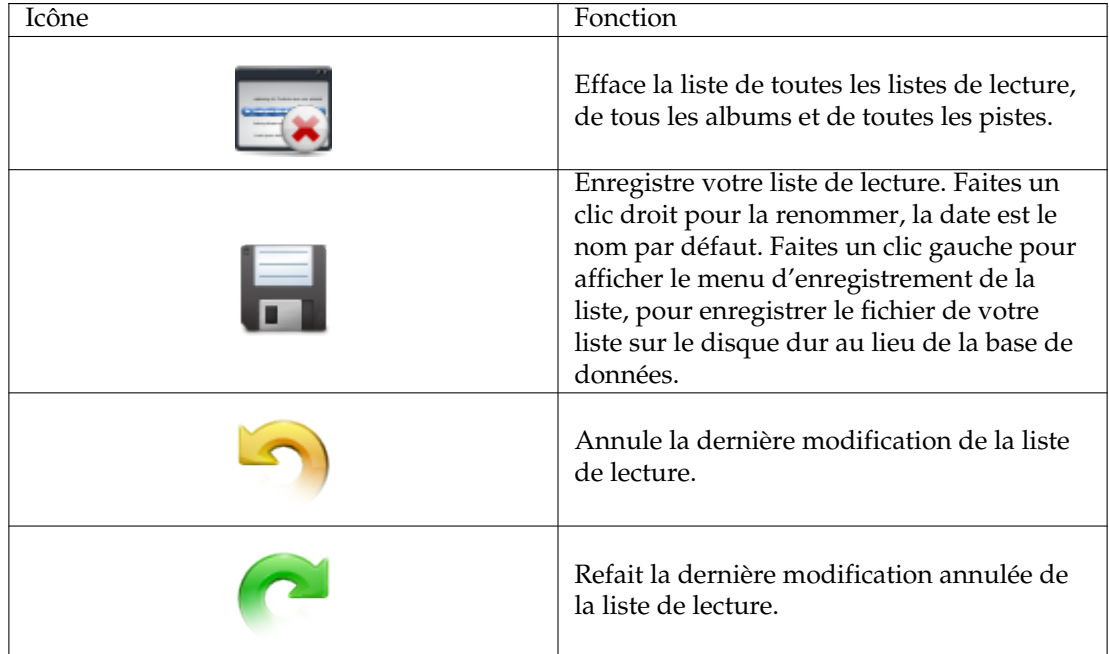

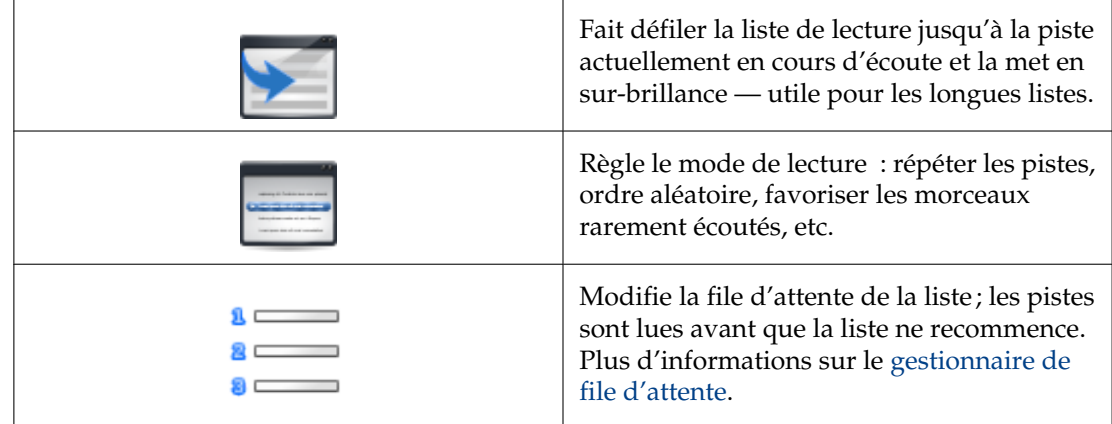

#### **3.5.5.1 Menu d'enregistrement des listes de lecture**

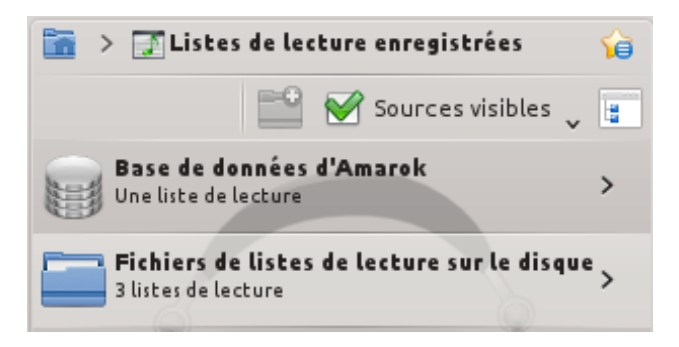

Menu d'enregistrement des listes de lecture

Faites un clic gauche sur l'icône **pour afficher le menu d'enregistrement des listes de** lecture, pour enregistrer le fichier de votre liste sur le disque dur à la place de la base de données.

#### **3.5.5.2 Progression de la piste**

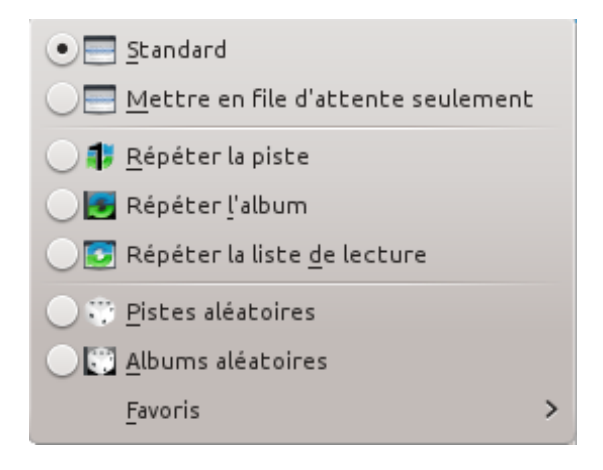

Menu de l'avancement de la piste

Le menu de l'**avancement de la piste** vous permet de modifier l'ordre dans lequel Amarok lit les pistes de votre liste de lecture.

La moitié supérieure du menu fournit des options de répétitions — répétitions par piste, album ou liste de lecture ; tandis que la moitié inférieure fournit des options pour donner l'ordre de lecture des pistes — aléatoirement ou par favoris. Un type d'avancement seulement peut être choisi, par exemple vous ne pouvez pas choisir pistes aléatoires et répéter la liste de lecture ensemble.

#### **3.5.5.2.1 Favoris**

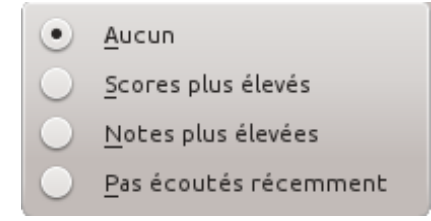

Menu favoris de la liste de lecture

Cette option nommée favoris est une méthode innovante pour déterminer la prochaine piste à écouter quand vous utilisez le mode de lecture aléatoire. La prochaine piste à écouter peut être déterminée selon son score (une mesure de la fréquence d'écoutes des chansons), la note donnée par l'utilisateur, ou si elle n'a pas été récemment écoutée.

## **Chapitre 4**

# **Configurer Amarok**

Au premier lancement, une configuration basique est réalisée ; reportez-vous aussi au [Guide de](#page-15-0) [démarrage rapide : Mise en route.](#page-15-0) Mais il y en a davantage sous le capot.

Pour accéder au *menu de configuration*, allez dans le menu **Configuration** → **Configurer Amarok...** et vous obtenez cette fenêtre de dialogue :

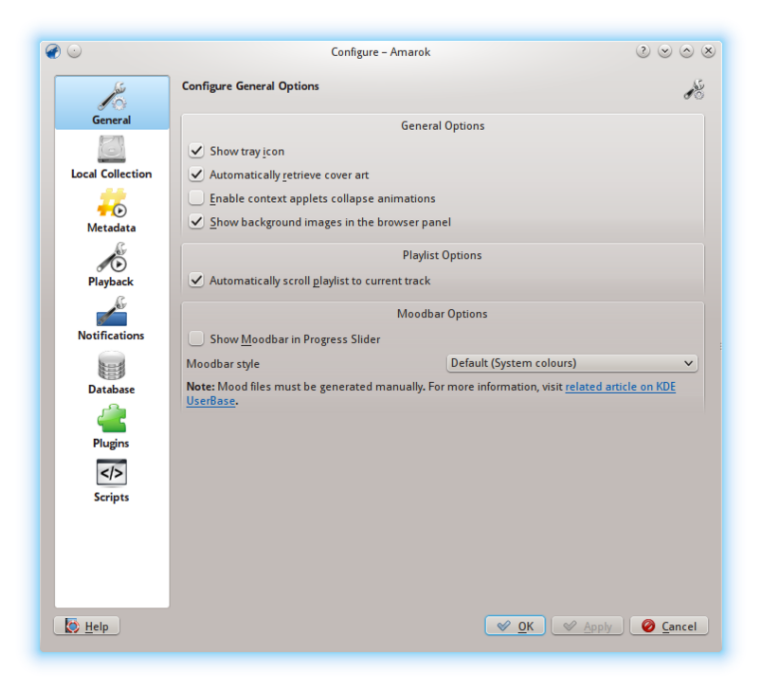

Options de configuration générale

### **4.1 Général**

Sur la capture d'écran ci-dessus, sont présentées quelques *options générales* que vous pouvez configurer. Selon votre distribution, les paramètres par défaut peuvent varier. Lorsque vous placez le pointeur de la souris au-dessus des options, une bulle d'aide s'affiche pour vous donner plus de détails sur les paramètres.

Options générales :

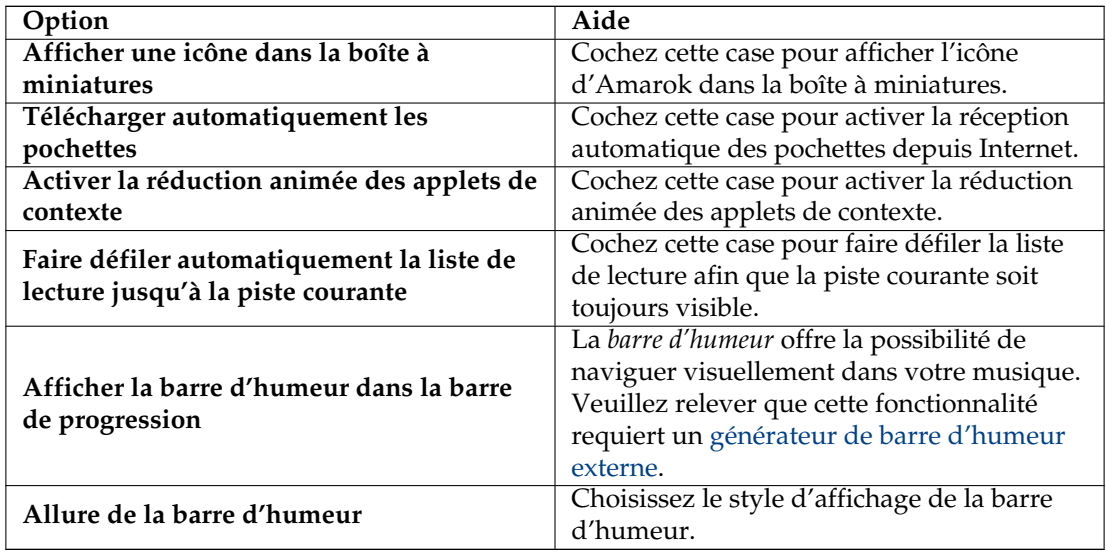

Lorsque vous activez la barre d'humeur, faites attention aux éléments requis suivants : la barre d'humeur ne s'affichera uniquement si vos pistes ont été balisées avec des humeurs. Pour plus de renseignements sur la barre d'humeur, reportez-vous à la section [barre d'humeur.](#page-123-0)

### **4.2 Collection locale**

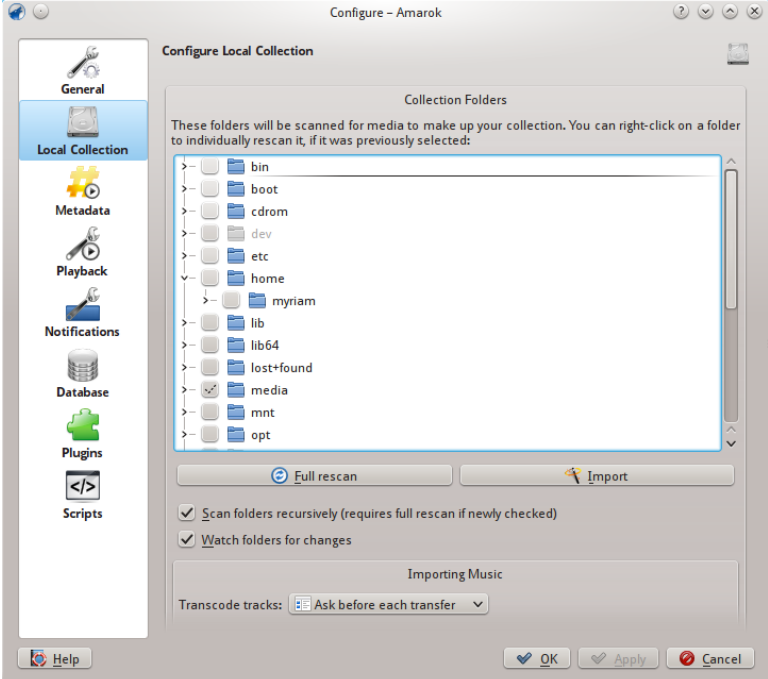

Configuration de la collection locale

Cette fenêtre de dialogue affiche l'arborescence de votre système de fichiers, appelée *dossiers de la collection*. Choisir un dossier inclut toujours ses sous dossiers. Ces dossiers seront analysés pour

alimenter votre collection. Vous pouvez faire un clic droit sur un dossier pour lancer une nouvelle analyse le concernant, s'il était précédemment choisi.

Options de la collection :

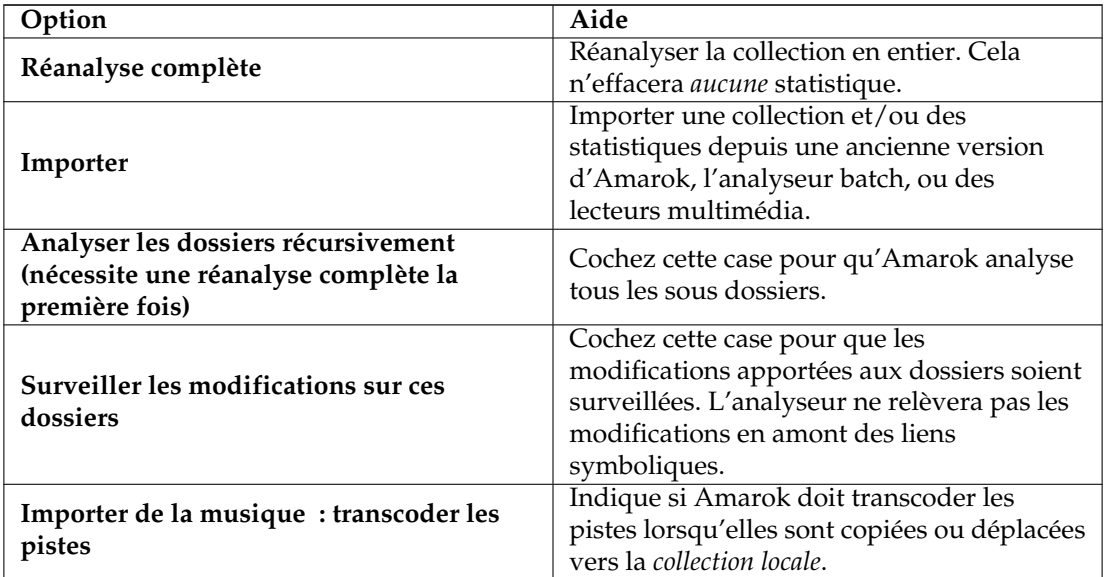

### **4.2.1 Importer des statistiques**

Cette option vous permet d'importer des statistiques, par exemple des notes et des scores depuis

— une ancienne version d'Amarok 1.4.x (à partir des bases de données **SQLite**, **MySQL** ou **PostgreSQL**)

Cette fonction n'importe pas de statistiques depuis une base de données d'Amarok 2.x, donc si vous voulez fusionner une ancienne base de données issue d'une version d'Amarok 2.x, vous devrez alors le faire manuellement.

<sup>—</sup> **iTunes**

### **4.3 Métadonnées**

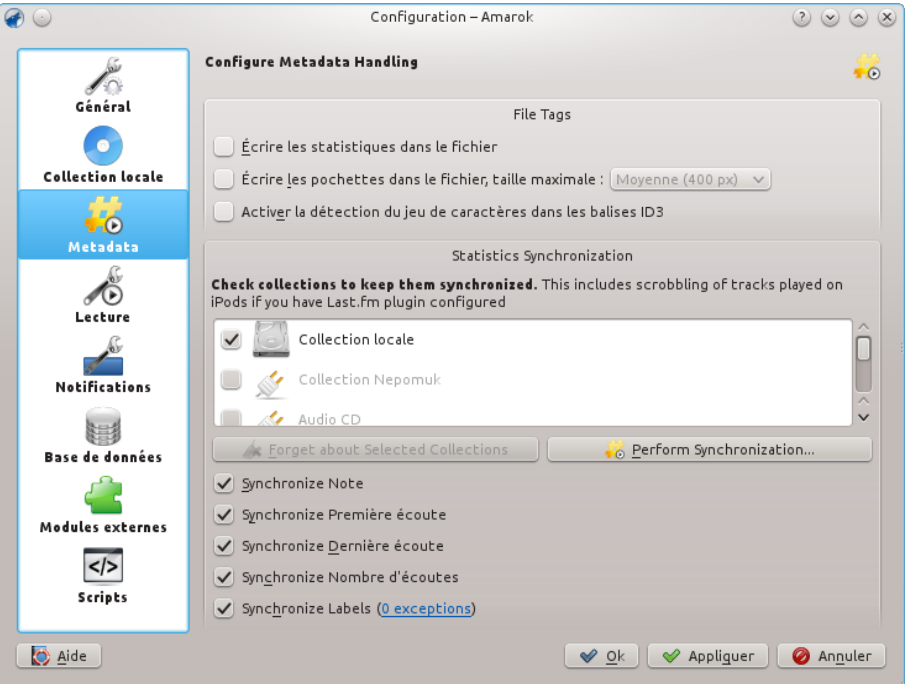

Cette boîte de dialogue vous permettra de configurer les paramètres pour la gestion des métadonnées. Il s'agit d'une fenêtre séparée se lançant avec Amarok 2.7

Options des métadonnées :

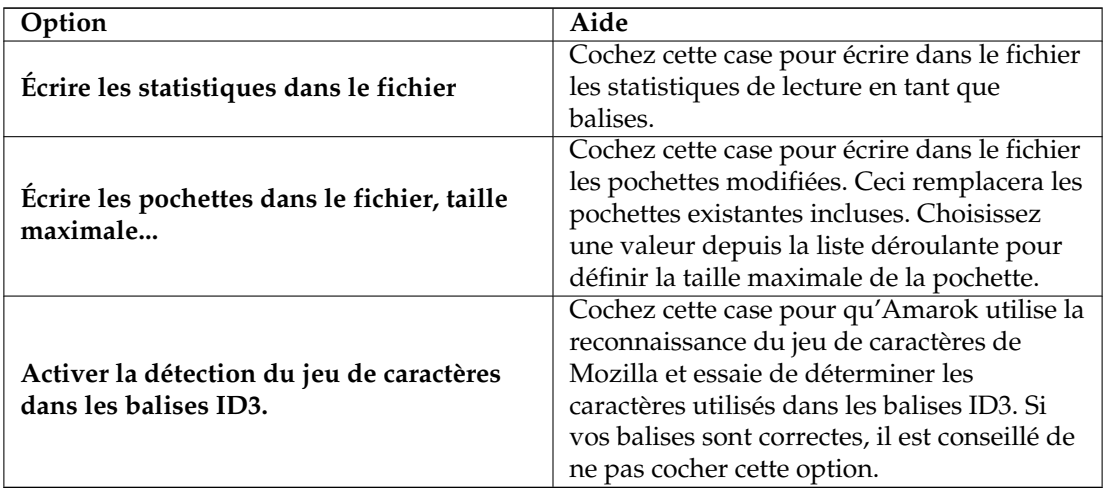

### **4.3.1 Synchronisation des statistiques**

<span id="page-56-0"></span>Cette fenêtre de dialogue vous permettra de [conserver les statistiques de vos collections synchro](#page-56-0)[nisées.](#page-56-0) Soyez sûr de ne cocher que les collections pour lesquelles vous souhaitez synchroniser les métadonnées.

Options de synchronisation des statistiques :

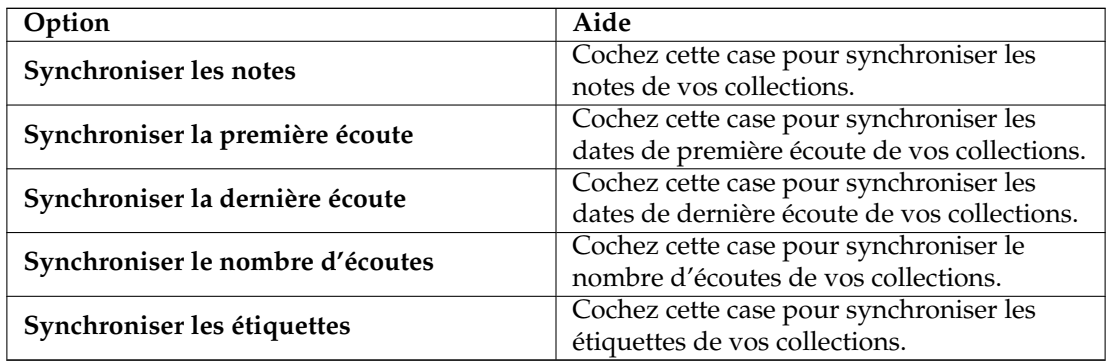

### **4.4 Lecture**

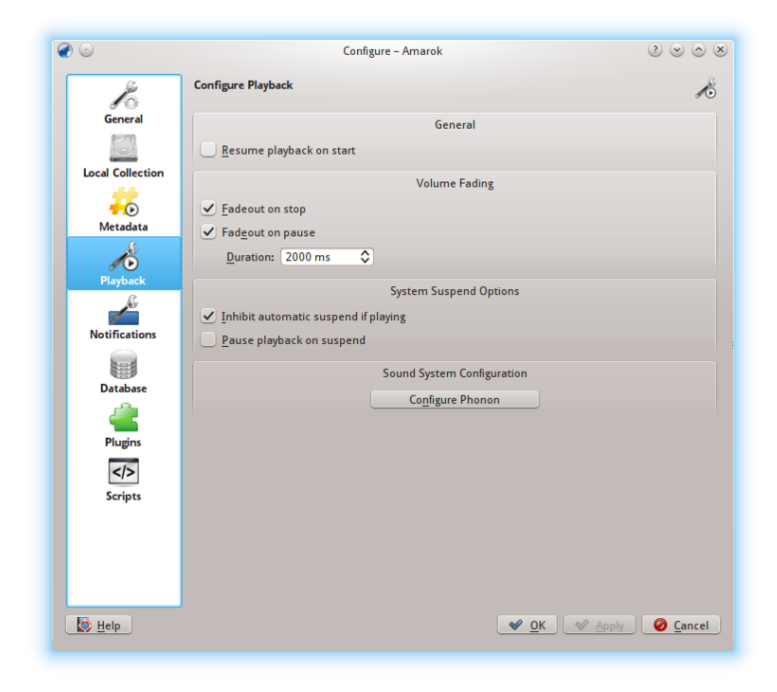

Fenêtre de dialogue de configuration de lecture

Configurez les options de lecture, ainsi que le moteur multimédia de KDE Phonon.

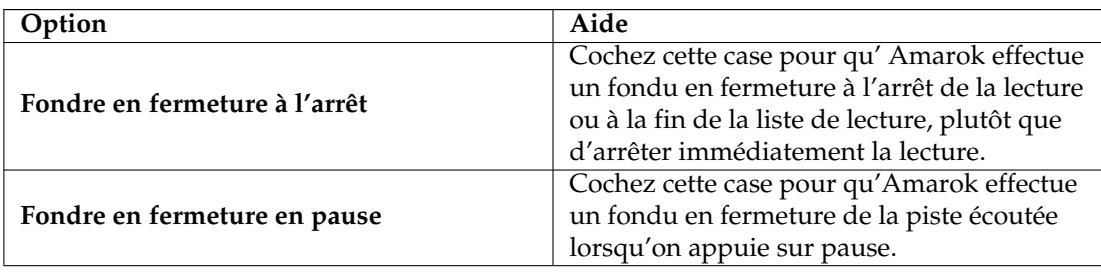

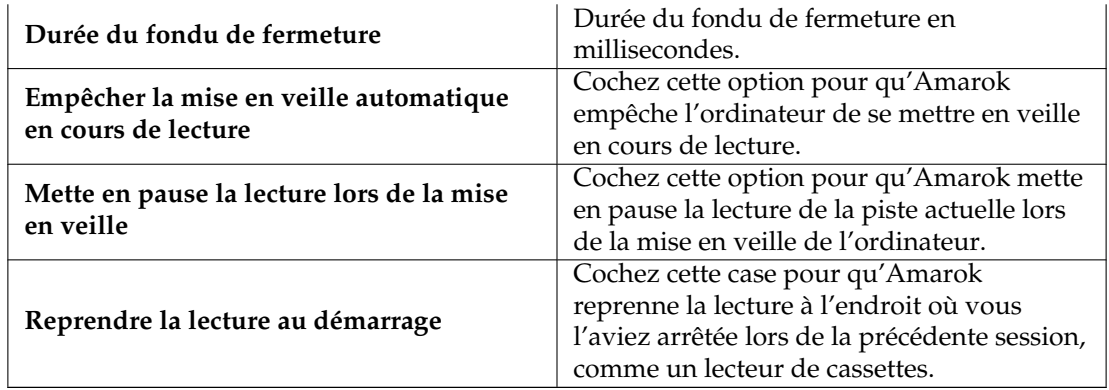

### **4.4.1 Configurer Phonon**

Phonon est le programme-cadre multimédia utilisé par Amarok. Il a été créé pour permettre à KDE 4 d'être indépendant de n'importe quel autre programme-cadre multimédia tel que **GStreamer** ou **VLC** et pour fournir une API (ensemble de bibliothèques) stable pour KDE 4. Cerise sur le gâteau, il simplifie le développement en fournissant une API simple et opérationnelle sur différentes plate-formes telles que **Windows** et **OS X**.

Le résultat de tout cela pour vous, utilisateur, est que vous pouvez choisir le programme-cadre qui fonctionne le mieux pour vous. Ceci est habituellement pré-configuré par votre distribution.

Les problèmes de lecture dans Amarok ne sont typiquement pas liés à Amarok, mais plutôt à Phonon, étant donné qu'Amarok ne gère plus le son directement.

### **4.4.1.1 Onglet préférence de périphérique**

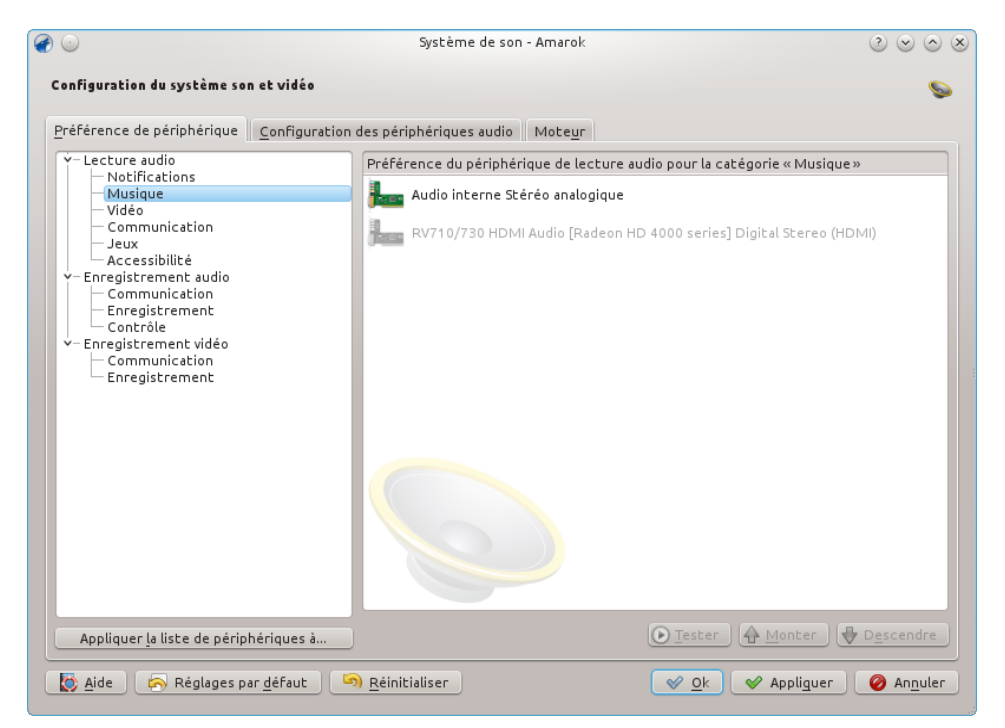

Selon votre système d'exploitation et votre distribution, vous pouvez avoir besoin d'utiliser **ALSA**, **OSS**, **PulseAudio**, ou autre chose comme périphérique de lecture par défaut. Trouvez

celui qui fonctionne pour vous grâce au bouton **Tester** et appliquez la liste de périphériques à toutes les sorties. Il est également possible d'associer différents types de sortie à différents périphériques si vous le souhaitez.

### **4.4.1.2 Onglet de configuration des périphériques audio**

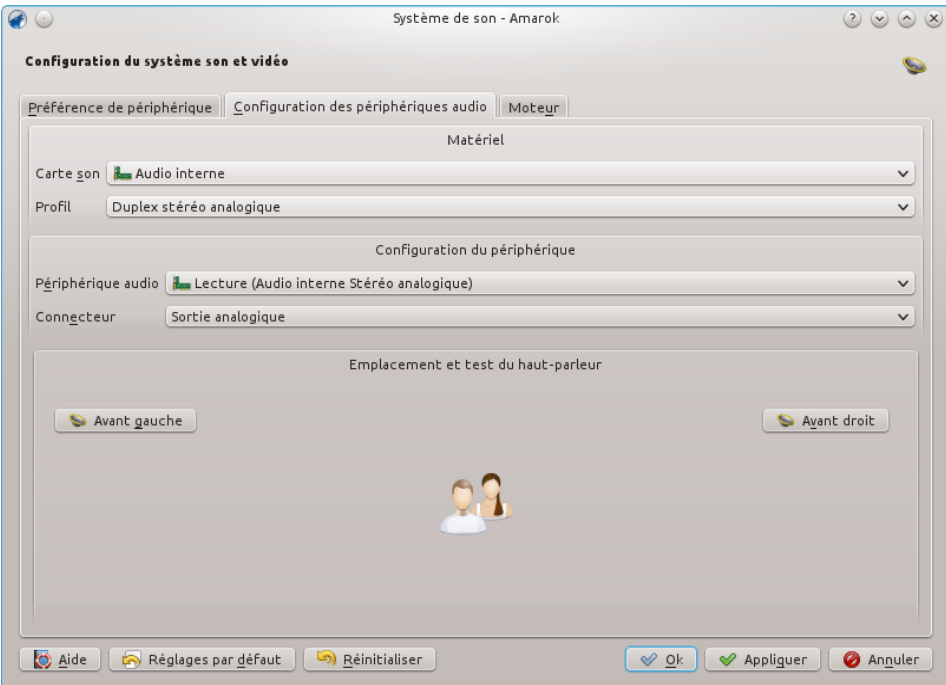

Si vous souhaitez modifier la configuration des haut-parleurs, c'est ici que vous pouvez le faire.

### **4.4.1.3 Onglet du moteur**

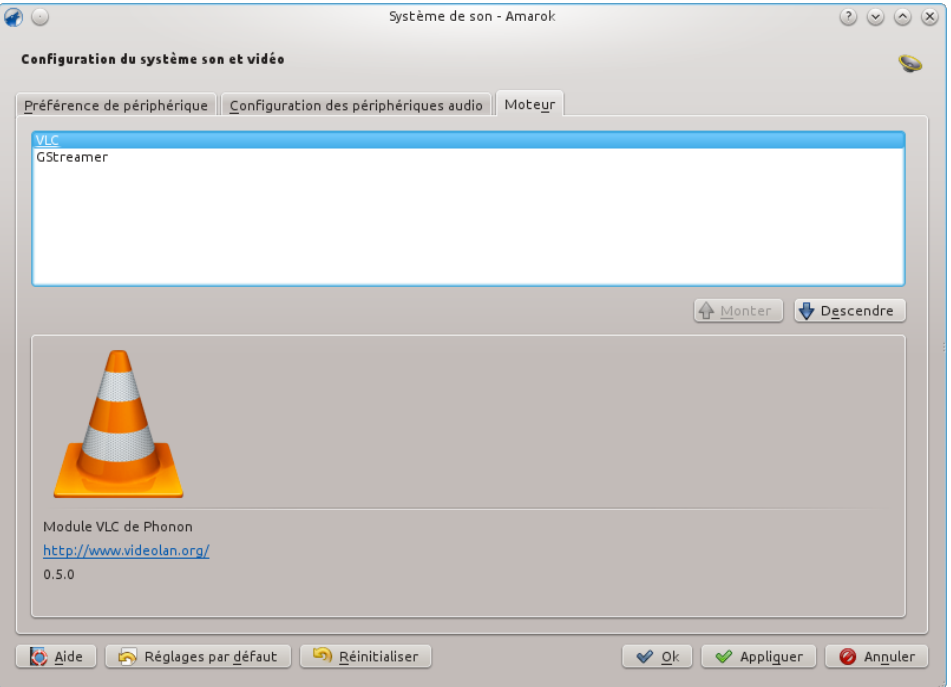

Selon votre système d'exploitation, vous pouvez avoir des options telles que *Gstreamer*, *VLC*, ou *DS9* (Windows) ici. Le moteur phonon recommandé pour les utilisateurs de Linux® est *VLC* ou *Gstreamer*.

Si vous n'avez pas les entrées *VLC* ou *Gstreamer* dans la liste, installez alors les paquets correspondants. Pour la plupart des distributions, le nom du paquet pour *VLC*, par exemple, devrait ressembler à **phonon-backend-vlc**.

Chaque moteur utilise ses propres codecs, donc selon le moteur que vous choisissez, vous aurez aussi besoin de télécharger les codecs, vu que la plupart des distributions ne les installent pas par défaut pour des raisons légales.

### **4.5 Notifications**

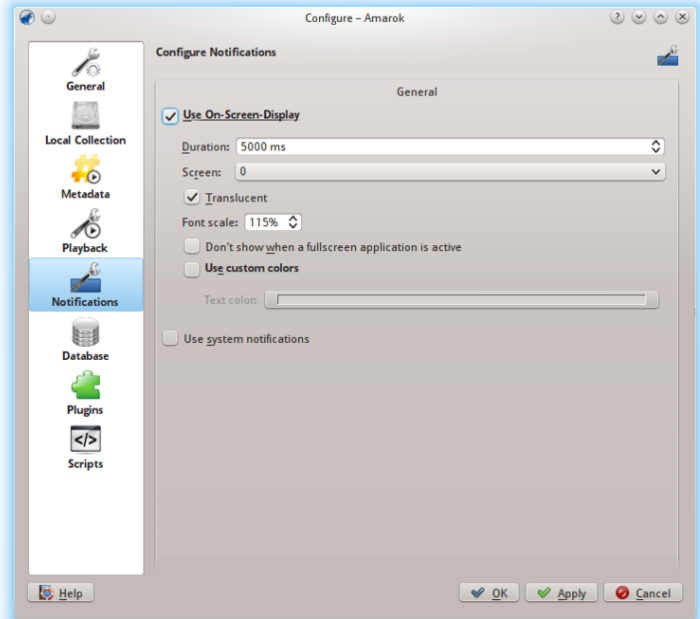

Fenêtre de dialogue de configuration des notifications

| Option                             | Aide                                         |
|------------------------------------|----------------------------------------------|
| Utiliser l'affichage à l'écran OSD | Cochez cette case pour activer l'affichage à |
|                                    | l'écran OSD. Lorsqu'une nouvelle piste est   |
|                                    | lue, des informations la concernant (comme   |
|                                    | son titre ou sa durée) s'affichent           |
|                                    | brièvement. L'OSD sera visible sur votre     |
|                                    | écran et vous pouvez le déplacer à           |
|                                    | l'emplacement que vous préférez.             |
| Durée                              | Durée d'affichage de l'OSD. La valeur doit   |
|                                    | être comprise entre 500 et 10 000 ms.        |
| Écran                              | Écran sur lequel sera affiché l'OSD si vous  |
|                                    | en possédez plusieurs. La valeur par défaut  |
|                                    | est 0.                                       |
| Translucide                        | cochez cette case pour activer la            |
|                                    | transparence si votre système la prend en    |
|                                    | charge.                                      |

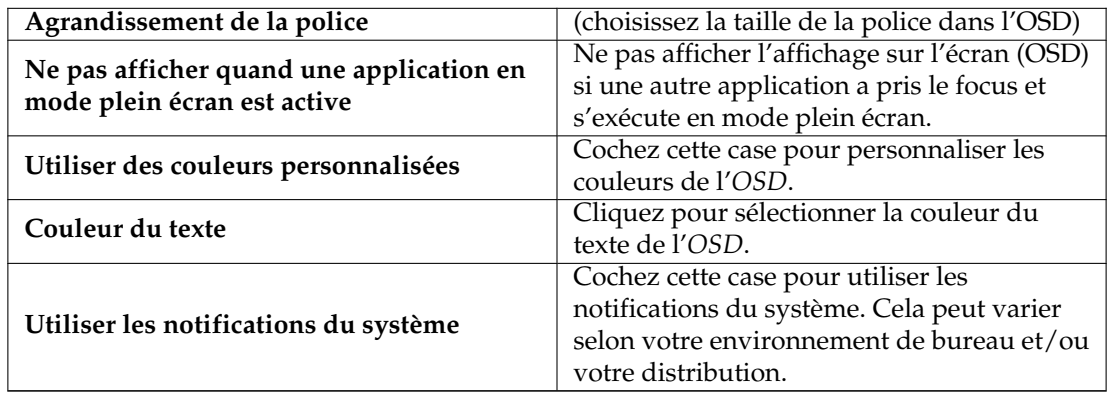

### **4.6 Base de données**

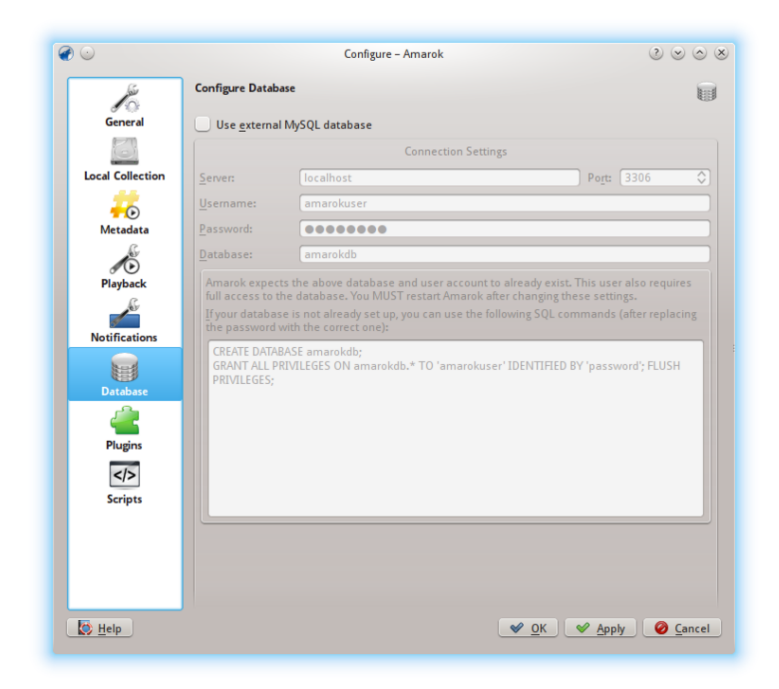

### Fenêtre de dialogue de configuration de la base de données externe

La base de données par défaut est déjà configurée pour utilisée la base **MySQL** incluse. Pour la plupart des utilisateurs, il n'est pas nécessaire de configurer une base de données externe, vu que cela n'affecte pas les performances. Si vous voulez partager votre base de données ou l'utiliser à distance, vous pouvez configurer une base de données **MySQL** externe.

Amarok s'attend à ce que la base de données externe et le compte utilisateur existe déjà. L'utilisateur doit avoir les pleins droits pour accéder à la base de données. Vous devez absolument redémarrer Amarok après la modification de ces paramètres.

Si votre base de données n'est pas encore configurée, alors vous pouvez utiliser les commandes SQL dans le champ en bas, une fois le mot de passe corrigé.

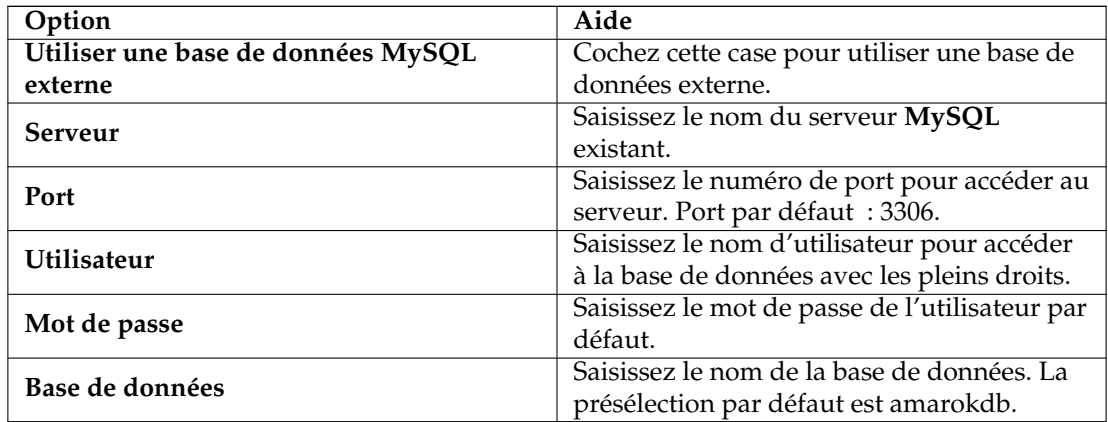

Vous pouvez trouver davantage d'informations sur les bases de données externes [ici.](#page-91-0)

### **4.7 Modules externes**

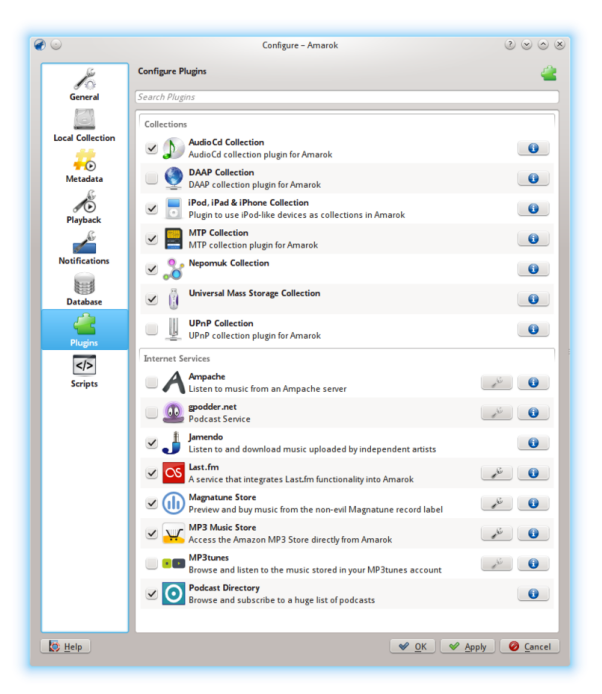

Fenêtre de dialogue de configuration des modules externes

La configuration des modules externes contrôle maintenant les **collections**, les **services Internet**, et les **moteurs de collection locale**.

### **4.7.1 Collections**

Amarok vous propose l'accès aux collections suivantes, si elles sont disponibles :

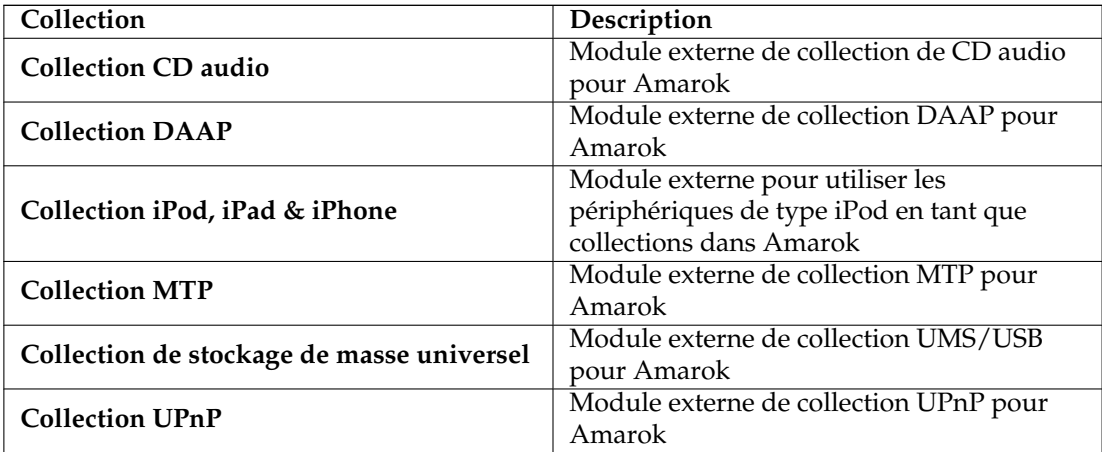

### **4.7.2 Services Internet**

<span id="page-63-0"></span>Amarok propose par défaut les services Internet suivants :

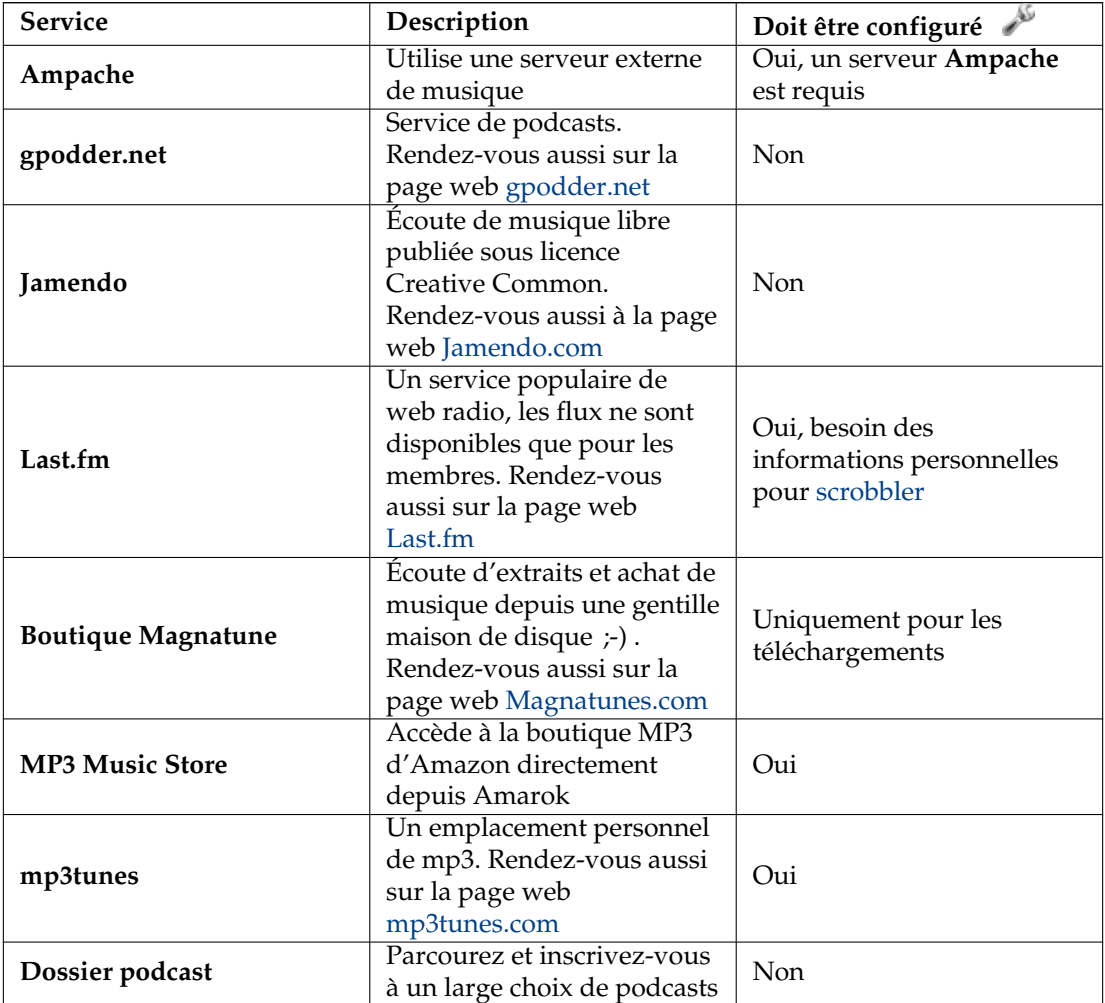

D'autres services sont disponibles grâce aux scripts.

### **4.7.3 Moteurs de collection locale**

Amarok vous propose l'accès aux moteurs de collection locale suivants, s'ils sont disponibles :

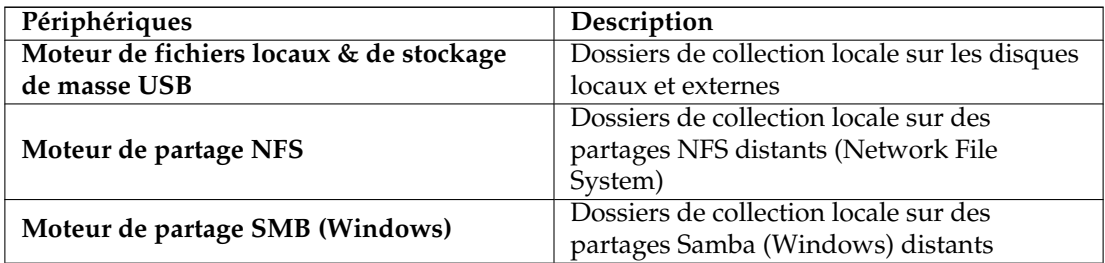

### **4.7.4 Configuration d'Ampache**

Si vous avez accès à un serveur de musique **Ampache**, appuyez sur l'icône et saisissez les informations demandées. Vous pouvez configurer l'accès à plusieurs serveurs **Ampache**. Pour plus d'informations, reportez-vous à la section [Ampache.](#page-87-0)

### **4.7.5 Configuration de Last.fm**

Bien que l'écoute en ligne soit gratuite avec le lecteur en ligne de Last.fm pour les résidents des États-Unis, de Grande Bretagne et d'Allemagne, l'écoute ne fonctionne avec Amarok uniquement pour les membres qui ont payé une cotisation. Cependant, le scrobbling est gratuit si vous avez

saisi votre nom d'utilisateur et votre mot de passe en appuyant sur l'icône . Amarok vous permet d'enregistrer le mot de passe dans le portefeuille sécurisé **KDE Wallet**. Si vous refusez l'utilisation de **Kwallet**, votre mot de passe sera alors enregistré en texte brut.

### **4.7.6 Configuration de la boutique Magnatune**

Écoutez de la musique proposée par Magnatune gratuitement et achetez-la directement dans

Amarok. Appuyez sur l'icône pour ajouter vos certificats de membre si vous êtes un membre et/ou ajoutez votre adresse mail pour télécharger à nouveau la musique que vous aviez antérieurement téléchargée depuis Magnatune.

Pour télécharger, rendez-vous dans le panneau des *sources de média*, choisissez la section Internet et appuyez sur la boutique Magnatune. Amarok téléchargera ensuite le catalogue où vous pouvez rechercher et choisir la musique que vous souhaitez acheter.

### **4.7.7 Configuration de la boutique MP3**

Accédez à la boutique MP3 d'Amazon directement depuis Amarok.

La boutique MP3 d'Amazon a besoin de connaître le pays dans lequel vous résidez puisqu'elle propose différents articles selon le pays. Les pays suivants sont disponibles :

— France

- Autriche, Allemagne, Suisse
- Japon
- Grande Bretagne
- États-Unis (par défaut)

Remarque : Modifier le pays invalide votre panier. Si votre pays n'est pas dans la liste, vous serez dans l'impossibilité d'utiliser la boutique MP3 d'Amazon car il n'est pas pris en charge par Amazon.

### **4.7.8 Configuration de mp3tunes**

Si vous avez un emplacement personnel mp3tunes, appuyez sur l'icône et saisissez votre nom d'utilisateur et votre mot de passe. Vous pourrez ensuite accéder à votre emplacement en ligne.

### <span id="page-65-0"></span>**4.8 Scripts**

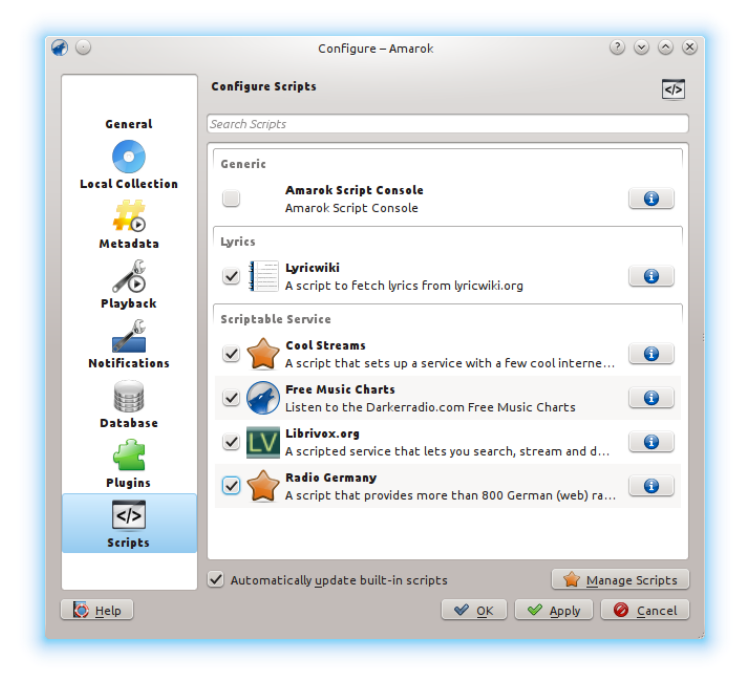

Fenêtre de dialogue de configuration des scripts

La configuration des scripts dans Amarok concernes les services **génériques**, pour les **paroles**, et celui des **scripts**. Les scripts sont ajoutés grâce à la fenêtre de dialogue **Gérer les scripts**.

### **4.8.1 Scripts génériques**

Les scripts génériques ajoutent des fonctionnalités à Amarok. La *console de scripts d'Amarok* est disponible par défaut; d'autres scripts qui ajoutent des fonctionnalités telles que la gravure de CD, l'enregistrement des images des pochettes, les jeux, et beaucoup d'autres fonctions sont disponibles. s'ils sont installés, ces scripts s'afficheront dans le menu *Outils*.

### **4.8.2 Scripts pour les paroles**

Divers scripts pour les paroles sont disponibles; *Ultimate Lyrics* est fournit par défaut. Le script pour les paroles que vous aurez choisi affichera les paroles dans l'applet *Paroles* dans le panneau de *contexte*.

### **4.8.3 Services des scripts**

Les services des scripts, s'ils sont activés, s'afficheront dans les *services Internet* dans le panneau des *collections*. Beaucoup de collections de flux sont disponibles, dans beaucoup de langues, et de sources diverses.

### **4.8.4 Gérer les scripts**

En bas de la fenêtre de configuration, vous trouverez deux options :

### — **Mettre à jour automatiquement les scripts incorporés**

Télécharge et installe automatiquement les mises à jour des scripts incorporés depuis le site web d'Amarok si elles sont disponibles. Cochez cette case si vous possédez une connexion Internet fonctionnelle, et si vous voulez que vos scripts soient automatiquement mis à jour. Cela ne mettra pas à jour les scripts que vous avez installés depuis KDE-apps.org.

— le bouton **Gérer les scripts**

Parcourez, installez et désinstallez les scripts créés par des utilisateurs tiers ; vous pouvez aussi rechercher, trier et donner une note aux scripts dans l'*installateur d'extensions d'Amarok*.

### **4.8.4.1 Installateur d'extensions**

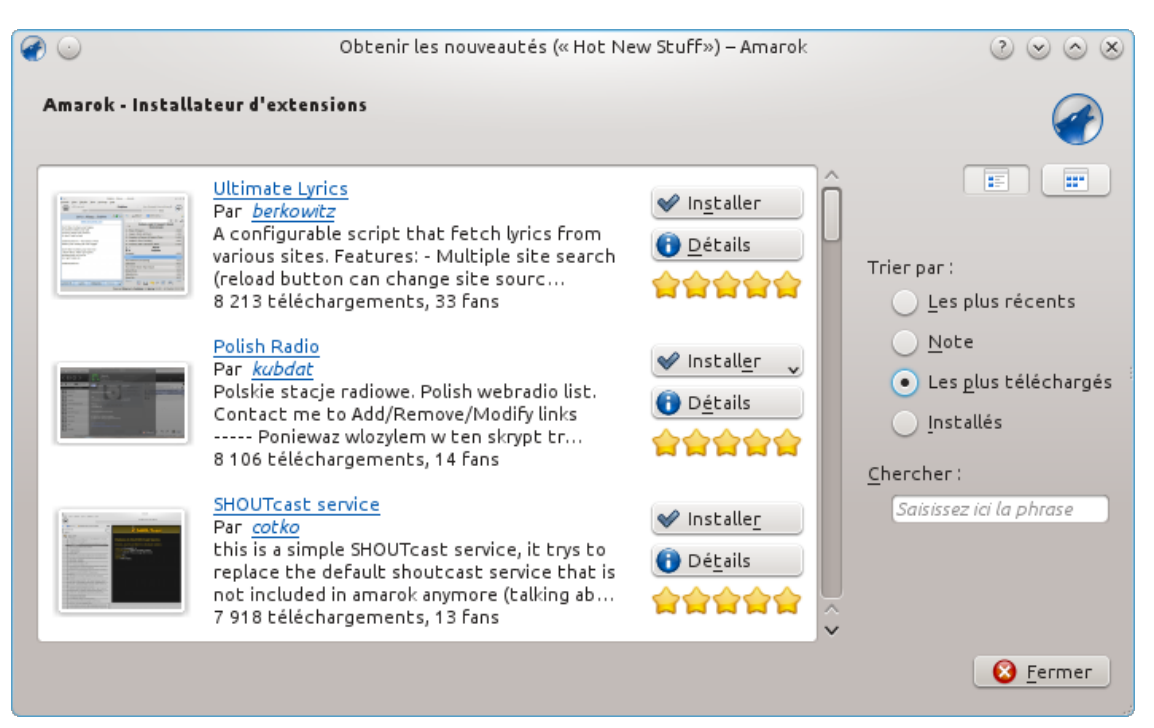

Gestionnaire de scripts d'Amarok

En utilisant l'installateur d'extensions, vous pouvez installer les derniers scripts des contributeurs et utilisateurs d'Amarok. Vous trouverez aussi des options pour rechercher, trier et noter des scripts.

Les boutons **installer** et **désinstaller** peuvent être utilisés pour gérer les scripts. Vous pouvez installer des paquets de scripts de type amarokscript.tar, amarokscript.tar.bz2, amarokscript.tar.gz

#### **4.8.4.2 Informations sur les scripts**

Affichez des informations sur un script en utilisant le bouton

Un script peut aussi être exécuté directement dans la console de script d'Amarok. Pour activer ce comportement, choisissez la console de script et confirmez votre choix en appuyant soit sur le bouton **Ok**, soit sur **Appliquer**. Pour désactiver la console de script, dé-sélectionnez-la et confirmer à nouveau votre choix.

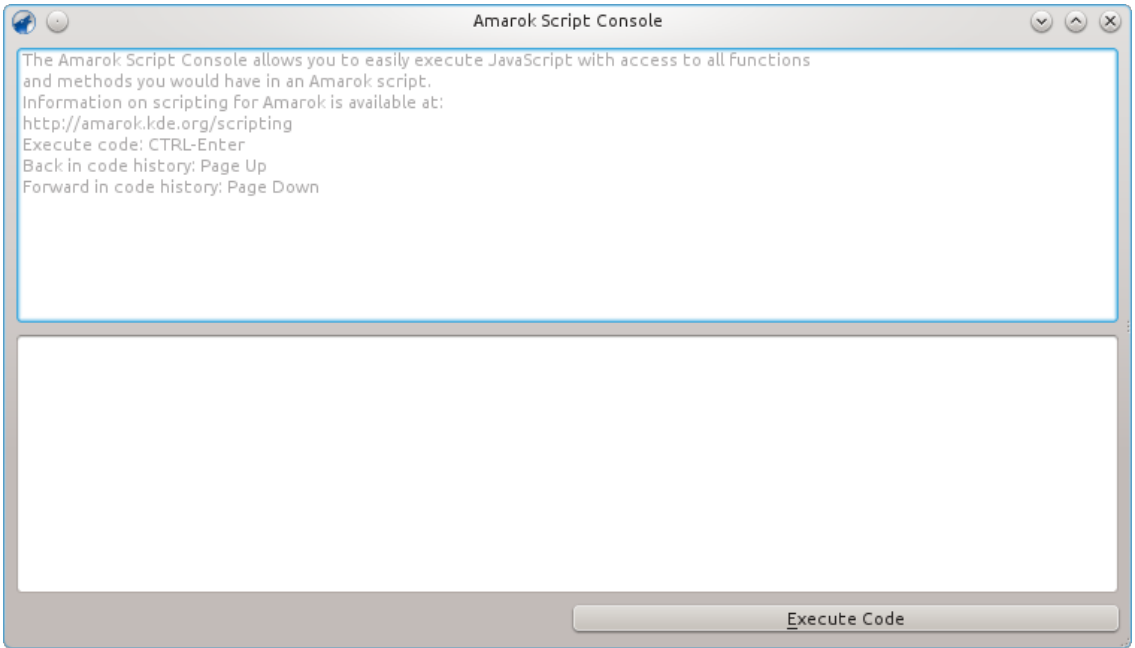

### **4.9 Modifier les dispositions**

### **4.9.1 Modifier la disposition de la fenêtre d'Amarok**

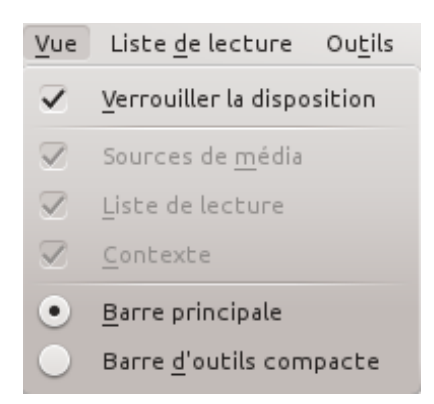

La visibilité des trois panneaux d'Amarok est indiquée dans le menu **Vue** (dans la barre de menus en haut). Si vous déverrouillez la disposition, chacun des trois panneaux afficheront deux icônes cliquables. Ces deux icônes vous permettent de réarranger ou personnaliser la disposition de la fenêtre d'Amarok. Appuyer sur le **X** ferme ce panneau. Une fois fermé, un panneau peut être à nouveau affiché en cochant la case appropriée dans le menu **Vue**. Appuyer sur **Réinitialiser la disposition** fera revenir aux réglages par défaut.

#### **4.9.1.1 Déplacer les panneaux d'Amarok**

<sup>o</sup> × Liste de lecture Sources de <u>m</u>édia Contexte

Appuyer sur le symbole du losange à gauche de la croix vous permettra de déplacer le panneau, il apparaîtra donc comme une fenêtre séparée sur votre bureau. Répéter cette action sur le panneau « flottant » le fixera une nouvelle fois dans la fenêtre d'Amarok. Vous pouvez faire glisser les panneaux dans la fenêtre d'Amarok pour les réorganiser. Vous pouvez empiler les panneaux, ou même en placer un ou deux sur les autres, que vous pourrez ensuite choisir par onglets.

#### **4.9.1.2 Verrouiller et enregistrer la disposition de la fenêtre d'Amarok**

Si vous êtes satisfait par la disposition de la fenêtre d'Amarok, vous pouvez alors verrouiller cette disposition en appuyant sur l'élément approprié dans le menu **Vue**. Soyez vigilant sur le fait que si vous voulez être sûr que votre disposition soit préservée lorsque vous quitter votre session alors qu'Amarok est encore ouvert, veuillez quitter Amarok d'abord soit par le menu **Amarok** → **Quitter**, soit en appuyant sur les touches **Ctrl**-**Q**.

### **4.9.2 Modifier la barre d'outils**

Vous pouvez aussi choisir entre deux dispositions de la barre d'outils en cliquant sur l'élément approprié dans le menu **Vue** :

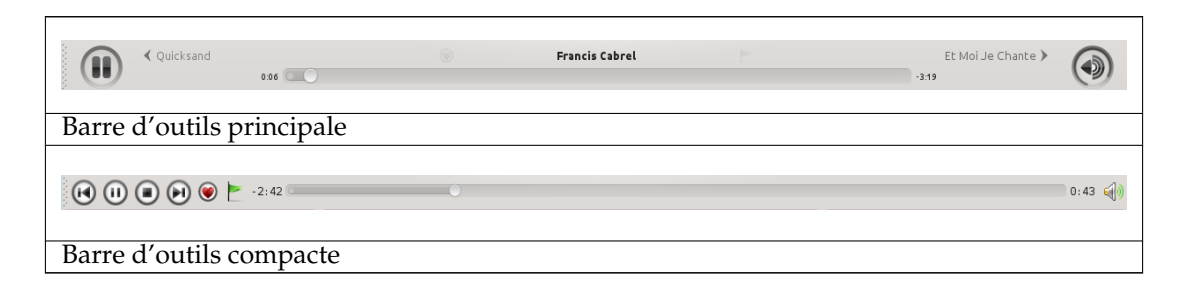

Plus d'informations sur la barre d'outils [ici.](#page-35-0)

### <span id="page-69-0"></span>**4.9.3 Modifier la disposition de la liste de lecture**

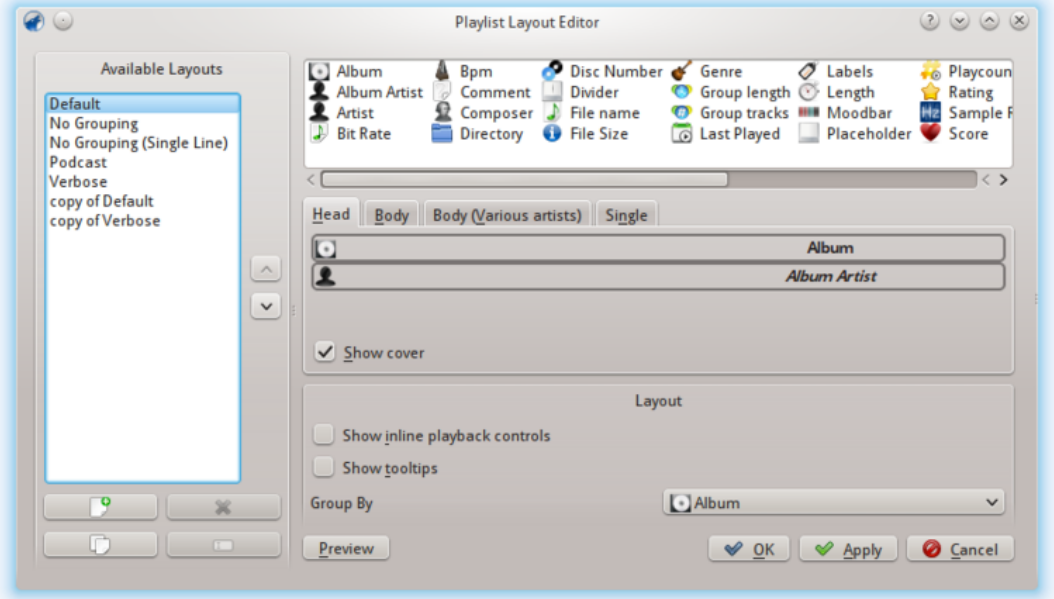

Pour accéder à l'**éditeur de disposition de la liste de lecture**, allez dans le menu **Liste de lecture** → **Dispositions de la liste de lecture** → **Configurer les dispositions de la liste de lecture...** et l'éditeur ci-dessus s'affichera. À gauche, vous trouverez les dispositions prédéfinies ; cliquez sur ceux qui vous permettent d'afficher la configuration à droite. Appuyer sur le bouton **Aperçu** vous permet d'afficher la disposition appliquée dans le panneau de la **liste de lecture**.

### **4.9.3.1 Modifier la disposition par défaut**

Pour modifier une des dispositions par défaut, faites-en d'abord une nouvelle copie : appuyez sur l'icône  $\Box$  et enregistrez-la sous un nouveau nom. Pour créer une nouvelle disposition, cliquez sur  $\Box$ 

Une disposition est constituée de 3 éléments : *l'en-tête* de l'album, le *corps* de l'album (avec un corps spécial pour plusieurs artistes) et la configuration des pistes de *single*, que vous pouvez choisir dans les onglets au centre de l'éditeur. Pour ajouter un élément, glisser-le depuis le sélecteur en haut et déposer-le dans l'onglet sélectionné en-dessous. Pour afficher la pochette de l'album, cochez simplement la case **Afficher la pochette**.

De plus, vous pouvez aussi ajouter :

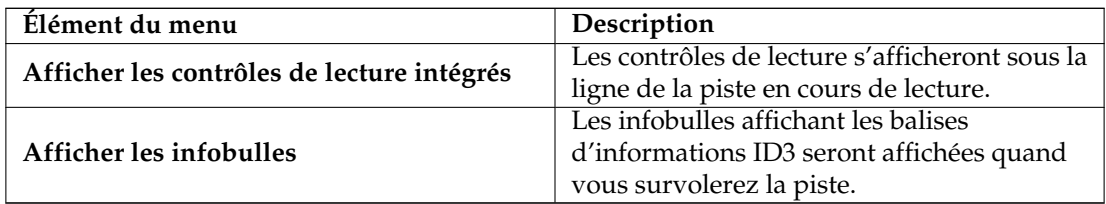

#### **4.9.3.1.1 Configuration de la disposition des éléments**

Chaque élément ajouté peut avoir sa propre disposition : le survol d'un élément affiche une clé à outils, cliquer sur cette clé vous permettra d'accéder à la boîte de dialogue de configuration pour cet élément. L'exemple ci-dessous vous donne un aperçu de la boîte de dialogue de configuration pour l'élément **Album** :

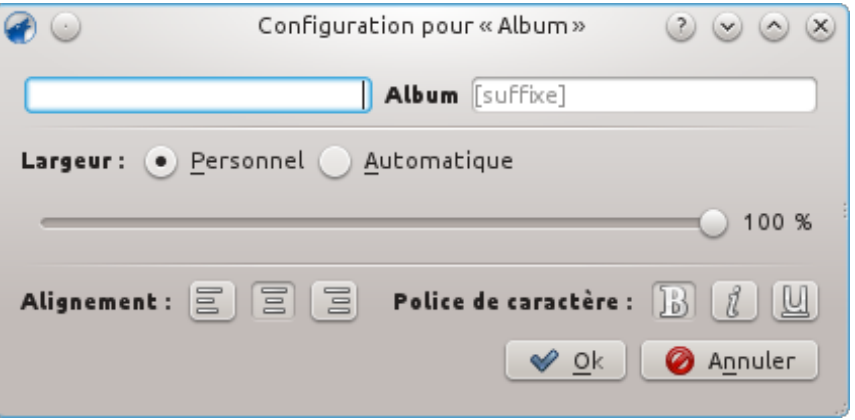

Vous pouvez ensuite définir la largeur de l'élément ( 100 % est la largeur totale de la ligne, donc si vous utilisez une largeur personnalisée et que vous avez plus d'un élément sur la ligne, vous devrez alors réduire cette largeur par élément), son alignement, la taille de la police et si la balise doit être affichée avec un préfixe ou un suffixe.

### **4.9.3.1.2 Exemple : configuration de la ligne pour un single**

*Exemple* : pour créer une configuration de la ligne pour un single sans regroupement, vous ne devez ajouter les éléments que dans le composant de la piste **Single**.

### **4.9.3.1.3 Enregistrement de la disposition de la liste de lecture**

Les dispositions de la liste de lecture seront enregistrées au format xml dans \$HOME/.kde/share/ apps/amarok/playlist\_layouts (ou dans \$HOME/.kde4/share/apps/amarok/playlist-layouts pour certaines distributions).

## **Chapitre 5**

# **Organisation**

Organiser votre musique rendra plus facile la recherche de ce que vous souhaitez. Amarok vous propose plusieurs outils pour vous aider.

Tout d'abord, organisez votre collection musicale, qu'elle soit en local ou distante :

- [Collection](#page-31-0)
	- [Analyse de la collection](#page-72-0)
	- [Parcourir la collection](#page-74-0)
	- [Organiser la collection](#page-77-0)
	- [Collections distantes](#page-86-0)
		- [Ampache](#page-87-0)
		- [DAAP](#page-88-0)
		- [Samba](#page-89-0)
		- [UPnP](#page-90-0)
	- [Base de données externe](#page-91-0)
	- [Exécution avec des périphériques multimédia](#page-94-0)

Le Gestionnaire de pochettes organise les pochettes de vos albums, l'éditeur de balise aide Amarok à classer vos pistes, et le transcodage vous permet de transférer vos pistes vers vos périphériques dans un format qu'ils peuvent lire.

- [Gestionnaire de pochettes](#page-97-0)
- [Éditeur de balises](#page-98-0)
- [Transcoder](#page-105-0)

### **5.1 Collection**

Amarok organise votre musique dans la *Collection*.

- [Analyse de la collection](#page-72-0)
- [Parcourir la collection](#page-74-0)
- [Organiser la collection](#page-77-0)
- [Synchronisation des statistiques des collections et avec Last.fm](#page-74-0)
- [Collection de Nepomuk](#page-84-0)
- [Collections distantes](#page-86-0)
	- [Ampache](#page-87-0)
	- [DAAP](#page-88-0)
	- [Samba](#page-89-0)
	- [UPnP](#page-90-0)
- [Base de données externe](#page-91-0)
- [Exécution avec des périphériques multimédia](#page-94-0)
## **5.1.1 Analyse de la collection**

Chaque fois qu'Amarok affiche une collection, les informations à propos des pistes et des albums proviennent d'une source.

Cette source peut être un périphérique amovible, un service Internet ou une base de données.

Pour les pistes qui sont enregistrées dans les dossiers de **la collection locale**, Amarok utilise une base de données pour avoir un accès rapide aux méta-informations demandées.

La première fois, ces informations doivent être importées vers la base de données, ce qui est habituellement réalisé en analysant les dossiers de **la collection locale** à la recherche de fichiers audio.

Ce processus est appelé analyse de la collection.

Il est utile de comprendre le processus de l'analyse dans le but de mieux appréhender Amarok.

### **5.1.1.1 Analyse incrémentale / Mise à jour de la collection**

L'analyse incrémentale vérifiera les dossiers de la collection pour rechercher des modifications.

L'analyse est habituellement faite toutes les minutes si **Surveiller les modifications sur ces dossiers** est activé (activé par défaut) mais peut aussi être déclenchée manuellement en choisissant **Mettre à jour la collection** depuis le menu **Outils**.

L'analyse incrémentale ne comparera seulement la date de modification de chaque dossier de la collection à la dernière date de modification connue.

Cela a plusieurs conséquences :

- Vous pouvez déclencher une ré-analyse d'un dossier en modifiant sa date (comme en utilisant la commande touch /chemin/vers/le/dossier dans un terminal).
- Si les fichiers à l'intérieur d'un dossier sont modifiés, le scanner le remarquera, puisque modifier un fichier met à jour sa date de modification mais pas la date du dossier parent. D'un autre côté la plupart des programmes qui modifie les fichiers les enregistrent automatiquement grâce à un fichier temporaire qui est ensuite renommé. Une telle procédure met à jour la date de modification du dossier et déclenche donc une nouvelle analyse du dossier.
- Si les dossiers de la collection sont situés sur une partition très lente, alors le temps le processus de vérification des dates de modifications peut prendre un temps certain. Habituellement, cette information est mise en cache par le système d'exploitation mais avec des collections importantes, cela n'est pas possible. Dans de tels cas, l'analyseur peut sembler analyser de façon continue. Avec les collections de taille supérieure à plusieurs milliers de dossiers ou quand les collections sont situées sur un réseau ou sur une partition NTFS, il est recommandé de ne pas activer l'option **Surveiller les modifications sur ces dossiers**.

Si vous rencontrez des difficultés avec des pistes supprimées qui apparaissent encore dans la collection, ou avec la mise à jour des pochettes d'album (qui ne se mettent pas à jour avec un simple "Mettre à jour la collection"), alors vous pouvez utiliser l'option **Ré-analyse complète** dans la fenêtre de dialogue de configuration.

**La ré-analyse complète** ne s'occupera pas des dates de modification. Elle ne supprimera pas les statistiques des fichiers existants ; cependant, elle supprimera les statistiques des pistes qui ont disparu des dossiers de la collection actuellement montée. À cause de ce point précisément, il est conseillé d'exécuter une **ré-analyse complète** seulement avec tous les dossiers de **collection locale** montés si vous déplacez les pistes entre les montages des dossiers. Une **ré-analyse complète** met aussi à jour le nombre d'écoutes si celui-ci enregistré dans le fichier de balises est supérieur, la note si la chanson n'est pas notée et les balises de fichier qui mentionnent la note et le score (dans les mêmes circonstances).

#### **5.1.1.2 Barre de progression / temps d'analyse**

La barre de progression affichera la progression de l'analyse.

Jusqu'à 50 % l'analyseur analysera le système de fichiers et mettre simplement en mémoire le résultat.

Le temps au-delà de 50 % indique que l'analyseur renseigne les résultat dans la base de données.

Habituellement, la seconde étape est beaucoup plus rapide que la première, donc ne soyez pas surpris si la barre de progression semble faire des bonds.

Jusqu'à 50 %, annuler l'analyse est encore possible. Au-delà de 50 %, le renseignement des fichiers dans la base de données ne peut plus être arrêté.

Le temps d'analyse dépend de la vitesse de votre disque dur et d'autres facteurs.

Habituellement, la première analyse est beaucoup plus lente que les analyses suivantes où les fichiers sont mis en cache par le système d'exploitation.

Une analyse de 10 000 fichiers devrait prendre autour de trois minutes sur un ordinateur récent. Aux alentours de 13 minutes pour 50 000 fichiers. Bien sûr avec un SSD (solid state drive), ce sera beaucoup plus rapide.

#### **5.1.1.3 Sauvegarde de la collection**

Avec la configuration par défaut, Amarok enregistre toutes les informations de la collection dans un dossier appelé ..kde/share/apps/amarok/mysqle/ . Il peut être une bonne idée de réaliser une sauvegarde de ce dossier de temps en temps, surtout si vous n'avez pas permis l'écriture des informations statistiques.

### **5.1.1.4 À propos des identifiants uniques.**

Amarok recherche les fichiers par un identifiant qui est enregistré dans la piste audio ou calculé grâce aux métadonnées du fichier, de la balise et des tous premiers kilobytes du fichier.

Cet identifiant aide Amarok à identifier les pistes qui sont déplacées vers d'autres emplacements. Ainsi, ces informations statistiques (notes, scores, nombres d'écoutes, première & dernière écoutes) ne sont pas perdues.

Actuellement Amarok n'importera pas de pistes avec des identifiants uniques doublons.

Cela entraîne le comportement surprenant que les pistes copiées n'apparaissent seulement une fois dans Amarok.

Dans certaines circonstances, même des pistes différentes peuvent se retrouver avec le même identifiant unique. Un tel problème peut être découvert dans la sortie de débogage (lancer Amarok avec l'option --debug dans un terminal) lors de l'analyse.

### **5.1.1.5 À propos des albums**

L'analyseur ne peut que lire les pistes mais Amarok les affichera classées par album et compilation (un album sans artiste particulier). Amarok ne peut pas compter sur le dossier dans lequel les fichiers sont situés, puisque l'organisation du dossier peut varier sensiblement.

Par conséquent, l'analyseur réalise les actions suivantes :

- Les pistes sans artistes d'albums ou sans artiste (ou sans compositeur pour la musique classique) sont placées dans une compilation.
- Les pistes dont le drapeau compilation est configuré ou dont l'artiste de l'album est autre que "plusieurs artistes" seront placées dans un album.

- Les pistes dont le drapeau de compilation est paramétré à 0 sont placées dans une compilation.
- Les albums appelés "Best Of", "Anthology", "Hit collection", "Greatest Hits", "All Time Greatest Hits" et "Live" sont toujours considérés comme un album.
- Si Amarok se retrouve avec des pistes avec plusieurs artistes différents, alors elles sont placées dans une compilation, ou sinon Amarok créera un nouvel album.

Ce processus est assez compliqué. Cependant, les sorties de l'analyseur peuvent habituellement aider à déterminer pourquoi les pistes sont classées comme elles le sont.

Dans ce cas, essayez d'exécuter (dans un terminal)**amarokcollectionscanner -r** ~**/votr e/dossier/de/musique/**

Recherchez les balises "compilation" et les pistes avec des balises "artist" et "albumartist" différentes.

Vous pouvez supprimer la balise de *compilation* des fichiers mp3 avec la commande suivante :**i d3v2 -r TCMP le\_nom\_de\_votre\_fichier\_ici**

## **5.1.2 Parcourir la collection**

*Parcourir la collection* vous permet de spécifier des filtres complexes pour rechercher des pistes spécifiques dans votre collection. Utilisez le champ de recherche dans le panneau des *Sources de*

*média* ou appuyez sur l'icône **de la provi**e du champ de recherche. Une méthode alternative est d'appuyer sur les touches **Ctrl**-**F** pour activer la barre de recherche.

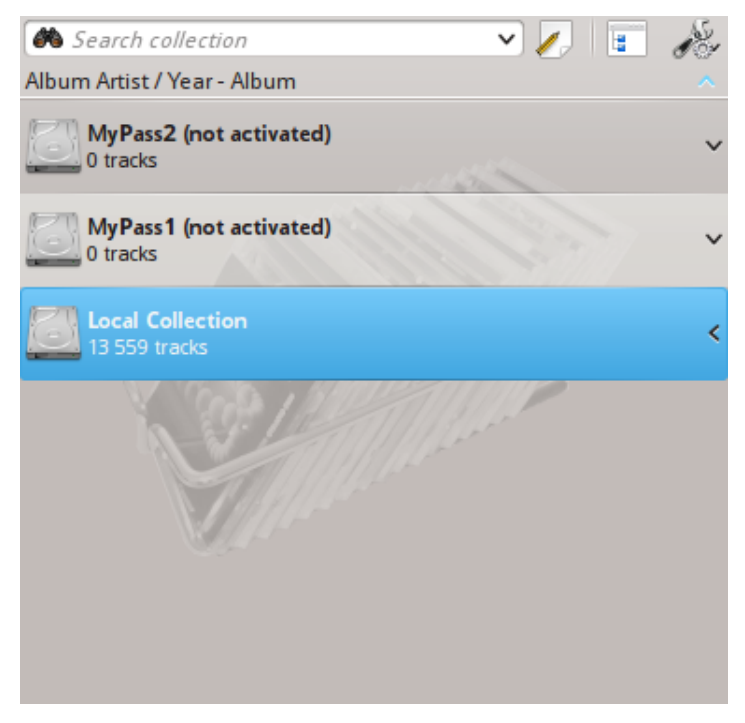

#### **5.1.2.1 Barre de recherche**

Lorsque vous saisissez un filtre dans le champ de recherche, Amarok recherchera le texte dans toutes les balises disponibles telles que artiste, album et titre. L'affichage de la collection se rafraîchira automatiquement pour n'afficher que les correspondances de la recherche.

Appuyer sur **Entrée** après une recherche remplira votre liste de lecture de tous les éléments trouvés et videra le champ de recherche. C'est une excellente manière d'ajouter rapidement des centaines ou des milliers de pistes à votre liste de lecture instantanément!

Pour effectuer la recherche sur une balise donnée, saisissez tag:valeur dans la barre de recherche. Les opérateurs tels que ">" et "<" peuvent être utilisés pour créer des conditions plus générales. Plusieurs conditions peuvent être utilisées ensemble en les séparant par le caractère espace. Pour les conditions sur les dates, utilisez les abréviations suivantes : d=jour, w=semaine, m=mois, y=année.

#### **5.1.2.2 Balises**

Les balises suivantes peuvent être recherchées :

- Album
- Artiste
- Débit
- Compositeur
- Artiste de l'album
- Genre
- Nombre d'écoutes
- Notes
- Taux d'échantillonnage
- Score
- Titre
- Piste
- Année
- BPM

#### **5.1.2.3 Champs supplémentaires pouvant être recherchés**

En plus des balises, les champs suivants peuvent aussi être recherchés :

- Commentaires
- Nom du fichier
- Numéro du disque
- Durée
- Taille du fichier
- Format
- Ajouté (à la collection)
- Première écoute
- Étiquette
- Dernière modification

### **5.1.2.4 Opérateurs**

Les balises numériques peuvent utiliser les opérateurs suivants pour créer une condition :

- Égale à : " :"
- Inférieur à : "<"
- Supérieur à : ">"

#### **5.1.2.5 Exemples**

Si vous faîtes une recherche sans spécifier de balise, Amarok recherchera dans toutes les balises importantes :

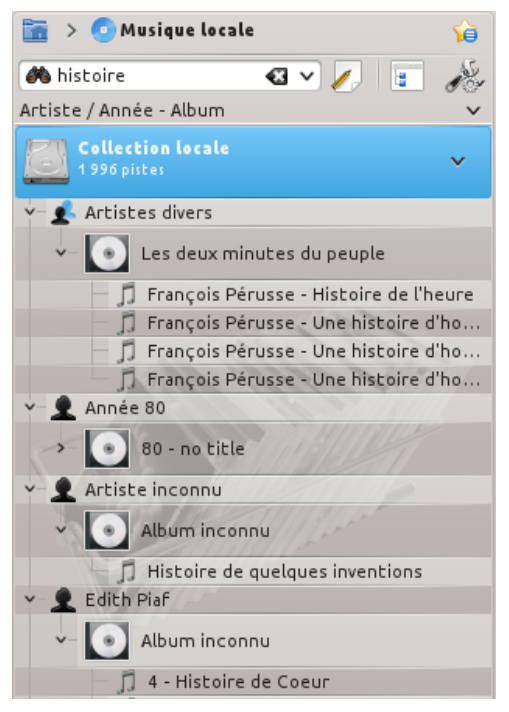

Des modèles plus complexes peuvent être utilisés pour obtenir de meilleurs résultats :

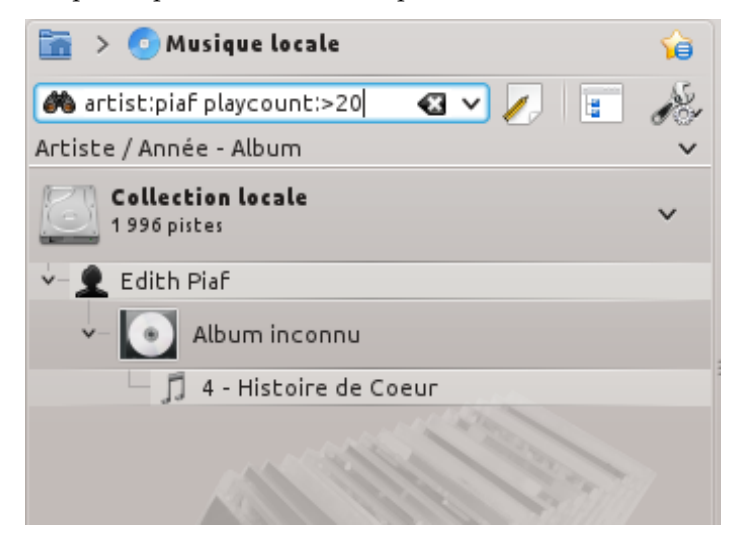

# **5.1.3 Fenêtre de dialogue pour modifier le filtre de recherche**

Si vous préférez construire vos recherches de façon plus « programmatique », glissez les icônes pour les termes que vous souhaitez recherchez, et glisser-les aussi pour modifier leur ordre de recherche. Vous pouvez faire votre recherche par : **Texte simple**, **Titre**,

**Nom d'artiste**, **Nom de l'artiste de l'album**, **Nom d'album**, **Genre**, **Compositeur**, **Commentaires**, **Nom de fichiers**,

**Année**, **Numéro de piste**, **Numéro de disque**, **BPM**,

**Durée**, **Débit**, **Taux d'échantillonnage**, **Taille de fichiers**,

**Format**, **Ajouté à la collection**, **Score**, **Note**,

**Première écoute**, **Nombre d'écoutes**, **Étiquette**, **Dernière modification**.

Vous pouvez aussi ajouter **OU** et **ET** ici.

Choisissez un terme et cochez **Inverser la condition** pour exclure des résultats les éléments correspondants à ce terme. Choisissez **ET** ou **OU** pour tous les termes de cette recherche. Si vous choisissez **ET**, tous les ermes de recherche doivent être présents.

Si vous choisissez **OU**, n'importe quelle correspondance avec les termes donnés sera affichée

Bien sûr, appuyer sur l'icône **de** effacera votre sélection.

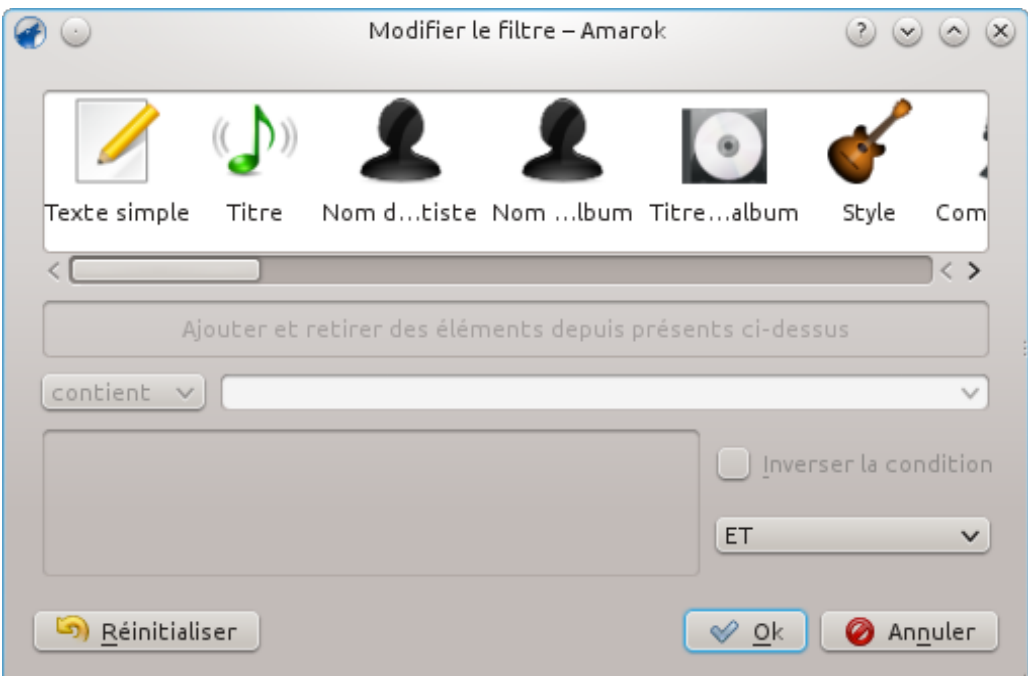

# **5.1.4 Organiser la collection**

L'organisation de votre collection dans Amarok est une tâche simple, vous pourrez manipuler les fichiers actuels sur votre disque dur. Soyez sûr d'avoir une sauvegarde de vos fichiers avant de commencer.

Avec la fenêtre de dialogue pour **Organiser les fichiers** d'Amarok, vous pouvez facilement gérer les fichiers multimédia sur votre disque dur. Quand vous modifiez le modèle de nommage des fichiers multimédia, vous les organiserez, ce qui est très utile. Pour accéder à la fenêtre de dialogue **Organiser les fichiers**, faites un clic droit sur **Collection locale** → **Organiser les fichiers** dans le panneau des **Sources de média** et la fenêtre s'affichera.

### AVERTISSEMENT

Utiliser cette option déplacera les fichiers à un autre emplacement, nécessitant non seulement que vous possédiez les droits d'accès de l'emplacement d'origine et de destination mais aussi suffisamment d'espace, habituellement le double de la taille totale du fichier afin que l'action se déroule sans problème. En cas de doute, N'UTILISEZ PAS cette option.

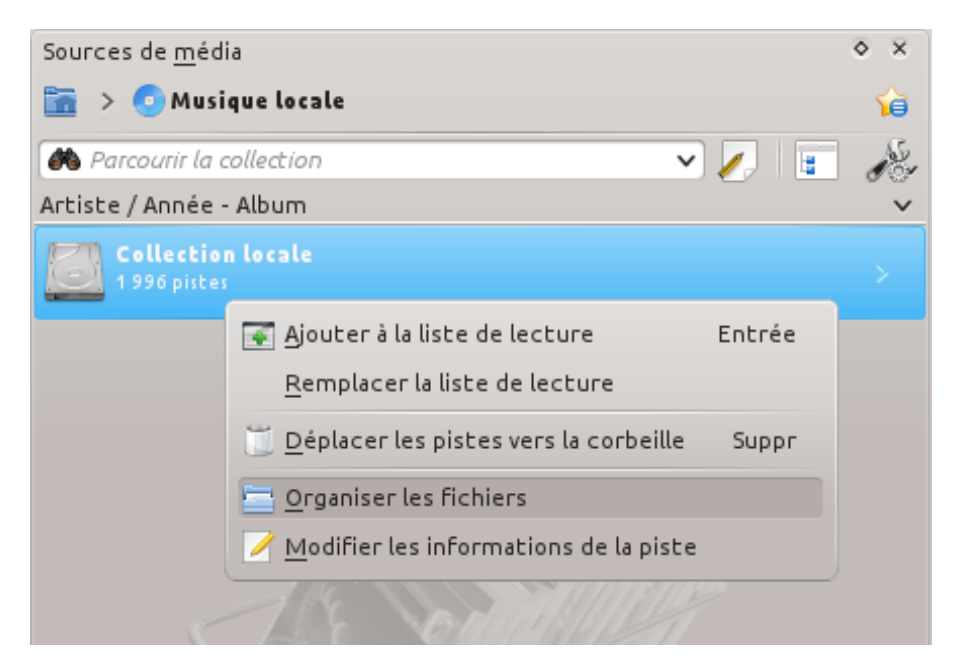

Menu contextuel pour afficher la fenêtre de dialogue pour organiser la collection

Si l'option**Organiser les fichiers** n'apparaît pas, vous êtes peut-être dans la vue fusionnée (basculez avec l'icône ). Afin d'organiser sûrement vos fichiers, vous devez afficher votre collection séparément, pas dans le mode de vue fusionné.

### **5.1.4.1 Fenêtre de dialogue Organiser les fichiers**

Après avoir choisi l'option **Organiser les fichiers** vous verrez d'abord une option supplémentaire vous permettant de déplacer les fichiers à un autre emplacement, en plus de pouvoir les transcoder en même temps. Selon les codecs installés sur votre système, certaines options pourraient ne pas être disponibles et donc apparaître en grisée :

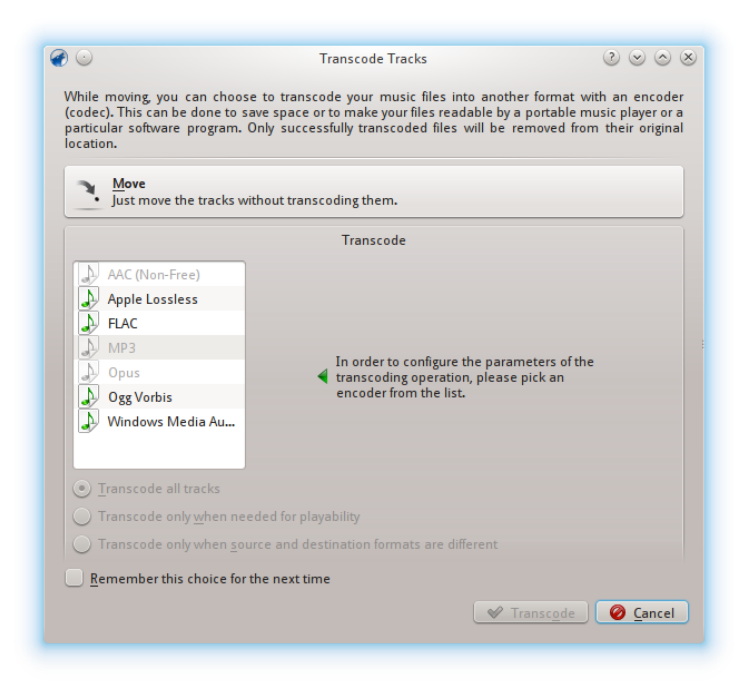

Première fenêtre lorsqu'on choisit l'option Organiser les fichiers

Pour plus d'information sur le transcodage, consultez la section [Transcodage.](#page-105-0)

Après avoir appuyé sur le bouton **Déplacer** en haut de l'écran, vous verrez apparaître l'interface suivante :

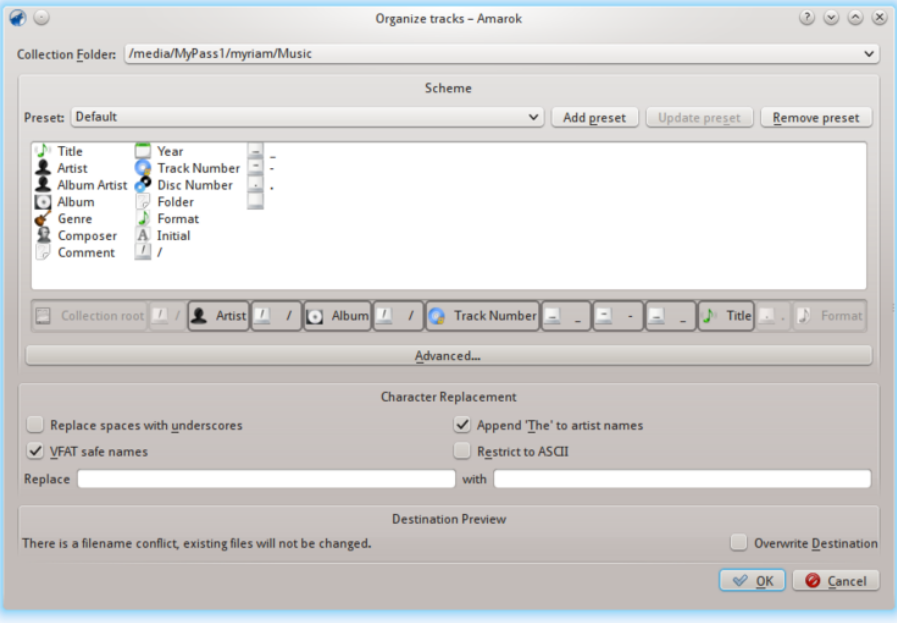

Fenêtre de dialogue Organiser les pistes

### <span id="page-79-0"></span>**5.1.4.2 Contenu**

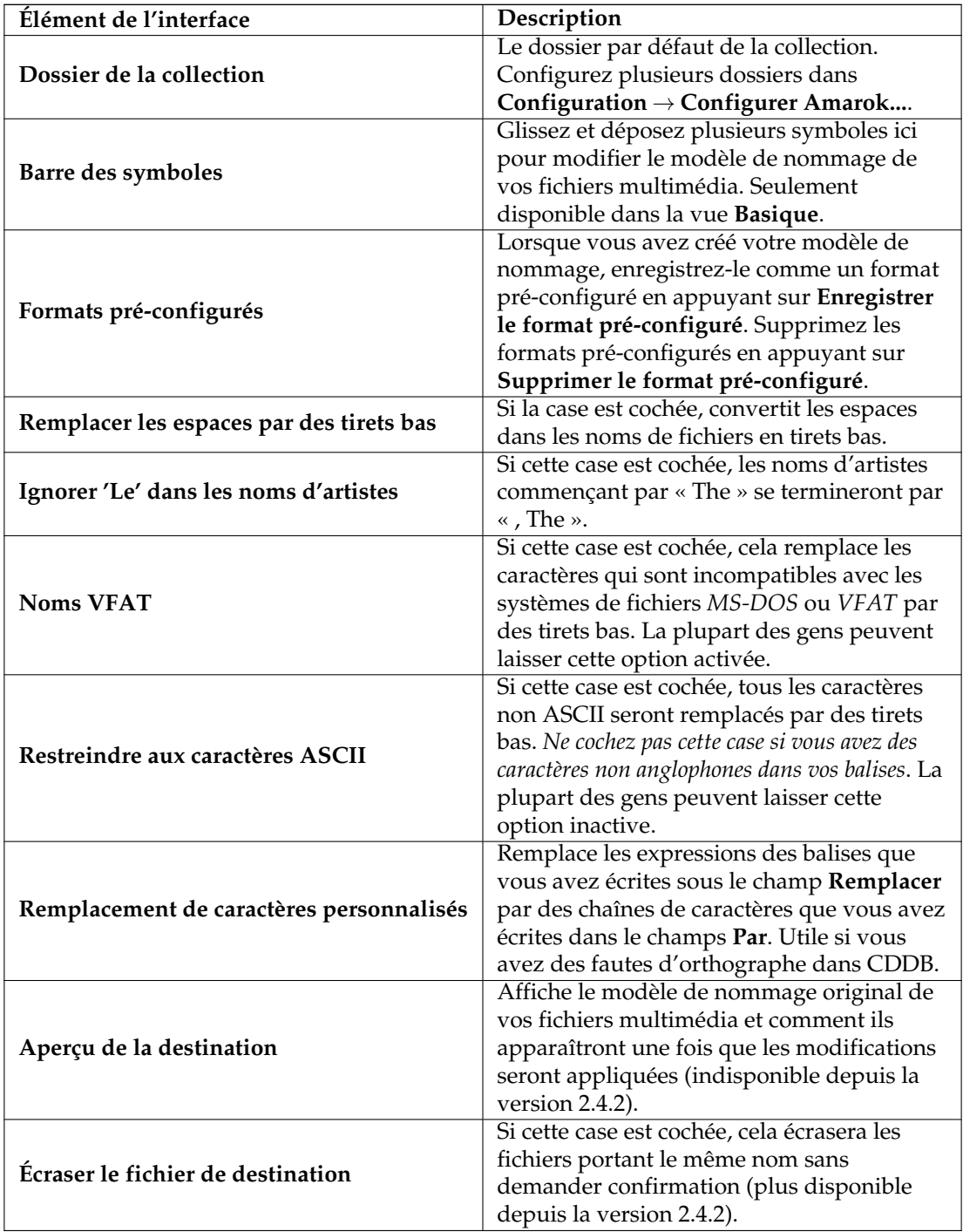

## **5.1.4.3 Contenu avancé**

La version du code de la barre de symboles, qui vous permet de donner le format des noms des fichiers multimédia. Activez-le en appuyant sur **Advancé...** dans le menu de la fenêtre. Pour restaurer la vue, appuyez sur **Basique...**.

Incluez des arguments conditionnels tels que le numéro du CD entre accolades ainsi :

### **%artist%/%album%{/Disc %discnumber%}/%track% %title%**

Remarque : Avant, le code était %token, alors que depuis la version 2.4 il est devenu %token%.

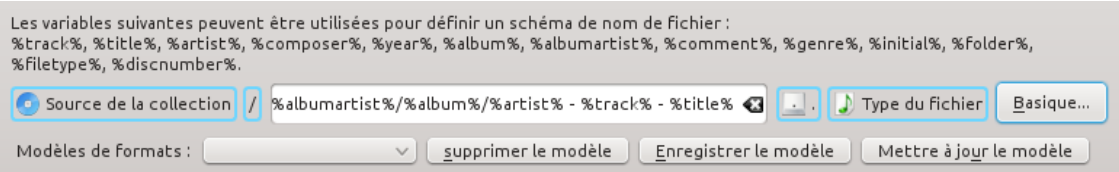

# **5.1.5 Synchronisation des statistiques des collections et avec Last.fm**

Depuis la version 2.7, Amarok permet la synchronisation des métadonnées d'écoutes et des statistiques des pistes (tels la note ou le nombre d'écoutes) de vos collections qui s'affichent dans **sources de média** → **musique locale** et avec le service web Last.fm, si vous choisissez d'utiliser Last.fm.

#### **5.1.5.1 Synchronisation manuelle**

À n'importe quel moment, vous pouvez lancer la synchronisation manuellement depuis le menu **Outils** → **Synchroniser les statistiques**.

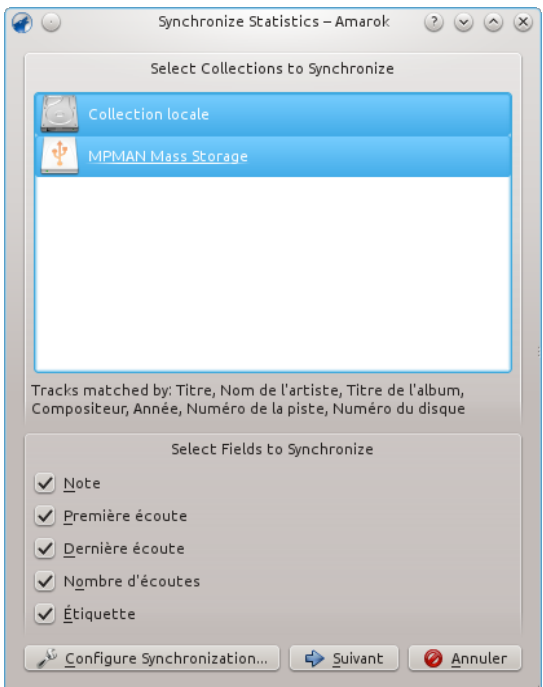

De là, vous pouvez lancer une synchronisation des collections que vous choisissez ici, ce qui sera, par défaut ce que vous avez configuré dans la configuration des [métadonnées](#page-56-0) d'Amarok.

#### **5.1.5.1.1 Fenêtre de dialogue des conflits et de la synchronisation des statistiques**

Lors de la synchronisation, Amarok affichera une fenêtre de dialogue avec l'état des conflits et de la synchronisation des statistiques qui a récemment été traitée. Dans cette fenêtre, vous aurez accès à trois onglets : **pistes correspondantes**, **pistes uniques** et **pistes exclues**.

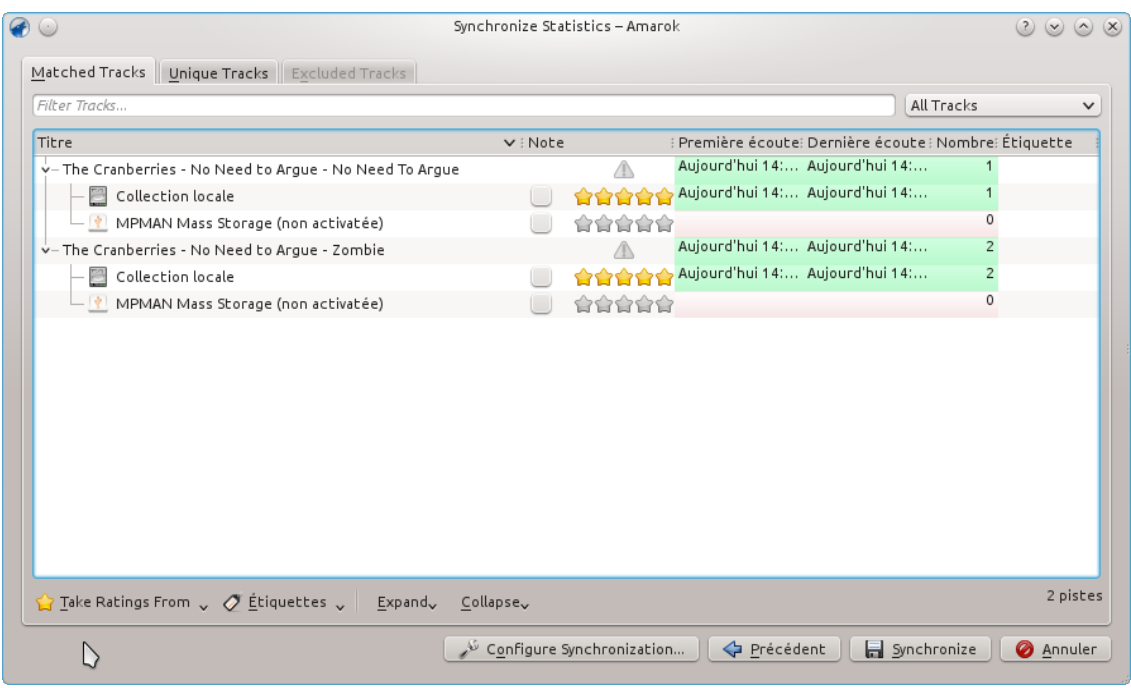

#### **Pistes correspondantes**

Cet onglet affichera toutes les pistes qu'Amarok a trouvé dans plus d'une collection, et mettra en évidence les conflits. Lorsque les pistes sont regroupées, vous pouvez voir deux types d'arrière-plan : vert clair et rouge clair. Un arrière-plan vert clair indique les champs nouveaux ou mis à jour, alors qu'un arrière-plan rouge clair indique les champs anciens/écrasés. Vous n'avez pas besoin de résoudre tous les conflits listés ici ; le champ particulier des pistes listées ne seront pas synchronisées si vous ne résolvez pas le conflit.

#### **Pistes uniques**

Ce sont des pistes trouvées seulement dans une collection. Vous pouvez l'utiliser comme une *vue différente*. Le glisser-déposer est pris en charge dans cet onglet.

#### **Pistes exclues**

Ce sont les pistes qui ne sont pas synchronisées pour différentes raisons, telles que des métadonnées identiques, pour ne pas désordonner la base de données.

#### **5.1.5.2 Synchronisation avec Last.fm**

Si vous avez activé et configuré correctement le module externe Last.fm avec votre compte Last.fm, vous pouvez aussi choisir de synchroniser vos nombres d'écoutes, notes et étiquettes configurées dans Amarok avec votre librairie Last.fm. La synchronisation prend quelques instants, mais vous pouvez continuer d'utiliser Amarok pendant ce temps. Remarquez que la synchronisation automatique (qui sera développée plus tard dans ce manuel) n'est pas possible avec Last.fm et la synchronisation depuis Last.fm vers Amarok doit être initiée manuellement.

#### **5.1.5.2.1 Correction orthographique automatique**

Last.fm active par défaut une fonctionnalité qui auto-corrigera les fautes d'orthographes usuelles lors de la synchronisation. Il peut arriver que même si vous scrobblez beaucoup de pistes écoutées, cela ne s'affichera pas dans les pistes correspondantes vu que Last.fm connaît la piste sous un nom sensiblement différent.

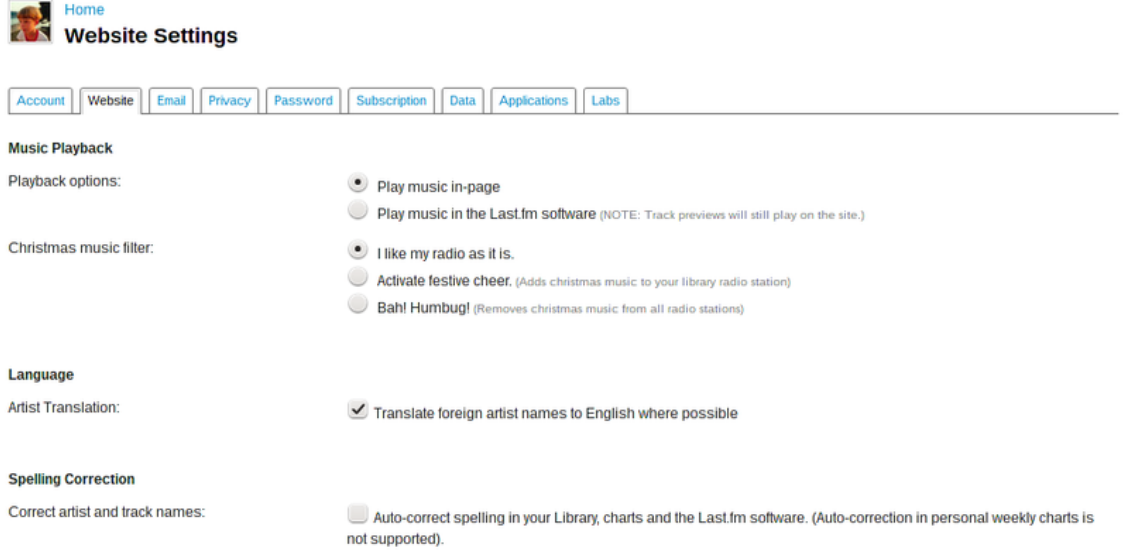

Vous pouvez désactiver cette fonctionnalité sur le site de Last.fm, et les modifications seront aussi appliquées à vos scrobbles passés. Vous avez deux options :

#### **Off**

Les pistes correspondent parfaitement, mais si vous modifiez vos balises après quelques temps, votre compteur de lecture sera divisé en deux pistes.

#### **On**

Vous pouvez compter le nombre de lecture des pistes même si les balises sont modifiées après quelques temps, mais vous devrez utiliser l'orthographe choisie par Last.fm.

#### **5.1.5.3 Synchronisation automatique**

### IMPORTANT

Remarquez que la fenêtre de dialogue ne s'affichera que pour les iPods.

Lorsque vous connectez un périphérique qui est a la capacité de se synchroniser avec vos collections, une fenêtre de dialogue comme celle-ci s'affichera.

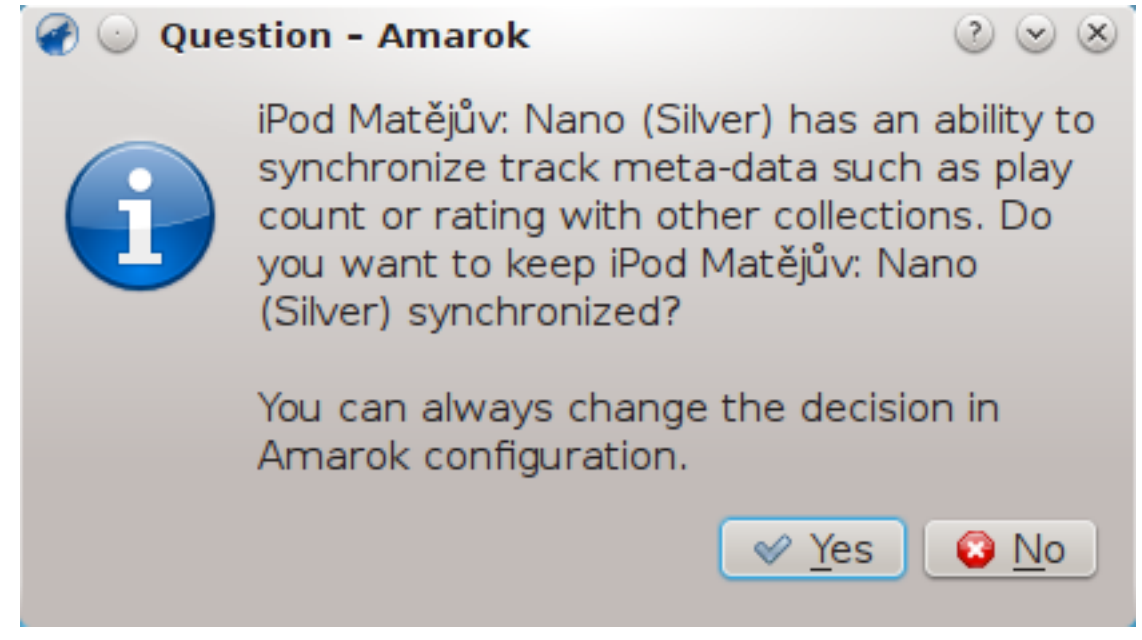

Pour que la synchronisation automatique démarre, vous n'avez qu'à appuyer sur le bouton **Oui** dans la fenêtre de dialogue. Amarok travaillera en tâche de fond, ainsi les métadonnées de votre périphérique dont les notes, dates de première/dernière écoutes, compteurs de lecture et les étiquettes seront synchronisés avec les autres collections [configurées pour participer à la synchro](#page-56-0)[nisation,](#page-56-0) et les pistes récemment écoutées sur le périphérique seront scrobblées vers Last.fm, si la fonction est activée. Le processus ne demandera pas d'interaction utilisateur sauf si un conflit se présente.

# **5.1.6 Collection Nepomuk dans Amarok**

Nepomuk est un grand programme cadre depuis quelques années avec beaucoup d'applications comme Dolphin qui l'utilisent pour la gestion des métadonnées associées avec ses fichiers et ressources. Et maintenant, même Amarok utilise Nepomuk pour atteindre des pistes sur votre ordinateur. Cette collection n'utilise pas la base SQLite pour enregistrer les statistiques et métadonnées (artiste, album, année, genre, étiquettes, etc). Elle utilise Nepomuk à la place pour les enregistrer et les atteindre.

Pour davantage de détails sur Nepomuk, rendez-vous sur [sa page officielle \(en anglais\).](http://nepomuk.kde.org)

### **5.1.6.1 Pourquoi utiliser la collection Nepomuk ?**

Nepomuk est un gros moteur système avec de multiples applications l'utilisant pour la recherche de données et les métadonnées. Donc lorsque vous notez une piste dans Amarok, cela s'affiche aussi dans Dolphin. Lorsque vous gravez vos pistes sur un disque, les notes seront incluses aussi! Vous n'avez plus à vous souvenir où vous avez enregistré vos pistes musicales. Nepomuk atteint les pistes n'importe où sur votre ordinateur. vous n'êtes pas contraint d'organiser votre musique dans un seul dossier! Imaginez le nombre de fois que vous avez re-téléchargé une piste juste parce que vous ne la trouviez plus sur votre ordinateur -- c'est du passé maintenant!

### **5.1.6.2 Mise en route**

### **5.1.6.2.1 Indexation des fichiers**

Pour que vos pistes s'affichent dans Amarok, elles doivent être *indexées* par Nepomuk d'abord. Et Nepomuk n'indexe pas tous les fichiers sur votre disque dur. Sa configuration par défaut dans

la plupart des distributions GNU/Linux<sup>®</sup> exclut certains modèles communs pour la restauration de fichiers et de configuration des dossiers. Aussi, il n'indexe seulement certains dossiers situés dans votre dossier personnel.

Attention : l'indexation des fichiers peut prendre beaucoup de temps aussi bien selon le nombre de fichiers à indexer que selon la quantité de mémoire allouée à la recherche sur le bureau pour l'indexation. Reportez-vous aussi dans la section [Rechercher sur le bureau.](help:/kcontrol/nepomuk)

#### **5.1.6.2.2 Choisir des dossiers à indexer**

Les dossiers qui sont à indexer peuvent être modifiés dans **Configuration du système** → **Rechercher sur le bureau** → **Indexation** → **Personnaliser des dossiers**. Depuis KDE 4.11, voici la fenêtre de dialogue :

#### **5.1.6.2.3 Activer la collection Nepomuk dans Amarok**

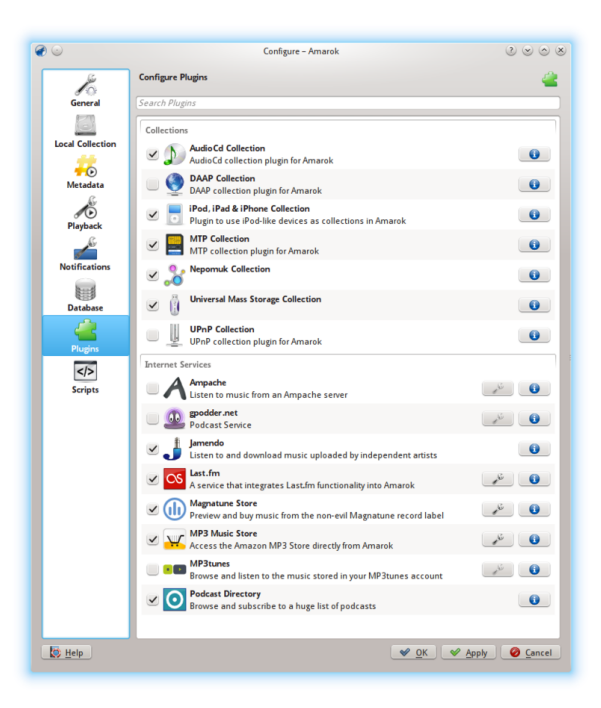

La **collection Nepomuk** dans Amarok est un module externe qui peut être activé en parcourant le menu **Configuration** → **Configurer Amarok...** → **Modules externes** → **Collection Nepomuk**. Après l'activation, redémarrez Amarok afin que le module externe se charge complètement.

### **5.1.6.3 Collections**

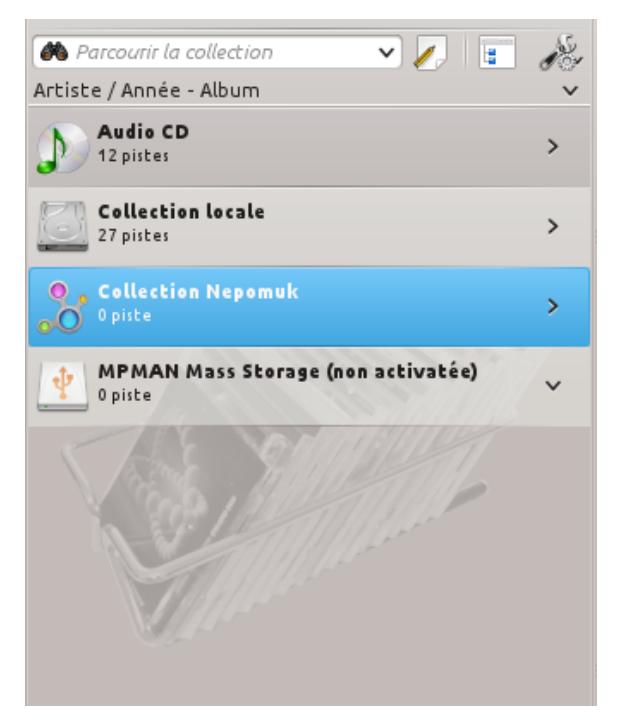

Une fois le module externe activé, il y aura une nouvelle collection nommée **Collection Nepomuk** contenant les pistes indexées par Nepomuk.

### **5.1.6.4 Utiliser la collection Nepomuk**

### **5.1.6.4.1 Noter les pistes**

Une fois activée la recherche sur le bureau avec Nepomuk, les pistes et d'autres fichiers peuvent être notés dans le navigateur de fichiers Dolphin. Les pistes dans la **collection Nepomuk** peuvent être notées en dehors et la note sera affichée instantanément dans Amarok.

### **5.1.6.4.2 Déplacer des pistes**

Les pistes affichées dans la **collection Nepomuk** peuvent être écoutées même si elles sont déplacées de leur emplacement d'origine. Il en est de même si vous les renommez.

### **5.1.6.4.3 Listes de lecture**

Toutes les fonctionnalités de Nepomuk peuvent aussi être utilisées avec les listes de lecture crées.

## **5.1.7 Collections distantes**

Il est souvent utile de partager vos fichiers multimédia sur le réseau, surtout si vous voulez les utiliser sur différents ordinateurs. Cela peut se faire de différentes façons :

- [Ampache](#page-87-0)
- [DAAP](#page-88-0)
- [Samba](#page-89-0)
- [UPnP](#page-90-0)

#### **5.1.7.1 Ampache**

<span id="page-87-0"></span>Amarok est capable de lire de la musique depuis un serveur multimédia **Ampache**. Si vous voulez installer un serveur, reportez-vous [ici](http://ampache.org/wiki/os_foundation) pour davantage d'informations. Vous trouverez les instructions d'installation [ici.](http://ampache.org/wiki/install)

#### **5.1.7.2 Client Ampache**

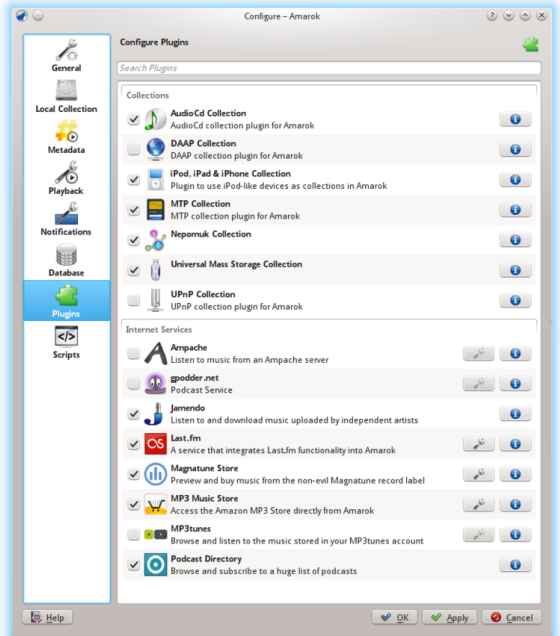

Active le service **Ampache** en utilisant le menu**Configuration** → **Configurer Amarok...** → **Modules externes**. Appuyer sur l'icône pour ouvrir la fenêtre de dialogue de configupour ouvrir la fenêtre de dialogue de configuration.

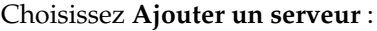

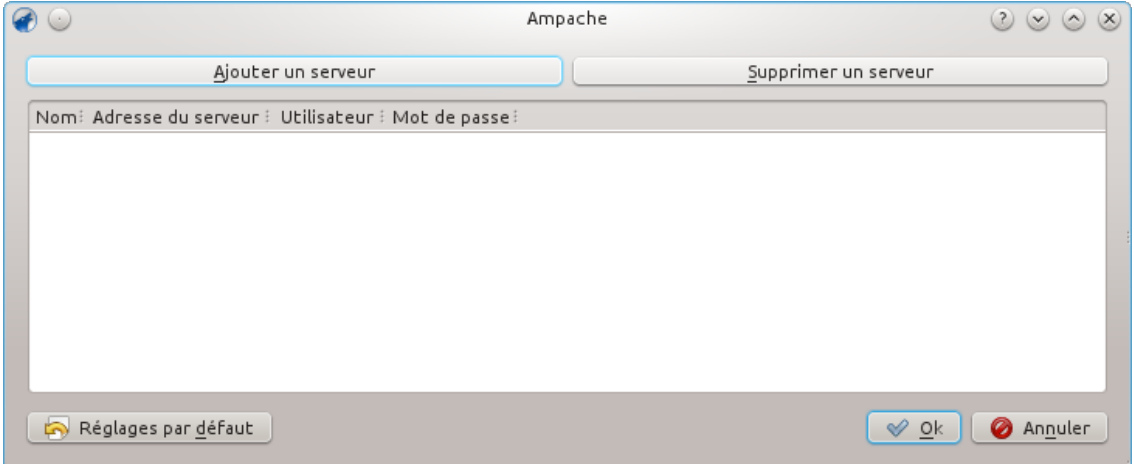

Configurez le service avec les données saisies sur le serveur :

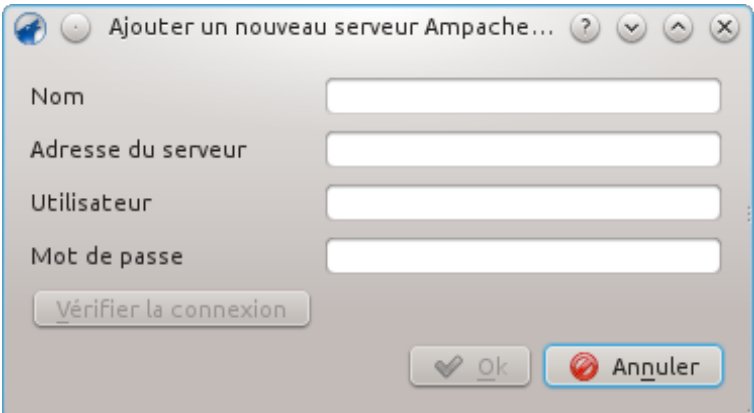

À présent le service **Ampache** devrait apparaître dans **Sources de média** → **Internet**.

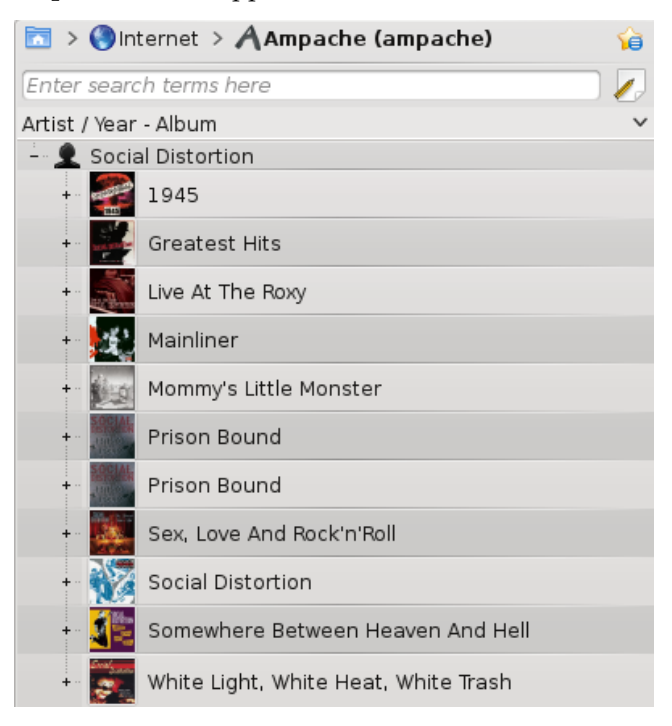

#### **5.1.7.3 Protocole d'accès à l'audio numérique (DAAP)**

<span id="page-88-0"></span>DAAP est un protocole de partages multimédia sur un réseau. Il a d'abord été utilisé par le lecteur de musique **iTunes**, mais il est aujourd'hui largement utilisé.

#### **5.1.7.4 Client**

<span id="page-88-1"></span>Amarok affichera les pistes du serveur dans le panneau **Sources de média** → **Musique locale** si vous avez activé la collection DAAP dans **Configuration** → **Configurer Amarok...** → **Configurer**

障 **les modules externes** → **Collections**. Si la collection ne s'affiche pas, appuyez sur l'icône afin d'être sûr que vous ne soyez pas dans le mode de vue fusionnée.

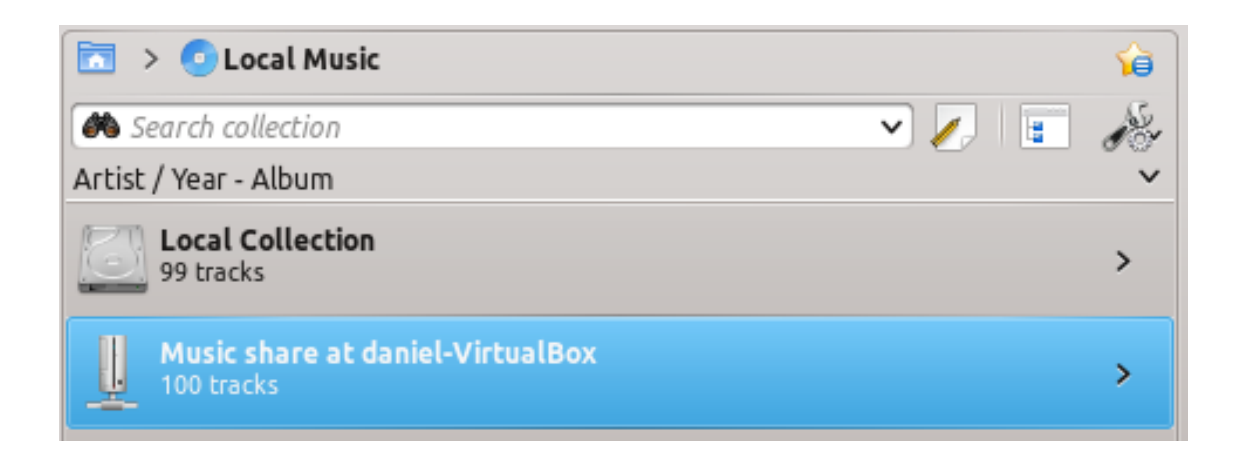

### **5.1.7.5 Samba**

<span id="page-89-0"></span>**Samba** est une implémentation libre du protocole *SMB/CIFS* qui est utilisé pour partager des fichiers et des imprimantes sur un réseau. La plupart des gestionnaires de fichiers modernes tels que Dolphin et **Nautilus** prennent en charge ce protocole.

### **5.1.7.6 Client**

Vous devez monter le dossier de partage pour l'utiliser dans Amarok. Pour ce faire, vous devez installer le paquet *smbfs*. Utilisez la commande

#### **sudo mount -t cifs / / hôte / partage /point\_de\_montage/**

pour monter le dossier de partage. Vous pourrez ensuite l'utiliser comme un dossier local et l'ajouter à votre collection locale.

### **5.1.7.7 Serveur**

La méthode la plus facile est d'utiliser votre gestionnaire de fichiers. Sur les distributions basées sur **Debian** telles qu'Ubuntu™ vous pouvez installer une extension Dolphin pour gérer les partages avec la commande

#### **sudo apt-get install kdenetwork-filesharing**

Ouvrez les propriétés d'un dossier dans Dolphin et rendez-vous dans l'onglet **Partager**.

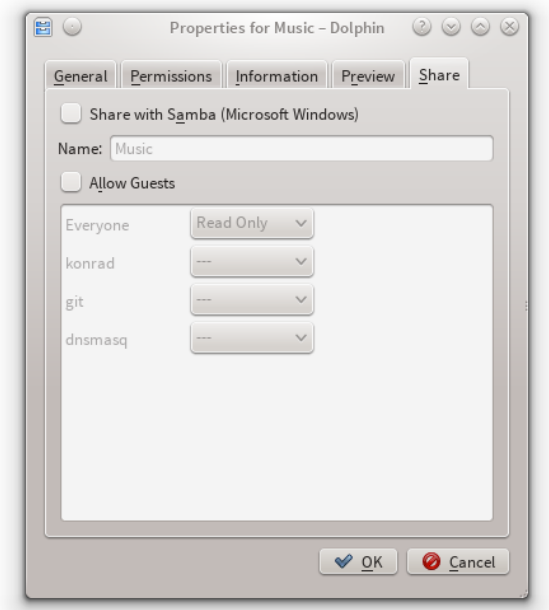

Pour partager le dossier, cochez simplement le champ **Partager avec Samba (Microsoft Windows)** et définissez le nom du dossier sous le champ **Nom**. Cochez la case **Autoriser les invités** pour permettre aux utilisateurs anonymes d'accéder au dossier.

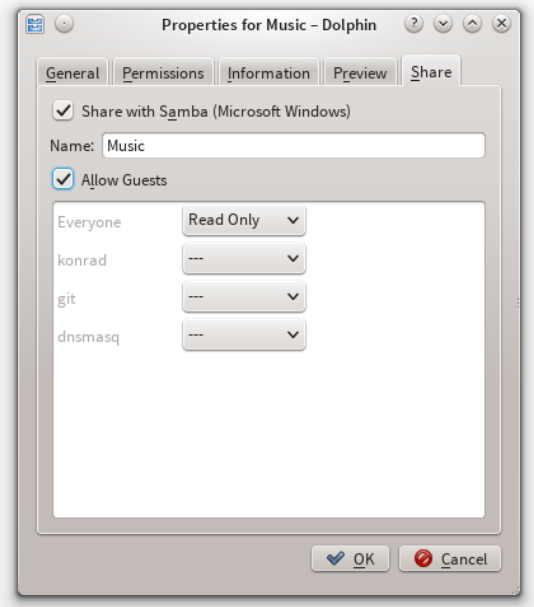

Le dossier devrait maintenant être accessible sur le réseau. Consultez la [section client](#page-88-1) pour plus de détails sur son utilisation dans Amarok.

### **5.1.7.8 Universal Plug and Play (UPnP) / DLNA**

<span id="page-90-0"></span>*UPnP* est un ensemble de protocoles pour partager des périphériques sur le réseau. Il est aussi pris en charge par une large gamme de routeurs et de serveurs de stockage en réseau NAS.

Actuellement, la prise en charge de l'UPnP est communément indiqué sous le sigle [DLNA.](https://fr.wikipedia.org/wiki/Dlna)

Amarok possède un client intégré de partage de media UPnP, donc il peut lire des pistes partagées sur le réseau. Pour l'activer, parcourez le menu **Configuration** → **Configurer Amarok...** → **Modules externes** → **Collections** et cochez la case à côté du module externe **Collection UPnP**.

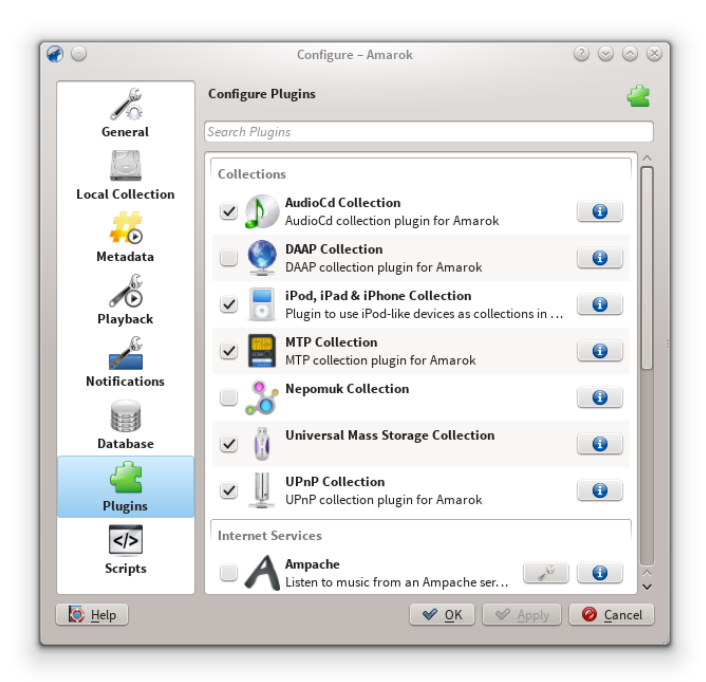

Lorsqu'un partage de média est détecté il sera affiché dans le menu **Musique locale**.

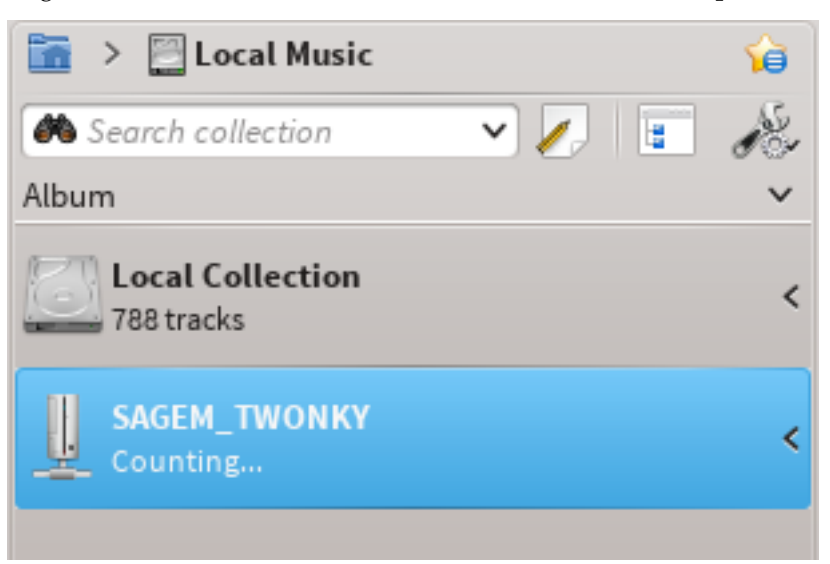

La fonctionnalité UPnP dépend de la prise en charge du serveur multimédia UPnP de **KDE**.

### **5.1.8 Base de données externe**

Amarok 2.2 et supérieur prend en charge une base de données **MySQL** externe en tant que moteur.

#### **5.1.8.1 Installer un serveur MySQL**

D'abord vous avez besoin d'installer un serveur **MySQL**. Sur les distributions basées sur Debian comme Ubuntu vous pouvez utiliser

#### **sudo apt-get install mysql-server mysql-client**

pour l'installer. Il vous sera demandé un mot de passe pour le compte root pour la base de données. Le paquet *mysql-client* est nécessaire pour exécuter certaines commandes de cette documentation, mais ne l'est pas pour l'utilisation d'Amarok.

#### **5.1.8.2 Configurer la base de données**

Connectez-vous à la base de données locale en utilisant

**mysql -u root -p**

Le mot de passe du super-utilisateur pour **MySQL** vous sera demandé. Vous obtiendrez le prompt

mysql >

.

Créez un nouvel utilisateur amarokuser avec le mot de passe amarokpass en utilisant la commande

#### **CREATE USER 'amarokuser'@'localhost' IDENTIFIED BY 'amarokpass';**

Amarok a besoin de sa propre base de données, qui est créée par

#### **CREATE DATABASE amarokdb;**

Permettez l'accès au nouvel utilisateur à la base de données en entrant la commande

**GRANT ALL ON amarokdb.\* TO 'amarokuser'@'%' IDENTIFIED BY 'amarokpass ';**

où *%* est un joker pour permettre à tous les hôtes de se connecter à la base de données. Maintenant, utilisez l'expression

#### **FLUSH PRIVILEGES;**

pour rafraîchir divers caches internes utilisés par **MySQL**. Enfin

#### **exit**

quitte l'invite de commandes **MySQL**.

Par défaut, le serveur ne peut être accédé que par l'hôte local. Pour modifier ce comportement, vous devez modifier le fichier /etc/mysql/my.cnf et ajuster l'adresse près de *bind-address* à celle que votre serveur écoute sur le réseau. **0.0.0.0** écoute toutes les interfaces. Après cela, vous devez redémarrer le serveur en utilisant

#### **sudo service mysql restart**

#### **5.1.8.3 Configurer le client**

Ouvrez la boîte de dialogue de configuration en cliquant sur **Configuration** → **Configurer Amarok...** → **Base de données**. Cochez la case et saisissez les données de l'utilisateur.

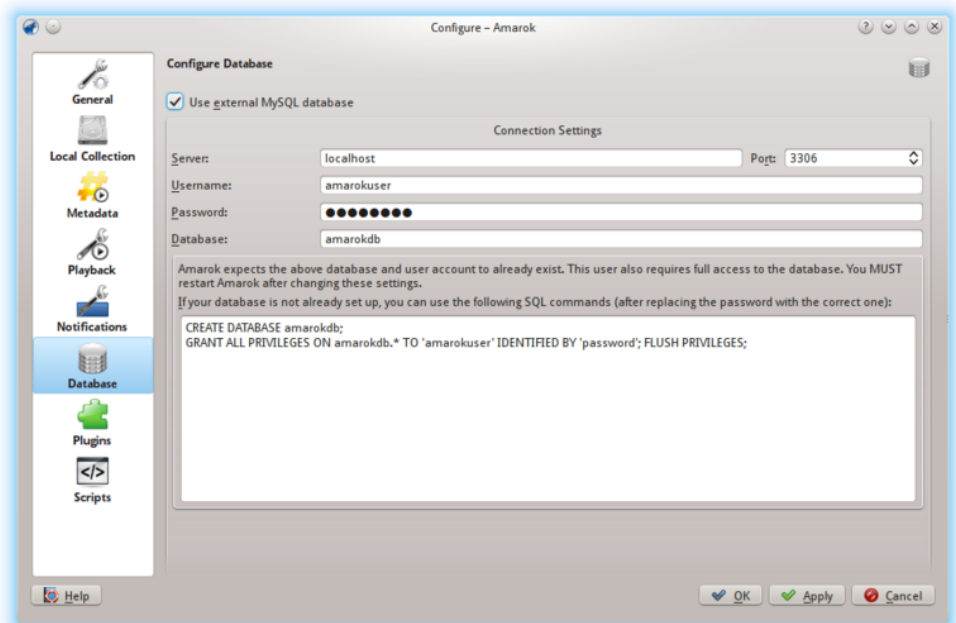

Vous devez redémarrer Amarok pour que les modifications prennent effet.

#### **5.1.8.4 Migrer depuis MySQL embarqué vers MySQL serveur**

Si vous souhaitez maintenir les statistiques, etc. que vous avez dans la base de données **MySQL** intégrée précédant la version d'Amarok 2.2, procédez comme suit :

D'abord, lancez Amarok 2.2+ au moins une fois pour donner une chance à la base de données de se mettre à jour à la dernière version.

Ensuite, tuer le service **MySQL** en cours d'exécution

#### **sudo /etc/init.d/mysql stop**

et lancez un démon **MySQL** depuis votre dossier ~/.kde4/share/apps/amarok (pour Debian et dérivés remplacez .kde4/ par .kde/)(--defaults-file DOIT ABSOLUMENT être la première option!) :

#### **/usr/sbin/mysqld --defaults-file='pwd'/my.cnf --default-storage-engine =MyISAM --datadir='pwd'/mysqle --socket='pwd'/sock --skip-grant-tables**

L'option « skip-grant-tables » signifie que vous pouvez utiliser n'importe quel mot de passe ou nom d'utilisateur pour vous y connecter. « localhost » ne fonctionnera pas, le client **MySQL** essayera d'utiliser une socket **UNIX®**. Par contre, utiliser **127.0.0.1** en tant qu'hôte fonctionnera. Certains systèmes peuvent restreindre cet accès avec apparmor ou SELinux®. Ils peuvent être temporairement désactivés avec la commande

#### **sudo /etc/init.d/apparmor stop**

Maintenant, exécuter mysqldump, en lui passant l'option -S pour spécifier la socket locale. Cela copiera votre ancienne base de données embarquée vers un fichier SQL.

#### **mysqldump -S sock amarok** > **amarok.mysql**

Vous pouvez ensuite redémarrer votre service **MySQL** et charger ce fichier SQL dans votre serveur **MySQL**. Vous aurez besoin d'exécuter l'expression GRANT ci-dessus et créer une base de données Amarok ("CREATE DATABASE amarok ;") :

**sudo /etc/init.d/mysql stop mysql -u amarokuser -p amarok** < **amarok.mys ql**

NOTE Vous pourriez avoir besoin d'analyser à nouveau votre collection dans Amarok à la suite de cette commande.

# **5.1.9 Exécution avec des périphériques multimédia**

Utilisez Amarok pour écouter la musique à partir de périphériques multimédia tels que les périphériques MTP, iPods, et les périphériques USB génériques.

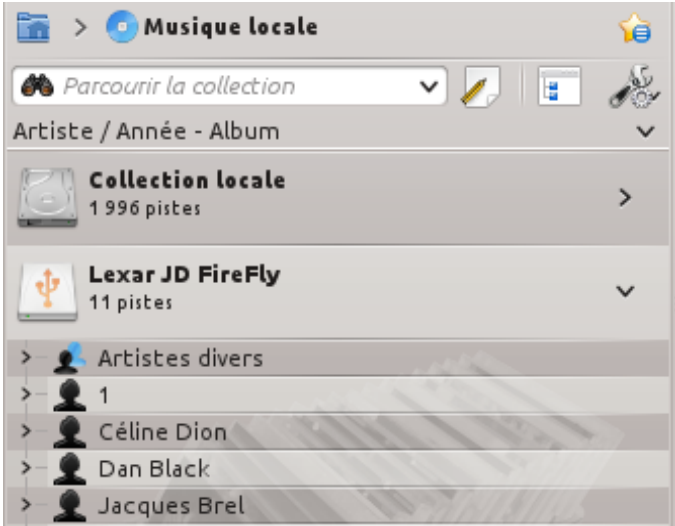

### **5.1.9.1 Connecter des périphériques multimédia**

Connectez votre périphérique multimédia en utilisant le câble USB. Le plasmoïd de notification de nouveau périphérique deKDE s'affichera automatiquement avec une liste de tous les périphé-

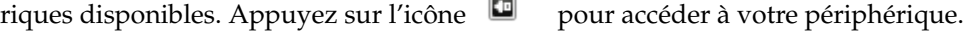

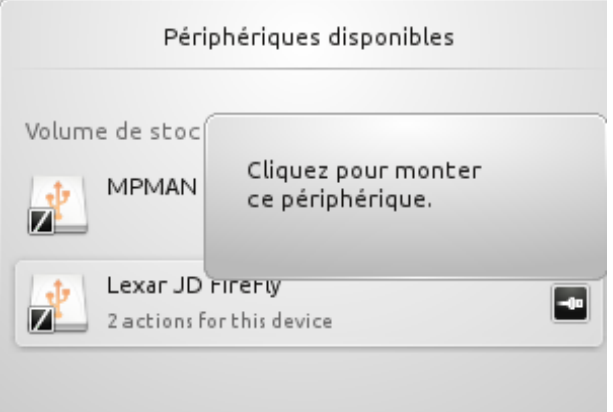

### **5.1.9.2 Écouter de la musique depuis le périphérique de multimédia**

Ou attendez juste que votre périphérique s'affiche dans Amarok, ce qui prendra de quelques secondes à une minute ou plus, pour analyser les pistes musicales du périphérique. Jusqu'à ce que ce soit fait, le volume vfat affichera 0 piste.

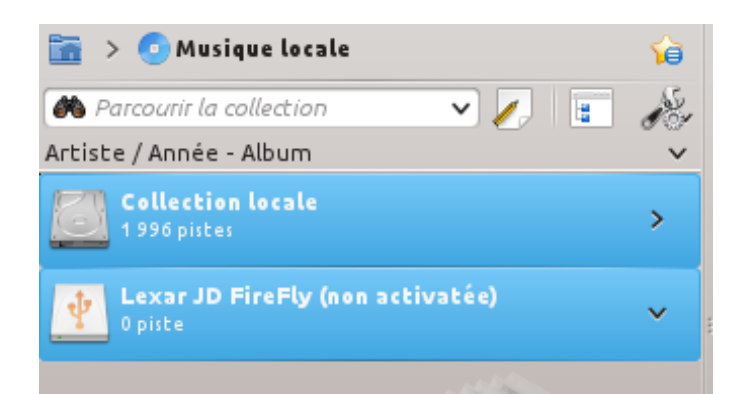

Après l'analyse, Amarok affichera toutes les pistes musicales disponibles dans le périphérique multimédia, que vous pouvez ensuite déplacer vers la liste de lecture pour les écouter, ou les copier ou les déplacer vers votre **collection locale**.

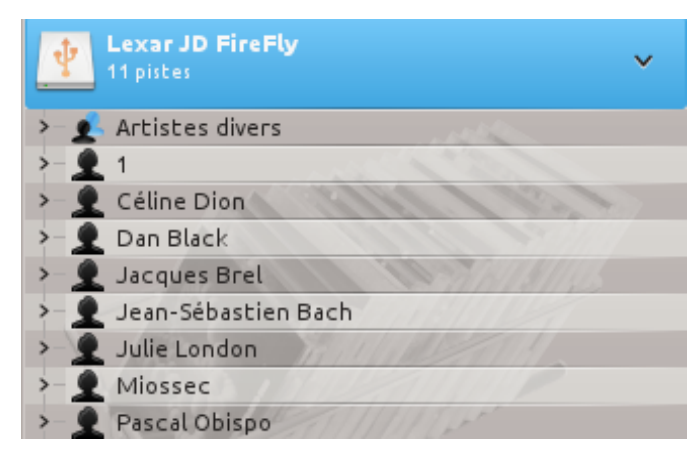

#### **5.1.9.3 Gérer le média**

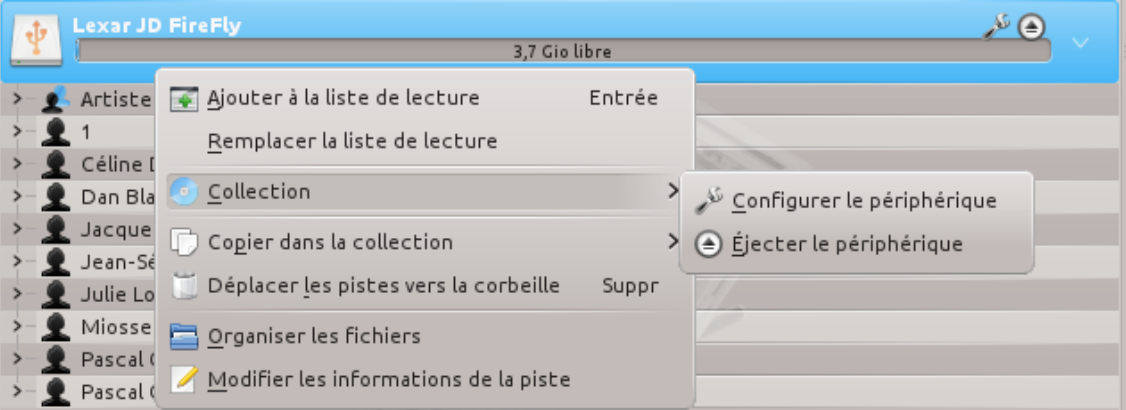

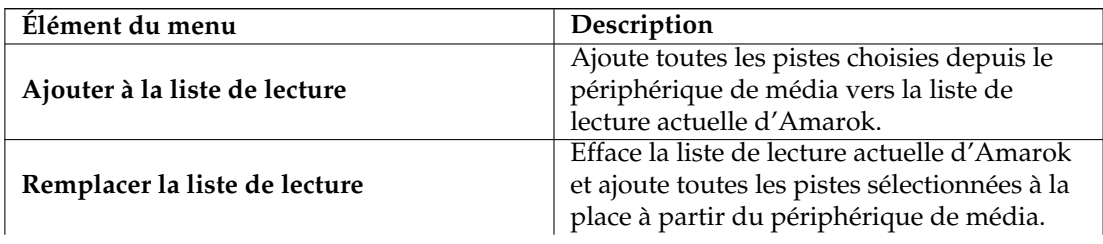

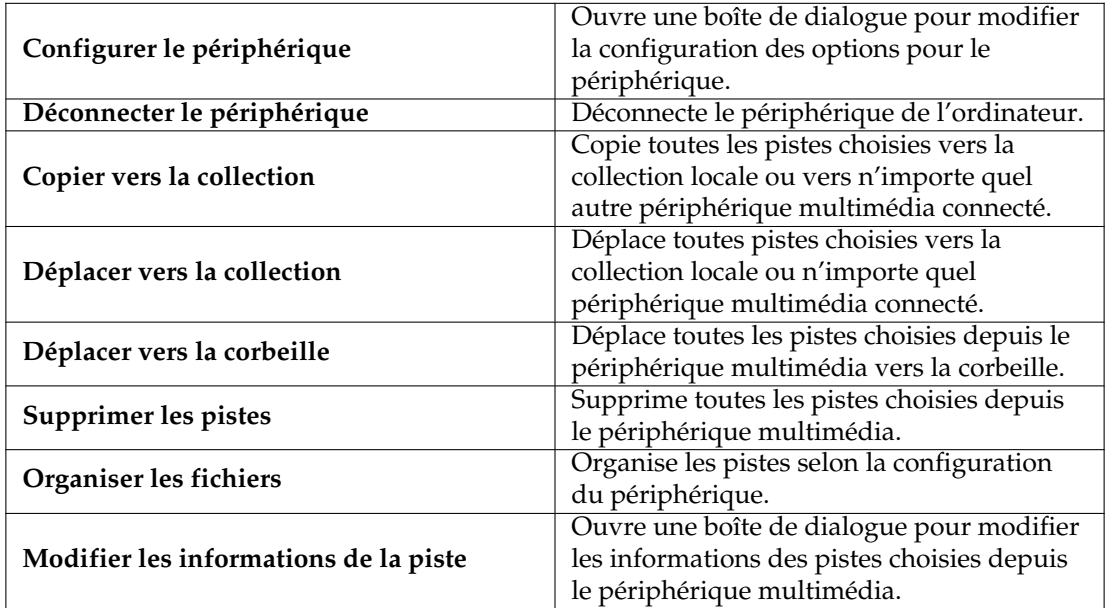

#### **5.1.9.4 Résolution de problèmes relatif à la prise en charge des périphériques de media.**

Depuis la version 2.8 d'Amarok, les appareils suivants devraient fonctionner avec Amarok :

- Lecteurs de média connectés par le protocole UMS.
- Les iPods / iPhones, s'ils sont pris en charge par la bibliothèque libgpod. L'état dépend de la version de cette bibliothèque installée sur votre système, référez vous à [la liste de prise en](http://www.gtkpod.org/wiki/Home) [charge de libgpod](http://www.gtkpod.org/wiki/Home) sur leur page d'accueil.
- Prise en charge limitée pour les appareils utilisant le protocole MTP, la prise en charge pour les nouveaux appareils Android est actuellement en cours d'implémentation pour la prochaine version d'Amarok.

# **5.2 Gestionnaire de pochettes**

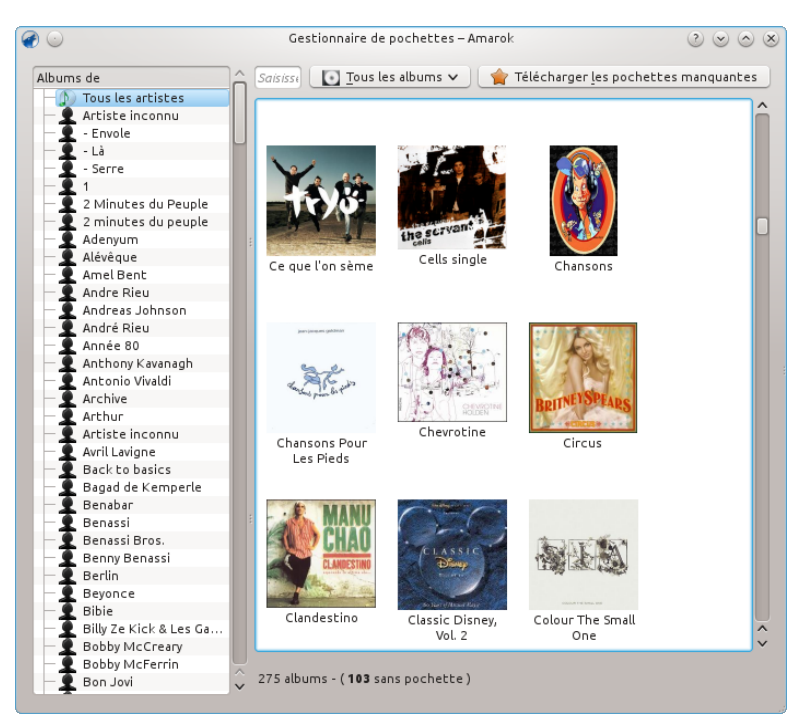

Le **gestionnaire de pochettes** est un outil pour gérer les images des pochettes de votre collection. Il vous permet de modifier les pochettes facilement, de télécharger toutes les pochettes manquantes et de les parcourir. Vous pouvez trouver le **gestionnaire de pochettes** dans le menu **Outils** → **Gestionnaire de pochettes**.

Lors de l'analyse de la musique locale, Amarok essaye de trouver les pochettes correspondant aux albums. À ce moment là, Amarok ne les recherche que depuis le système de fichiers, pas depuis internet. Si aucune n'a été trouvée dans vos fichiers, Amarok utilise une image standard comme celle ci-dessous pour la pochette de l'album :

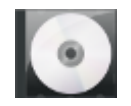

Si la pochette d'un album est manquante ou incorrecte, vous pouvez en télécharger une autre depuis internet avec le **gestionnaire de pochettes**.

# **5.2.1 Parcourir les pochettes**

Avec le **gestionnaire de pochettes**, parcourir les pochettes est un jeu d'enfant. Vous pouvez voir les pochettes de n'importe quel artiste en le choisissant à partir de la liste à gauche, ou utiliser le champ de recherche pour trouver le bon album. Sur la barre d'état, vous pouvez voir combien de pochettes sont actuellement listées et combien d'albums n'ont pas leur pochette. Vous pouvez aussi configurer le **gestionnaire de pochettes** pour n'afficher que les albums avec ou sans pochettes. En faisant un clic droit sur la pochette et en choisissant **Afficher la pochette** vous pouvez voir l'image de la pochette à sa taille originale.

# **5.2.2 Télécharger les pochettes manquantes**

S'il y a des albums dont il manque les pochettes, vous pouvez essayer de toutes les récupérer automatiquement depuis internet. Choisissez juste **Télécharger les pochettes manquantes** en haut

de la fenêtre et le **gestionnaire de pochettes** essayera de trouver les pochettes. S'il y a beaucoup d'albums dont les pochettes manquent, le processus peut prendre un certain temps.

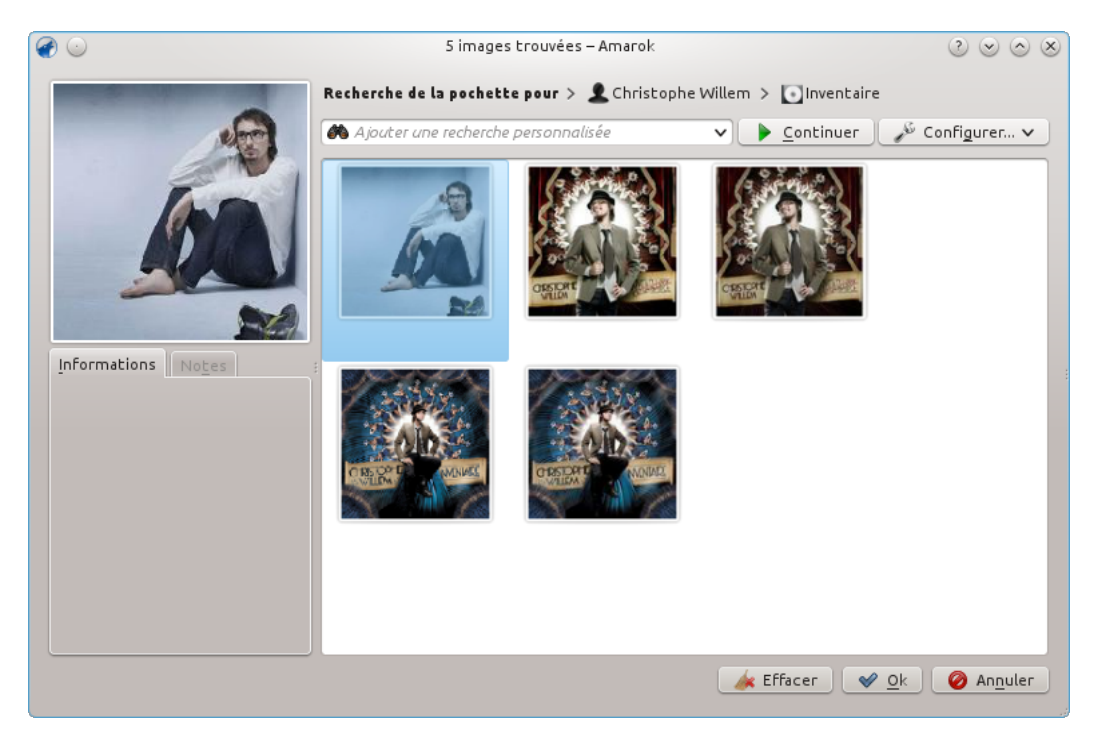

# **5.2.3 Modifier les pochettes**

S'il y a un album dont la pochette n'est pas la bonne, vous pouvez en télécharger une nouvelle depuis internet. Faites un clic droit sur la pochette et choisissez **Télécharger la pochette**. Une fenêtre de dialogue pour trouver une nouvelle pochette s'ouvrira. Amarok essaye automatiquement de trouver la bonne pochette de l'album en basant sa recherche sur le nom de l'artiste et de l'album. Habituellement, cela fonctionne très bien, comme avec l'exemple, et vous obtiendrez la bonne pochette dans les résultats comme dans l'exemple. Si aucune pochette n'est trouvée, vous pouvez essayer de saisir une phrase de recherche personnalisée ou modifier la source des images en appuyant sur le bouton **Configurer...**. Vous pouvez choisir où chercher, incluant Last.fm, Google Images, Yahoo! Image Search ou Discogs. Une fois qu'une pochette a été trouvée, appuyez sur **Ok** et les modifications seront appliquées.

Vous pouvez aussi utiliser une image depuis votre disque dur en tant que pochette d'album. Si vous voulez enregistrer l'image dans le dossier de l'album, nommez-la cover.jpg ou cover.png pour de meilleurs résultats. Comme précédemment, faites un clic droit sur l'image incorrecte et cliquez sur **Configurer / Choisir une pochette personnalisée**.

Si vous n'aimez pas du tout la pochette, vous pouvez ne pas l'afficher en faisant un clic droit sur l'image et choisir **Ne pas afficher la pochette**.

### TUYAU

Vous pouvez trouver ce menu en dehors du **gestionnaire de pochette** aussi. Faites un clic droit sur l'album ou la chanson depuis votre liste de lecture ou de votre collection et survolez l'élément **Album**.

# **5.3 Éditeur de balises**

*L'éditeur de balises* intégré permet d'afficher et de modifier les méta-données des fichiers musicaux. Pour ouvrir l'éditeur, faites un clic droit sur une ou plusieurs chansons, albums, ou genres

choisis, dans votre collection ou votre liste de lecture, cliquez sur **Modifier les informations de la piste** et choisissez l'onglet **balises**.

### **5.3.1 Modifier les balises manuellement**

Modifiez la ligne appropriée à la valeur requise et appuyez sur le bouton **Enregistrer et Fermer**. Appuyer sur **Annuler** annule toutes les modifications qui n'ont pas été enregistrées.

#### **5.3.1.1 Balises**

Les balises sont des métadonnées telles que le numéro de la piste ou l'artiste de la chanson contenues dans le fichier. Une balise très usuelle est la balise *ID3*.

Voici une liste de balises prises en charge par Amarok :

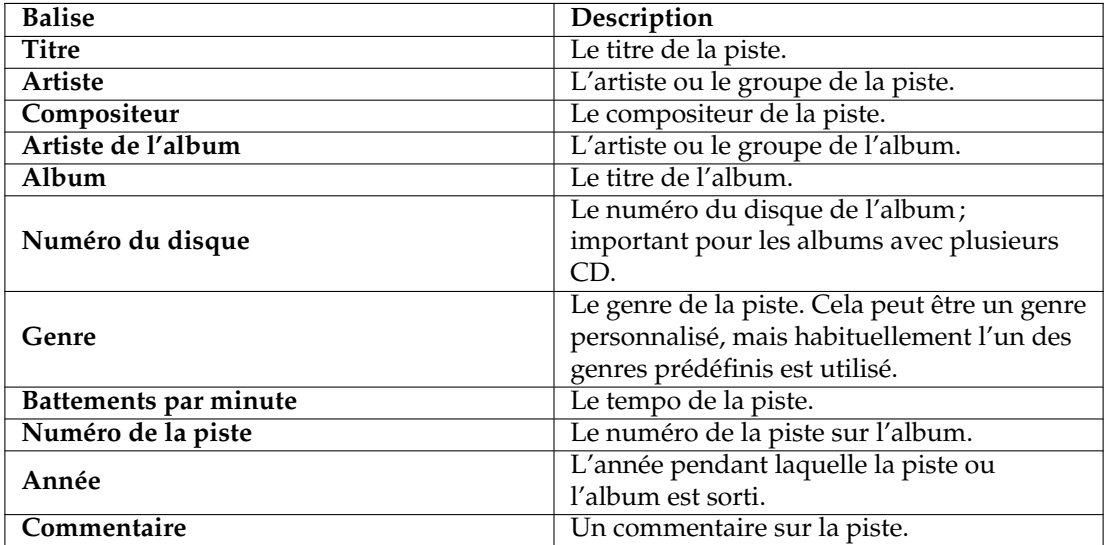

#### **5.3.1.2 Modifier une seule piste**

Dans ce mode, vous pouvez modifier toutes les balises prises en charge par fichier choisi.

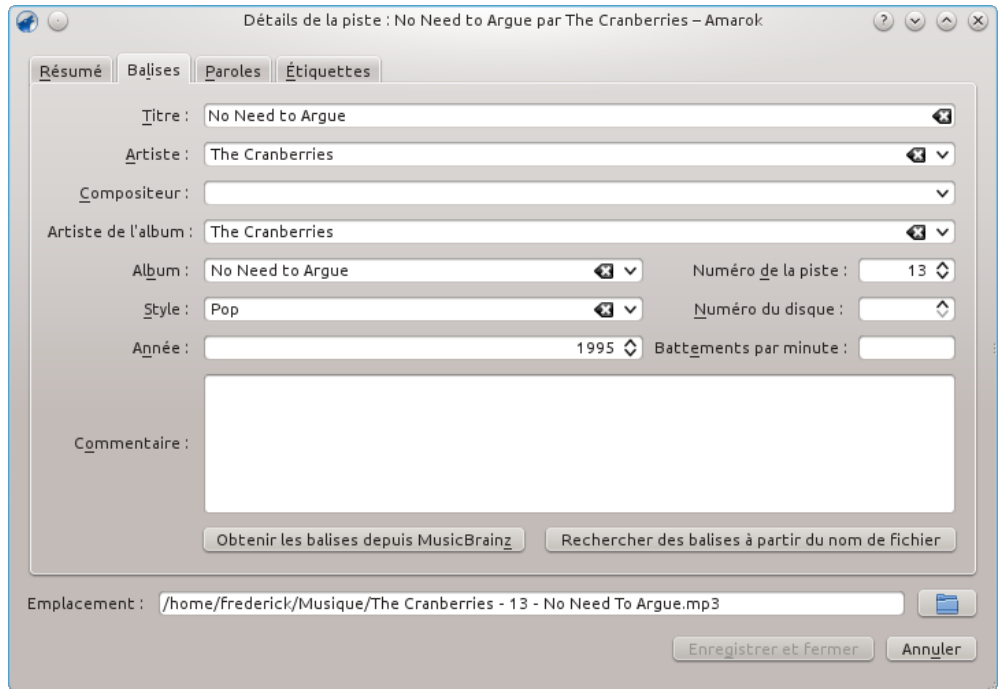

### **5.3.1.3 Modifier plusieurs pistes**

Plusieurs pistes peuvent être choisies en cliquant sur l'artiste, l'album, ou le genre dans votre collection ou en choisissant plusieurs pistes dans la liste de lecture en utilisant la touche **Ctrl** (non séquentiel) ou **Maj** (séquentiel).

#### **5.3.1.4 Toutes en une seule fois**

Des balises plus générales peuvent être configurées pour un ensemble de balises à la fois. Cela fonctionne comme le mode piste seule, mais les balises titre et numéro de la piste sont verrouillées.

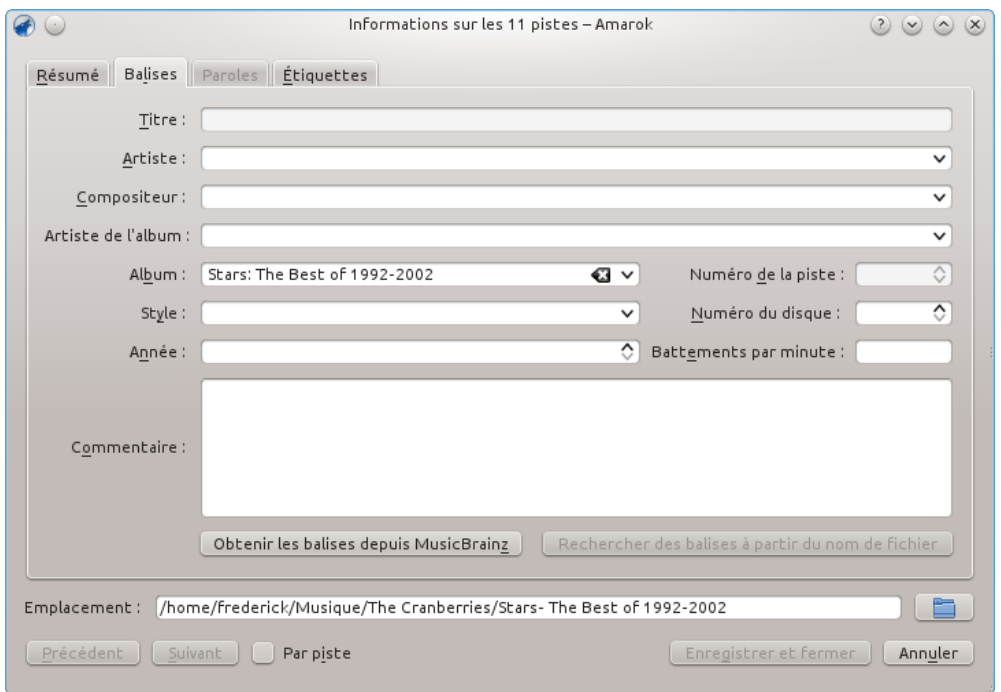

# **5.3.1.5 Piste par piste**

Ce mode est assez similaire au mode piste seule, sauf pour la capacité à passer d'une piste choisie à l'autre en utilisant les boutons **Suivant** et **Précédent**. Ce mode est activé en cochant la case **Par piste** en bas de la fenêtre.

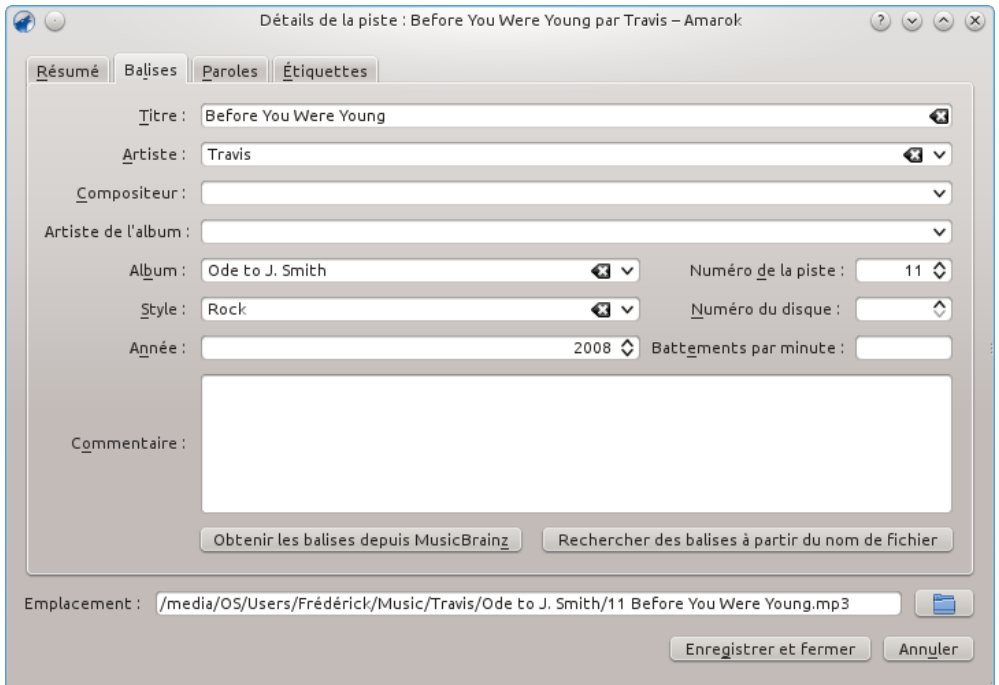

# **5.3.2 Obtenir des balises depuis MusicBrainz**

Amarok 2.8 a la capacité de deviner les balises depuis la base de données de **MusicBrainz**. Appuyez sur **Obtenir les balises depuis MusicBrainz**, patientez un instant que la base de données recherche des correspondances, puis appuyez sur le bouton **Mettre à jour les balises**, ou **Annuler**.

Si vous avez les paquets *libofa* et *ffmpeg* d'installés, et si Amarok a été compilé avec eux, **Musicbrainz** sera capable d'utiliser "fingerprinting" (le service de *MusicDNS*) pour rechercher les albums et les pistes sans les noms de fichiers corrects ou sans balise existante.

|                                 | Baliseur de MusicBrainz                  |                           | (?)<br>$(\mathsf{X})$<br>(v |
|---------------------------------|------------------------------------------|---------------------------|-----------------------------|
| Tout développer<br>Tout réduire | Développer les éléments non sélectionnés |                           |                             |
| Titre                           | : Artiste                                | : Album                   |                             |
| >– Walking Down the Hill        | Travis                                   | 12 Memories               |                             |
| – Happy to Hang Around          | Travis                                   | 12 Memories               |                             |
| >– Mid-Life Krysis              | Travis                                   | 12 Memories               |                             |
| – Love Will Come Through        | Travis                                   | 12 Memories               |                             |
| >- Somewhere Else               | Travis                                   | 12 Memories               |                             |
| >- Paper Clips                  | Travis                                   | 12 Memories               |                             |
| >- How Many Hearts              | Travis                                   | 12 Memories               |                             |
| – Peace the F*** Out            | Travis                                   | 12 Memories               |                             |
| >– Re-Offender                  | Travis                                   | 12 Memories               |                             |
| >- The Beautiful Occupation     | Travis                                   | 12 Memories               |                             |
| >- Ouicksand                    | Travis                                   | 12 Memories               |                             |
|                                 |                                          |                           | e.                          |
|                                 |                                          | Mettre à jour les balises | Annuler                     |
|                                 |                                          |                           |                             |

Dialogue du baliseur de MusicBrainz

# **5.3.3 Deviner les balises depuis le nom du fichier**

Il est aussi possible de baliser les pistes en utilisant l'information contenue dans le nom du fichier. C'est une fonctionnalité très pratique quand vous avez à gérer un grand nombre de fichiers avec un schéma de nommage cohérent.

Certaines pistes doivent être modifiées manuellement puisque les caractères spéciaux comme des guillemets simples (apostrophe) sont omis dans les noms de fichiers. Un aperçu facilite la création d'un modèle correct.

### **5.3.3.1 Options**

Il existe aussi plusieurs options pour formater le résultat. Ceux-là parlent d'elles-mêmes.

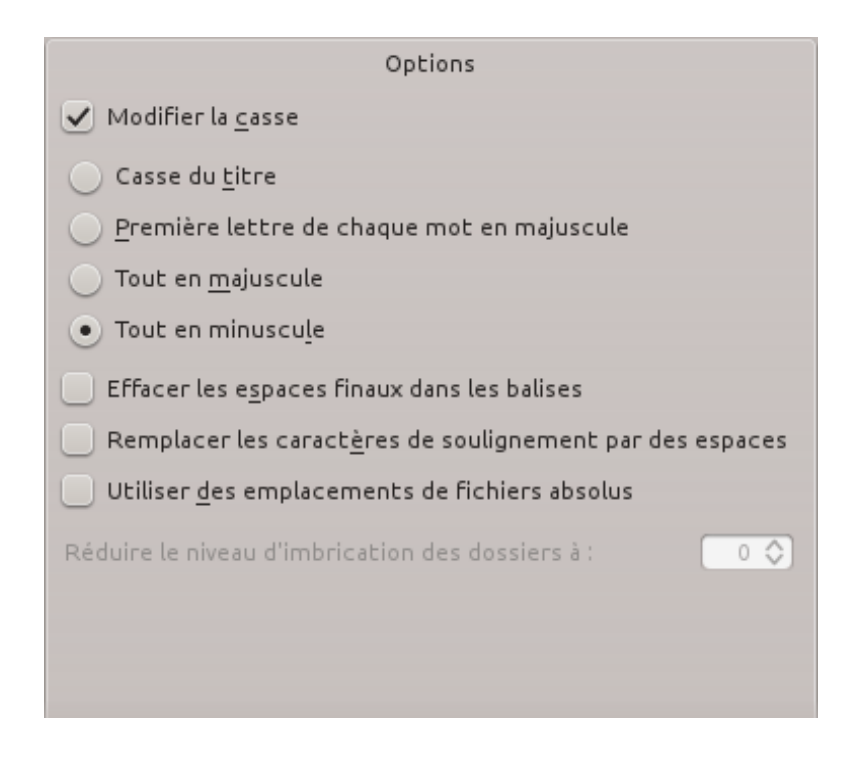

#### **5.3.3.2 Basique**

Dans le mode de vue basique, vous avez un menu glisser-déposer pour créer le modèle du nom de fichier.

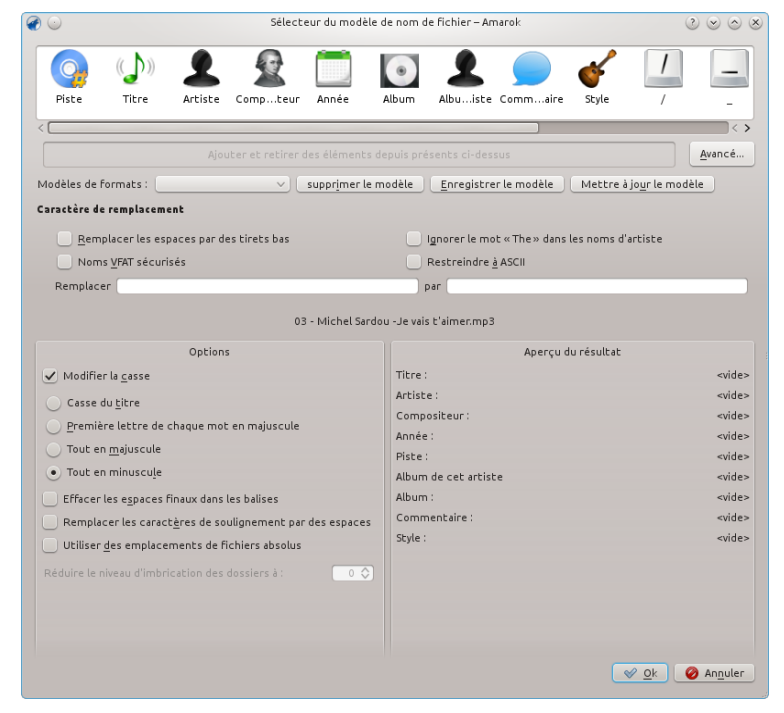

#### **5.3.3.3 Exemple**

Nom de fichier : 03-Michel\_Sardou-je\_vais\_t\_aimer.mp3

Numéro de la piste : 03 Artiste : Michel\_Sardou Titre : je\_vais\_t\_aimer

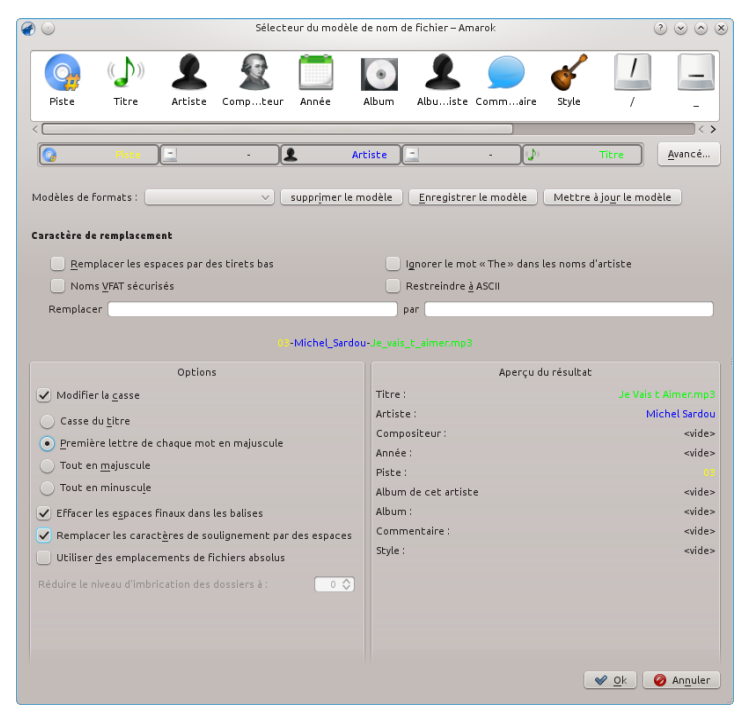

#### **5.3.3.4 Avancé**

Dans le mode de vue avancé, vous pouvez créer un modèle en utilisant des marqueurs dans une chaîne de caractères.

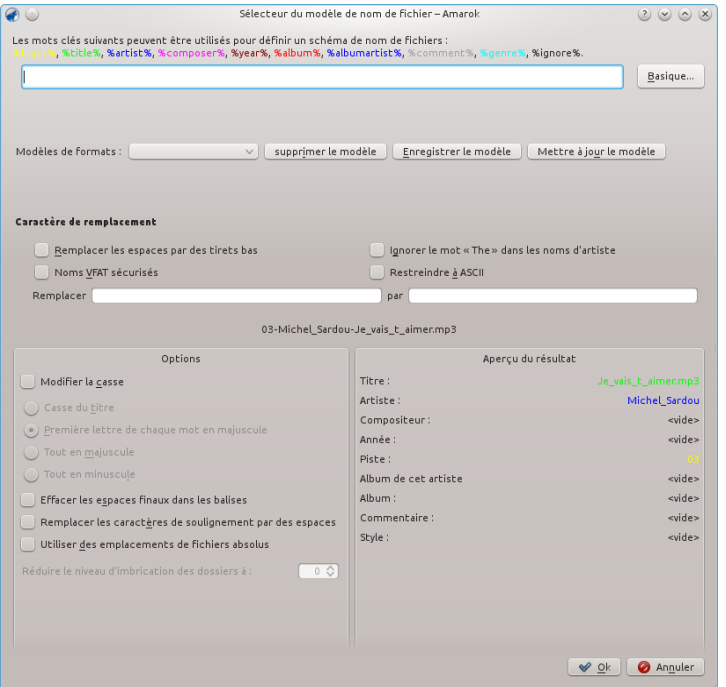

### **5.3.3.5 Exemple**

Nom de fichier : 03-Michel\_Sardou-je\_vais\_t\_aimer.mp3 Numéro de la piste : 03

Artiste : Michel\_Sardou

Titre : je\_vais\_t\_aimer

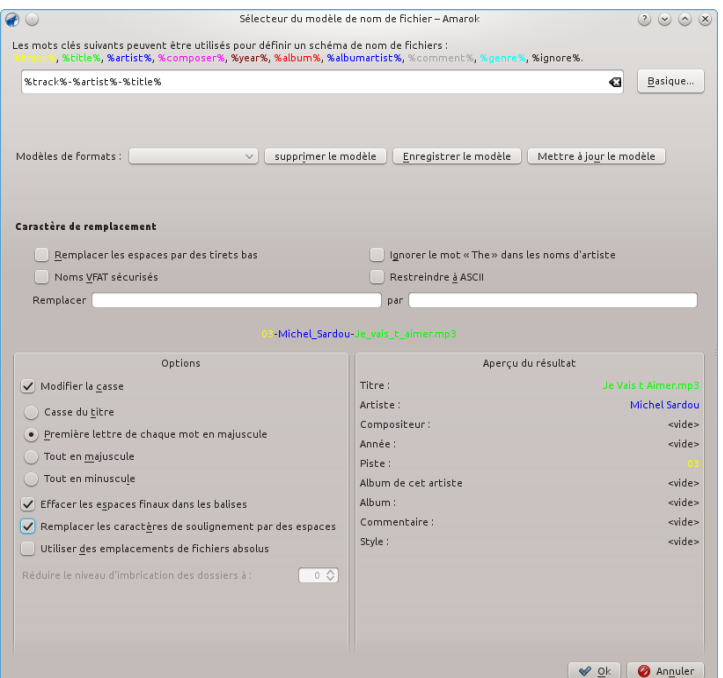

# **5.4 Transcoder**

<span id="page-105-0"></span>Le *transcodage* vous permet d'encoder des fichiers multimédia en divers formats quand vous les copiez ou déplacez dans une collection (**Collection locale**, **Collection de stockage de masse universel** USB et **Collection iPod, iPad & iPhone** prennent en charge le transcodage depuis Amarok 2.8). Attention : soyez prudent lorsque vous utilisez cette fonctionnalité, vu que vous utilisez les fichiers actuels sur votre disque dur. Par précaution, pensez bien à faire une sauvegarde / copie de vos fichiers avant de les encoder.

# **5.4.1 Interface**

La fenêtre de dialogue *Transcodage* s'affiche lorsque vous copiez ou déplacez les pistes vers une des collections qui prend en charge le transcodage. Vous pouvez aussi transcoder les pistes dans la *Collection locale* grâce à la fonctionnalité **Organiser les fichiers**.

# **5.4.2 Fenêtre de dialogue pour transcoder des pistes**

Si vous choisissez de copier ou déplacer les fichiers vers une collection prise en charge, la fenêtre de dialogue suivante s'affichera :

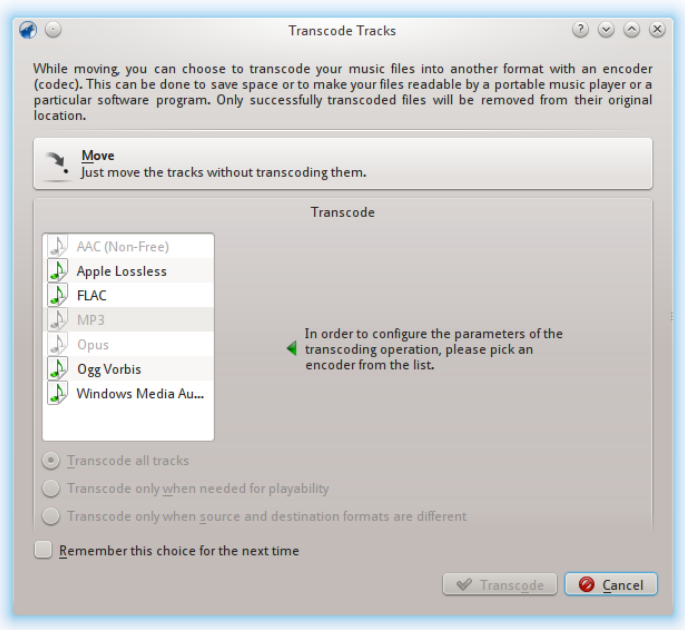

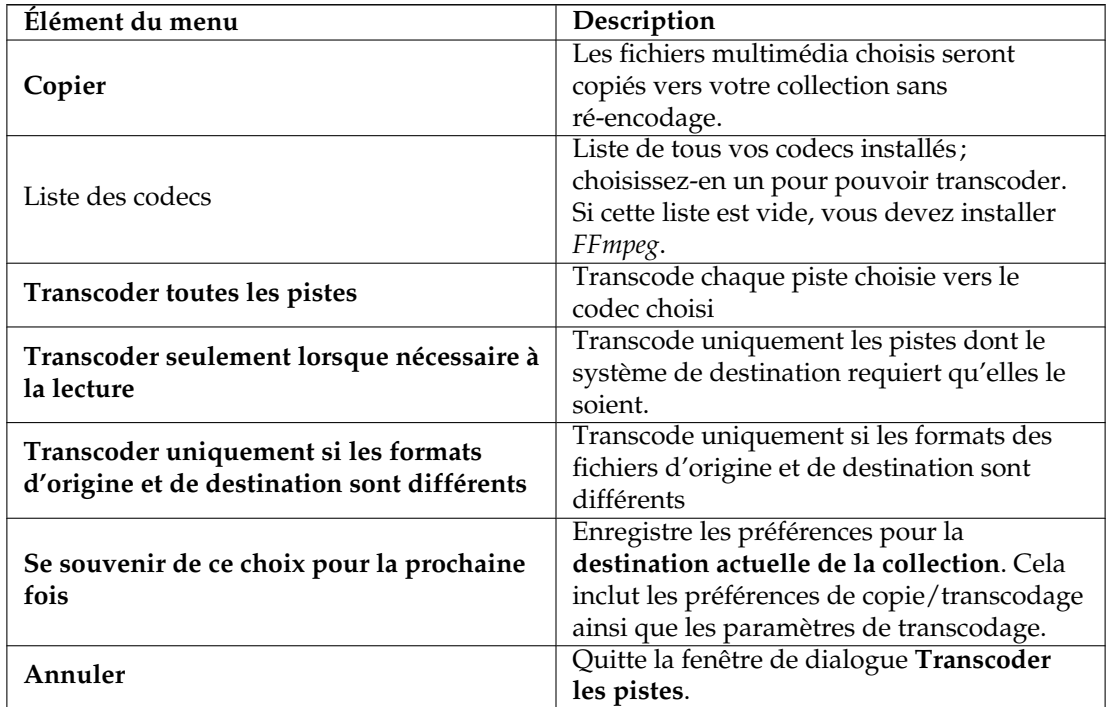

# **5.4.3 Encodage personnalisé**

Que ce soit pour gagner de l'espace disque, pour rendre vos fichiers lisibles par un baladeur numérique ou un logiciel particulier, Amarok peut vous aider. Choisissez un codec depuis la liste et vos paramètres personnalisés, puis appuyez sur le bouton **Transcoder**.

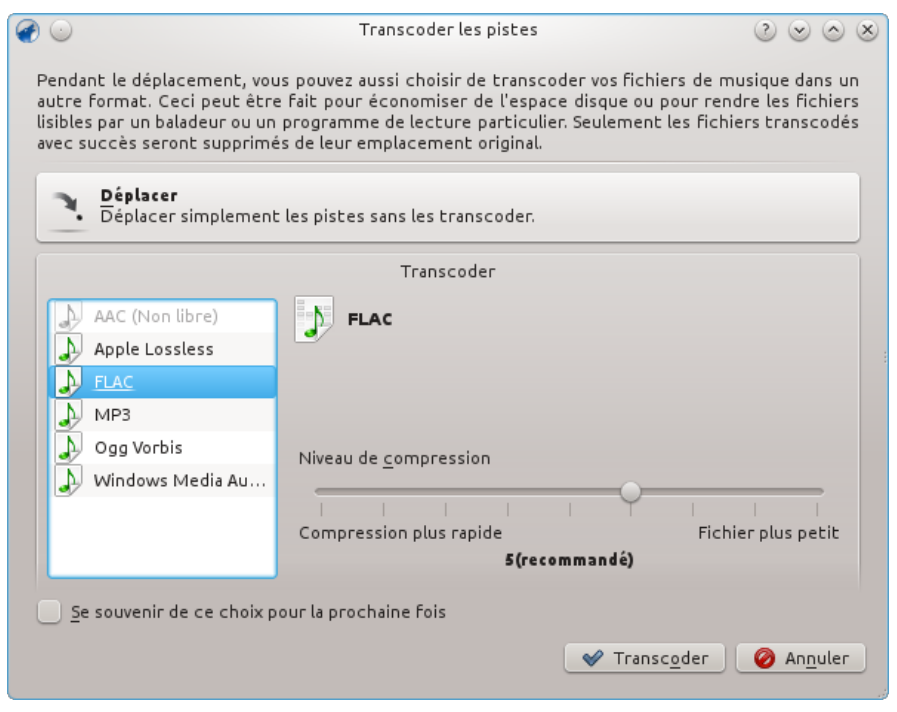

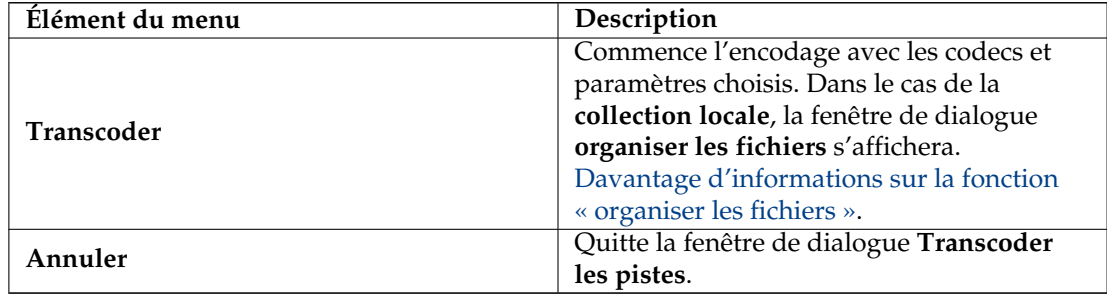

# **5.4.4 Enregistrer les préférences de transcodage**

Comme indiqué dans la description de **se souvenir de ce choix pour la prochaine fois**, Amarok peut se souvenir des préférences de transcodage pour chaque collection. Les préférences peuvent être modifiées à tout moment dans la fenêtre de dialogue **configurer la collection locale configurer Amarok** en ce qui concerne la collection locale, et dans les fenêtre de configuration des collections **iPod, iPad & iPhone** et **stockage de masse universel**.

# **5.4.5 Conseil de pro : extraire une piste audio de fichiers vidéos**

Les capacités de transcodage d'Amarok peuvent être utilisée pour extraire de l'audio depuis des fichiers vidéos lorsque vous les déplacez ou les copiez dans une collection. Choisissez un (ou plusieurs) fichier vidéo dans le navigateur de fichiers embarqué d'Amarok, faîtes un clic droit et choisissez **copier dans la collection**. La fenêtre de dialogue pour **transcoder les pistes** s'affichera. Choisissez l'un des encodeurs, appuyez sur le bouton **transcoder** et le transcodage commencera.
# **5.5 Gestionnaire de Scripts**

Le **gestionnaire de scripts** contient les options nécessaires pour étendre les fonctionnalités d'Amarok grâce à des scripts personnalisés. Vous pouvez y accéder depuis le menu **Configuration**, **Configurer Amarok...** → **Scripts**. Les scripts peuvent être installés depuis des paquets de scripts téléchargés, ou depuis le bouton **Gérer les scripts** qui peut télécharger et installer les dernières contributions utilisateurs pour les scripts depuis internet.

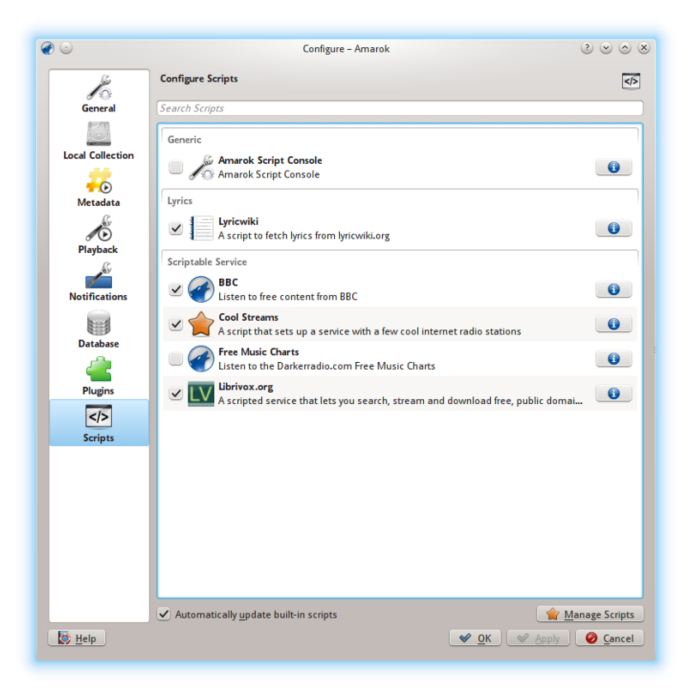

Veuillez vous reportez à [Configurer Amarok -> Scripts](#page-65-0) pour davantage d'informations.

# **Chapitre 6**

# **Liste de lecture**

La *liste de lecture* est une partie puissante d'Amarok. On peut glisser certaines pistes, mais il y a beaucoup plus à découvrir.

- [Listes de lecture enregistrées](#page-109-0)
- [Filtre de la liste de lecture](#page-111-0)
- [Gestionnaire de la file d'attente](#page-113-0)
- [Listes de lecture dynamique](#page-115-0)
- [Générateur automatique de liste de lecture](#page-119-0)

# **6.1 Listes de lecture enregistrées**

<span id="page-109-0"></span>La *liste de lecture enregistrée* est un type traditionnel de liste de lecture. Les listes enregistrées fonctionnent comme la liste de lecture courante d'Amarok, enregistrées dans la base de données d'Amarok ou sur votre disque pour une prochaine utilisation. Partager vos listes de lecture enregistrées avec vos amis est facile et il peut être amusant de les utiliser lors d'événements pendant lesquels vous souhaitez écouter des chansons particulières.

Créer une liste de lecture enregistrée est très facile avec les chansons et l'ordre exacts que vous voulez. Pour une utilisation quotidienne, il est parfois plus rapide d'utiliser les [listes de lecture](#page-115-0) [dynamiques](#page-115-0) ou le [générateur automatique de liste de lecture](#page-119-0) quand vous avez des besoins moins spécifiques pour des chansons et des progressions particulières.

Pour parcourir et gérer vos listes enregistrées, allez dans **Liste de lecture** → **Listes de lecture enregistrées** dans la barre de menus.

## **6.1.1 Gérer les listes de lecture enregistrées**

#### **6.1.1.1 Enregistrer une liste de lecture**

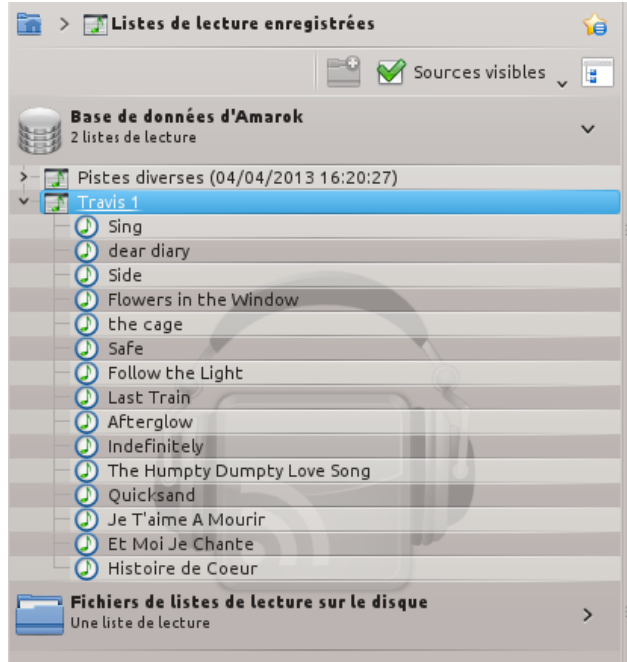

Vous pouvez enregistrer votre liste de lecture actuelle dans la base de données d'Amarok en appuyant sur l'icône « enregistrer » ( $\Box$ ) en bas du panneau de la liste de lecture. Vous pouvez parcourir les listes de lecture dans la base de données d'Amarok en allant dans **Listes de lecture** → **Listes de lecture enregistrées** dans le panneau **Sources de média** et développer la section **Base de données d'Amarok**. Vous les trouverez dans votre système de fichiers ici : ~/.kde(4)/share/apps/amarok/playlists.

#### **6.1.1.2 Exporter une liste de lecture**

Vous pouvez exporter votre liste de lecture actuelle vers votre système de fichiers en appuyant sur **Liste de lecture** → **Exporter la liste de lecture vers...** depuis la barre de menus. À partir de la fenêtre de dialogue qui s'affiche, vous pouvez modifier le nom, l'emplacement et le type de la liste de lecture. Ensuite, appuyez simplement sur **Enregistrer**. Rappelez-vous, les fichiers des listes de lecture ne contiennent aucune données musicales. Si vous voulez écouter le contenu de la liste de lecture sur un autre ordinateur, vous aurez alors besoin d'amener votre musique avec vous (les fichiers musicaux en plus de la liste) à moins que l'ordinateur en question ne possède déjà les pistes que vous souhaitez écouter.

#### **6.1.1.3 Importer une liste de lecture**

Vous pouvez importer un fichier de liste de lecture dans Amarok en le copiant simplement vers n'importe quel répertoire qu'Amarok considère qu'il fait partie de votre collection de musique. Lorsqu'Amarok détecte une nouvelle liste de lecture dans un des répertoires de votre collection, il l'ajoutera à **Fichiers de listes de lecture sur le disque** section des **Listes de lecture** → **Listes de lecture enregistrées** dans le panneau des **Sources de média**. Si la liste de lecture n'apparaît pas aussitôt, vous pouvez mettre à jour la collection manuellement en appuyant sur **Outils** → **Mettre à jour la collection**. Si au lieu d'importer la liste de lecture, vous voulez seulement l'écouter,

ouvrez-la avec **Amarok** → **Lire une piste...** depuis la barre de menus. La liste choisie sera ajoutée à la liste de lecture actuelle.

# **6.2 Filtre de la liste de lecture**

<span id="page-111-0"></span>La fonction de *recherche de la liste de lecture* dans Amarok est très puissante, vu qu'elle vous permet de rechercher différentes pistes en imposant diverses contraintes. Les résultats de recherche limitent ce que vous pouvez actuellement voir, ce qui rend facile la mise en file d'attente des pistes que vous souhaitez, ou leur suppression de la liste de lecture.

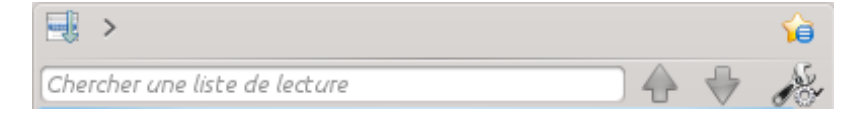

## **6.2.1 Barre de recherche**

Quand vous saisissez quelque chose dans le champ de **recherche de la liste de lecture**, Amarok recherchera et marquera les pistes, les artistes, etc correspondants à votre recherche dans votre liste de lecture.

## **6.2.1.1 Exemples**

La première piste qui correspond à la recherche actuelle sera mise en surbrillance comme dans cet exemple :

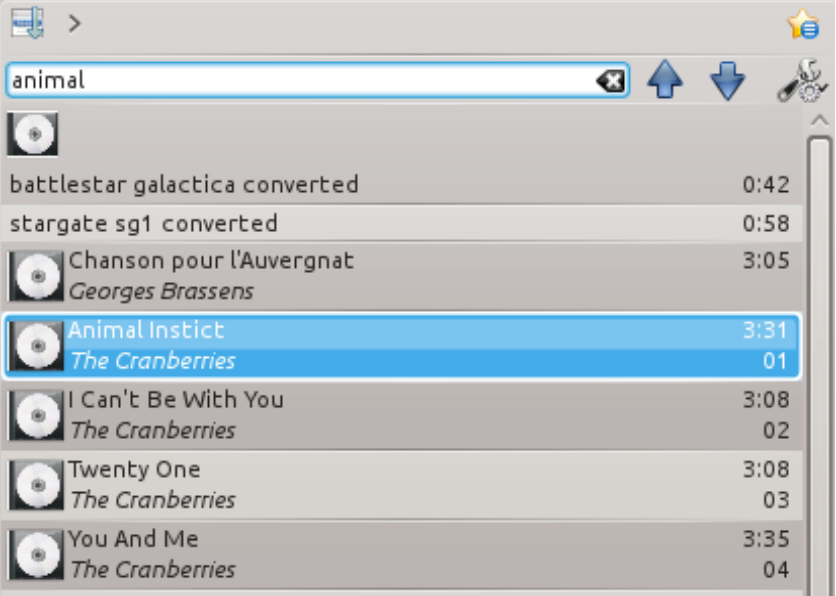

## **6.2.2 Préférences de recherche**

Il s'agit d'un menu déroulant contenant des options pour le champ de recherche, si vous en avez besoin davantage que lors d'une simple recherche. Vous pouvez choisir quels types de recherche vous souhaitez utiliser dans votre **recherche dans la liste de lecture**. Cochez les cases selon vos besoins pour votre recherche.

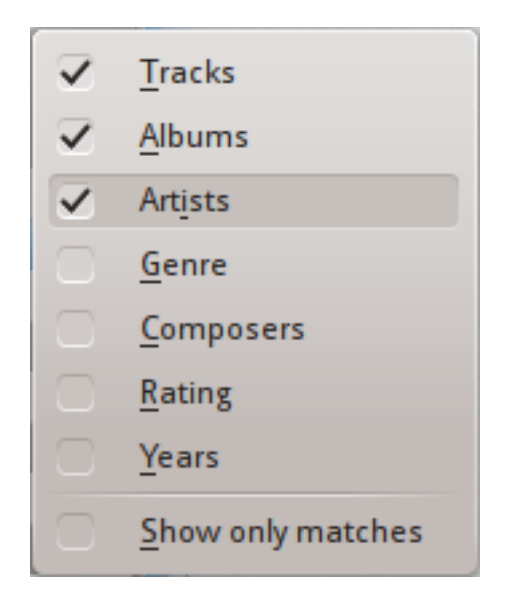

## **6.2.2.1 Cases à cocher**

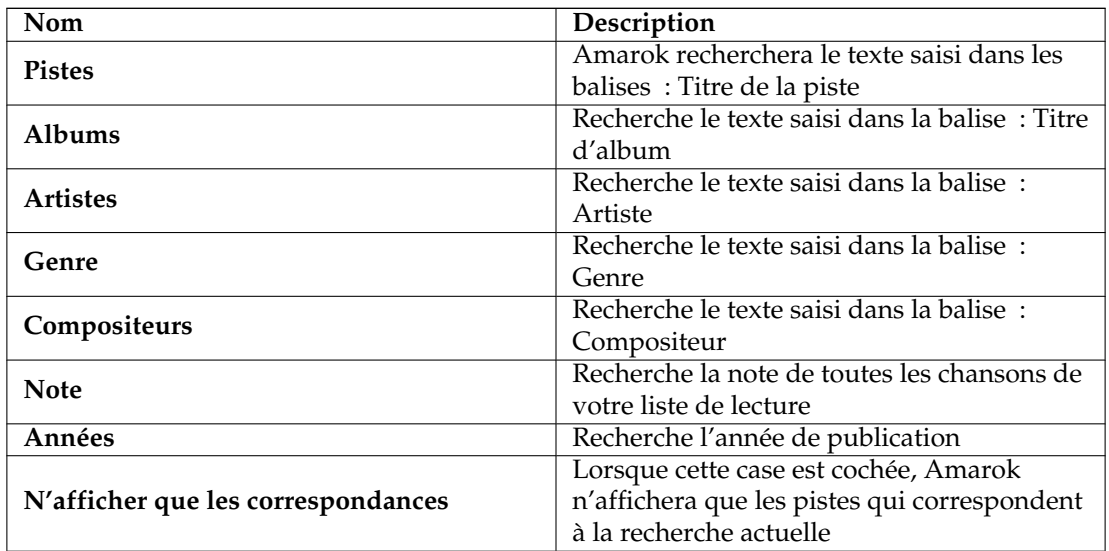

#### **6.2.2.2 N'afficher que les correspondances - exemple**

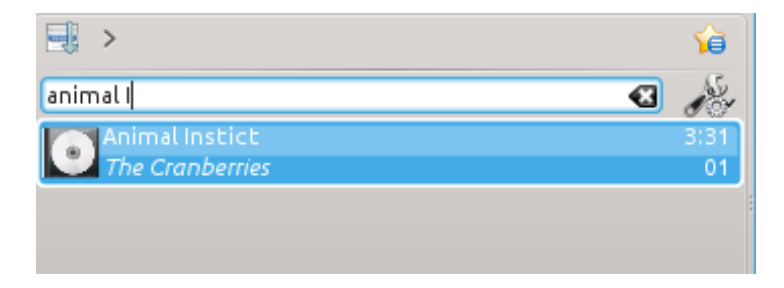

# **6.3 Gestionnaire de file d'attente**

<span id="page-113-0"></span>Les pistes sont chargées dans la **liste de lecture**. Lors d'une progression normale des pistes, quand une chanson est terminée, la prochaine à être écoutée est celle juste en-dessous de celle qui vient juste de se terminer. La *file d'attente* est un moyen de modifier l'ordre d'écoute des chansons.

## **6.3.1 Comment créer une file d'attente**

Il est très facile de créer une file d'attente ; choisissez juste une ou plusieurs pistes et déplacez-les au centre d'Amarok vers le *PUD*, ou faites un clic droit et déplacez-vous à **Mettre cette piste en file d'attente**.

Au fur et à mesure que vous choisissez ou ajoutez des chansons à la file d'attente, chacune d'elles prend un numéro. Ce dernier indique l'ordre de passage dans lequel les chansons seront écoutées.

#### **6.3.1.1 Exemple**

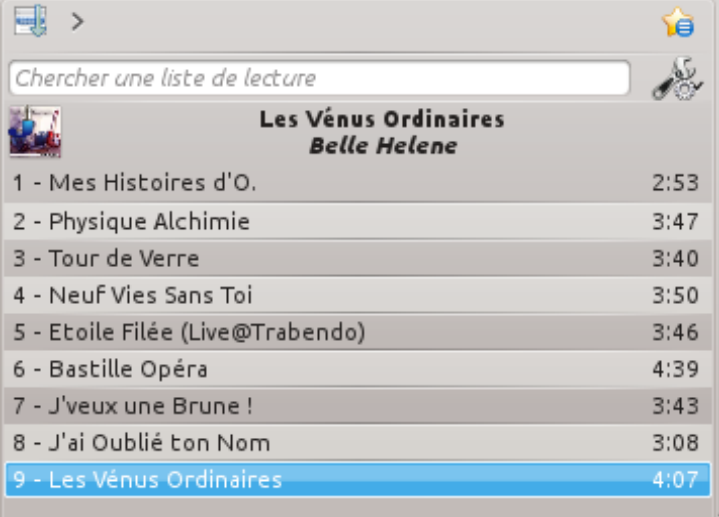

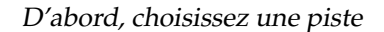

| - Les Vénus Ordinaires                        | 4:07 |
|-----------------------------------------------|------|
| <b>O</b> Mettre cette piste en file d'attente |      |
| Arrêter la lecture après cette piste          |      |
| Retirer de la liste de lecture                |      |
| Last.fm : « J'aime »<br>$C$ trl+L             |      |
| ♪ Afficher dans les sources de média          |      |
| Modifier les informations de la piste         |      |

Ensuite, faites un clic droit pour obtenir le menu contextuel

| VENIS ORDINAIRES                                                    | E.                                                  | 道             |
|---------------------------------------------------------------------|-----------------------------------------------------|---------------|
| Les Vénus Ordinaires<br>Mettre cette piste en file d'attente        | Chercher une liste de lecture                       | $\frac{1}{2}$ |
| Sur <u>19 - Mánuar Cardinaires</u>                                  | Les Vénus Ordinaires<br><b>Belle Helene</b><br>4:07 |               |
|                                                                     | - Mes Histoires d'O.                                | 2:53          |
|                                                                     | 2 - Physique Alchimie                               | 3:47          |
|                                                                     | 3 - Tour de Verre                                   | 3:40          |
| Arrêter la lecture après cette piste                                | 4 - Neuf Vies Sans Toi                              | 3:50          |
| Jamais                                                              | 5 - Etoile Filée (Live@Trabendo)                    | 3:46          |
|                                                                     | 6 - Bastille Opéra                                  | 4:39          |
| $\sqrt{a}$ $\approx$ $\sqrt{a}$<br>E G X<br>Paroles : introuvables  | 7 - J'veux une Brune!                               | 3:43          |
|                                                                     | 8 - J'ai Oublié ton Nom                             | 3:08          |
| $\Leftrightarrow$ $\ominus$<br>Retirer de la liste de lecture 200 x | 9 - Les Vénus Ordinaires                            | 4:07          |
| Pour les articles homonymes, voir Hélène.                           |                                                     |               |
|                                                                     |                                                     |               |
| La Belle Hélène                                                     |                                                     |               |

Ou mettez la piste dans la file d'attente en la glissant vers le PUD

| Les Vénus Ordinaires<br><b>Belle Helene</b> |      |
|---------------------------------------------|------|
| 1 - Mes Histoires d'O.                      | 2:53 |
| 8 2 - Physique Alchimie                     | 3:47 |
| 3 - Tour de Verre                           | 3:40 |
| 4 - Neuf Vies Sans Toi                      | 3:50 |
| 5 - Etoile Filée (Live@Trabendo)            | 3:46 |
| (1) 6 - Bastille Opéra                      | 4:39 |
| 2) 7 - J'veux une Brune !                   | 3:43 |
| 8 - J'ai Oublié ton Nom                     | 3:08 |
| 9 - Les Vénus Ordinaires                    | 4:07 |

Pistes mises en attente dans la liste de lecture

## **6.3.2 Comment modifier la file d'attente**

Si vous voulez effectuer des modifications dans la *file d'attente* vous pouvez utiliser **l'éditeur de file d'attente**. Lancez **l'éditeur de file d'attente** depuis le menu **Liste de lecture** → **Modifier la file d'attente**.

#### **6.3.2.1 Éditeur de file d'attente**

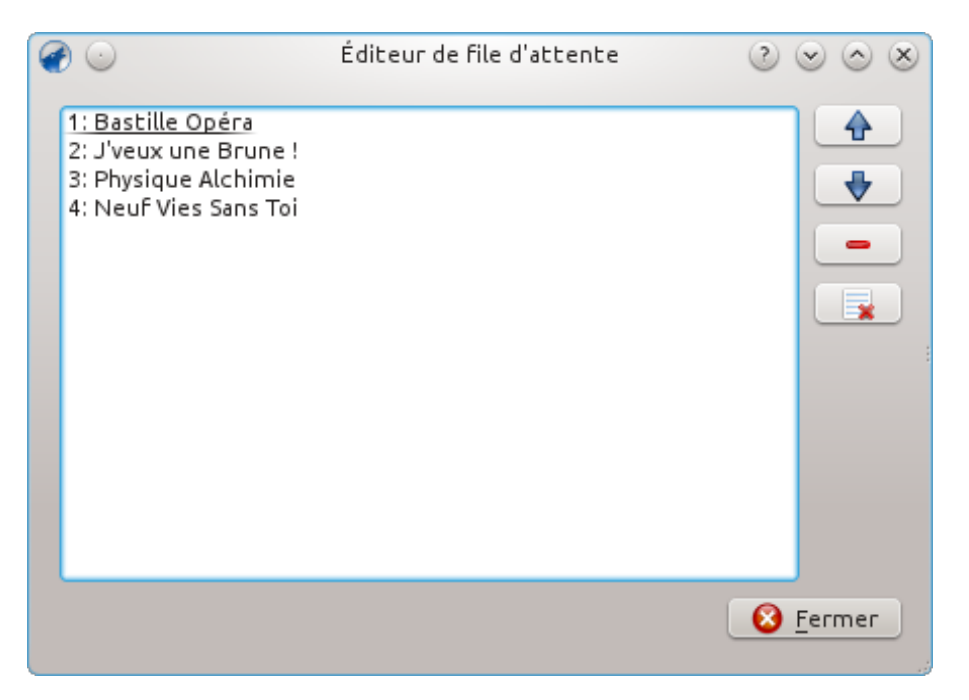

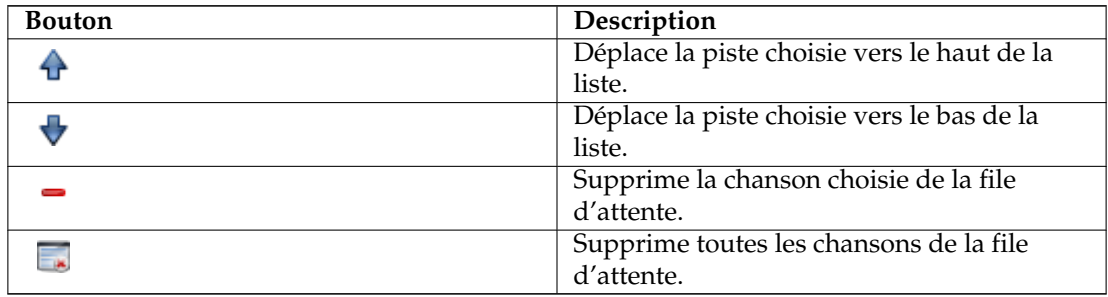

# **6.4 Listes de lecture dynamique**

<span id="page-115-0"></span>Certains lecteurs multimédia sont codés pour charger la collection de musique entière dans une seule liste de lecture, ensuite il la lise dans un ordre aléatoire, ou défini / trié, puis mettent les pistes en file d'attente. Avec une importante collection, cette méthode de gestion de votre liste de lecture n'est pas efficace. La **liste de lecture dynamique** d'Amarok est une meilleure façon d'explorer votre musique.

La **liste de lecture dynamique** est accessible depuis **Listes de lecture** → **Listes de lecture dynamique** dans le panneau des **Sources de média**.

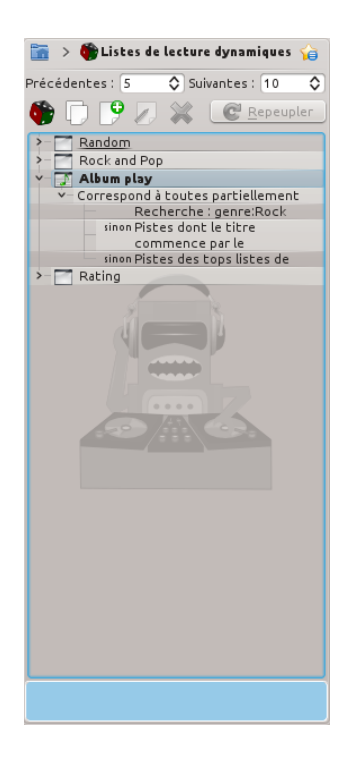

## **6.4.1 Comment la liste de lecture dynamique fonctionne-t-elle**

La liste de lecture dynamique est une liste qui se remplit lorsque vous écoutez votre musique.

Elle gardera un certain nombre de chansons devant la chansons actuellement écoutée et elle nettoiera la liste de lecture en supprimant les anciennes chansons.

Les chansons qui seront ajoutées au début de la liste sont déterminées par la liste de lecture dynamique actuellement choisie.

## **6.4.2 Utiliser une liste de lecture dynamique**

Pour activer les listes de lecture dynamique, appuyez sur le bouton **dans** le panneau de la **liste de lecture dynamique**. Une barre sera affichée pour indiquer qu'elle est activée. Choisissez la liste de lecture dynamique à utiliser depuis la liste des options en double-cliquant dessus. La liste de lecture dynamique actuellement choisie est mise en caractères gras.

Vous pouvez ajuster le nombre de chansons situées avant et après la chanson actuellement écoutée destinées à être affichées dans la liste de lecture avec les champs **Précédent** et **Suivant**. Vous pouvez prévenir l'apparition de la même chanson plusieurs fois dans la liste actuelle en utilisant

le bouton . Le bouton **repeupler** vous permet de générer un nouveau jeu de pistes. Cela peut être utilisé avec un grand nombre de chansons **suivantes** pour générer des listes de lecture fixes à exporter.

## **6.4.3 Définir les listes de lecture dynamique**

Chaque liste de lecture dynamique est construite de biais. Un biais définit une contrainte particulière sur le comportement de la liste dynamique, et les nouveaux éléments à ajouter à la liste de lecture sont choisis aléatoirement depuis une liste de toutes les chansons qui correspondent aux biais. Les biais peuvent aussi être qu'un seul biais (i.e le biais *Recherche*) ou un groupe d'autres

biais (i.e le biais *Toutes les correspondances*). Quelques exemples de listes de lecture sont incluses et vous pouvez définir une nouvelle liste de lecture avec le bouton  $\Box$ 

Pour modifier le nom d'une liste de lecture, utilisez soit le bouton  $\Box$  ou faites un clic droit sur le nom et choisissez **renommer la liste de lecture**. Une condition peut être modifiée avec le même bouton ou en faisant un clic-droit et en choisissant **modifier une condition**, et pour les conditions qui possèdent des sous conditions, une nouvelle sous condition peut être ajoutée en faisant un clic droit et en choisissant **ajouter une nouvelle condition**.

#### **6.4.3.1 Conditions**

Parce que de nombreuses conditions peuvent être définies, Amarok peut à l'occasion renvoyer à une liste de lecture vide. Cela se produit s'il reçoit un ensemble de conditions impossibles à remplir. Pour éviter ceci et mieux comprendre chaque élément disponible et leurs options, référez vous ci-dessous :

#### **Recherche**

Cette condition ajoute les pistes trouvées par une recherche donnée. Elle utilise la même chaîne de caractères utilisée pour la recherche dans le navigateur de collection. Vous pouvez aussi utiliser la condition **correspondance par méta-balises** pour faire correspondre aux balises de la même façon que dans l'éditeur de recherche de collection.

#### **Aléatoire**

Cette condition ajoute n'importe quelle piste de façon complètement aléatoire.

#### **Et**

Cette condition ajoute les pistes qui correspondent à *toutes* les sous-conditions.

#### **Ou**

Cette condition ajoute les pistes qui correspondent à *n'importe* quelle sous-condition.

#### **Partie**

Cette condition ajoute des pistes depuis les sous-conditions en proportion. La fenêtre de modification pour cette condition contient des curseurs pour chaque sous-condition qu'il faut ajuster pour obtenir la proportion de correspondance souhaitée de la liste de lecture avec le critère. Par exemple, avec deux sous-conditions dont les curseurs indiquant les proportions de correspondances sont au même niveau, la moitié de la liste de lecture correspondra à l'une des conditions et l'autre moitié de la liste de lecture correspondra à l'autre condition.

Note : La liste de lecture dynamique travaille en interne avec plus de pistes qu'il n'est affiché, donc après avoir cliquer sur "repeupler" la liste peut ne pas contenir une distribution de type 50 / 50 de chansons. Cependant au fur et à mesure de votre écoute de musique, vous vous apercevrez qu'en fin de compte il s'agit bien d'une distribution 50 / 50.

#### **Si sinon**

Cette condition ajoute les pistes qui correspondent à la première sous-condition *sauf* s'il n'y a aucune piste qui corresponde à cette première sous-condition, auquel cas la seconde souscondition sera examinée et les pistes trouvées correspondantes seront ajoutées. Regardez l'exemple de la liste de lecture nommée **Album Play** pour avoir un exemple d'utilisation de cette condition.

#### **Correspondance par méta-balises**

Cette condition ajoute les pistes qui satisfont certaines conditions sur une balise. L'interface de choix est la même que celle de l'éditeur du filtre de recherche dans le navigateur de collection. Choisissez un type de balise depuis la liste déroulante et renseignez les contraintes. (Conseil : vous pouvez utiliser cette condition à l'intérieur d'une condition **Et**.)

#### **Lecture de l'album**

Cette condition ajoute les pistes qui correspondent à l'élément précédent dans la liste de lecture par album. Vous pouvez choisir les détails de cette condition depuis le menu déroulant. Par exemple, **Piste qui suit immédiatement la précédente dans l'album** est utilisée dans l'exemple de la liste de lecture **Album Play** pour s'assurer que les albums en entier soient écoutés dans l'ordre.

#### **Quiz Play**

Cette condition ajoute les pistes dont le premier caractère d'une balise donnée (titre, artiste ou album) est identique au dernier caractère de la même balise de la piste précédente. Par exemple, avec la balise artiste choisie, vous pouvez avoir la série suivante : Led Zeppeli**n** -> **N**ine Inch Nail**s** -> **S**antana, etc.

#### **Artistes similaires d'Echo Nest**

Cette condition ajoute les pistes qui sont similaires, selon Echonest, soit à la piste précédente, soit à n'importe quelle autre piste de la liste de lecture. Cela vous permet d'écouter un ensemble cohérent de chansons en ajoutant simplement une seule piste à la liste de lecture et en activant la liste de lecture dynamique, plutôt que de définir toutes les règles de correspondance vous-même.

#### **Artistes similaires de Last.fm**

Cette condition exécute la même fonction que celle d'EchoNest, mais utilise cette fois-ci Last.fm pour déterminer les similarités. Vous pouvez aussi choisir les similarités par rapport à la piste précédente ou par rapport à l'artiste précédent.

#### **Artistes préférés de la semaine de Last.fm**

Cette condition ajoute les pistes qui correspondent à celles qui sont dans le top du classement hebdomadaire de Last.fm pour une période donnée.

## **6.4.4 Une liste de lecture dynamique en cours d'utilisation**

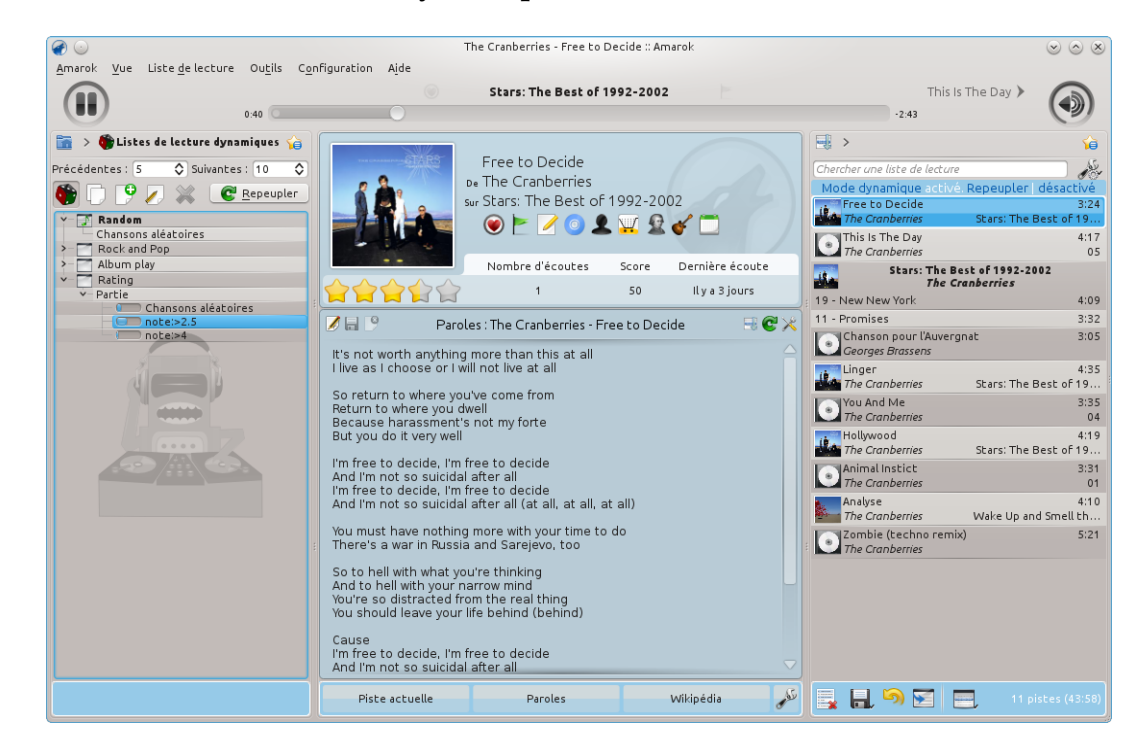

## **6.4.5 Utilisation de votre liste de lecture dynamique**

Pour activer la liste de lecture dynamique que vous avez créée, cochez simplement

Le nombre par défaut d'éléments dans la liste de lecture est composé de vos 5 précédentes écoutes plus 10 nouveaux éléments. Avec la piste actuellement écoutée, cela donne 16 éléments dans la liste de lecture à tout moment. Le nombre de pistes peut être modifié juste en-dessous de la case **On**.

En-dessous vous trouverez le menu déroulant pour charger les listes de lecture enregistrées, le bouton **pour envelops listes de lecture**, et le bouton  $\bullet$  pour les supprimer.

## **6.4.6 Une liste de lecture dynamique en cours d'utilisation**

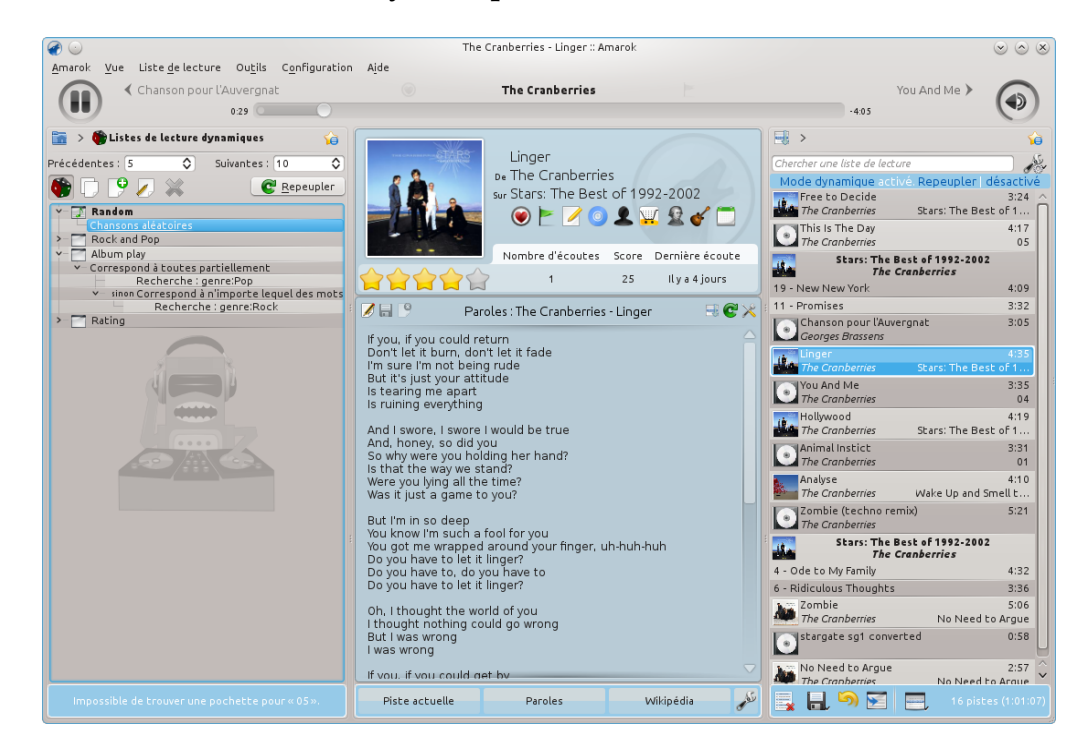

# **6.5 Générateur automatique de liste de lecture**

<span id="page-119-0"></span>Le **générateur automatique de liste de lecture (GALL)** génère automatiquement des listes de lecture sur la base des contraintes que vous avez renseignées. Ces dernières peuvent porter sur les données d'une chanson (artiste, genre, année) ou sur la date d'accès (dernière écoute). Il existe aussi des contraintes spéciales pour déterminer la façon dont Amarok recherche les chansons. Vous trouverez le *GALL* dans votre panneau **sources de média**, **listes de lecture** → **générateur automatique de liste de lecture**.

## **6.5.1 Barre d'outils de la pré-configuration du GALL**

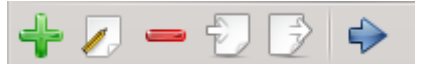

Voici la barre d'outils de la **pré-configuration du GALL**.De gauche à droite, nous avons les boutons suivants :

- **†** ajoute un pré-réglage blanc qui peut être modifié.
- Ouvre la fenêtre de **l'éditeur de pré-réglage du GALL** pour modifier les contraintes du pré-réglage actuellement choisi.
- Supprime le pré-réglage choisi de la liste ; *ne* peut *pas* être annulé.
- Importe un pré-réglage depuis un fichier .xml. Il peut potentiellement être mal structuré s'il a été écrit en dehors d'Amarok ; veuillez utiliser le testeur de contrainte.
- Exporte le pré-réglage choisi vers un fichier .xml qui peut être importé.
- Charge le **GALL** avec les pré-réglages choisis et génère automatiquement une liste de lecture.

# **6.5.2 Travailler avec les pré-réglages**

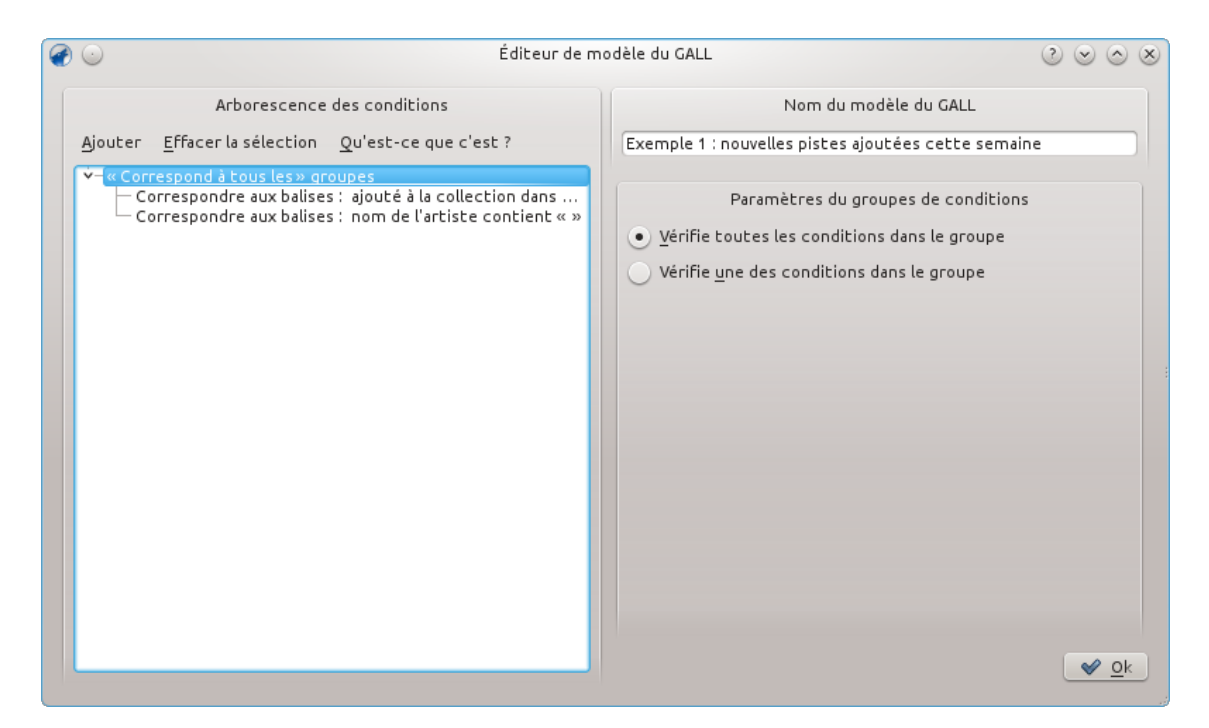

Fenêtre de l'éditeur de pré-réglages du GALL

Les pré-réglages sont un ensemble de règles que le **GALL** d'Amarok utilisera lors de la création des listes de lecture. Ces règles seront appelées des *contraintes* à partir de maintenant ; chaque pré-réglage est déterminé par les contraintes qui le compose. Les groupes de contraintes hiérarchiquement et logiquement organisés sont appelés arbres de contraintes.

## **6.5.2.1 Contraintes**

Les contraintes sont les briques de construction des arbres de contraintes. Ce sont de simples phrases que le **GALL** utilisera pour ajouter des chansons à la liste de lecture qu'il crée. Pour ajouter une contrainte à l'arbre de contraintes du pré-réglage actuellement choisi, appuyez sur le

bouton dans **la barre d'outils des pré-réglages du GALL** et cliquez sur l'option **Ajouter** en haut à gauche de **la fenêtre de l'éditeur des pré-réglages du GALL**. Remarquez qur cela ajoutera la contrainte sous l'élément choisi ( contrainte ou groupe de contraintes).

Beaucoup de sortes différentes de contraintes peuvent être ajoutées ; chacune fonctionne de manière différente à l'intérieur de l'arbre.

#### **6.5.2.2 Types de contraintes**

Le **GALL** d'Amarok prend en charge plusieurs types de contraintes :

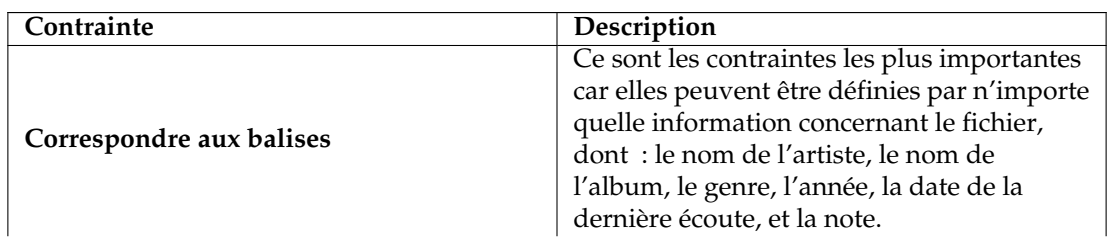

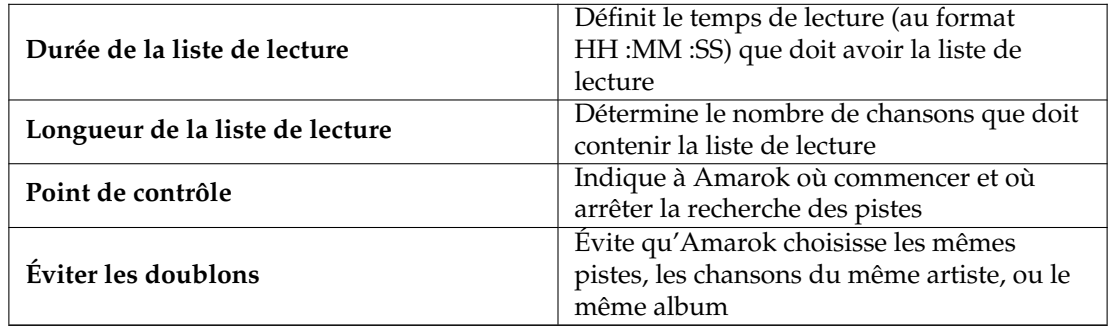

Remarquez que vous pouvez modifier la manière dont les contraintes fonctionnent de différentes manières, telles qu'en réglant le curseur flou-exact, qui détermine la précision du suivi de la contrainte.

Une autre façon de modifier les contraintes présentes dans **correspondre aux balises** par une balise basée sur du texte dans la ligne en-dessous de la boîte d'option **champ**.Dans le champ de texte à droite, vous écrivez le texte qui doit faire l'objet de la correspondance, et dans la boîte d'option à gauche du texte que vous venez de saisir, vous pouvez choisir **contient** (toutes les chansons qui ont ce texte dans leur balise seront donc considérées), **égal à** (les chansons dont les balises correspondent exactement à celle dans le champ de texte que vous avez renseigné), **commence par** et **se termine par**.

De façon similaire, vous pouvez aussi modifier la manière dont les contraintes fondées sur des valeurs numériques (telles que les contraintes sur **la longueur de la liste de lecture** et la contrainte **correspondre aux balises** sur le nombre d'écoutes) se comportent en modifiant l'option près du texte pour la définir sur **inférieure à**, **égale à** et **supérieure à**.

Encore une autre façon de modifier le comportement des contraintes est de cocher la case **inverser**, cela leur donne donc le comportement opposé à celui que vous avez défini : la contrainte "correspondre aux balise : nom de l'artiste contient  $nom$ " devient "correspondre aux balises : nom de l'artiste ne contient pas nom".

#### **6.5.2.3 Groupes de contraintes**

Les groupes de contraintes peuvent être ajoutés grâce à l'option **ajouter** depuis la fenêtre de **l'éditeur de pré-réglages du GALL**, les contraintes sous un groupe sont logiquement liées, la même chose s'applique pour les groupes sous d'autres groupes.

Il y a actuellement deux sortes de groupes de contraintes : les groupes "correspondre à tout" et les groupes "correspondre à n'importe quel". Les groupes "correspondre à tout" requiert que toutes les contraintes sous leur giron soient satisfaites par la chanson. Les groupes "correspondre à n'importe quel" requiert qu'au moins une des contraintes sous leur giron soit satisfaite par la chanson. Pour ajouter une contrainte sous un groupe spécifique, choisissez-le avec un clic dans l'éditeur des pré-réglages et utilisez l'option **Ajouter** en haut à gauche.

## **6.5.3 Utilisation de vos pré-réglages**

Une fois un pré-réglage défini, vous n'avez plus qu'à le choisir dans le panneau des **pré-réglages du GALL** dans **le générateur automatique de liste de lecture (GALL)** et appuyez sur le bouton

↔ dans la barre d'outils pour lancer le **GALL** avec les pré-réglages choisis. Vous obtiendrez ensuite une liste de lecture qui correspond à vos critères, comme cela :

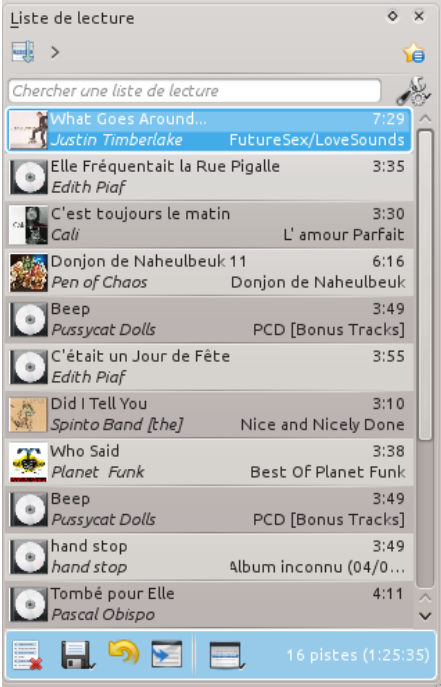

Liste de lecture créée par l'arbre de contraintes ci-dessous.

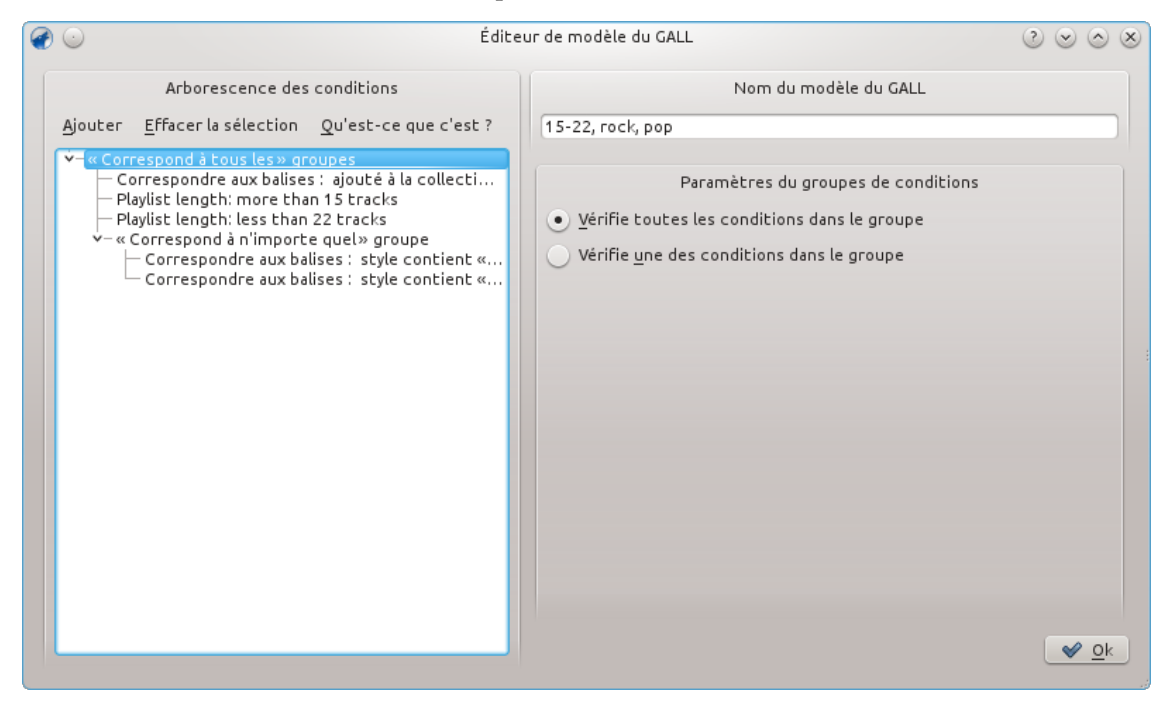

# **Chapitre 7**

# **Divers**

Les sujets qui ne correspondaient à aucune des sections de ce manuel, tels que la barre d'humeur, Amarok sur d'autres plate-formes, dépannage, les problèmes usuels, et la FAQ :

- [Barre d'humeur](#page-123-0)
- [Amarok sur d'autres bureaux et systèmes d'exploitation](#page-129-0)
	- [Bureaux non KDE](#page-129-1)
	- [Amarok sur Windows](#page-133-0)
	- [Amarok sur OS X](#page-135-0)
- [Dépannage et problèmes usuels](#page-137-0)
- [FAQ](#page-140-0)

# **7.1 La barre d'humeur**

<span id="page-123-0"></span>*La barre d'humeur* vous affiche "l'humeur" d'une piste, que vous pouvez ensuite utiliser pour savoir quand quelque chose d'intéressant se produit dans la chanson.

Afin qu'Amarok affiche des barres d'humeur pour votre musique, vous aurez donc besoin du programme **Moodbar** (reportez-vous un peu plus loin pour [les téléchargements](#page-124-0) et les paquets binaires).

Le paquet **moodbar** requiert *GStreamer* et divers modules externes selon le type de fichiers que vous utilisez (reportez-vous aux [Types de fichiers pris en charge\)](#page-128-0). Vous *n'*aurez *pas* besoin du paquet phonon-backend-gstreamer pour créer des fichiers .mood.

Il y a deux parties constituant la nouvelle implémentation de **la barre d'humeur**: le paquet **moodbar**, qui contient un programme qui prend un fichier musical et crée un fichier .mood en sortie, et la prise en charge du code dans les sources d'Amarok, qui exécute le paquet binaire et affiche donc la barre d'humeur. Le paquet **moodbar** dépend des librairies *GStreamer*. Sans le paquet **moodbar**, Amarok ne peut pas créer de barres d'humeur pour votre musique.

Une alternative est d'utiliser le nouveau script qui créera les fichiers .mood pour les pistes dans une liste de lecture d'Amarok ; c'est une exception à ce qui précède. Le script n'a besoin que d'Amarok pour fonctionner, mais il ne créera les fichiers .mood seulement si les pistes sont dans **une liste de lecture**.

Nous devons **la barre d'humeur** au travail de Gavin Wood et de Simon O'Keefe, qui ont construit les algorithmes ; leur publication originale est [ici.](http://cratoo.de/amarok/ismir-crc.pdf)

## **7.1.1 Résumé des pré-requis**

- Le paquet binaire de **la barre d'humeur** dans votre variable PATH (elle devrait être listée une fois que vous aurez exécuté **which moodbar** dans une console) — N'oubliez pas de configurer le paquet **moodbar** avec la commande **./configure --prefix='pkg-confi g --variable=prefix gstreamer-0.10'**
- La librairie GStreamer 0.10 et [les modules externes](#page-128-0) pour les formats que vous voulez que **la barre d'humeur** soit capable d'analyser.
- La transformée de Fourier la plus rapide de l'Ouest soit en bon anglais *the Fastest Fourier Transform In The West* [\(fftw.org\)](http://www.fftw.org). La librairie de FFTW version 3.0 ou supérieure (au moins la version simple précision à virgule flottante - libfftw3f) — Si votre plate-forme ne le fournit pas ou si vous devez compilez votre propre version, n'oubliez pas de configurer le paquet FFTW avec la commande **./configure --enable-single**
- Une version d'Amarok avec une option **utiliser les barres d'humeur** dans la section **générale** de l'écran de configuration. Autrement dit la version 1.4.4 ou supérieure pour la série 1.4 ou 2.2.2 ou supérieure pour la série 2.x.

## **NOTE**

Les systèmes avec des gestionnaires de paquets devraient installer automatiquement les modules externes GStreamer et FFTW avec le paquet de la barre d'humeur (moodbar) ; cette information est donnée surtout pour les personnes qui souhaitent ou qui ont besoin de compiler les sources ou d'installer les paquets manuellement.

## **7.1.2 Utilisation**

Actuellement les fichiers .mood doivent être créés manuellement. Amarok ne peut pas le faire pour vous. Pour le faire pour votre collection toute entière, utilisez [le script de création de fichier](#page-126-0) [de barre d'humeur](#page-126-0) décrit ci-dessous.

Pour activer l'affichage des barres d'humeur dans Amarok, activez-le dans la configuration : **configuration** → **configurer Amarok...** → **général** → **afficher la barre d'humeur dans la barre de progression**. Les barres d'humeur devraient maintenant s'afficher dans le curseur de la piste dans la fenêtre de lecture et de **la liste de lecture** ; il y a aura aussi un champ humeur que vous pouvez ajouter à l'organisation de votre liste de lecture.

## **7.1.3 Installation**

#### **7.1.3.1 Téléchargements des sources**

<span id="page-124-0"></span>La dernière publication : [moodbar-0.1.2.tar.gz](http://pwsp.net/~qbob/moodbar-0.1.2.tar.gz) — il s'agit du paquet contenant les sources de la barre d'humeur, qui contient le programme **moodbar** (qui crée les fichiers .mood à partir des fichiers fichiers musicaux), et un module externe GStreamer qui fait le travail.Le paquet de la barre d'humeur a besoin de GStreamer 0.10.\* installé, plus la version 0.10.\* de [divers modules externes.](#page-128-0) Assurez-vous d'installer le paquet de la barre d'humeur dans le *même préfixe* que GStreamer suivez les instructions dans le fichier INSTALL.

Si vous trouver des bugs, veuillez envoyer un rapport de bug à [bugs.kde.org](http://bugs.kde.org) SVP.

## **7.1.3.2 Paquets Debian**

Un paquet pour la barre d'humeur est maintenant disponible dans Debian instable (sid). Exécutez simplement **apt-get install moodbar**. Vous voudrez peut-être aussi installer gstreamer0.10-plugins-ugly, gstreamer0.10-plugins-good, et gstreamer0.10-plugins-bad pour la prise en charge de certains formats.

#### **7.1.3.3 Paquets Ubuntu et Kubuntu**

Un paquet pour la barre d'humeur est disponible dans les dépôts officiels ; assurez-vous que la section universe soit activée (ce qui devrait être le cas par défaut). Installez juste le paquet moodbar avec votre gestionnaire de paquets préféré (**Kpackagekit**, **Aptitude**, **Adept**, **Synaptic**, **Muon**). Vous voudrez peut-être aussi installer gstreamer0.10-plugins-ugly, gstreamer0.10-plugins-good, and gstreamer0.10-plugins-bad pour la prise en charge de certains formats.

Ou, pour installer, collez ceci dans **Firefox** ou Konqueror et appuyez sur **Entrée**.

**apt://moodbar,gstreamer0.10-plugins-ugly,gstreamer0.10-plugins-good,gs treamer0.10-plugins-bad?section=universe?refresh=yep**

#### **7.1.3.4 ebuilds Gentoo**

La barre d'humeur est disponible dans Portage, tapez simplement **emerge moodbar** Les ebuilds non officiels ne sont plus nécessaires.

#### **7.1.3.5 Paquets RPM**

Si vous êtes un utilisateur d'une distribution basée sur le système de paquets RPM, vous pouvez construire un .rpm grâce à rpmbuild avec la dernière spécification

[gstreamer-plugins-moodbar.spec.](http://cvs.pld-linux.org/cgi-bin/cvsweb/SPECS/gstreamer-plugins-moodbar.spec) Le paquet binaire sera bientôt disponible pour [PLD-linux.](http://pld-linux.org)

#### **7.1.3.6 Fedora**

Dans Fedora 7 et supérieure (jusqu'à F16 lors de l'écriture de ce manuel), la barre d'humeur est disponible dans les dépôts par défaut. Installez-la simplement avec votre interface préférée de PackageKit ou avec la commande yum suivante :

#### **yum install moodbar**

#### **7.1.3.7 Paquets openSUSE**

openSUSE 11.0 et supérieure, installe automatiquement les paquets suivants :

- gstreamer-0\_10-fluendo-mp3
- gstreamer-0\_10-plugins-base

Aussi, si vos chansons contiennent des balises ID3, vous devez installer

— gstreamer-0\_10-plugins-good

#### **7.1.3.7.1 Installation de la barre d'humeur**

L'installation en 1 clic pour openSUSE 11. Choisissez juste votre version et la procédure d'installation fera le reste :

- [openSUSE 11.2](http://software.opensuse.org/ymp/home:dstoecker/openSUSE_11.2/moodbar.ymp)
- [openSUSE 11.1](http://software.opensuse.org/ymp/home:dstoecker/openSUSE_11.1/moodbar.ymp)

Pour installer, ajoutez le bon dépôt pour votre version d'openSUSE dans **YaST** ensuite assurezvous que les paquets suivants soient installés :

- gstreamer-0\_10-plugins-good
- gstreamer-0\_10-plugins-ugly
- gstreamer-0\_10-plugins-moodbar
- mad

Pour des détails sur la façon d'ajouter des dépôts, rendez-vous sur le [wiki d'openSUSE.](http://en.opensuse.org/SDB:Add_package_repositories)

Si vous utilisez l'outil de gestion de paquets **intelligent**, ajoutez le canal en saisissant la commande suivante, pensez à modifier l'URL pour correspondre à votre version d'open-SUSE : **smart channel --add http://software.opensuse.org/download/home:/ d7/openSUSE\_10.2/home:d7.repo** . Puis saisissez **smart update home:d7** . Vous pouvez maintenant installer les paquets nécessaires avec la commande **smart install gstream er10-plugins-moodbar** . Les dépendances sont automatiquement résolues.

#### **7.1.3.8 Paquets Mandriva**

Tout d'abord, vous devez ajouter les dépôts PLF, donc rendez-vous sur [easyurpmi.zarb.org](http://easyurpmi.zarb.org) et ajoutez-les à votre liste de dépôts.

Ensuite installez simplement les paquets suivants :

- gstreamer0.10-moodbar
- gstreamer0.10-plugins-ugly
- gstreamer0.10-plugins-good
- gstreamer0.10-plugins-bad

#### **7.1.3.9 Arch Linux®**

Il y a un PKGBUILD pour la barre d'humeur dans le dépôt communautaire [Arch User Repository](http://aur.archlinux.org) [\(AUR\)](http://aur.archlinux.org) disponible [ici.](http://aur.archlinux.org/packages.php?ID=6552)

Pour davantage d'informations sur le dépôt AUR et les PKGBUILDs, rendez-vous sur [le guide](http://wiki.archlinux.org/index.php/AUR_User_Guidelines) [utilisateur d'AUR.](http://wiki.archlinux.org/index.php/AUR_User_Guidelines)

#### **7.1.3.10 FreeBSD**

Il existe un portage : [audio/gstreamer-plugins-moodbar ici.](http://www.freshports.org/audio/gstreamer-plugins-moodbar)

Pour installer le port : **cd /usr/ports/audio/gstreamer-plugins-moodbar/ && make install clean**

Pour ajouter le paquet : **pkg\_add -r gstreamer-plugins-moodbar**

#### **7.1.4 Script de création du fichier de la barre d'humeur**

<span id="page-126-0"></span>Voici un simple script bash qui ajoutera les fichiers .mood à votre collection entière. Il ajoute les fichiers mood pour tous les fichiers correspondant aux extensions dans le dossier courant et tous les sous-dossiers, il est donc préférable de l'exécuter depuis la base de vos dossiers musicaux.

```
#!/ bin/bash
DIR = $ {1:-}. }LAST =~/. moodbar - lastreadsong
C RET = 0
control_c () # exécute si l' utilisateur appuie sur control -c
 {
   echo "" > "$LAST"
   echo "Exiting..."
   exit
 }
if [ -e "$LAST" ]; then
  read filetodelete < "$LAST"
   rm " $filetodelete " "$LAST"
```

```
f_iexec 9< <(find "$DIR" -type f -regextype posix-awk -iregex '.*\.(mp3|ogg| ←
  flac|wma) ') # vous aurez peut -etre besoin d'ajouter m4a et mp4
while read i
do
 TEMP ="${i%.*}. mood"
 OUTF='echo "$TEMP" | sed 's#\(.*\)/\([^,]*\)#\1/.\2#' '
 trap 'control_c "$OUTF"' INT
 if [ ! -e "$OUTF" ]
    moodbar -o "$OUTF" "$i"
  fi
done <&9
exec 9 < 6 -exit $C_RET
```
Copiez et collez le script ci-dessus dans un fichier texte nommé moodbar.sh dans votre dossier musical et exécutez les commandes suivantes :

#### **cd /chemin/vers/la/musique bash moodbar.sh**

Alternativement, si cette commande n'a pas fonctionné, vous pouvez essayer :

#### **chmod +x moodbar.sh ./moodbar.sh**

Cela peut prendre vraiment beaucoup de temps pour les grosses collections! Remarquez que les barres d'humeur ne s'afficheront pas dans Amarok jusqu'à qu'Amarok réanalyse la collection. Les fichiers mood créés seront des fichiers cachés (c'est-à-dire préfixés d'un point). Donc gardez cela à l'esprit si vous ne pouvez pas trouver les fichiers mood créés.

Fondé sur le script précédent, une alternative pour les CPU multi-coeurs :

```
#!/ bin/bash
NUMCPU="$(grep ^processor /proc/cpuinfo | wc -1)"
 find . -type f -regextype posix -awk -iregex '.*\.( mp3|ogg|flac|wma) ' | ←-
    while read i ; do
        while [ 'jobs -p | wc -l' -ge $NUMCPU ] ; do
                sleep 0.1
        done
        TEMP ="${i%.*}. mood"
        OUTF='echo "$TEMP" | sed 's#\(.*\)/\([^,]*\)#\1/.\2#' '
        if [ ! -e "$OUTF" ] ; then
               moodbar -o "$OUTF" "$i" &
        f_idone
```
Il existe un autre script sur [Github,](https://github.com/aendruk/moodbar-preview-cli) qui affiche un aperçu des fichiers mood créés sur la ligne de commande pendant qu'ils sont en cours de création. Informez-vous davantage sur [le blog de](https://aendruk.wordpress.com/2011/02/13/moodbar-previews-on-the-command-line/) [l'auteur.](https://aendruk.wordpress.com/2011/02/13/moodbar-previews-on-the-command-line/)

#### **7.1.5 Dépannage**

- Si l'exécutable de **la barre d'humeur** vous donne *une erreur de bus*, cela signifie presque toujours qu'il ne peut pas décoder (ou trouver) votre fichier. Jetez un oeil aux [types de fichiers pris](#page-128-0) [en charge](#page-128-0) plus bas pour avoir des pistes pour savoir quels modules externes GStreamer installer. Vous pouvez aussi essayer la commande suivante pour tester si GStreamer peut décoder votre fichier : **gst-launch filesrc location=[file] ! decodebin ! fakesink**
- Si vous utilisez le module externe ffmpeg pour décoder les mp3, vous pouvez aussi obtenir des erreurs de bus mystérieuses. La solution est d'arrêter d'utiliser le module externe ffmpeg, étant donné qu'il est extrêmement buggué — utilisez mad à la place.

— Si l'exécutable de **la barre d'humeur** vous indique qu'il ne peut pas trouver un élément — ie ; s'il donne un message d'erreur comme

Could not create element of type fftwspectrum, please install it.

— cela signifie habituellement que soit vous n'avez pas les modules externes nécessaires installés (regardez la liste des modules externes [ici\)](#page-128-0), soit vous n'avez pas installé le paquet moodbar avec le même préfixe que GStreamer. Si libmoodbar.so et libgstdecodebin.so ne sont pas dans le même dossier, cela signifie que le paquet moodbar n'a pas été installé avec le même préfixe que GStreamer. Veuillez donc lire le fichier INSTALL pour obtenir les instructions sur la manière de configurer le paquet moodbar correctement. Alternativement, *si vous savez ce que vous faîtes*, il peut être plus facile pour vous de jeter un oeil à la variable d'environnement GST\_PLUGIN\_PATH.

- Si vous vous demandez pourquoi la barre d'humeur ne fonctionne pas, qu'elle ne fonctionne pas du tout ou qu'elle ne fonctionne pas pour un fichier particulier, exécutez la commande suivante, où [fichier] est un fichier musical : **moodbar -o test.mood [fichier]**
- Si vous avez plusieurs version de GStreamer installées, assurez-vous que tous les modules externes nécessaires soient installés *pour la version 0.10.\** -- différentes versions *ne peuvent pas* utiliser les modules externes des unes et des autres.

## **7.1.6 Types de fichier pris en charge**

<span id="page-128-0"></span>Vous aurez besoin de divers modules externes GStreamer pour activer **la barre d'humeur** pour analyser vos fichiers. Voici une liste de modules externes dont vous aurez besoin ; assurez-vous d'installer *la version 0.10.\** de chaque module externe :

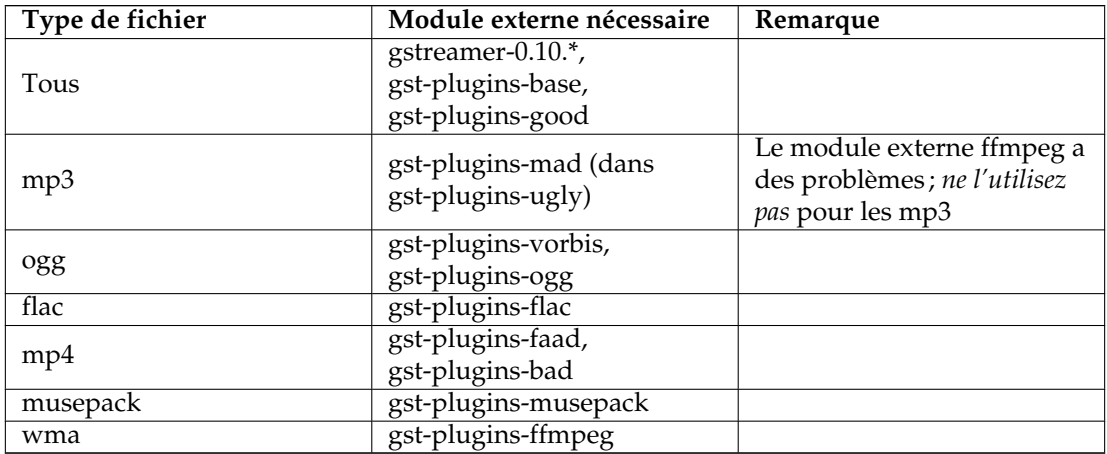

## **7.1.7 Captures d'écran**

| $\circ$                                                                                | The Cranberries - Ode to My Family :: Amarok     | $\circledcirc$ $\circledcirc$ |  |  |
|----------------------------------------------------------------------------------------|--------------------------------------------------|-------------------------------|--|--|
| Liste de lecture<br>Configuration Aide<br>Outils<br>Vue<br>Amarok                      |                                                  |                               |  |  |
| Stars: The Best of 1992-2002<br>.<br><b>STATISTICS</b><br>$\bullet$ -3:53<br>0:38<br>. |                                                  |                               |  |  |
| $\circ$ $\times$<br>Sources de média                                                   | $\circ$ $\times$<br>Liste de lecture<br>Contexte | $\circ$ $\times$              |  |  |
| <b>Musique locale</b><br>ie                                                            | 围                                                | 道                             |  |  |

La barre d'humeur dans la barre de progression dans Amarok 2

# **7.2 Amarok sur d'autres plate-formes**

<span id="page-129-0"></span>Amarok a été créé pour le bureau KDE, mais il fonctionne sur d'autres plate-formes aussi bien. Bien qu'il faille développer certains efforts, Amarok peut fonctionner sur ces configurations :

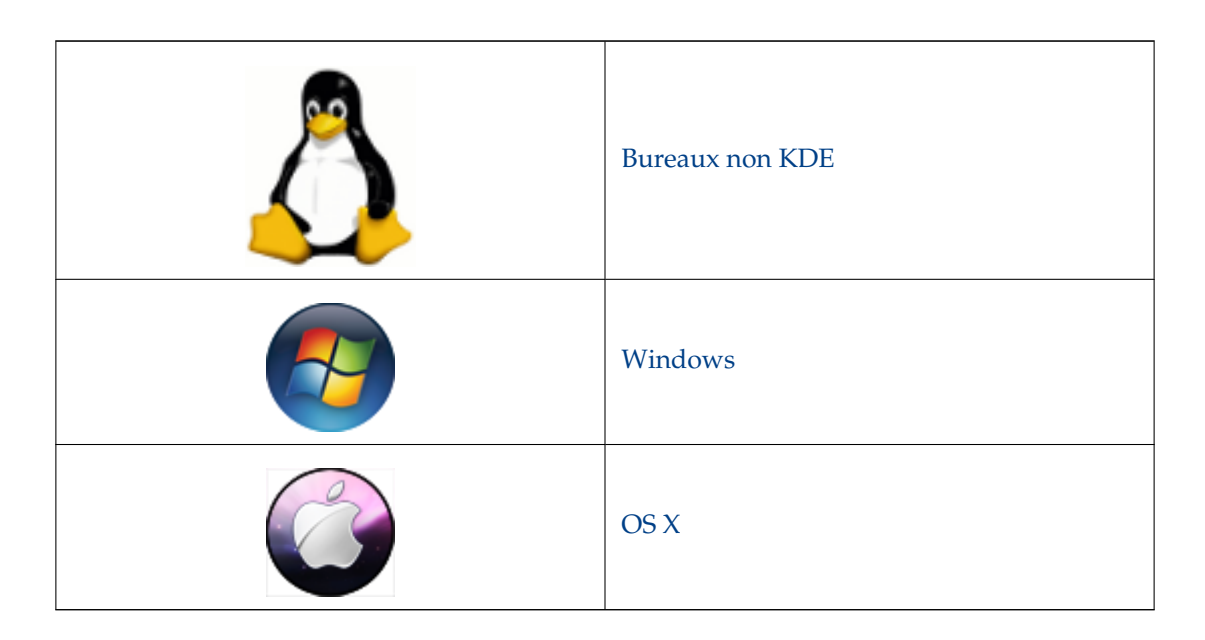

## **7.2.1 Amarok sur des bureaux autres que KDE**

<span id="page-129-1"></span>Bien qu'Amarok soit l'une des applications KDE les plus connues, elle peut fonctionner sur d'autres environnements de bureau également.

Cette section décrit comment Amarok peut être utilisé sur des environnements de bureau Linux® autres que KDE. Voici donc quelques exemples ; la liste n'est pas exhaustive.

## **7.2.1.1 GNOME**

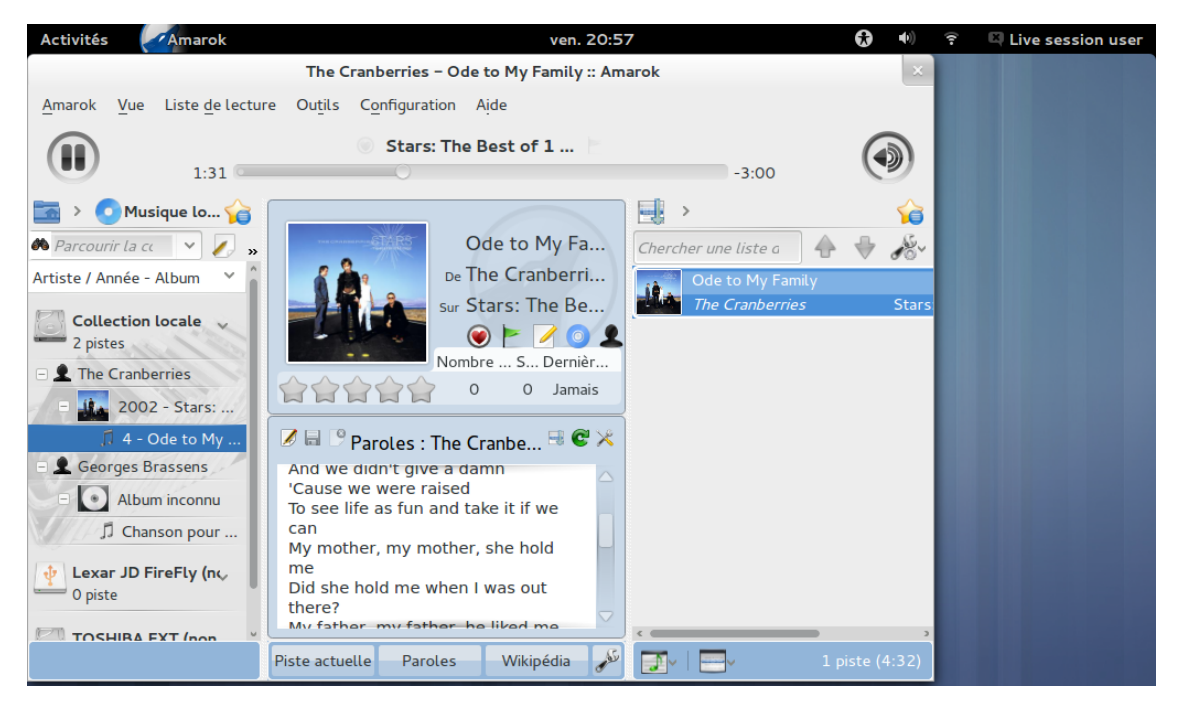

Pour configurer le proxy pour Amarok dans GNOME, modifiez et ajoutez ceci dans ... / . kde/sha re/config/kioslaverc

```
[Proxy Settings][$i]
ProxyType =1
httpProxy=http :// username: password@proxyserver :port/
httpsProxy=http :// username: password@proxyserver :port/
ftpProxy=http :// username: password@proxyserver :port/
```
#### **7.2.1.2 Enlightenment**

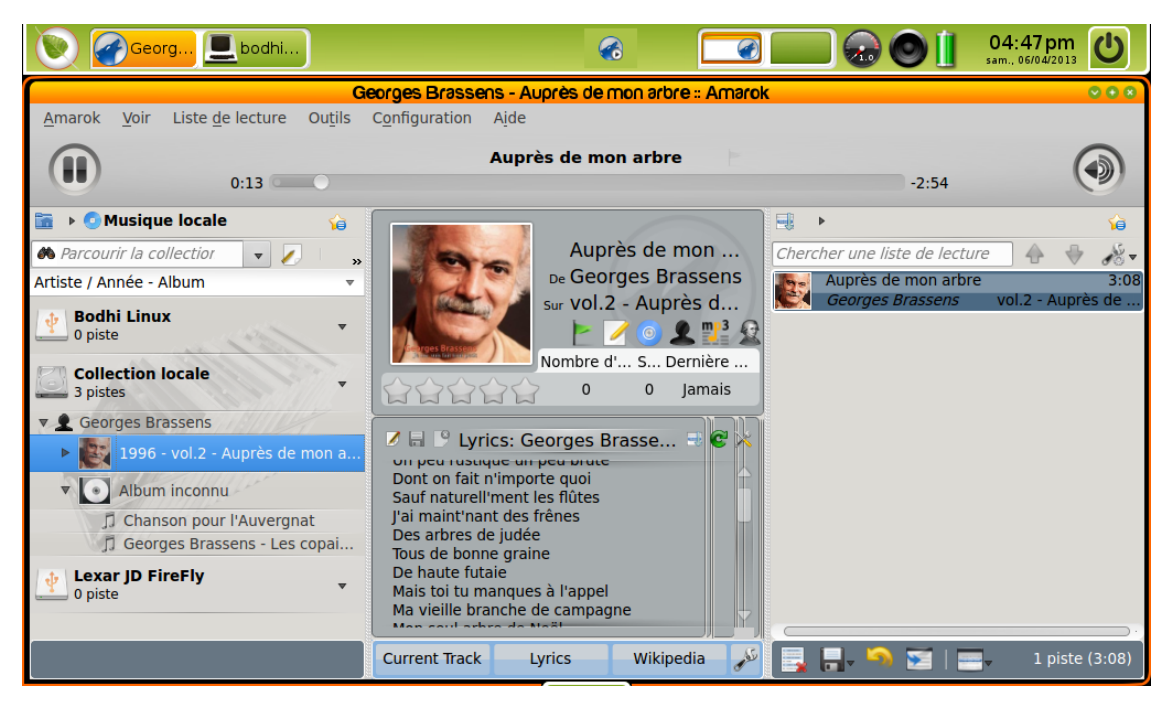

L'icône dans la boîte à icônes (*systray*) d'Amarok ne fonctionne pas par défaut avec E17. Donc, on peut désactiver **l'affichage de l'icône dans la boîte à icônes** depuis **les options générales** dans les préférences d'Amarok.

#### **7.2.1.3 XFCE**

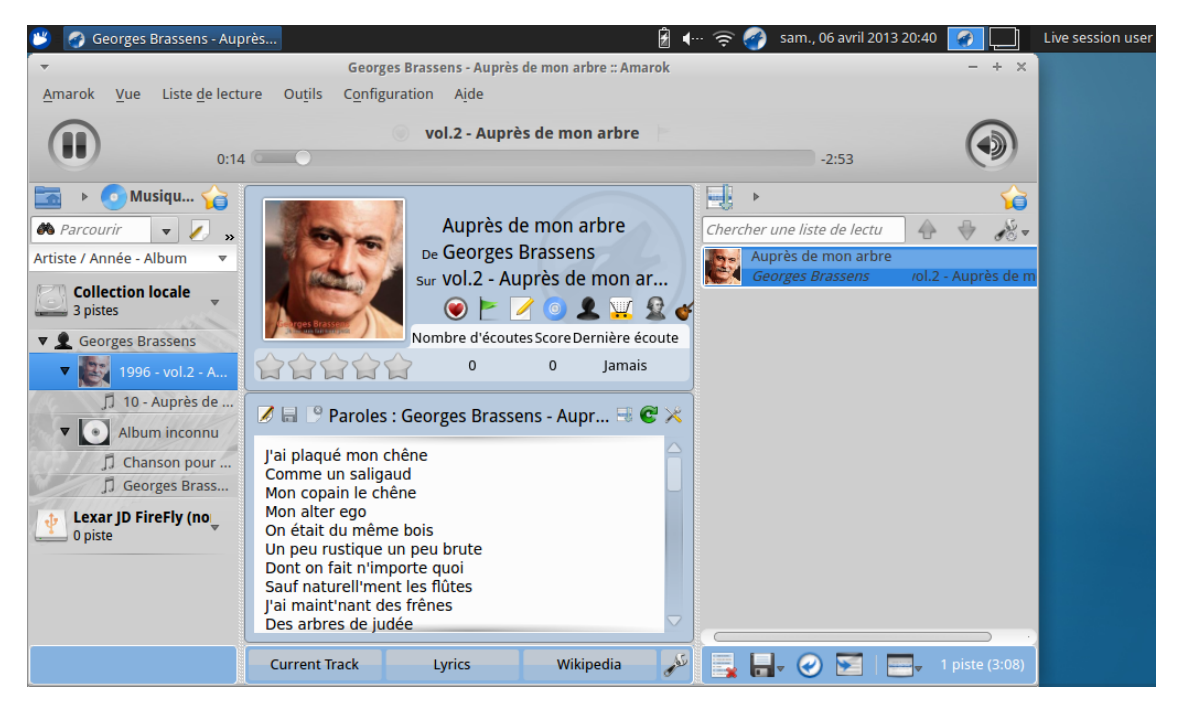

Pour qu'Amarok se lance plus rapidement, activez **lancer les services KDE au démarrage** en allant dans **configuration** → **sessions et démarrage** → **avancé** et cochez l'option.

#### **7.2.1.4 Fluxbox**

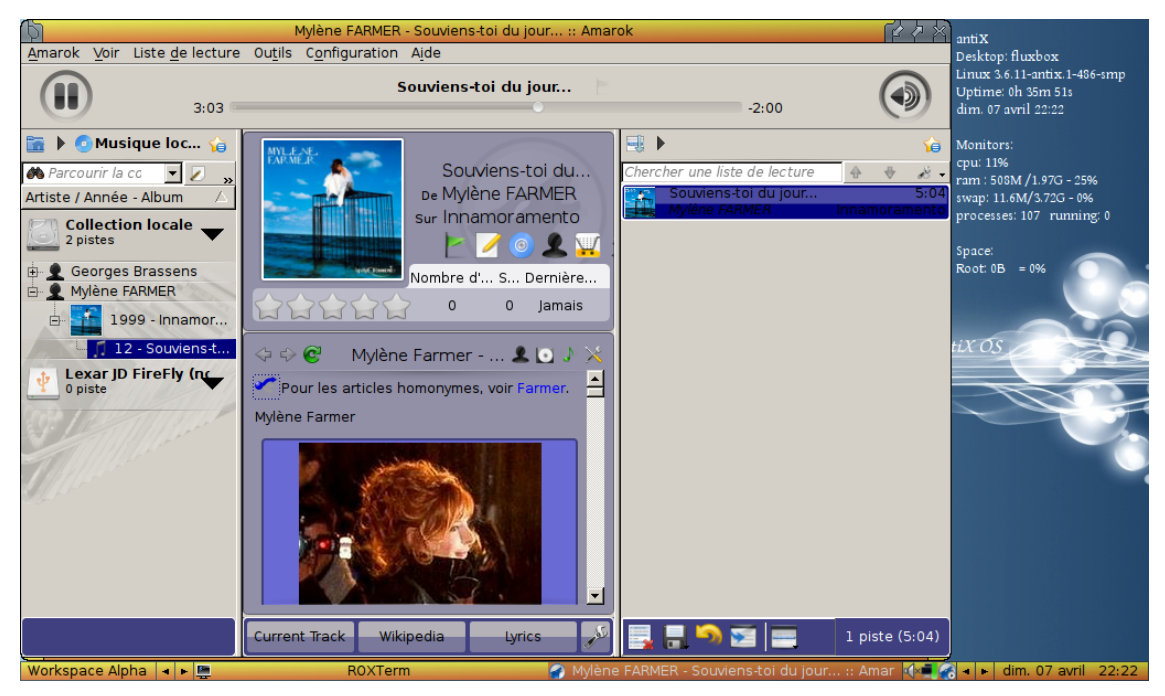

Si Amarok met trop de temps à démarrer, ajoutez **exec kdeinit** dans le fichier ~/.fluxbox/st artup.

#### **7.2.1.5 LXDE**

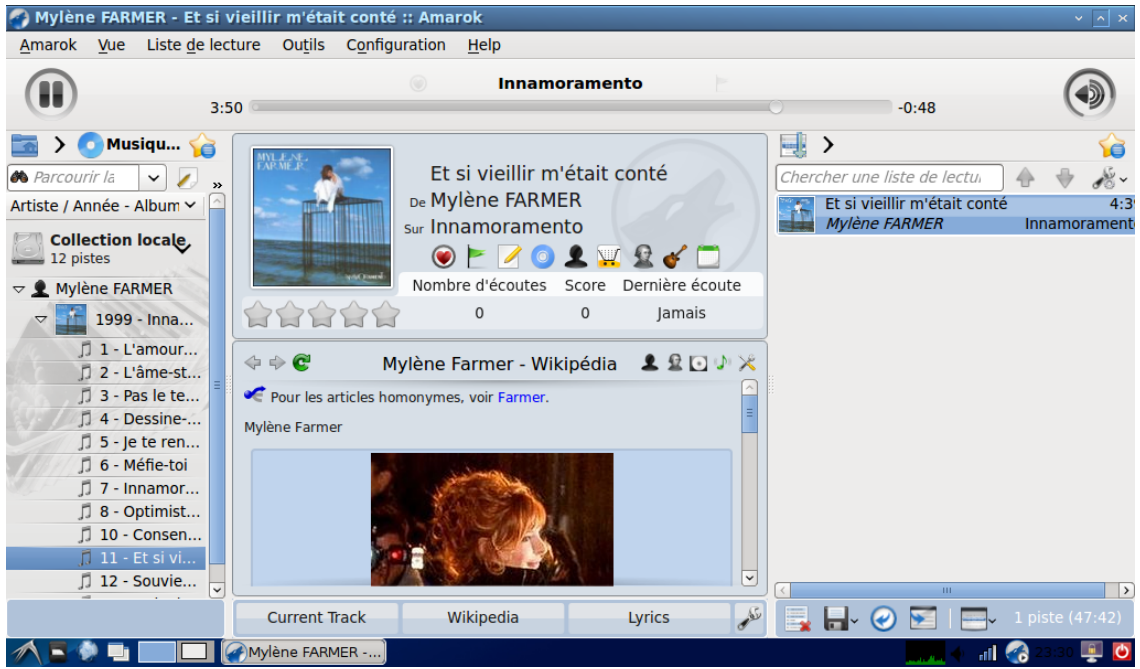

Au cas où Amarok démarre lentement dans LXDE, vous pouvez ajouter **kdeinit** aux applications au démarrage grâce à la commande **lxsession-edit**.

## <span id="page-133-0"></span>**7.2.2 Amarok sur Windows**

AVERTISSEMENT

Ces pages ont besoin de captures d'écran pour la version d'Amarok 2.8

Comme vous le savez déjà, une installation normale de Windows n'utilise pas KDE, donc si vous souhaitez installer Amarok, vous ne pouvez pas juste télécharger le paquet d'Amarok. Vous devez d'abord installer un compilateur compatible. Voici une description sur la manière de télécharger, d'installer et d'exécuter Amarok sur le système d'exploitation Windows.

#### **7.2.2.1 Comment télécharger**

Si vous rencontrez des difficultés, rendez-vous sur [la page du wiki d'Amarok sur Windows](http://community.kde.org/Amarok/GettingStarted/Download/Windows) où les liens les plus récents seront gardés à jour. Sinon, utilisez ces derniers liens :

#### **7.2.2.2 Comment installer**

L'installation est très simple, exécutez simplement le fichier .exe téléchargé.

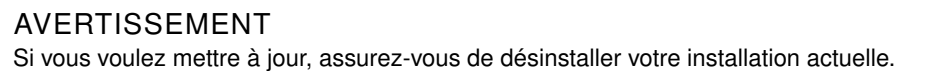

#### **7.2.2.2.1 Étape 1**

D'abord, lisez les termes de la licence.

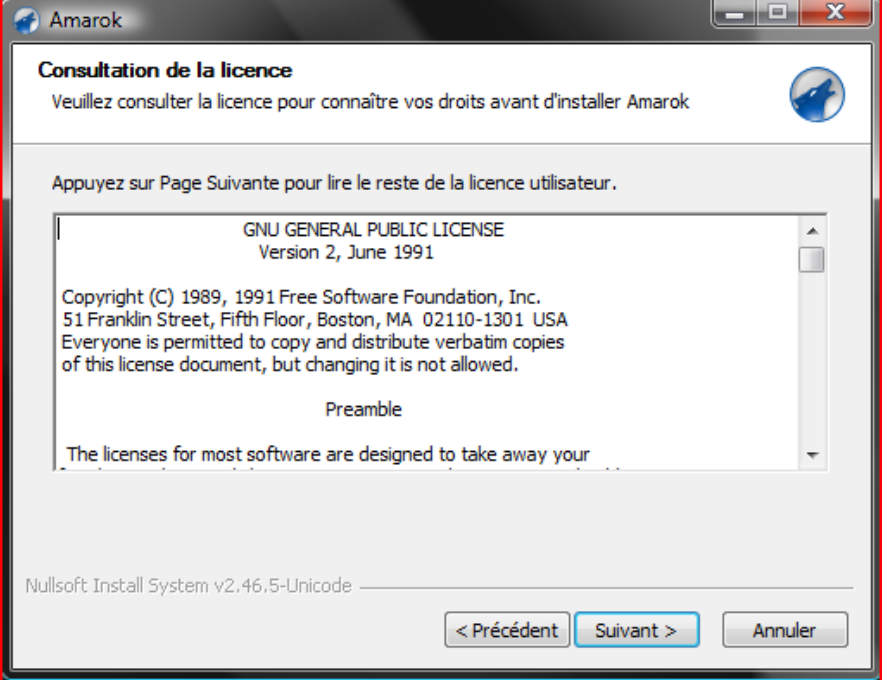

## **7.2.2.2.2 Étape 2**

Puis, choisissez l'emplacement de l'installation.

Si vous souhaitez modifier l'emplacement par défaut, choisissez **Parcourir...** et choisissez un nouvel emplacement.

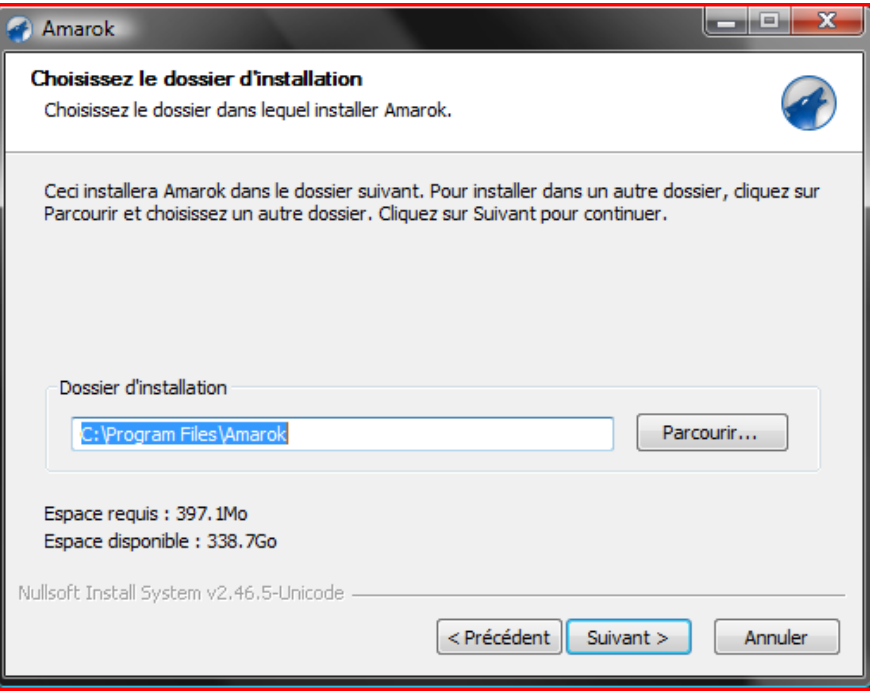

## **7.2.2.2.3 Étape 3**

Patientez quelques minutes que l'installation se termine.

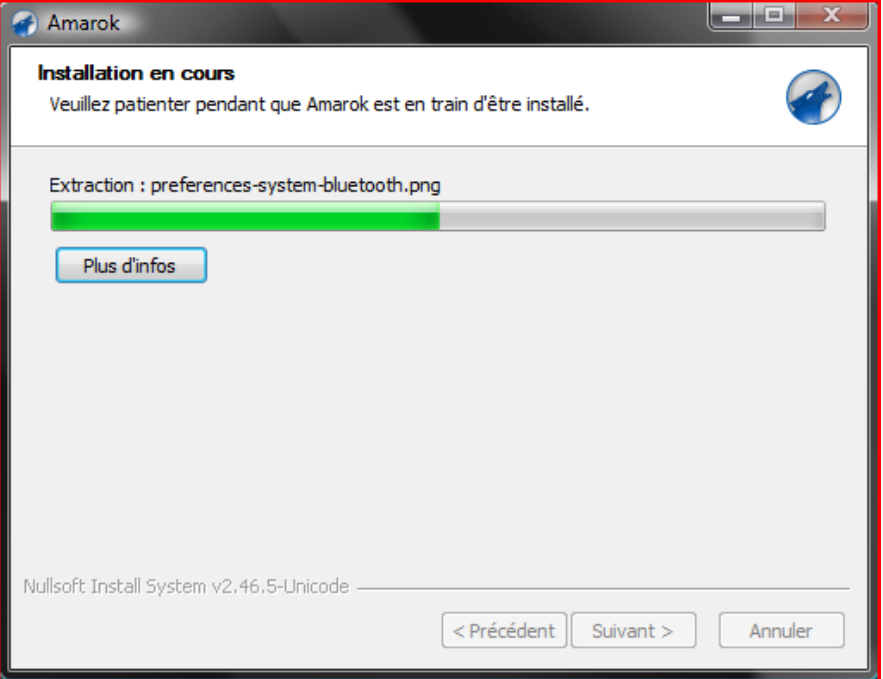

#### **7.2.2.2.4 Étape 4**

Lorsque l'installation est terminée, quittez la fenêtre avec le bouton **fermer**. Votre installation d'Amarok est terminée.

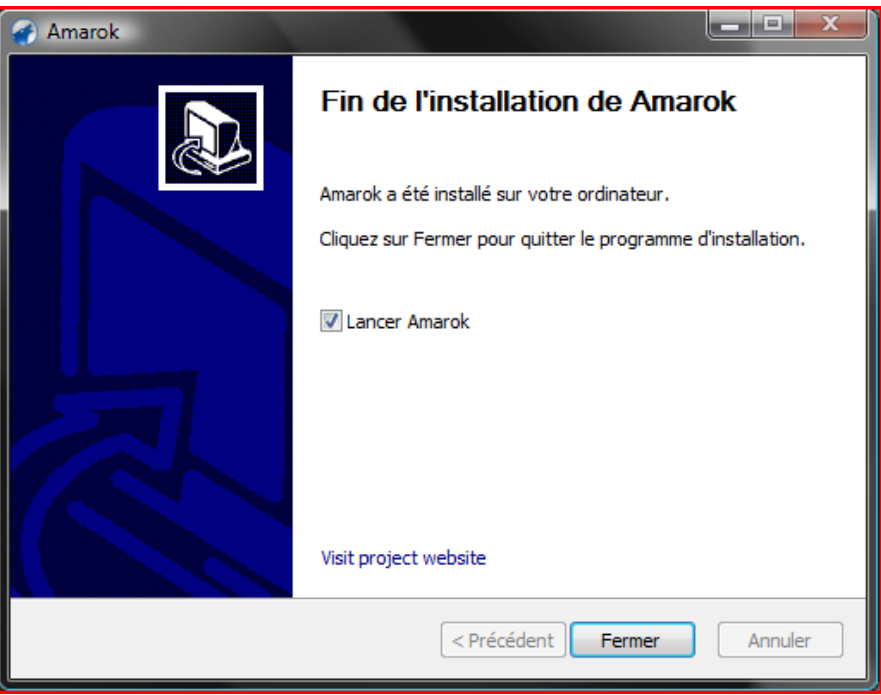

#### **7.2.2.3 Exécuter Amarok**

Une fois l'installation terminée, vous trouverez sur le bureau un raccourci Amarok. Pour exécuter Amarok, cliquez juste sur le raccourci.

# <span id="page-135-0"></span>**7.2.3 Amarok sur Mac®OS X**

AVERTISSEMENT L'actuel Macports 2.1.3 ne comprend qu'une version obsolète d'Amarok 2.6.0

Amarok peut être installé et utilisé sur Mac® OS X.

#### **7.2.3.1 Installation en utilisant les MacPorts**

Pour installer Amarok sur Mac® OS X, certains ont d'abord besoin d'installer MacPorts depuis [cette adresse.](http://www.macports.org/install.php) Une fois MacPorts installé, certains ont besoin d'exécuter la commande suivante dans le terminal :

#### **sudo port install amarok**

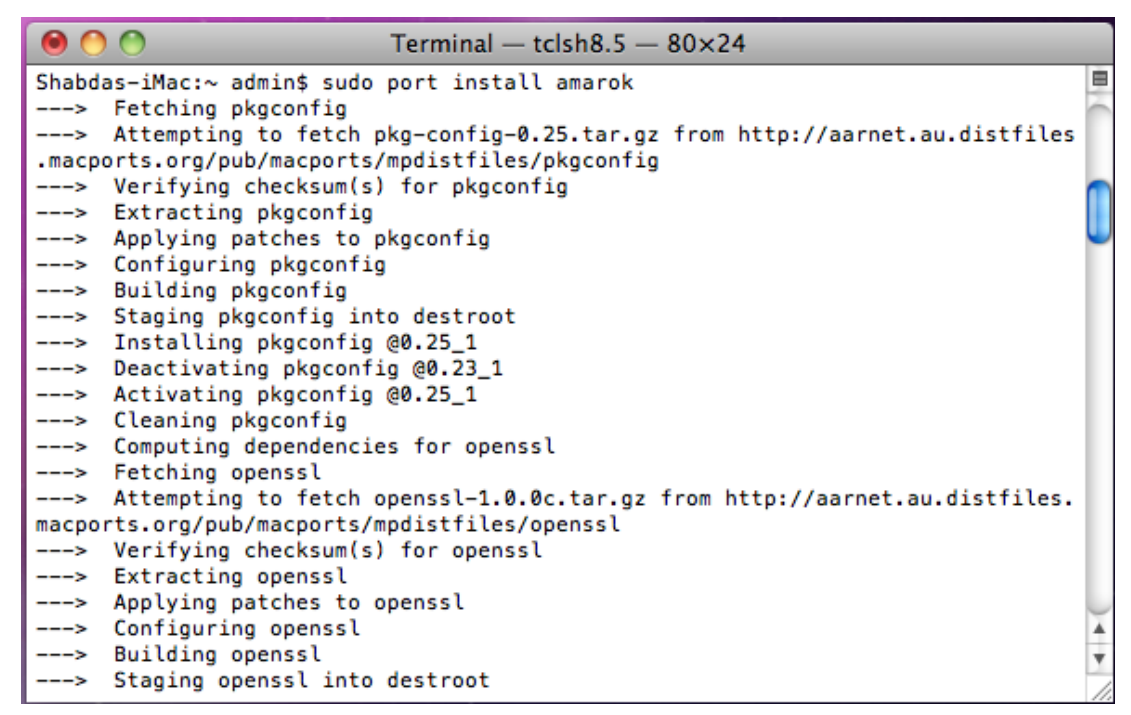

La commande port téléchargera toutes les dépendances, les compilera, les construira et les installera. Ce processus peut prendre pas mal de temps, quatre à cinq heures sur une installation récente.

#### **7.2.3.2 Captures d'écran**

La capture d'écran suivante montre Amarok fonctionnant sur Mac<sup>®</sup> OS X :

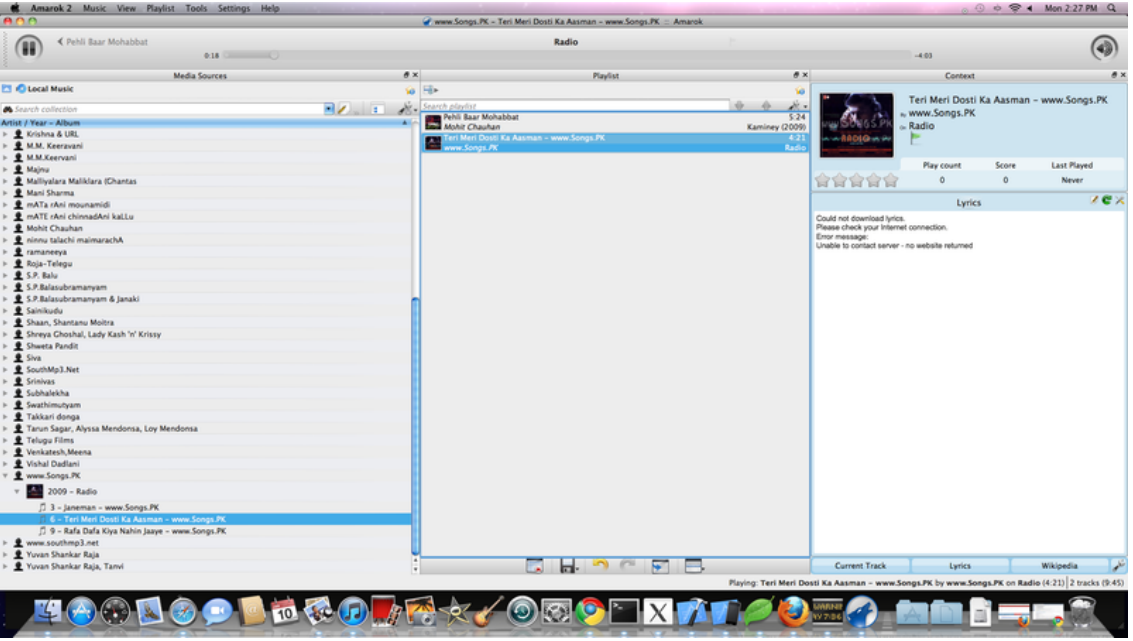

#### **7.2.3.3 Autres ressources**

Si vous rencontrez des difficultés, il existe [une page de dépannage ici.](http://community.kde.org/Amarok/Development/OS_X)

# **7.3 Dépannage et problèmes usuels**

<span id="page-137-0"></span>Si vous avez essayé les procédures décrites ici sans succès, veuillez vous rendre sur IRC (irc ://irc.freenode.org/amarok), postez dans [la section d'Amarok](http://forum.kde.org/viewforum.php?f=127) sur le forum KDE, ou écrivez à [la liste d'Amarok.](https://mail.kde.org/mailman/listinfo/amarok)

## **7.3.1 Problèmes à l'installation**

#### **7.3.1.1 Mauvais empaquêtement**

Occasionnellement, les utilisateurs feront face à un mauvaise empaquêtement de la part des mainteneurs du paquet de leur distribution; soit une mauvaise version d'un composant a été incluse, soit certaines parties utiles n'ont pas été empaquetées. Pour certaines raisons, cela arrive souvent avec les dépendances MySQL. Les rapports de bug dans ces cas là doivent être faits auprès de votre distribution, et non à bugs.kde.org.

#### **7.3.1.2 Difficultés à construire depuis les sources**

Pour ceux qui souhaitent apporter leur aide en testant les nouvelles versions d'Amarok, une installation locale est conseillée. Utilisez cet excellent guide (en anglais) : [Compiler Amarok depuis](http://blogs.fsfe.org/myriam/2009/09/compiling-amarok-from-git-locally-full-summary/) [GIT localement; un résumé complet.](http://blogs.fsfe.org/myriam/2009/09/compiling-amarok-from-git-locally-full-summary/) Des informations détaillées sur git peuvent être trouvées ici : [Tutoriel Techbase sur GIT.](http://techbase.kde.org/Getting_Started/Sources/KDE_git-tutorial?setlang=fr)

Si vous avez construit le paquet avec succès les fois précédentes et que vous rencontrez maintenant des erreurs, essayez de supprimer CMakeCache.txt et essayez à nouveau. Si vous obtenez toujours des erreurs, supprimez le dossier Build en entier et construisez sur une base fraîche.

L'URL pour la récupération et la fusion (*git pull*) depuis git a récemment changé. Exécutez **git remote set-url origin git://anongit.kde.org/amarok** si vous utilisez encore l'ancienne URL. Dites-nous si vous trouvez l'ancien lien dans nos documents pour que nous puissions le mettre à jour.

## **7.3.2 Problèmes au démarrage**

#### **7.3.2.1 Erreurs de la liste de lecture**

La liste de lecture courante peut occasionnellement être corrompue, ce qui empêchera Amarok de se lancer. Cela peut se régler en supprimant le fichier de la liste de lecture actuelle dans le dossier d'Amarok, \$HOME/.kde/share/apps/amarok/current.xspf . Remarquez que sur certains systèmes, cela peut être .kde4 au lieu de .kde.

## **7.3.2.2 Problèmes concernant la base de données**

Si la base de données est corrompue et que cela empêche Amarok de se lancer, vous pouvez déplacer la base de données vers un emplacement de secours (ou supprimez-la tout simplement). Amarok sera ainsi contraint à reconstruire la base de données à partir de zéro. Déplacez le dossier \$HOME/.kde/share/apps/amarok/mysqle vers un emplacement de secours (tel que \$HOME/.kde/s hare/apps/amarok/mysqle~) et redémarrer Amarok.

#### **7.3.2.3 Autres problèmes et restauration des configurations**

Si les deux éléments ci-dessus n'ont pas aidé, ou si vous avez besoin de restaurer Amarok sur une configuration propre, vous pouvez déplacer vers un emplacement de secours (ou tout simplement supprimer) le dossier Amarok \$HOME/.kde/share/apps/amarok et les fichiers de configuration situés \$HOME/.kde/share/config/amarok\* (il peut y avoir deux ou trois fichiers correspondants à ce schéma). Encore une fois, le dossier peut s'appeler .kde4 au lieu de .kde.

## **7.3.3 Problèmes d'analyse, de tri des fichiers**

Amarok analyse vos fichiers musicaux lors du premier démarrage, et gardera à jour votre collection automatiquement, si vous choisissez **configuration** → **configure Amarok...** → **collection locale** → **surveiller les modifications sur ces dossiers**.

Si vous ne souhaitez pas qu'Amarok surveille les changements, décochez cette case, et utilisez **outils** → **mettre à jour la collection** lorsque vous apportez des changements à votre collection.

Plus d'informations sur [l'analyse de la collection d'Amarok ici.](#page-72-0)

#### **7.3.3.1 Balises corrompues**

Certaines personnes ont remarqué qu'Amarok semble omettre certains fichiers. L'une des causes peut être la corruption des balises, que vous pouvez vérifier grâce à l'application de balisage [kid3.](http://kid3.sourceforge.net/) Plus d'informations sur le balisage [ici.](#page-98-0)

Pour trouver les mauvais fichiers, exécutez amarokcollectionscanner dans une console. Plus de détails [ici.](http://community.kde.org/Amarok/Development/BatchMode)

#### **7.3.3.2 Impossibilité d'écrire des balises**

Si Amarok n'enregistre pas les modifications des balises, vous avez peut-être des problèmes de permissions. Assurez-vous que votre utilisateur possède les droits d'écriture sur votre musique. Par exemple, **chown -R votre\_utilisateur Musique/** pour transférer la propriété du dossier Musique à votre\_utilisateur, ou **chmod -R +w Musique/** pour ajouter les droits d'écriture sur le dossier Musique au propriétaire.

#### **7.3.3.3 Triage incorrect (divers artistes)**

Quelques fois, des personnes rapportent que les pistes sont dans la catégorie artistes divers alors qu'elles ne devraient pas, ou sont classées dans "album inconnu". Ce qui sépare les artistes divers et les pistes et les albums classés sous leur artiste respectif est la balise artiste de l'album. Lorsque vous cliquez sur **classer dans la catégorie artistes divers** dans le menu contextuel (clic droit), cette balise sera effacée si elle contient quelque chose. L'opposé se produit à un fichier dans artistes divers lorsque vous choisissez **ne pas classer dans la catégorie artistes divers**, mais la balise artiste de l'album sera renseignée automatiquement d'après ce que contient la balise nom de l'artiste.

S'il n'y a pas de balise album, ni de balise artiste de l'album, Amarok placera la piste dans la catégorie album inconnu dans artistes divers. Si vous souhaitez qu'ils soient classés, balisezles de la manière dont vous souhaitez qu'ils soient classés. Si vous ne connaissez pas certaines informations, essayez la nouvelle fonction *MusicBrainz* dans l'éditeur de balise, ou utilisez une application de balisage.

## **7.3.3.4 Pistes doublons**

Quelques fois Amarok affiche la fenêtre de dialogue suivante lors de l'analyse (peut-être initiale) de la collection :

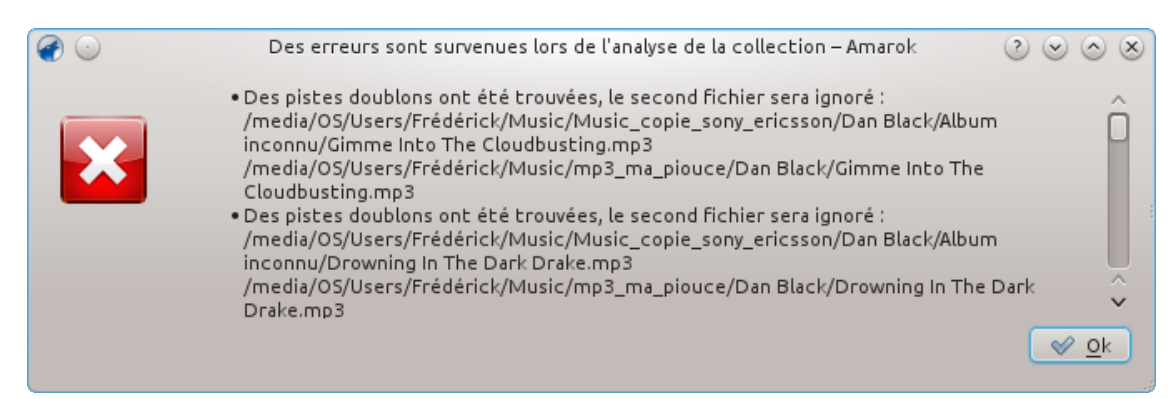

Cela signifie sûrement qu'un fichier identique se retrouve à deux emplacements différents dans votre collection. Vous pouvez utiliser le navigateur de fichiers d'Amarok pour vérifier les fichiers individuellement, **l'action habituelle est de supprimer l'un des doublons**. Si vous êtes sûr que les pistes ne sont pas (ou ne devraient pas être) des doublons, il peut y avoir plusieurs raisons qui expliquent qu'Amarok le pense :

- 1. Les sont identiques bit à bit
	- Vous pouvez utiliser, par exemple, la commande md5sum pour le vérifier
	- Vous pouvez modifier les métadonnées de l'un des fichiers depuis le navigateur de fichiers d'Amarok pour les différencier d'une manière ou d'une autre, peut-être en modifiant l'artiste, l'année, le compositeur ou un commentaire
- 2. Les fichiers ont le même identifiant unique Amarok AFT
	- C'est souvent le résultat de l'exécution d'amarok\_afttagger puis de la création de multiples copies d'un fichier balisé ; les lecteurs de balises tels que Kid3 ou MP3Diags peuvent être utilisés pour vérifier cela, recherchez la chaîne Amarok 2 AFTv1 dans les balises
	- Vous pouvez utiliser l'utilitaire en ligne de commandes amarok\_afttagger pour redéfinir l'identifiant unique d'une des pistes : **amarok\_afttagger --newid --verbose chemin/vers/une/des/pistes.mp3**
	- Alternativement, vous pouvez supprimer l'identifiant unique d'une des pistes, perdant la fonctionnalité synchro-de-la-piste-même-si-elle-est-modifiée-de-l'extérieur : **amarok \_afttagger --delete --verbose chemin/vers/une/des/pistes.mp3**
- 3. (pour Amarok avant [v2.7.0-96-g216c18b\)](http://commits.kde.org/amarok/216c18bdaf1) Les fichiers ont le même identifiant MusicBrainz
	- Les versions publiées jusqu'à Amarok 2.7 traitaient les identifiants MusicBrainz intégrés dans les balises (remplis par un baliseur MusicBrainz tel Picard) comme un identifiant unique de piste. Cependant, MusicBrainz a modifié les sémantiques des identifiants pour signifier "identifiant enregistré" puisqu'il était originalement implémenté dans Amarok, ce qui signifie que vous pouvez obtenir de faux doublons, par exemple, pour les pistes qui apparaissent sur l'album original et sur le Best of. Rendez-vous sur *le bug #315329* pour plus d'informations
	- Vous pouvez utiliser n'importe quel lecteur de balises avancé pour vérifier cela (recherchez la chaîne MusicBrainz dans les balises) et pour supprimer l'identifiant MusicBrainz de l'une des pistes
	- Une solution alternative est l'utilisation d'amarok\_afttagger pour ajouter l'identifiant Amarok AFT à l'une des pistes car Amarok préférera ensuite son propre identifiant à celui de MusicBrainz : **amarok\_afttagger --newid --verbose chemin/vers/ une/des/pistes.mp3**

## **7.3.4 Problèmes lors de la lecture des fichiers**

#### **7.3.4.1 Amarok saute les pistes, ou semble les lire mais sans son**

Si les fichiers que vous essayez de lire sont au format mp3, regardez les instructions pour activer la prise en charge du mp3 sur votre distribution, [ici.](#page-143-0) Remarquez que si une partie d'un logiciel

est capable de lire les fichiers mp3 sur votre système, cela ne signifie alors pas nécessairement qu'Amarok a les codecs nécessaires installés.

#### **7.3.4.2 Pas de son, ou de très mauvaise qualité**

De façon générale concernant les problèmes de son, vérifiez d'abord quel moteur Phonon vous utilisez dans **Configuration** → **Configurer Amarok...** → **Lecture** → **Configurer Phonon** → **Moteur**. Essayez de passer à un moteur différent ; les moteurs VLC, GStreamer et Xine devraient être disponibles depuis votre distribution, bien que Xine soit obsolète. Les moteurs GStreamer ou VLC sont habituellement recommandés, si votre distribution propose encore d'autres moteurs, ne les utilisez pas!

Vérifiez aussi que le moteur seul peut lire les fichiers correctement ; si ce n'est pas le cas, il s'agit d'un problème avec ce moteur et vous pourrez sans doute trouver des informations utiles dans ses fichiers d'aide. En d'autres termes, les moteurs GStreamer ou VLC peuvent-ils lire le même fichier ? [Dragon,](help:/dragonplayer) qui utilise aussi phonon, peut-il le lire ?

S'il paraît qu'il s'agisse d'un problème PulseAudio, et que vous souhaiter apporter un log aux développeurs de PulseAudio, la page de dépannage est [ici.](https://wiki.ubuntu.com/PulseAudio/Log)

## **7.3.5 Problèmes avec les collections sur iPod etc.**

#### **7.3.5.1 Amarok n'affiche aucune pochettes ou les images sont perdues lors du transfert sur le périphérique**

Il s'agit certainement de la mauvaise version de libgpod4 qui est installée. Sur Debian et ses dérivées comme Kubuntu, la version par défaut est libgpod4-nogtk, qui ne prend pas en charge les pochettes. Installez simplement la variante libgpod4 : **sudo apt-get install libgpod4** . Le paquet libgpod4-nogtk peut ensuite être supprimé sans problème. Depuis Kubuntu Quantal Quetzal (12.10) ce paquet a été supprimé et le paquet par défaut est libgpod4.

## **7.3.6 Plantage et bugs**

- Comment exécuter Amarok depuis une ligne de commande : **amarok --debug --nofork**
- Amarok plante, mais **Dr Konqi** ne s'affiche pas exécutez amarok dans **gdb** avec la commande suivante : **gdb --args amarok --debug --nofork** . Dans la console de **gdb**, saisissez run pour lancer Amarok, reproduisez le plantage, et ensuite dans **gdb**, saisissez thread apply all bt pour créer la pile d'appels.
- Remplir un rapport de bugs : s'il est déclenché, **Dr Konqi** proposera une option pour rapporter un bug et fera la plupart du travail pour vous. Sinon, vous devrez envoyer le rapport de bug manuellement à [bugs.kde.org.](http://bugs.kde.org/enter_bug.cgi?product=amarok) Pour les bugs de plantage, collez la pile d'appels de **gdb** dans un commentaire.
- Comment obtenir une prise en charge personnelle de vos problèmes : [IRC](irc://irc.freenode.net/#amarok) (#amarok sur le réseau IRC Freenode), [Forum,](http://forum.kde.org/viewforum.php?f=127) [liste de diffusion.](https://mail.kde.org/mailman/listinfo/amarok)

# **7.4 Foire aux questions**

## <span id="page-140-0"></span>**7.4.1 Qu'est-ce qu'Amarok ?**

Amarok est un lecteur audio. Plus d'informations peuvent être trouvées dans [un résumé de ses](#page-151-0) [fonctionnalités](#page-151-0) et dans la [galerie de captures d'écran.](http://amarok.kde.org/en/screenshots) Pour débuter avec Amarok, lisez [le guide](#page-14-0) [de démarrage rapide.](#page-14-0) Le manuel d'Amarok est [ici.](#page-35-0)

## **7.4.2 Quelles sont les différences entre Amarok 2 et les versions précédentes ?**

Amarok 2 a vu son code presque complètement réécrit donc une petite partie du code source est similaire à celui d'Amarok 1.4. S'il vous manque une fonctionnalité, veuillez transmettre votre souhait sur [Bugzilla.](http://bugs.kde.org)

Voici une courte liste de quelques fonctionnalités nouvelles :

- Peut-être que la plus grosse nouvelle fonctionnalité est *le programme cadre service* (*service framework*), qui intègre les sources de musique sur le réseau directement dans Amarok. Cela inclut les boutiques de musiques en ligne, les serveurs multimédia, musique en ligne décentralisée, et plus encore. Grâce à lui, vous aurez un accès facile à la musique proposée par *Magnatune*, *Jamendo*, *Last.fm*, *MP3Tunes Locker*, **Ampache** et beaucoup d'autres. Attendez-vous à ce que d'autres grands (et petits) noms viennent rejoindre Amarok lors du cycle de développement 2.x. Rendez-vous à la section [sources de média internet](#page-39-0) pour plus de détails.
- Une autre fonctionnalité excitante est le panneau de **contexte** qui occupe la place centrale de la fenêtre d'Amarok, remplaçant l'ancien *navigateur de contexte* des séries 1.x. Il affiche des informations contextuelles à propos de la musique que vous écoutez, comme la pochette de l'album, les notes des pistes, les étiquettes, les paroles, des informations sur l'artiste, les artistes et chansons liés, les tablatures de guitare et basse, et d'autres informations. Grâce à la technologie de Plasma qu'il utilise, le panneau de **contexte** peut proposer du contenu très riche, comme AJAX, de la vidéo et des animation, tout cela de façon attractif pour l'utilisateur. Davantage de détails sur [le panneau de contexte.](#page-42-0)
- Pour accompagner le panneau de **contexte**, nous avons développé une nouvelle liste de lecture. Afin de préserver l'espace horizontal, elle regroupe le nom de la piste, de l'artiste, de l'album et la pochette ensemble, et permet d'aller plus loin dans le regroupement en regroupant aussi par nom d'album. De plus, vous pouvez la réorganiser comme bon vous semble! Si vous préférez l'ancienne liste de lecture 1.4, vous pouvez l'obtenir aussi! rendez-vous à la section [modifier la disposition de la liste de lecture](#page-69-0) pour plus d'informations.
- Une autre superbe pépite est la prise en charge de la vidéo. Regarder ses vidéos musicales dans Amarok c'est génial!
- Nous ne pouvons pas oublier **les listes de lecture dynamiques**, qui étendent les anciennes **listes de lecture dynamiques**. Elles vous permettent de définir une liste de lecture automatiquement peuplée, fondée sur des probabilités spécifiques dirigées par des critères appelés "conditions". **Aux listes de lecture dynamiques** vient se joindre le nouveau **générateur automatique de liste de lecture**, utilisé pour créer des listes à des fins spécifiques et de longueur déterminée. rendez-vous aux sections [listes de lecture dynamiques](#page-115-0) et [générateur automatique](#page-119-0) [de liste de lecture](#page-119-0) pour plus d'informations.

Il y a beaucoup d'autres fonctionnalités intéressantes comme l'écriture de script avancée, les collections dynamiques, amélioration de la convivialité, gestion améliorée des périphériques multimédia, un nouveau gestionnaire de podcasts, prise en charge pour plus de plate-formes logicielles, et d'autres.

## **7.4.3 Installation**

#### **7.4.3.1 Puis-je utiliser Amarok en dehors de KDE ?**

Amarok requiert que des parties de KDE soit installées pour fonctionner, mais il fonctionnera très bien dans Gnom ou d'autres environnements de bureau, dont Windows et OS X. Pour qu'Amarok puisse fonctionner, kdelibs et kdebase-runtime doivent être installées.

Pour que certaines fonctionnalités s'exécutent correctement, telles que l'affichage des notifications OSD, votre gestionnaire de fenêtres doit être configuré pour prendre en charge les standards appropriés de *freedesktop.org*. Plus d'informations sur le fonctionnement d'Amarok sur d'autres plate-formes [ici.](#page-129-0)

#### **7.4.3.2 Pourquoi Amarok utilise-t-il KDElibs ?**

Nous nous sommes engagés à prendre en charge Amarok sur toutes les plate-formes. Nous utilisons KDElibs et Qt car ils fournissent un excellent environnement de développement. À part Linux<sup>®</sup> et BSD, Amarok fonctionne sur Windows et MACOS, et des installateurs sont disponibles, mais malheureusement nous n'avons pas (encore) les ressources pour offrir une prise en charge complète pour ces systèmes d'exploitation. Presque tous nos développeurs utilisent des systèmes d'exploitation libres, et ils sont la priorité pour nous. Cependant, nous souhaitons la bienvenue aux développeurs Windows et OS X qui veulent aider, et améliorer Amarok sur ces plate-formes.

## **7.4.4 Utilisation générale**

#### **7.4.4.1 Comment puis-je contrôler Amarok depuis le clavier ?**

Des raccourcis claviers sont disponibles ; rendez-vous sur [notre page de référence des raccourcis](#page-169-0) [clavier](#page-169-0) pour plus d'informations.

Pour contrôler Amarok depuis la console, saisissez **amarok --help-all** pour une liste complète des commandes de contrôle disponibles.

#### **7.4.4.2 Où puis-je obtenir de l'aide pour Amarok ?**

Il y a plusieurs options. Parfois, les problèmes que vous avez avec l'installation initiale d'Amarok trouvent les meilleures réponses de la part d'experts de votre UNIX<sup>®</sup> particulier ou de votre distribution Linux<sup>®</sup>. Vous pouvez trouver de l'aide auprès de ces gentils utilisateurs et développeurs sur [le forum d'Amarok](http://forum.kde.org/viewforum.php?f=127) et sur [le canal IRC d'Amarok](irc://irc.freenode.net/amarok) à irc.freenode.net canal #amarok.

Remarquez que [bugzilla](http://bugs.kde.org) n'est pas l'endroit pour rechercher une prise en charge! Veuillez rapporter un bug si vous êtes sérieux en aidant à la résolution du bug dans Amarok lui-même.

## **7.4.4.3 Comment rapporter un bug ?**

Si vous trouver un bug dans Amarok, veuillez envoyer le rapport au [bugzilla de KDE.](https://bugs.kde.org) Pour faire un rapport de bug complet, incluez toujours les informations suivantes SVP :

- La version exacte d'Amarok (la version peut être trouvée dans le menu **aide** → **à propos d'Amarok**). Vous ne devez pas rapporter les bugs pour les versions d'Amarok plus anciennes que la version actuellement stable étant donné que nous nous fournissons pas de résolutions de bugs aux versions antérieures.
- La version exacte de KDE et de Qt, même si vous n'exécutez pas Amarok dans KDE (**aide** → **à propos de KDE**)
- Le moteur Phonon exact. Vous pouvez trouver cette information dans les diagnostiques (**aide** → **diagnostiques**)
- Si le bug est reproductible. Veuillez ne pas rapporter de bugs que vous ne pouvez pas reproduire vu qu'ils sont presque impossibles à résoudre.
- Les étapes exactes pour reproduire le bug

Si certaines de ces informations sont manquantes, le rapport de bug est alors incomplet. Veuillez aussi être préparé à répondre aux questions des développeurs ou des trieurs de bugs et éventuellement à tester d'autres réglages.

## **7.4.5 Questions à propos de la liste de lecture**

Plus d'informations sur [la liste de lecture ici.](#page-24-0)

#### **7.4.5.1 Lorsque je lance Amarok, je vois une liste de lecture vide. Comment faire pour y ajouter des pistes ?**

Utilisez les **sources de média** sur le côté gauche pour naviguer jusqu'à l'artiste/album/piste souhaité. Ensuite déposez les fichiers dans la partie **liste de lecture** sur la droite. Vous pouvez utiliser **les listes de lecture dynamiques** ou **le générateur automatique de liste de lecture** pour peupler votre liste de lecture. Vous pouvez aussi déposez les fichiers depuis n'importe quel gestionnaire de fichiers, tel que Dolphin. Vous pouvez aussi faire un double clic sur une piste, un artiste ou un genre dans les **sources de média** ou dans le système de fichiers, ou faites un clic droit et **ajouter à la liste de lecture** ou **remplacer la liste de lecture**.

#### **7.4.5.2 Comment puis-je supprimer des pistes de la liste de lecture ?**

Choisissez les pistes que vous souhaitez supprimer, et appuyez sur la touche **Suppr**. Ou faites un clic droit sur les pistes choisies et choisissez **retirer de la liste de lecture**.

#### **7.4.5.3 Comment puis-je charger une liste de lecture ?**

Glissez-déposez simplement le fichier de la liste de lecture dans **la liste de lecture**, comme vous feriez pour n'importe quel autre fichier. C'est aussi simple que ça!

#### **7.4.5.4 Comment puis-je enregistrer la liste de lecture courante ?**

Appuyez sur le bouton dans la barre d'outils de **la liste de lecture**. Appuyez sur l'icône sans relâcher pour choisir d'enregistrer sur votre disque dur ou dans la base de données.

## **7.4.6 Questions sur la lecture**

#### **7.4.6.1 Comment écouter des CDs audio ?**

Les CDs audio sont traités différemment des CDs de données, qui sont aussi pris en charge. Lorsque vous insérez un CD audio, il sera affiché comme une collection locale. Déposez-la dans la liste de lecture ou dans la fenêtre d'actions (*Pop-Up Dropper*), ou faites un clic droit sur les pistes choisies et choisissez **Ajouter à la liste de lecture** ou **Remplacer la liste de lecture**.

#### **7.4.6.2 Quels types de fichiers Amarok prend-il en charge ?**

<span id="page-143-0"></span>Amarok ne lit pas la musique par lui-même, mais délègue cette tâche à Phonon, spécifiquement aux moteurs VLC ou GStreamer. Par conséquent, Amarok peut lire n'importe quel fichier que ces moteurs peuvent lire. Pour analyser les étiquettes des fichiers, Amarok utilise Taglib qui prend en charge la plupart des types de fichiers qui contiennent des métadonnées.

## **7.4.6.3 Qu'est-ce que Phonon ? Que sont les moteurs Phonons ?**

*Phonon* est le programme cadre multimédia de KDE 4. Vous pouvez trouver plus d'informations [ici.](#page-57-0)

Nous recommandons actuellement les moteurs GStreamer et VLC vu que les deux sont activement maintenus. Si vous voulez lire des flux, vous devriez utiliser le moteur VLC uniquement, étant donné que le moteur GStreamer a quelques défauts à ce sujet. Assurez-vous de ne pas utiliser un autre moteur vu que les autres sont obsolètes.

Si vous utilisez le moteur Phonon GStreamer, assurez-vous de n'utiliser que les modules externes d'une seule version de GStreamer, sinon votre son sera mauvais.
#### **7.4.6.4 Amarok ne lit pas les fichiers mp3, que puis-je faire ?**

Il vous manque probablement les codecs nécessaires par votre moteur Phonon particulier (GStreamer ou VLC). Veuillez rapportez cela à votre distribution s'il ne vous a pas été demandé de les installer automatiquement lorsque vous avez lancé Amarok pour la première fois.

#### **7.4.6.5 J'ai installé les codecs, mais Amarok ne lit toujours pas les fichiers mp4 et mka**

Lors de l'utilisation de certains moteurs phonon, tels que gstreamer, Amarok peut refuser de lire les fichiers mp4 et mka. C'est un problème connu, reportez-vous au *rapport de bug #290168* pour plus d'informations techniques.

Une très simple solution de dépannage est de modifier l'extension du fichier. Modifiez l'extension mp4 en m4a et pour mka modifiez-la en mkv. Bien sûr, vous devez être sûr que les fichiers ne contiennent que de l'audio. Vous pouvez utiliser la commande ffprobe pour savoir quels flux de données sont présents dans le fichier. Si le fichier contient un flux vidéo, il doit être enlevé. Il existe beaucoup d'outils capable de modifier ces formats et la plupart d'entre eux son fondés sur ffmpeg/libav, que vous pouvez utiliser si vous êtes familier avec ces outils. Si vous préférez des outils graphiques, un choix possible est [avidemux.](http://www.avidemux.org/)

Voici un exemple rapide sur la façon de supprimer un flux vidéo depuis une vidéo mp4 avec ffmpeg. Extraire un flux vidéo depuis un fichier mkv se fait de la même façon. D'abord, vérifiez s'il y a un flux vidéo

```
$ ffprobe exemple.mp4 2>&1 | grep Video
```
Stream #0.1(und): Video: h264 (Baseline), yuv420p, 480x360 [PAR 1:1 DAR ← 4:3], 242 kb/s, 25 fps, 25 tbr, 25k tbn, 50k tbc

Si la sortie de la commande précédente est nulle, alors il n'y a aucun flux vidéo dans le fichier. Pour créer un fichier m4a avec un flux audio seulement, vous pouvez utiliser quelque chose comme

ffmpeg -i exemple.mp4 -acodec copy -vn exemple.m4a

Vous pouvez aussi utiliser avconv au lieu de ffmpeg avec les mêmes options, où

- l'option *-i exemple.mp4* est le nom du fichier en entrée (à traiter)
- l'option *-acodec copy* est utilisée pour ne pas encoder encore une fois le flux audio mais simplement le copier. Cela évite une nouvelle perte de qualité, amis vous pouvez aussi encoder l'audio dans un format différent si vous le souhaitez, et vous n'êtes pas non plus contraint d'utiliser le conteneur m4a dans ce cas
- l'option *-vn* extrait le flux vidéo

— exemple.m4a est le nom du fichier en sortie (sans flux vidéo)

Une autre solution de contournement est de changer le moteur phonon. Par exemple, le moteur VLC ne souffre pas de ce problème.

#### **7.4.6.6 Je possède une seconde carte son et j'utilise ALSA. Comment faire pour qu'Amarok l'utilise à la place de la carte par défaut ?**

Configurez cela dans le module Phonon de la configuration du système. **configuration** → **configurer Amarok...** → **lecture** → **configurer Phonon**

#### **7.4.6.7 Où est l'égaliseur ?**

L'égaliseur est uniquement disponible si vous utilisez le moteur Phonon GStreamer. Vous pouvez trouver l'égaliseur dans le menu **outils**.

#### **7.4.6.8 Comment puis-je contrôler le volume dans Amarok uniquement sans avoir à le modifier dans KMix ?**

La plupart des distributions actuelles embarquent le démon audio **Pulseaudio** qui gère les paramètres audio du système. Si vous ne pouvez pas modifier le volume dans Amarok indépendamment de KMix, alors les paramètres de PulseAudio ont l'option

#### **flat-volume=yes**

activée. Selon votre distribution, elle est située soit dans le fichier **\$HOME/.pulse/daemon.conf**, soit dans le fichier du système **/etc/pulse/daemon.conf**. Davantage d'informations sur les paramètres spécifiques à Pulseaudio peuvent être trouvées sur [la page man de pulse-daemon.conf.](http://linux.die.net/man/5/pulse-daemon.conf)

#### **7.4.6.9 Comment activer les visualisations ?**

Les visualisations sont sous la forme d'un applet. Pour plus d'informations, visitez [la page des](#page-43-0) [applets.](#page-43-0) Les visualisations sont actuellement en cours de développement et sont encore sujets à des bogues occasionnels.

#### **7.4.6.10 Comment puis-je ajouter des podcasts ?**

Rendez-vous dans la section **Podcast** dans **le panneau des sources de média**, puis choisissez **ajouter un podcast**. Ajoutez l'URL du podcast à l'endroit indiqué. Plus d'informations sur les podcasts [ici.](#page-41-0)

vous avez aussi des services, tels que gpodder et dossiers de podcasts pour vous aider à trouver de très bons podcasts. Vous pouvez activer ces services et d'autres en allant dans le menu **configuration** puis **configurer Amarok...** → **modules externes**.

#### **7.4.6.11 Comment puis-je utiliser Amarok pour diffuser ma propre station de radio ?**

Si vous souhaiter diffuser directement vers un serveur icecast ou shoutcast, la réponse est simple : ce n'est pas pris en charge. vous pouvez utiliser [IDJC](http://giss.tv/sahabuntu/doc/idjc.html) pour cela.

#### **7.4.7 Questions sur la collection**

#### **7.4.7.1 Dossier non choisi correctement**

Si vous trouvez que la plupart de votre musique est reconnue par Amarok, mais que certains dossiers ne sont pas correctement pris en compte, ouvrez une console et saisissez :

#### **touch dossier**

où dossier est le chemin vers le dossier qui pose problème. Puis, allez dans le menu **configuration** → **configurer Amarok...** dans la fenêtre principale d'Amarok, ouvrez la page **collection locale** et appuyez sur le bouton **réanalyse complète**. Votre dossier devrait être à nouveau visible maintenant.

#### AVERTISSEMENT

cela ne fonctionnera pas sur Windows, vu que la commande touch est spécifique à Linux® et aux systèmes de type BSD.

#### **7.4.7.2 Puis-je utiliser des périphériques amovibles dans Amarok ?**

Amarok a une prise en charge très poussée pour les périphériques multimédia basés sur Solid, la couche d'abstraction matérielle de KDE, qui requiert peu de configuration. Vous devez juste connecter votre périphérique et y accéder dans Amarok. Aussi, grâce *aux collections dynamiques*, vos périphériques multimédia peuvent faire partie de votre collection musicale, être incluses dans les recherches et être accessibles dans la section **musique locale** dans le panneau des **sources de média** quand les périphériques sont connectés.

Vous pouvez transférer vos chansons, albums et artistes depuis votre collection locale avec un clic droit, en choisissant **copier vers la collection** puis votre périphérique. vous pouvez aussi le faire d'une autre façon : faites un clic droit et choisissez **copier vers la collection** → **collection locale**. Plus d'informations à propos d'Amarok et les périphériques [ici.](#page-94-0)

#### **7.4.7.3 Puis-je utiliser l'ancienne collection d'Amarok dans Amarok 2 ? Mes balises, scores et notes seront-ils perdus ?**

Un importateur de base de données est disponible. Vous aurez la possibilité de conserver vos notes et autres statistiques. Plus d'informations [ici.](#page-31-0)

#### **7.4.8 Questions générales**

#### **7.4.8.1 Que sont les scripts ?**

Ce sont des petits morceaux de logiciel qui ajoutent certaines fonctions à Amarok. Il existe beaucoup de scripts, et vous pouvez les retrouver sur [kde-apps.org](http://www.kde-apps.org/index.php?xcontentmode=57) ou les retrouver et les installer dans Amarok grâce **au gestionnaire de scripts**. Davantage de détails sont fournis [ici.](#page-108-0) Vous trouverez le **gestionnaire de scripts** depuis le menu **configuration**, **configurer Amarok...** → **scripts**.

#### **7.4.8.2 Puis-je utiliser les scripts d'Amarok 1.4 dans Amarok 2 ?**

Non. Une nouvelle et puissante API a été créée, elle fournit d'importantes améliorations mais ne vous permettra pas l'utilisation d'anciens scripts. Le nouveau système d'écriture de script est basé sur QtScript et réduira significativement les dépendances d'Amarok, un énorme problème pour les utilisateurs non initiés et pour les utilisations sur d'autres plate-formes. en outre, il réduira grandement le nombre de processus externes lancés lors de l'exécution. Un autre avantage est que la nouvelle API permettra une intégration plus poussée avec Amarok qu'avec l'ancien système d'écriture de scripts. [API pour l'écriture de scripts d'Amarok.](http://community.kde.org/Amarok/Development/Script_API)

#### **7.4.8.3 Que sont les barres d'humeur ?**

**Les barres d'humeur** affiche l'humeur d'une chanson dans la barre d'avancement. Plus d'informations à propos de **la barre d'humeur** [ici.](#page-123-0)

#### **7.4.8.4 Puis-je lire des fichiers vidéos ?**

Amarok est principalement un lecteur audio donc sans gestion des fichiers vidéos. La prise en charge de collections, la lecture de DVD, sous-titres, ou de telles autres fonctionnalités sophistiquées sont disponibles.

#### **7.4.8.5 Est-ce Amarok, AmaroK ou amaroK ?**

C'est Amarok! L'ancienne orthographe était *amaroK*, mais elle a changé à cause de son aspect étrange autour de 2005.

#### **7.4.8.6 Comment sont calculés les scores des pistes ?**

Amarok assigne un score (un nombre compris entre 0 et 100) à une chanson par rapport au nombre de fois que vous l'avez écoutée et si vous avez sauté la chanson sans finir son écoute. Chaque fois que la chanson est finie d'écouter, le score est modifié.

Vous avez ici un exemple de script qui peut calculer les scores :

```
if( playcount \leq 0 ) # not supposed to be less, but what the hell.
      newscore = ( prevscore + percentage ) / 2
  else
      newscore = ( ( prevscore * playcount ) + percentage ) / ( playcount
          + 1)end
```
Vous pouvez facilement créer votre propre script avec votre propre algorithme. Prenez connaissance du [tutoriel sur l'écriture de script](http://community.kde.org/Amarok/Development/Scripting_HowTo_2.0) pour davantage d'informations.

#### **7.4.8.7 Comment puis-je modifier le score d'une piste manuellement ?**

Vous pouvez modifier le score manuellement dans la fenêtre de dialogue **informations sur la piste**, disponible via un clic droit sur une piste, puis en choisissant **modifier les informations de la piste** et enfin en se positionnant sur l'onglet **résumé**.

#### **7.4.8.8 Mais je veux aussi ce système d'étoiles comme dans les autres lecteurs!**

Amarok, bien sûr, prend en charge un système défini par l'utilisateur, et vous pouvez noter vos pistes avec un simple clic en utilisant l'applet **piste actuelle**. Vous pouvez aussi le faire via le menu contextuel (clic droit) **modifier les informations de la piste** → **onglet résumé**.

#### **7.4.8.9 Puis-je glisser-déposer des applets Plasma à partir de la fenêtre principale vers le bureau ?**

Non, mais il existe plusieurs plasmoïds disponibles pour votre bureau qui vous permettront aussi bien d'afficher des informations fournies par Amarok que de contrôler Amarok.

#### **7.4.8.10 Comment puis-je enregistrer un flux ?**

Tout d'abord, chargez le flux dans la liste de lecture. Il y a plusieurs façon de le faire : téléchargez et ouvrez le fichier avec Amarok grâce au menu liste de lecture **liste de lecture** → **ajouter un** flux...; entre autres.

Une fois le flux chargé, vous pouvez l'enregistrer en appuyant sur l'icône dans le panneau de **la liste de lecture**, et en lui donnant un nom parlant. Le flux sera ensuite ajouté **aux listes de lectures enregistrées** pour un appel ultérieur.

**7.4.8.11 Où puis-je trouver les fichiers de configuration d'Amarok ?**

```
'kde4-config --localprefix'/share/apps/amarok
'kde4-config --localprefix'/share/config/amarokrc
```
#### **7.4.9 Dépannage**

#### **7.4.9.1 Comment puis-je obtenir une pile d'appels ?**

Si Amarok a planté et que vous souhaitez le rapporter, rendez-vous sur la page [tutoriel sur le](http://community.kde.org/Amarok/Development/DebuggingHowTo) [débogage.](http://community.kde.org/Amarok/Development/DebuggingHowTo) Le rapport de bug doit être fait sur [bugs.kde.org](http://bugs.kde.org) après avoir vérifié qu'il n'ait pas déjà été rapporté.

#### **7.4.9.2 Amarok se gèle! Comment puis-je aider à résoudre ce problème ?**

Vous pouvez obtenir la pile d'appels d'une instance gelée d'Amarok grâce à gdb comme suit :

#### **\$ gdb -p 'pidof amarok' (gdb) thread apply full bt all**

Puis, postez juste la pile d'appels sur [PasteBin,](http://paste.kde.org/) comme décrit dans [le tutoriel sur le débogage.](http://community.kde.org/Amarok/Development/DebuggingHowTo)

#### **7.4.9.3 Amarok met beaucoup de temps à démarrer**

Si cela arrive, vous devez vérifier les scripts que vous avez installés et les services internet qui sont en cours d'exécution, car certains d'entre eux peuvent ralentir le démarrage. Aussi, si vous avez des flux dans la liste de lecture quand vous ouvrez Amarok, le démarrage peut prendre plus de temps. Cela arrive aussi si vous un nombre conséquent de pistes dans la liste de lecture (supérieur à 300).

D'autre part, si vous n'utilisez pas KDE, mais un environnement de bureau différent, le temps de démarrage peut augmenter très significativement étant donnée qu'il y a davantage de librairies à charger.

#### **7.4.10 Questions sur le développement**

#### **7.4.10.1 Comment puis-je obtenir une version GIT d'Amarok ?**

Rendez-vous sur la page d'instruction à propos de [la construction de la version de développe](http://community.kde.org/Amarok/Development/Development_HowTo)[ment d'Amarok.](http://community.kde.org/Amarok/Development/Development_HowTo) Rendez-vous ici pour une construction locale : [construction depuis Git locale](http://blogs.fsfe.org/myriam/2009/09/compiling-amarok-from-git-locally-full-summary/)[ment : résumé complet.](http://blogs.fsfe.org/myriam/2009/09/compiling-amarok-from-git-locally-full-summary/)

#### **7.4.10.2 Pourquoi Amarok ne fait pas partie de KDE Multimedia ?**

Les paquets dans la compilation de logiciels KDE (KDE SC) ont un calendrier de publication propre qui n'est pas adapté au cycle de développement d'Amarok, et puisqu'aucune autre application de KDE ne dépend d'Amarok, il n'est pas nécessaire de suivre ce calendrier de publication.

#### **7.4.10.3 J'ai trouvé un bug / j'ai une idée géniale pour Amarok!**

Veuillez le rapporter sur [bugs.kde.org.](http://bugs.kde.org/enter_bug.cgi?product=amarok) Si vosu avez une liste de suggestions ou de souhaits, il ept être préférable de les envoyer à notre liste de diffusion : [amarok@kde.org.](mailto:amarok@kde.org) Poster l'idée sur nos canaux IRC ou sur une page de wiki obscure ou bien encore sur une page de blog n'aidera pas tellement vu que l'information sera perdue.

#### **7.4.10.4 Acceptez-vous les patches ?**

Avec joie! Votre meilleur plan d'action est de nous faire savoir ce que vous avez en tête avant que vous fassiez quoi que ce soit pour que nous puissions en discuter. Mais ne vous inquiétez pas! Nous n'avons pas encore refusé de patch! La discussion est faite principalement pour vous aider à corriger le bon morceau de code d'Amarok. Envoyez vos patchs et vos contributions au code sur git.reviewboard.kde.org. Rendez-vous aussi sur la page [comment soumettre des patchs](http://blogs.fsfe.org/myriam/2010/09/how-to-submit-patches-for-amarok/) [à Amarok.](http://blogs.fsfe.org/myriam/2010/09/how-to-submit-patches-for-amarok/) Si vous avez écrit une résolution d'un bug, alors foncez! Ce projet est open source

après tout.

#### **7.4.10.5 Pourquoi avez-vous choisi le nom Amarok ?**

*Amarok* est un album du compositeur anglais Mike Oldfield, le fondateur du projet Mark Kretschmann l'aimait beaucoup, et il trouvait que le nom sonnait bien! Bien sûr, en plus, il contient

le très important **K** qui fait toute la différence.

## **Chapitre 8**

# **Références**

- [Menu et commandes de référence](#page-150-0)
	- [Menu Amarok](#page-151-0)
	- [Menu Vue](#page-152-0)
	- [Menu Liste de lecture](#page-32-0)
	- [Menu Outils](#page-161-0)
	- [Menu Configuration](#page-165-0)
	- [Menu Aide](#page-167-0)
- [Raccourcis clavier de référence](#page-169-0)
	- [Raccourcis clavier globaux](#page-169-1)
	- [Raccourcis clavier d'Amarok](#page-170-0)
- [Remerciements et licence](#page-173-0)

## **8.1 Menu et commandes de référence**

#### <span id="page-150-0"></span>**8.1.1 Barre de menus d'Amarok**

## $\odot$

Amarok Vue Liste de lecture Outils Configuration Aide

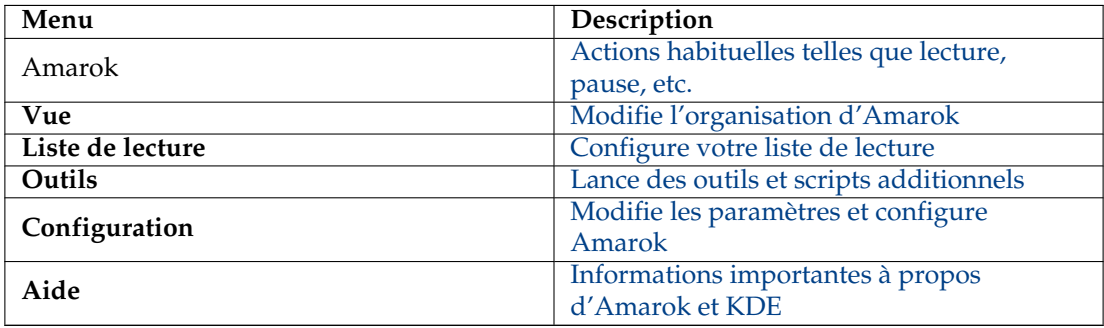

#### **8.1.2 Menu Amarok**

<span id="page-151-0"></span>Certains actions usuelles d'Amarok sont ici, la plupart pour contrôler la lecture d'une piste.

#### **8.1.3 Contenu**

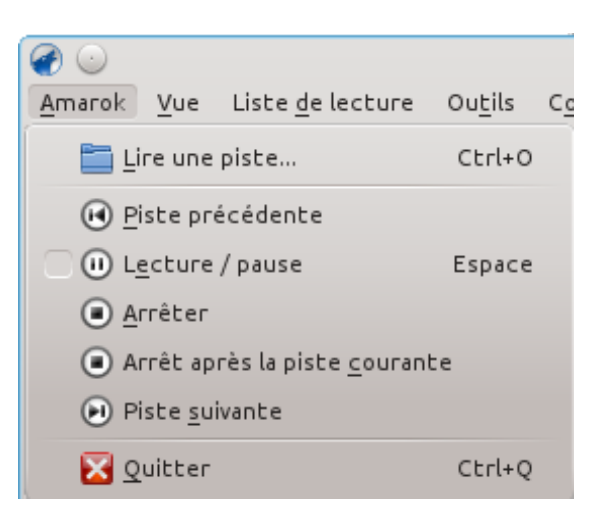

Le menu Amarok

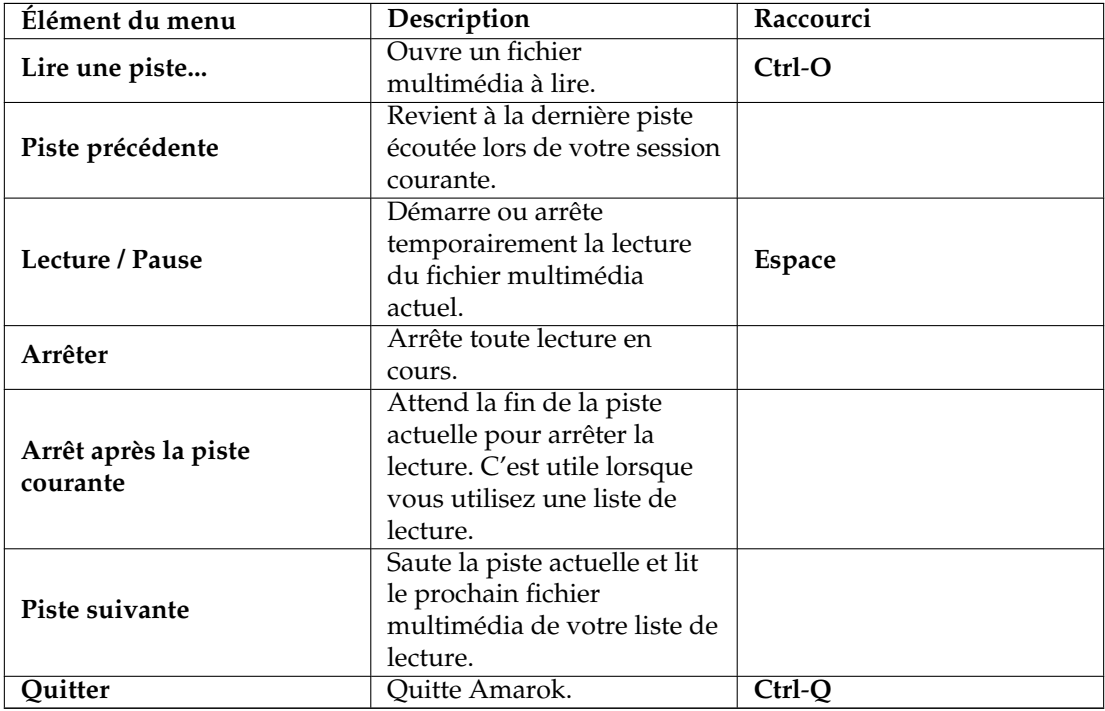

### **8.2 Menu Vue**

<span id="page-152-0"></span>Ce menu contient les options pour ajuster l'organisation d'Amarok, et d'une case pour verrouiller la configuration ; utilisez-la pour éviter des modifications accidentelles à la disposition des éléments constituant la fenêtre d'Amarok.

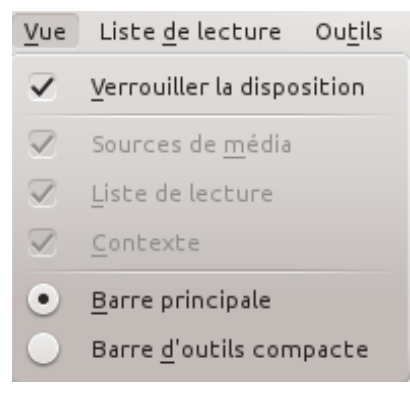

Menu Vue

#### **8.2.1 Modifier la barre d'outils d'Amarok**

Il y a aussi deux boutons radios dans ce menu qui sont utilisés pour choisir quelle *barre d'outils* Amarok utilisera. *La barre d'outils principale* est plus haute et possède des contrôles différents de *la barre d'outils compacte*. *La barre d'outils principale* contient deux boutons de contrôle principaux : un bouton **lecture** / **pause** et un bouton pour contrôler le volume. Elle affiche aussi le nom du fichier multimédia en cours ainsi qu'un curseur pour indiquer, et modifier, la position de lecture. Plus d'informations sur [la barre d'outils.](#page-35-0)

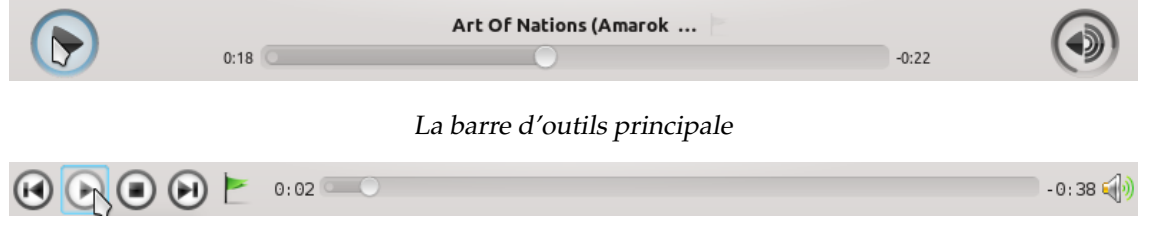

La barre d'outils compacte

#### **8.2.2 Dispositions de la fenêtre d'Amarok**

Si la case**verrouiller la disposition** est décochée, les panneaux *source de média*, de *contexte* et *liste de lecture* peuvent être désactivés et beaucoup de dispositions peuvent être créées comme affichées ci-dessous :

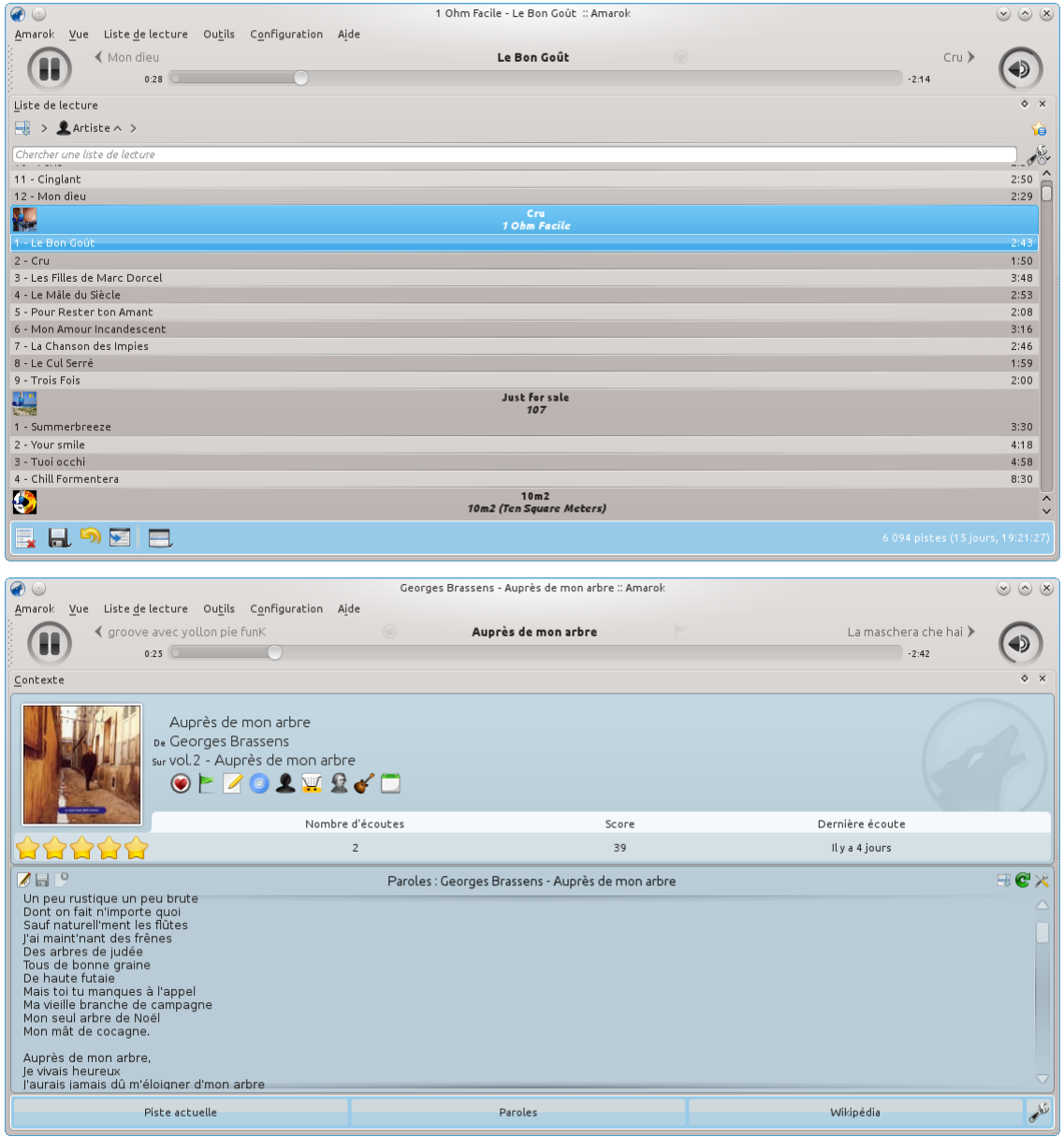

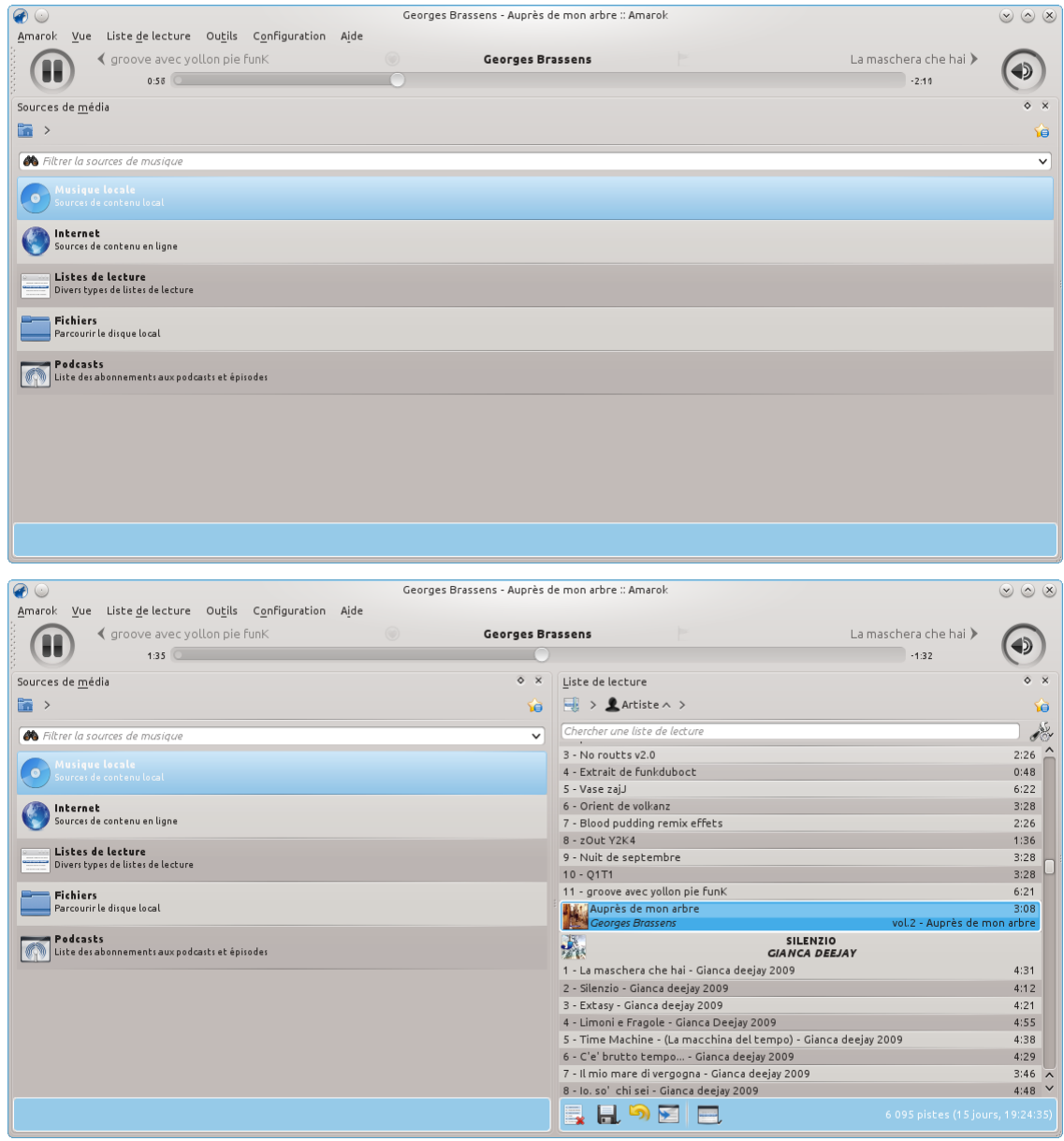

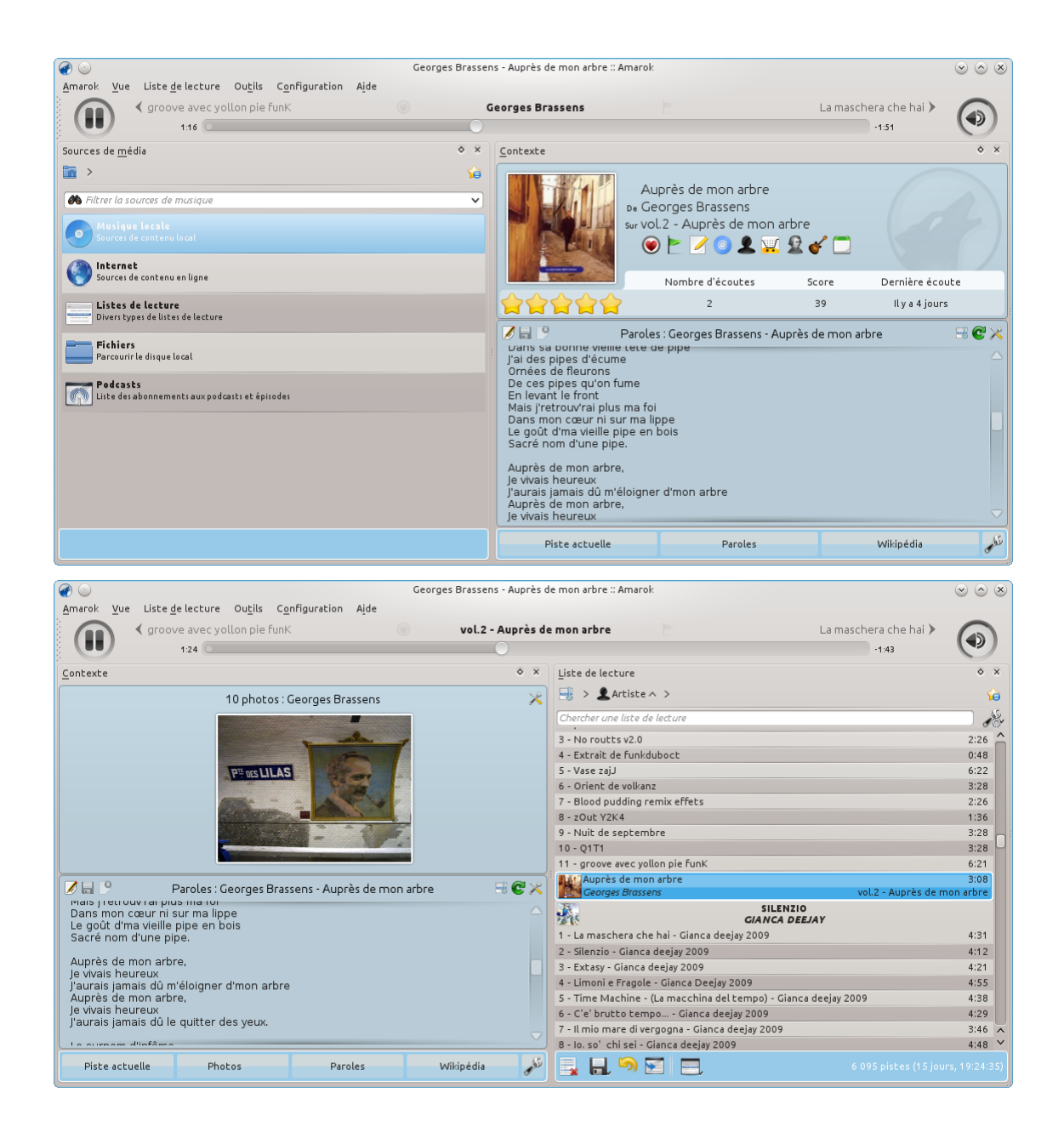

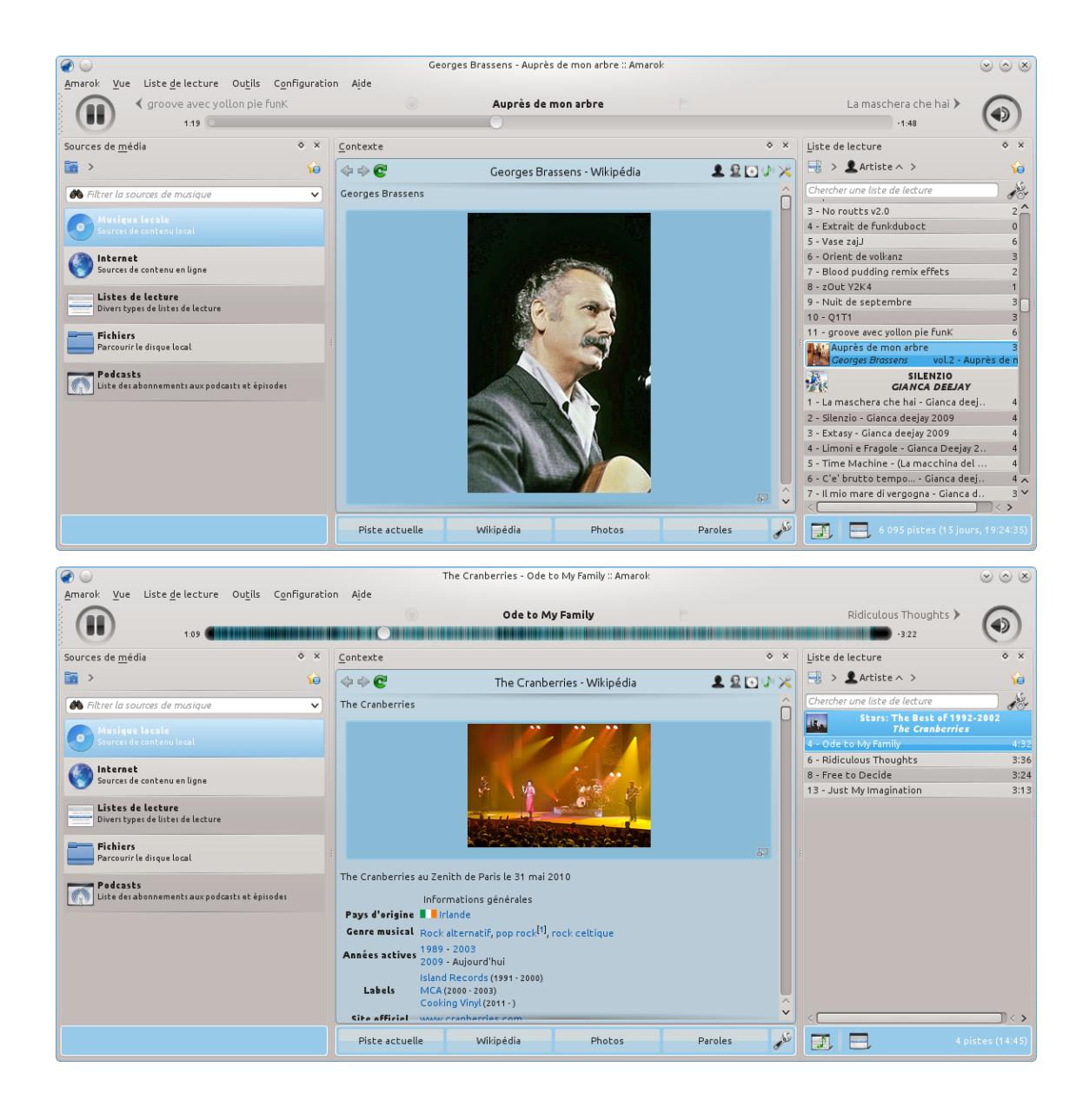

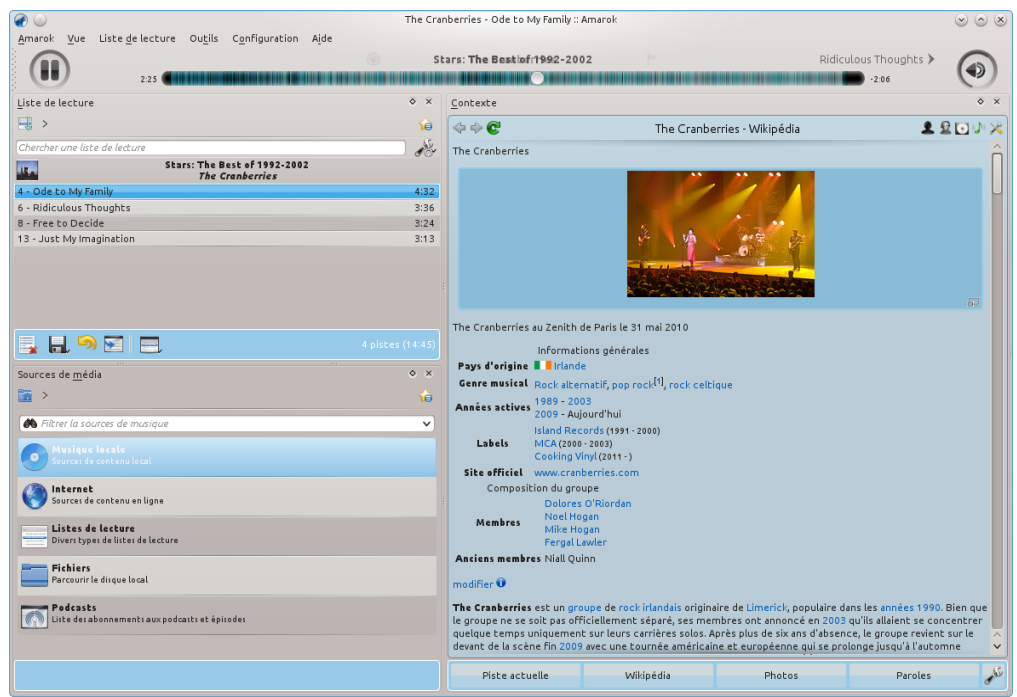

#### **8.2.3 Menu Liste de lecture**

Il s'agit du menu où vous pouvez configurer votre **liste de lecture**. D'ici, vous pouvez ajouter plus de pistes, de flux, de radios et effacer votre liste de lecture.

#### **8.2.3.1 Éléments du menu**

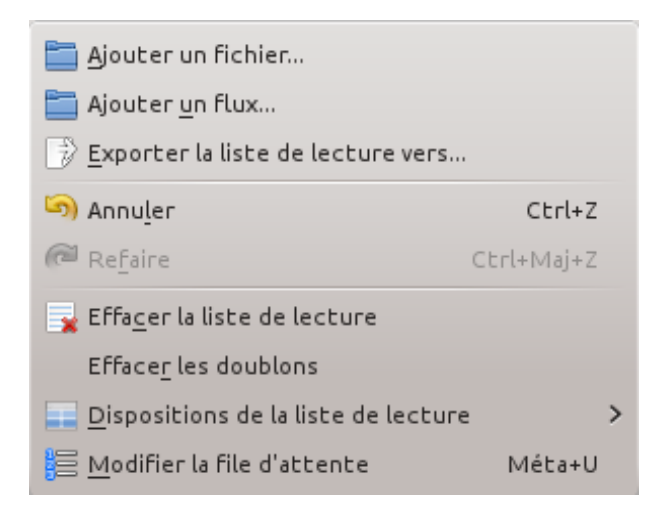

#### Le menu Liste de lecture d'Amarok

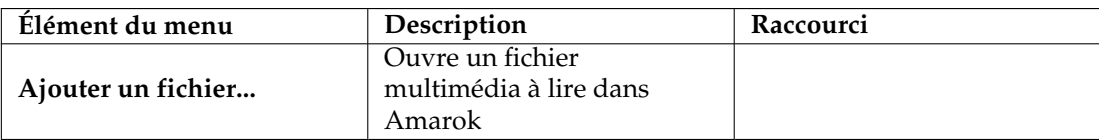

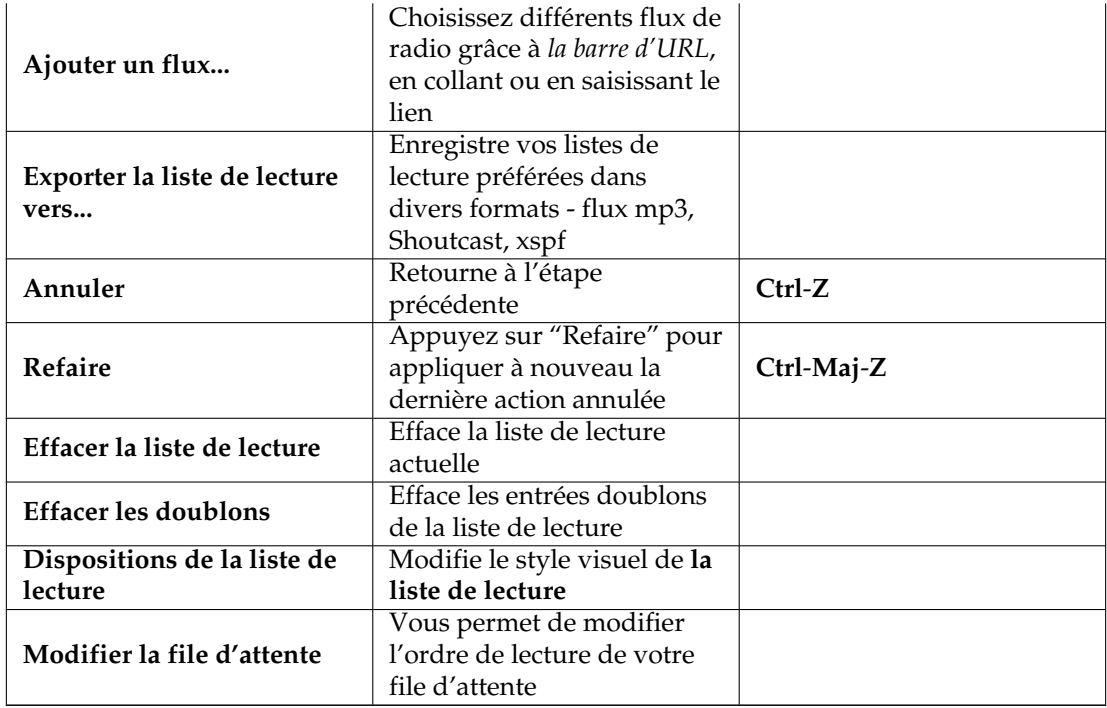

#### **8.2.3.2 Dispositions de la liste de lecture**

Depuis **liste de lecture** → **dispositions de la liste de lecture**, passez à d'autres dispositions avec les boutons radios, et configurez votre disposition personnelle de **liste de lecture**.

#### **8.2.3.2.1 Par défaut**

**Liste de lecture** → **dispositions de la liste de lecture** → **par défaut**

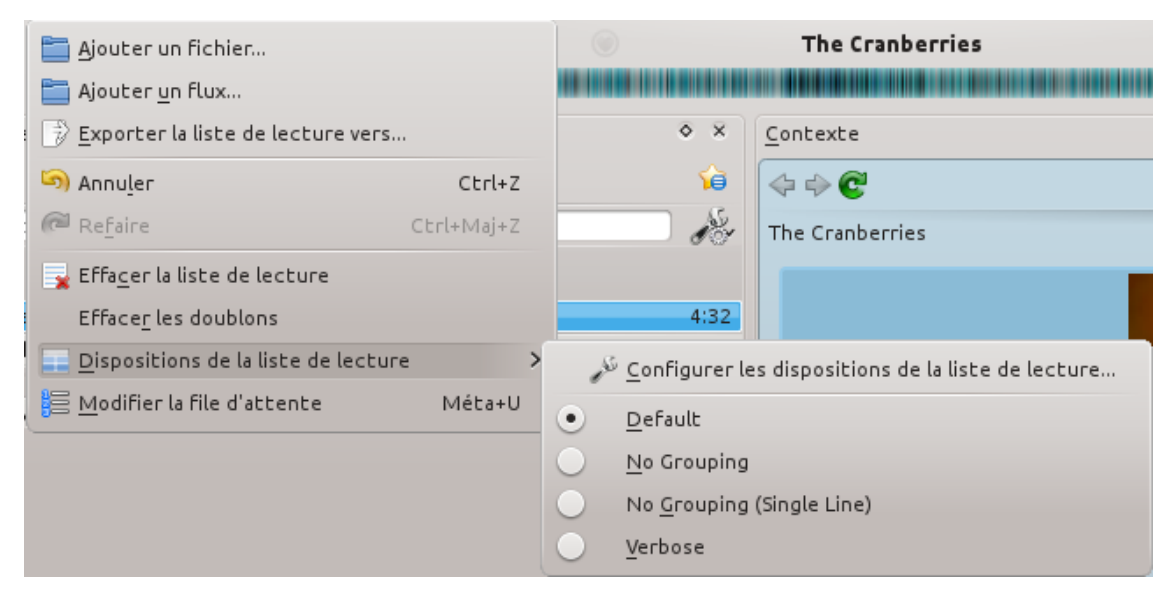

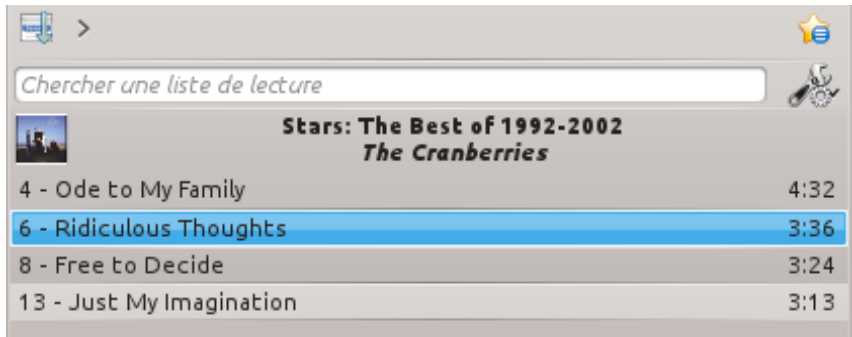

#### **8.2.3.2.2 Pas de regroupement**

#### **Liste de lecture** → **dispositions de la liste de lecture** → **pas de regroupement**

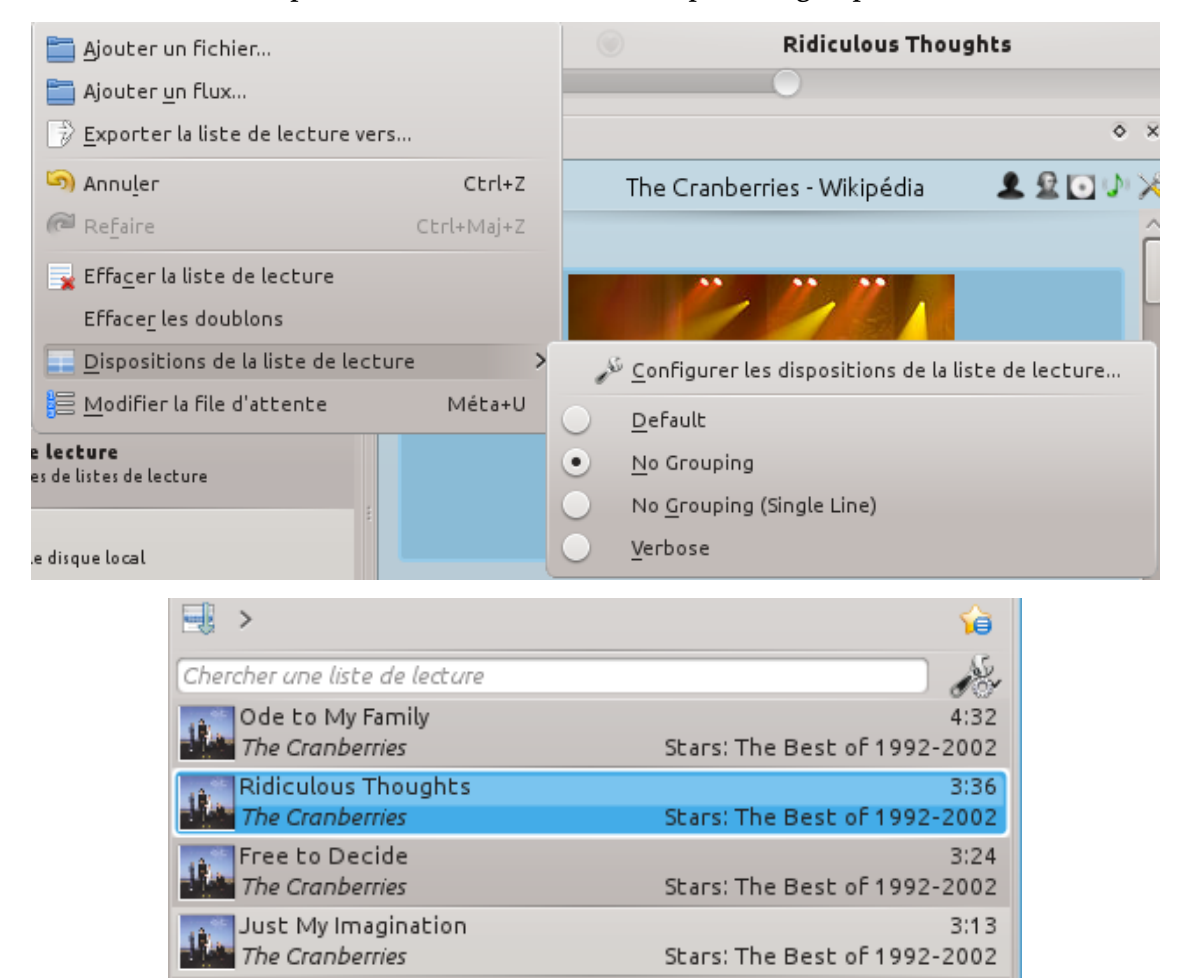

#### **8.2.3.2.3 Pas de regroupement (une seule ligne)**

**Liste de lecture** → **dispositions de la liste de lecture** → **pas de regroupement (une seule ligne)**

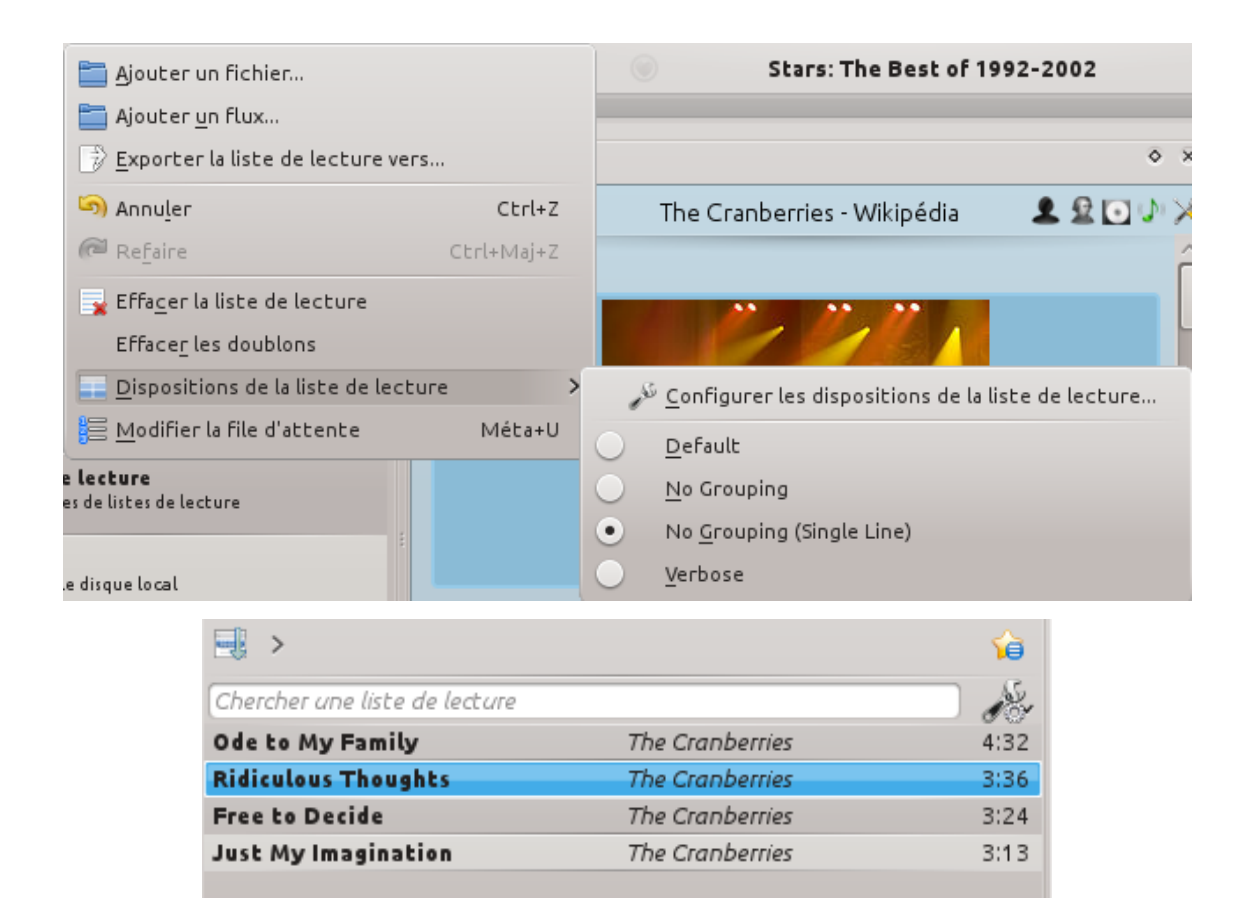

#### **8.2.3.2.4 Verbeux**

#### **Liste de lecture** → **dispositions de la liste de lecture** → **verbeux**

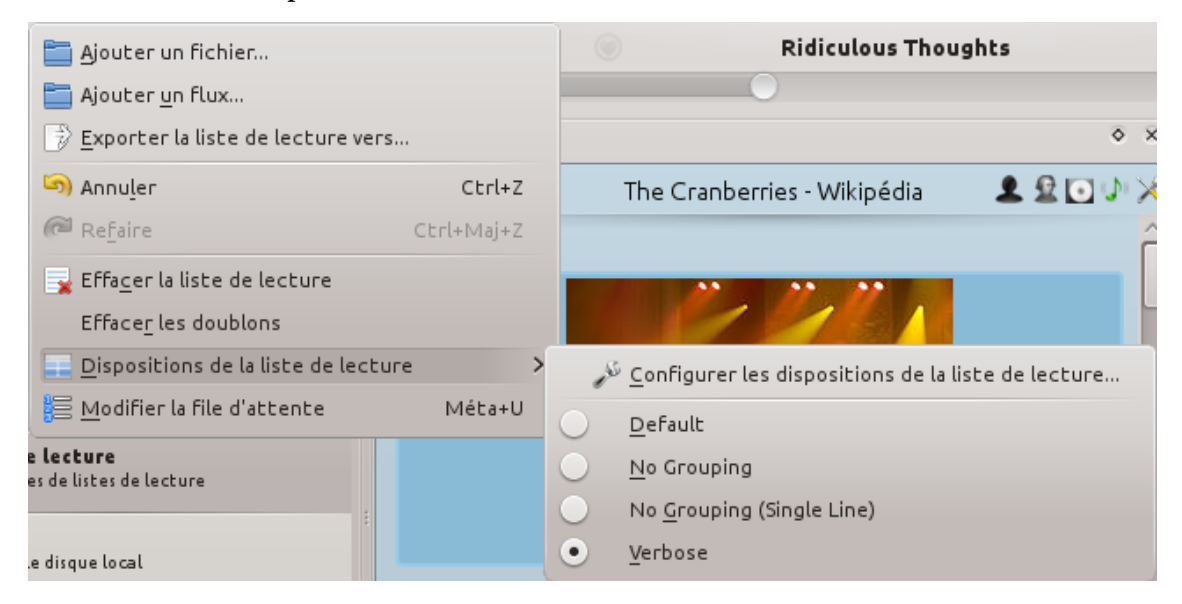

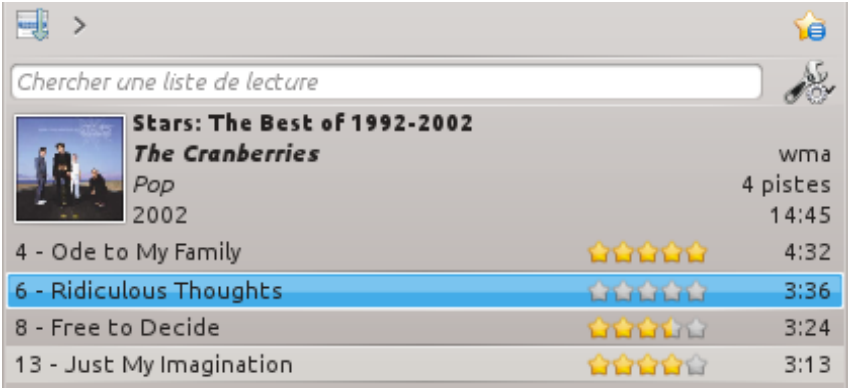

#### **8.2.3.2.5 Configurer la disposition de la liste de lecture...**

**Liste de lecture** → **dispositions de la liste de lecture** → **configurer la disposition de la liste de lecture...**

Cette option vous permet de réaliser votre propre disposition de **liste de lecture**; affichant le nom de l'artiste, le genre, l'année, le débit et plus encore.

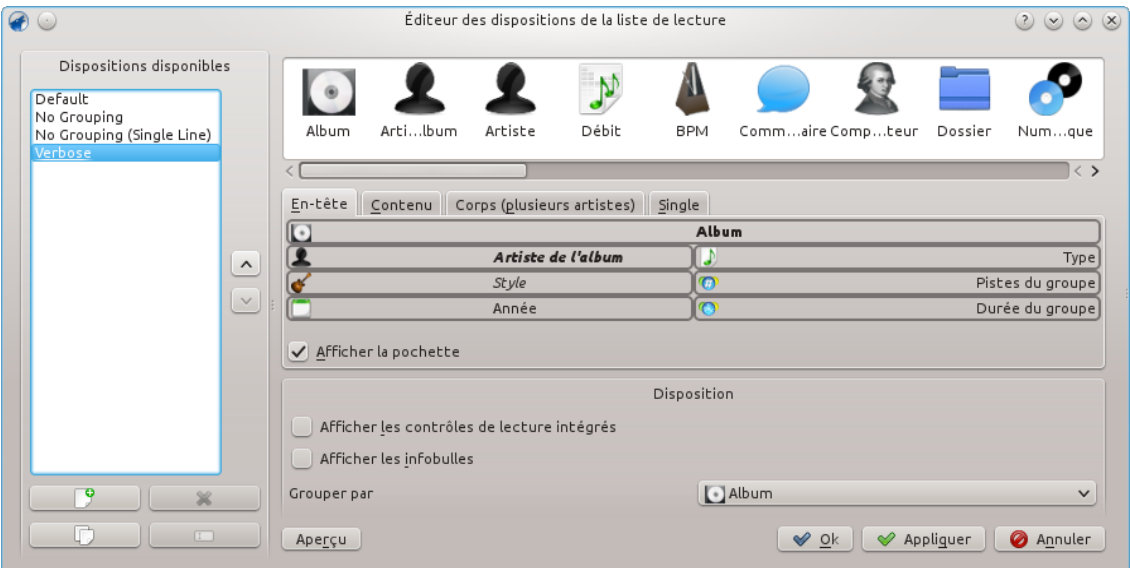

Réalisez votre propre disposition

#### **8.2.4 Menu Outils**

<span id="page-161-0"></span>Depuis ce menu, vous pouvez utiliser des outils et scripts additionnels.

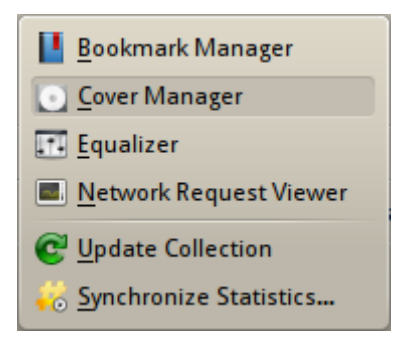

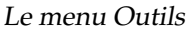

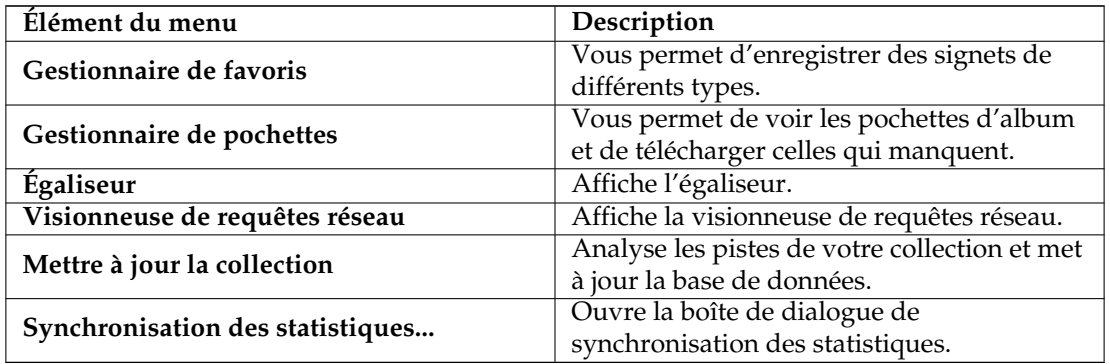

#### **8.2.4.1 Gestionnaire de signets**

Le gestionnaire de signets vous permet de conserver différentes sortes de choses pour les rappeler plus tard. Vous pouvez aussi créer des dossiers pour organiser votre collection de signets. Le champ de recherche fournit un moyen pratique pour trouver les signets. Le menu contextuel offre la possibilité de **charger** et de **supprimer** le signet.

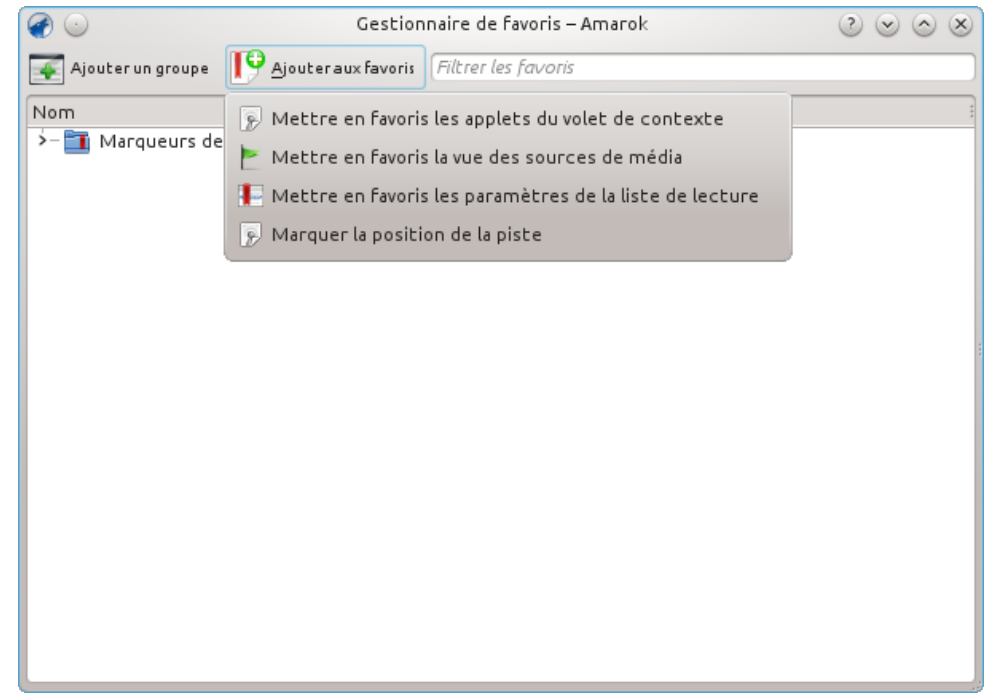

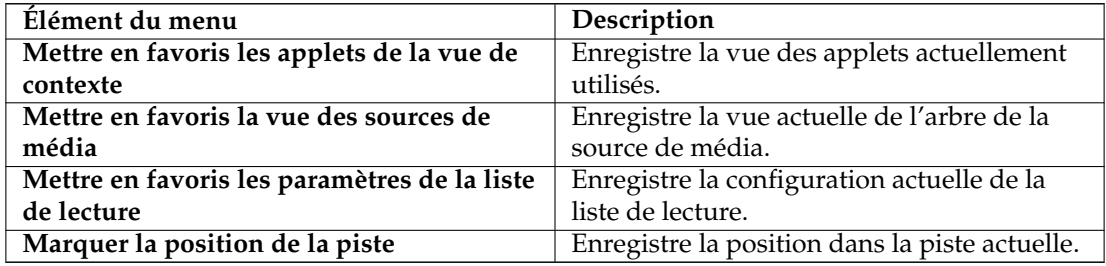

#### **8.2.4.2 Gestionnaire de pochettes**

Affiche tous les albums de votre collection. Vous pouvez, ici, définir des pochettes d'album personnalisée et télécharger les pochettes manquantes. Plus d'informations sur [le gestionnaire de](#page-97-0) [pochettes,](#page-97-0) décrit ci-dessous.

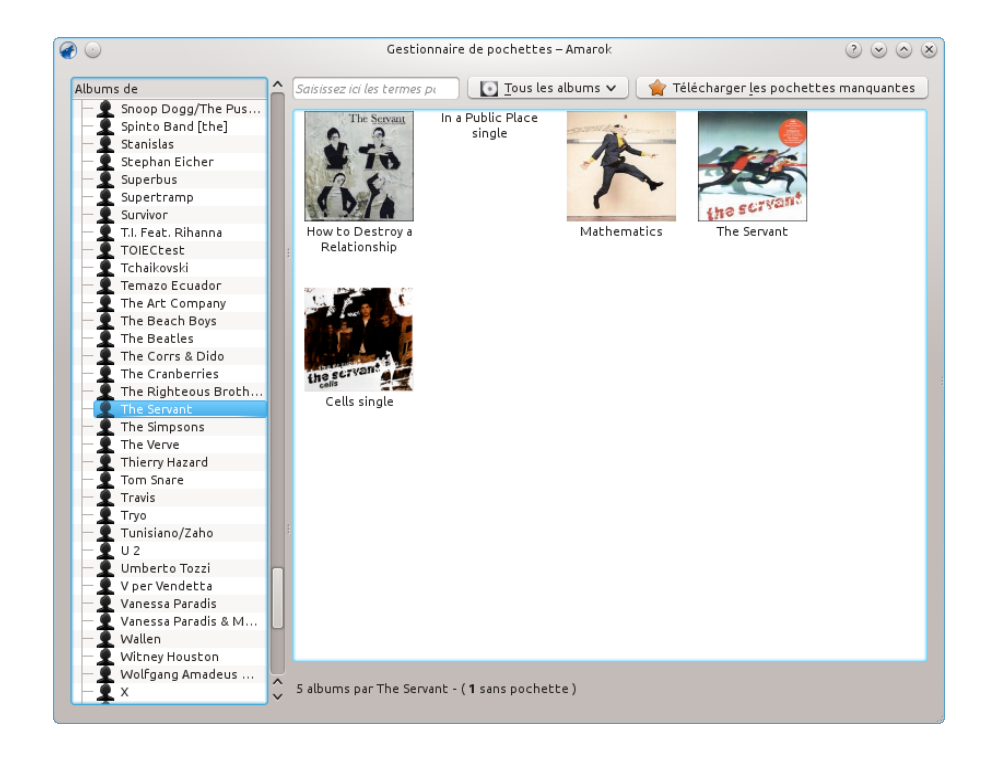

#### **8.2.4.3 Égaliseur**

Fournit la possibilité de configurer les paramètres du son. Vous pouvez choisir entre ajuster manuellement les paramètres et l'utilisation de modèles. Jusqu'à maintenant, le moteur *Phonon GStreamer* est nécessaire pour un égaliseur fonctionnel.

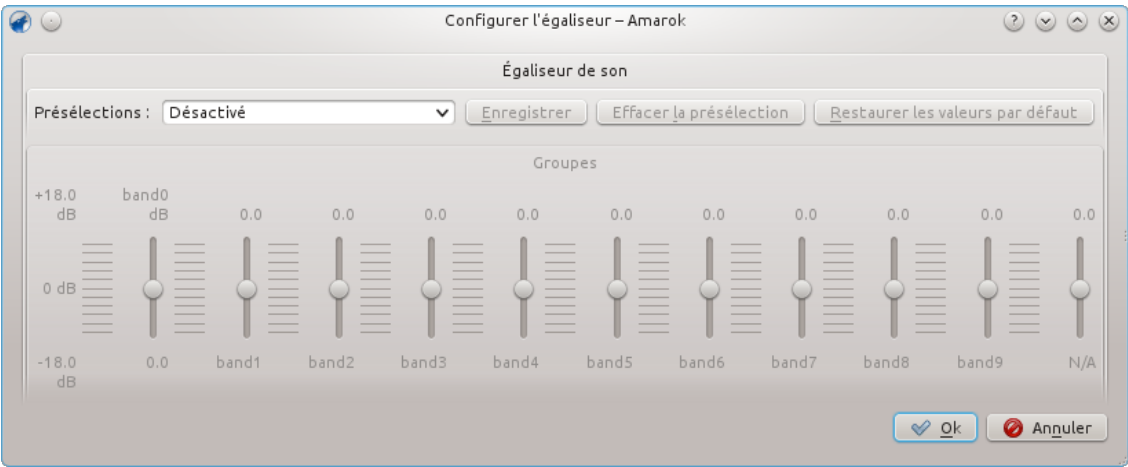

#### **8.2.4.4 Visionneuse de requêtes réseau**

La **visionneuse de requêtes réseau** vous permet de surveiller les requêtes réseau faites par Amarok. Choisir cette ouvrira la fenêtre suivante :

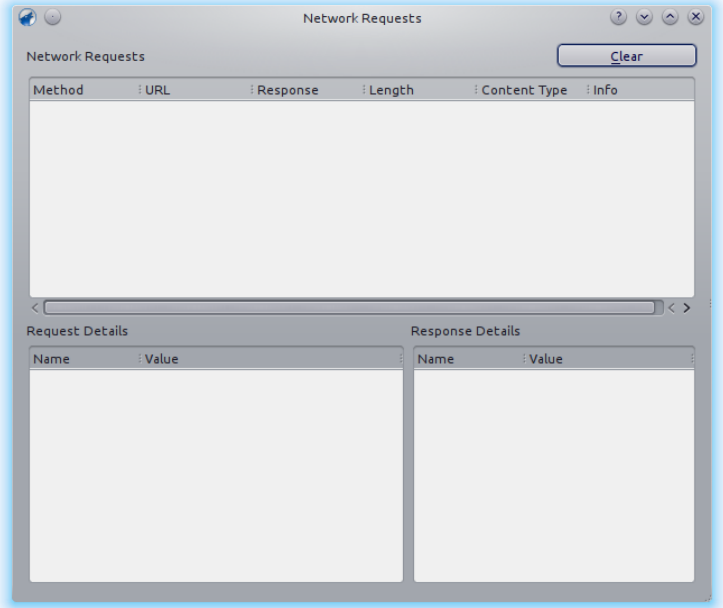

#### **8.2.4.5 Mettre à jour la collection**

Analyse les fichiers dans les dossiers que vous avez défini faisant partie de la collection. Les nouveaux fichiers seront ajoutés et ceux qui manquent seront supprimés du panneau de gauche.

#### **8.2.4.6 Synchronisation des statistiques**

Cette option vous permet de synchroniser les statistiques de vos diverses collections. Il s'agit d'une nouvelle fonctionnalité depuis la version 2.7. Pour davantage d'informations, rendez-vous à la section [Synchronisation des statistiques des collections et avec Last.fm](#page-56-0) du manuel.

#### **8.2.5 Menu Configuration**

<span id="page-165-0"></span>C'est ici que vous modifiez les paramètres et configurez Amarok.

| ✔ F Afficher la barre de menus    | $Ctrl+M$ | le Cranberries |           |
|-----------------------------------|----------|----------------|-----------|
| Mode « Replay Gain »              |          |                | Désactivé |
| Configurer les raccourcis clavier |          |                | Piste     |
| Configurer Amarok                 |          |                | Album     |

Le menu de configuration d'Amarok

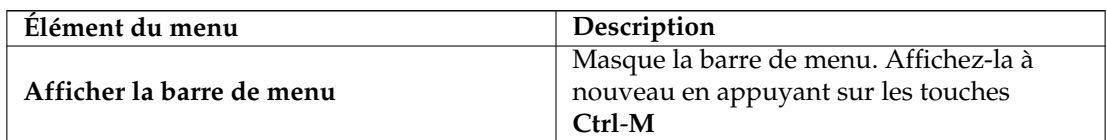

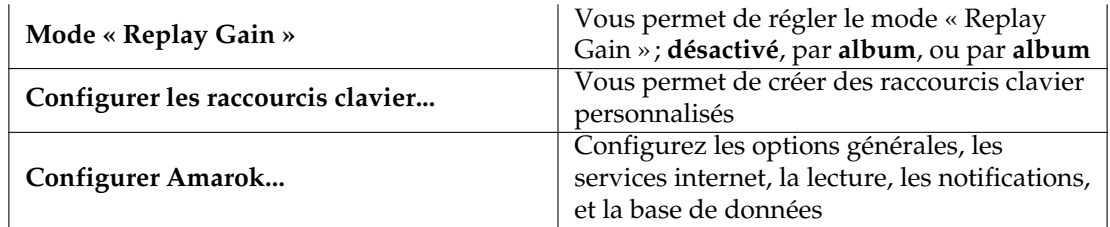

#### **8.2.5.1 Afficher la barre de menus**

Cliquer sur cette entrée masquera la barre de menu.

L'unique façon d'afficher la barre de menu à nouveau est en appuyant sur les touches **Ctrl**-**M**, car vous ne pouvez pas dé-sélectionner l'entrée du menu lorsqu'aucune barre de menu n'est affichée. Plus d'informations sur [les menus de la barre d'outils.](#page-150-0)

#### **8.2.5.2 Mode « Replay Gain »**

Le mode « Replay Gain » modifiera le volume selon les méta-informations de la piste. Plus d'informations à propos du mode « Replay Gain » : [page Wikipédia pour replay gain](https://en.wikipedia.org/wiki/Replay_Gain) (en anglais car la page française n'existe pas encore).

Vous pouvez passer le mode « Replay Gain » de désactivé, à une solution fondée sur la piste ou sur l'album.

#### **8.2.5.3 Configurer les raccourcis clavier...**

Modifiez et définissez de nouveaux raccourcis clavier, ou activez les touches multimédia si votre clavier en possède. Plus d'informations à propos [des raccourcis clavier.](#page-169-0)

#### **8.2.5.4 Configurer Amarok...**

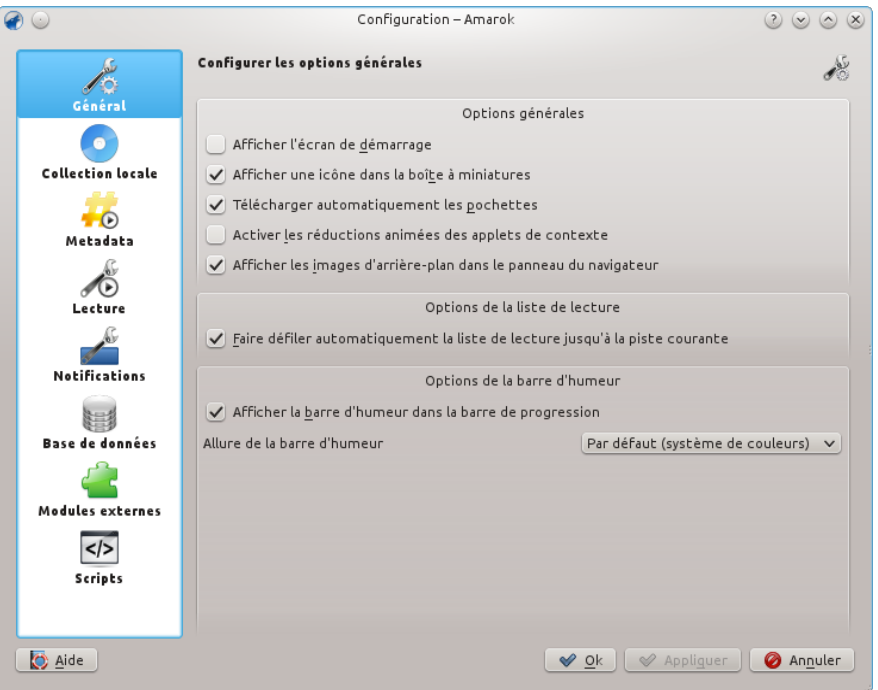

#### Configurer Amarok

Configurez divers aspects d'Amarok. Plus de détails dans la [configuration d'Amarok.](#page-53-0)

#### **8.2.6 Menu Aide**

<span id="page-167-0"></span>Informations importantes à propos d'Amarok et KDE.

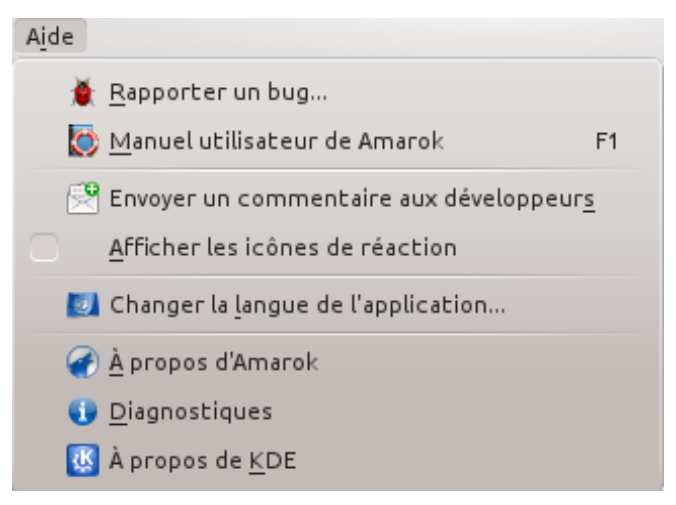

Le menu Aide d'Amarok

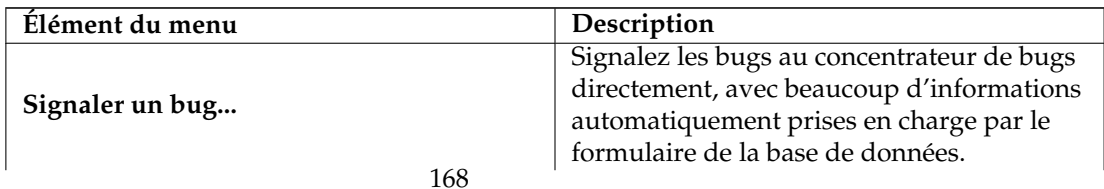

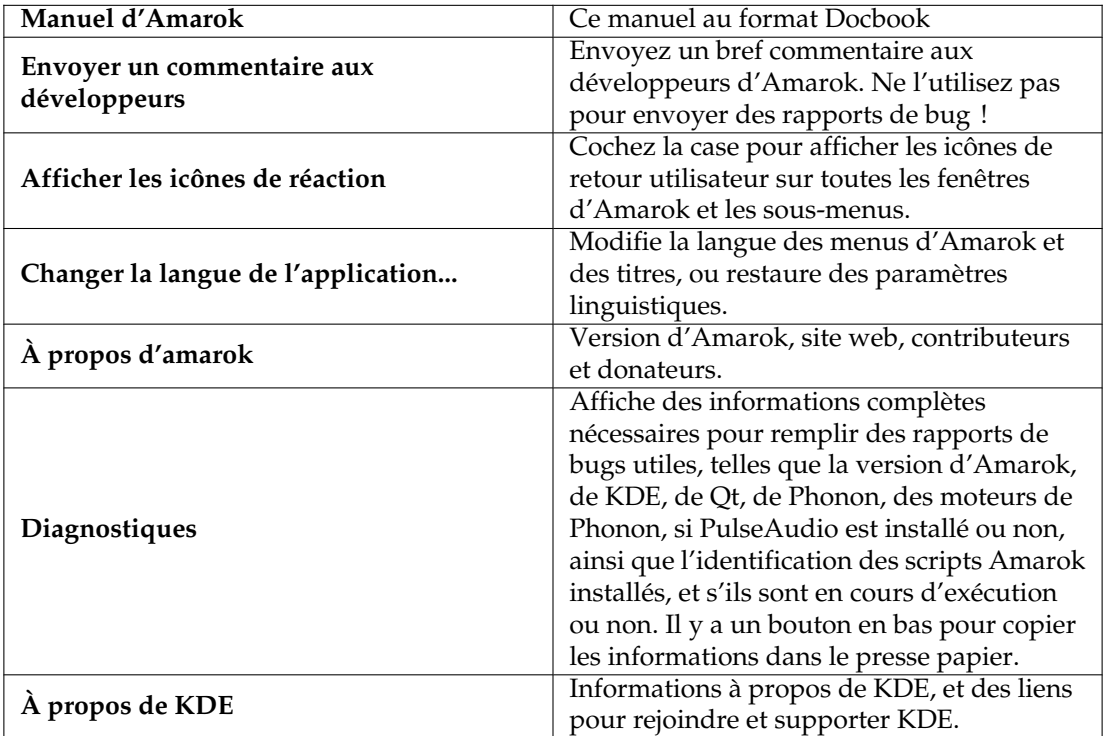

## **Chapitre 9**

# **Raccourcis clavier de référence**

## <span id="page-169-0"></span>**9.1 Raccourcis clavier**

Les raccourcis clavier vous permettent d'accéder rapidement à la puissance **d'**Amarok. Modifiez les raccourcis grâce au menu **configuration** → **configurer les raccourcis clavier...**.

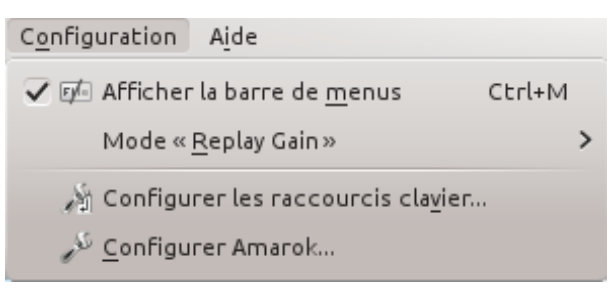

Les raccourcis clavier sont classés en deux groupes :

- [Raccourcis clavier globaux](#page-169-1)
- [Raccourcis clavier d'Amarok](#page-170-0)

## **9.2 Contrôle depuis la console**

Pour contrôler Amarok depuis la console, saisissez **amarok --help-all** pour une liste complète et actuelle des commandes disponibles.

#### **9.2.1 Raccourcis globaux de KDE**

<span id="page-169-1"></span>*Les raccourcis clavier globaux* sont des combinaisons de touches de contrôles de KDE. Utilisez-les pour contrôler Amarok depuis le clavier comme alternative à la souris.

#### **9.2.1.1 Raccourcis globaux par défaut**

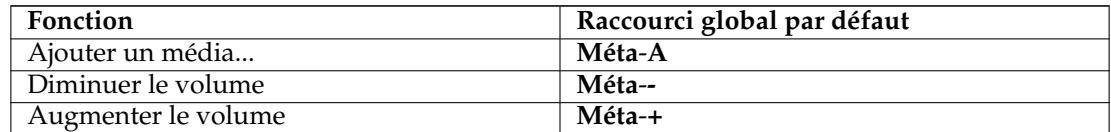

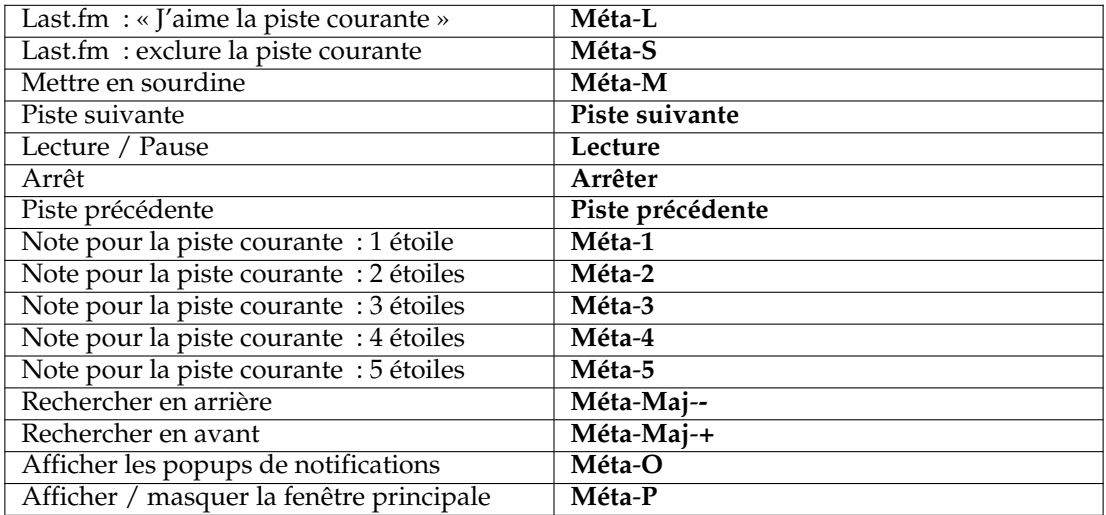

#### **9.2.2 Raccourcis d'Amarok**

<span id="page-170-0"></span>Contrôlez Amarok grâce *aux raccourcis clavier*, qui sont la combinaison de touches dont chacune contrôle une action donnée. Amarok possède des raccourcis par défaut, mais vous pouvez aussi créer les vôtres.

#### **9.2.2.1 Raccourcis par défaut**

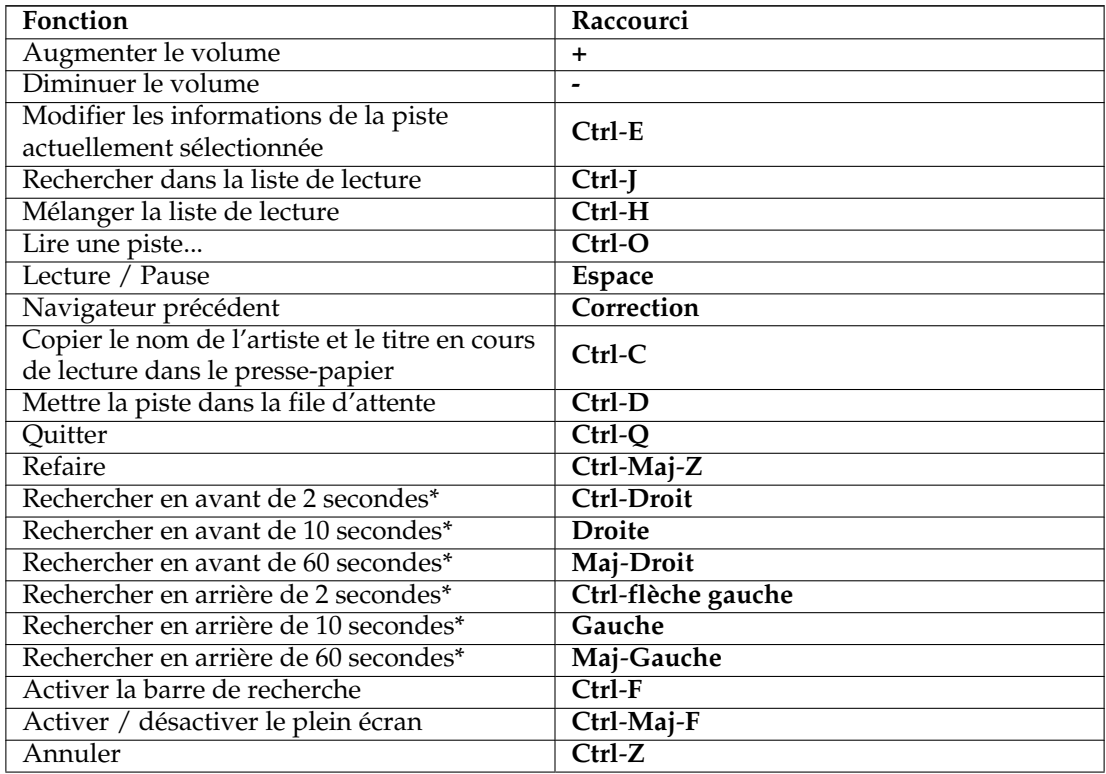

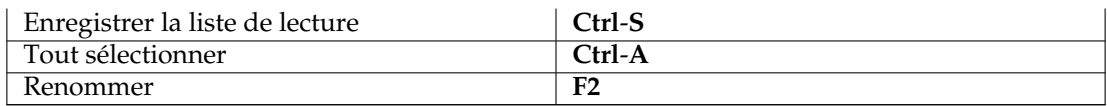

— Ces durées sont configurables dans amarokrc.

#### **9.2.2.2 Comment créer des raccourcis**

Vous pouvez configurez les raccourcis depuis le menu **configuration** → **configurer les raccourcis clavier...** où vous pouvez modifier ou créer de nouveaux raccourcis.

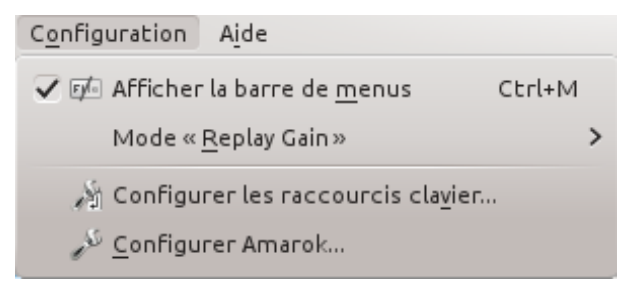

#### **9.2.3 Comment utiliser la configuration des raccourcis clavier...**

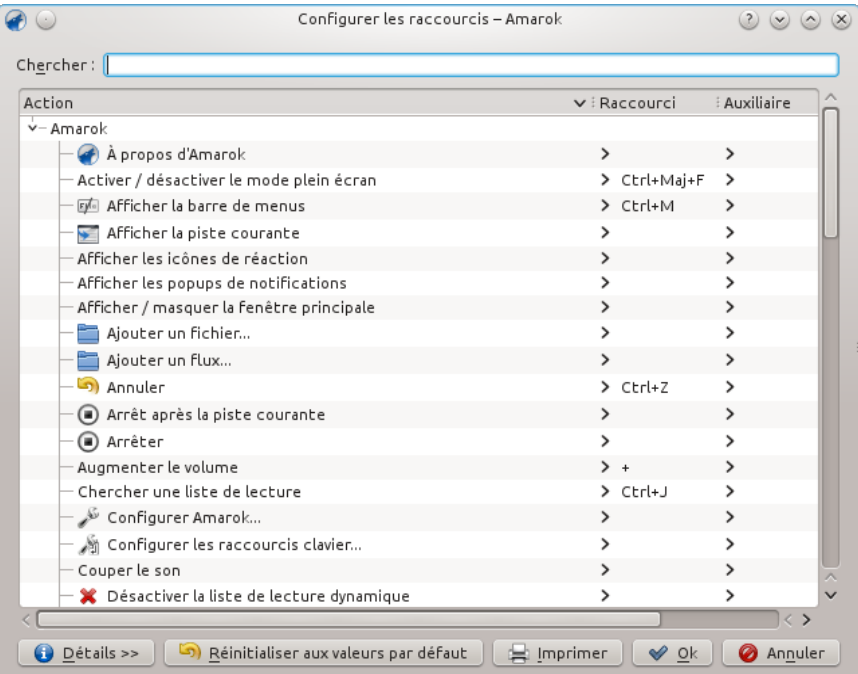

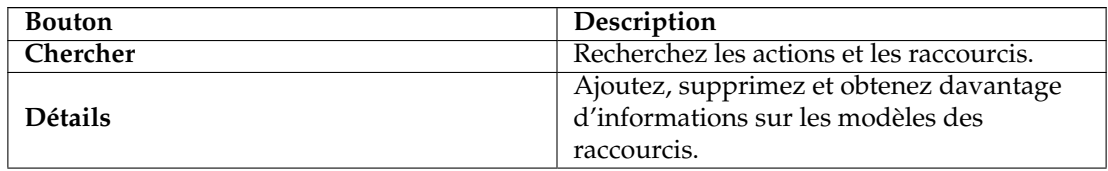

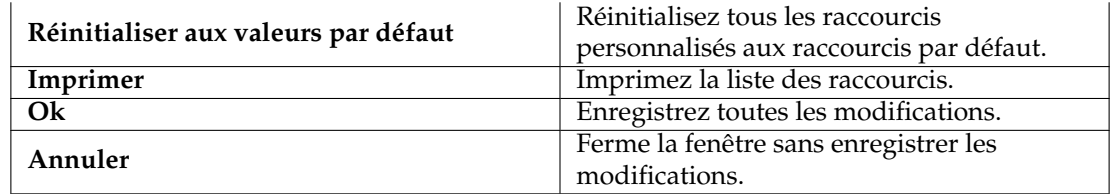

Lorsque vous choisissez une action, cela ouvre une sous-fenêtre où vous pouvez choisir entre deux boutons radios : **par défaut** et **personnalisé**. Si vous choisissez le bouton **par défaut**, vous utiliserez le raccourci par défaut. Si vous choisissez le bouton **personnalisé**, vous définirez et utiliserez votre propre raccourci pour cette action.

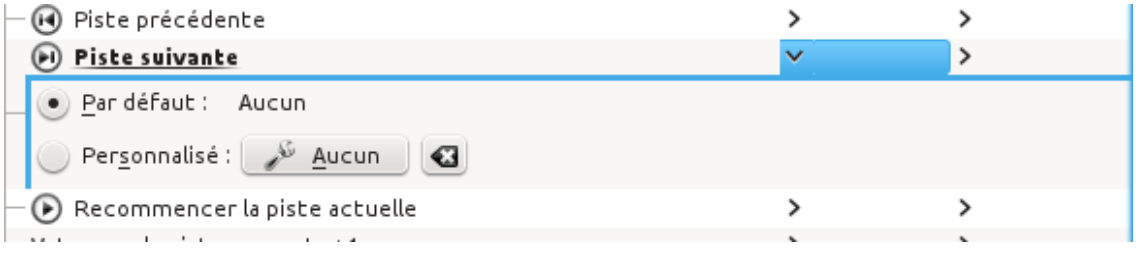

## **Chapitre 10**

# **Remerciements et licences**

### <span id="page-173-0"></span>**10.1 Licence du programme**

Copyright 2002, 2003 Mark Kretschmann (kretschmann kde.org).

Copyright 2003, 2004, 2005, 2006, 2007, 2008, 2009, 2010, 2011, 2012, 2013 L'équipe de développement d'Amarok

## **10.2 Licence de la documentation**

**NOTE** 

Ajoutez votre nom ici si vous contribuez au manuel. Veuillez respecter l'ordre alphabétique s'il vous plaît

Abhishek Rane (abhishektux gmail.com)

Adrián Chaves Fernández (adriyetichaves gmail.com)

Caleb Bryant (c.bryant.30 gmail.com)

Daniel Marth (danielmarth gmx.at)

Dima Panov (fluffy freebsd.org)

Dion Moult ()

Emilio Castro González (periliocastrol gmail.com)

eqisow ()

Geoffry Song (goffrie gmail.com)

Jeff Mitchell (mitchell kde.org)

José Antonio Rey (joseeantonior ubuntu.com)

Lydia Pintscher (lydia kde.org)

Mayank Madan (mayankmadan live.com)

Myriam Schweingruber (myriam kde.org)

Nick Adams (runey676 gmail.com)

Paul Ivan (bit.alex001 gmail.com) Pedro Raimundo (pedrooraimundo gmail.com) Pete Daniels (pete guerrillatechsupport.com), screenshots Salma Sultana (salma4534 yahoo.com) Sash Karttunen (sasu.karttunen tpnet.fi) tris r () Valorie Zimmerman (valorie.zimmerman gmail.com) Walter P. Little (walterplittle gmail.com) Willem Ferguson (willemferguson zoology.up.ac.za)

### **10.3 Licences**

Cette documentation est sous licence [GNU Free Documentation License.](http://userbase.kde.org/Special:myLanguage/KDE_UserBase_Wiki:Copyrights) Ce programme est sous licence [GNU General Public License.](http://www.gnu.org/licenses/gpl-2.0.txt)

Traduction française par Simon Depiets [2df@tuxfamily.org,](mailto:2df@tuxfamily.org)Yohann Hamon [yo](mailto:yohann_hamon@yahoo.fr)[hann\\_hamon@yahoo.fr](mailto:yohann_hamon@yahoo.fr) et Frederick Angelique [ti\\_orion@hotmail.fr.](mailto:ti_orion@hotmail.fr)

Cette documentation est soumise aux termes de la [Licence de Documentation Libre GNU \(GNU](fdl-license.html) [Free Documentation License\).](fdl-license.html)